### aludu CISCO.

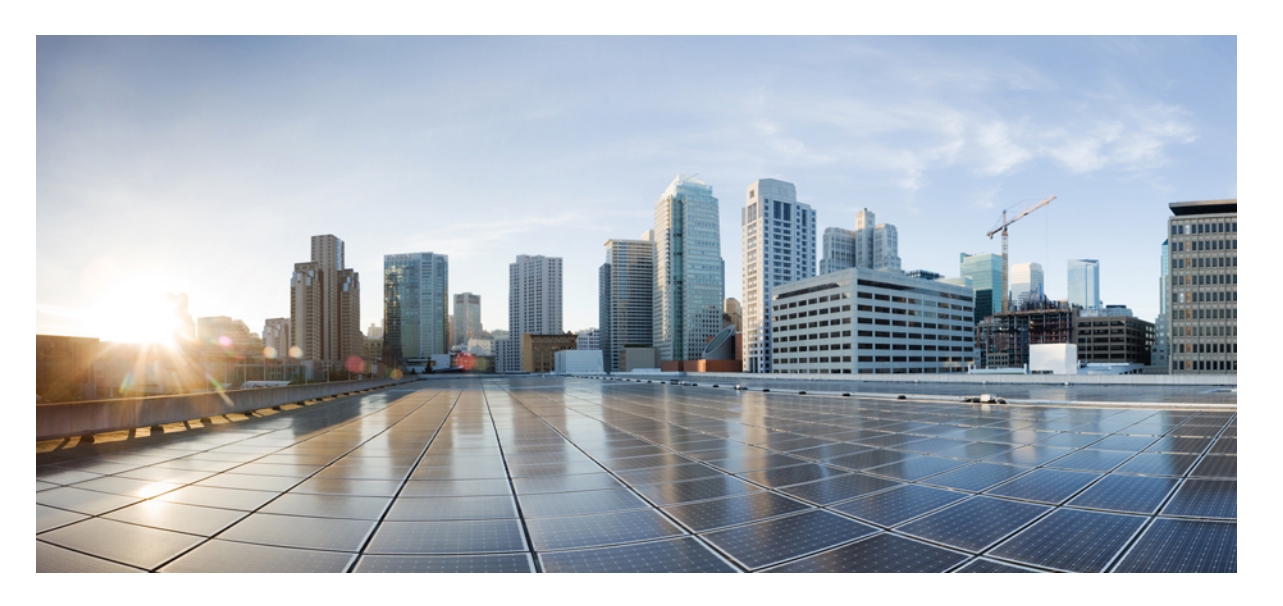

### **CiscoIP**会議用電話**7832**アドミニストレーションガイド(**Cisco Unified Communications Manager** 用)

初版:2017 年 8 月 30 日 最終更新:2021 年 7 月 12 日

### シスコシステムズ合同会社

〒107-6227 東京都港区赤坂9-7-1 ミッドタウン・タワー http://www.cisco.com/jp お問い合わせ先:シスコ コンタクトセンター 0120-092-255 (フリーコール、携帯・PHS含む) 電話受付時間:平日 10:00~12:00、13:00~17:00 http://www.cisco.com/jp/go/contactcenter/

【注意】シスコ製品をご使用になる前に、安全上の注意( **www.cisco.com/jp/go/safety\_warning/** )をご確認ください。本書は、米国シスコ発行ド キュメントの参考和訳です。リンク情報につきましては、日本語版掲載時点で、英語版にアップデートがあり、リンク先のページが移動**/**変更され ている場合がありますことをご了承ください。あくまでも参考和訳となりますので、正式な内容については米国サイトのドキュメントを参照くだ さい。また、契約等の記述については、弊社販売パートナー、または、弊社担当者にご確認ください。

THE SPECIFICATIONS AND INFORMATION REGARDING THE PRODUCTS IN THIS MANUAL ARE SUBJECT TO CHANGE WITHOUT NOTICE. ALL STATEMENTS, INFORMATION, AND RECOMMENDATIONS IN THIS MANUAL ARE BELIEVED TO BE ACCURATE BUT ARE PRESENTED WITHOUT WARRANTY OF ANY KIND, EXPRESS OR IMPLIED. USERS MUST TAKE FULL RESPONSIBILITY FOR THEIR APPLICATION OF ANY PRODUCTS.

THE SOFTWARE LICENSE AND LIMITED WARRANTY FOR THE ACCOMPANYING PRODUCT ARE SET FORTH IN THE INFORMATION PACKET THAT SHIPPED WITH THE PRODUCT AND ARE INCORPORATED HEREIN BY THIS REFERENCE. IF YOU ARE UNABLE TO LOCATE THE SOFTWARE LICENSE OR LIMITED WARRANTY, CONTACT YOUR CISCO REPRESENTATIVE FOR A COPY.

The following information is for FCC compliance of Class A devices: This equipment has been tested and found to comply with the limits for a Class A digital device, pursuant to part 15 of the FCC rules. These limits are designed to provide reasonable protection against harmful interference when the equipment is operated in a commercial environment. This equipment generates, uses, and can radiate radio-frequency energy and, if not installed and used in accordance with the instruction manual, may cause harmful interference to radio communications. Operation of this equipment in a residential area is likely to cause harmful interference, in which case users will be required to correct the interference at their own expense.

The following information is for FCC compliance of Class B devices: This equipment has been tested and found to comply with the limits for a Class B digital device, pursuant to part 15 of the FCC rules. These limits are designed to provide reasonable protection against harmful interference in a residential installation. This equipment generates, uses and can radiate radio frequency energy and, if not installed and used in accordance with the instructions, may cause harmful interference to radio communications. However, there is no guarantee that interference will not occur in a particular installation. If the equipment causes interference to radio or television reception, which can be determined by turning the equipment off and on, users are encouraged to try to correct the interference by using one or more of the following measures:

- Reorient or relocate the receiving antenna.
- Increase the separation between the equipment and receiver.
- Connect the equipment into an outlet on a circuit different from that to which the receiver is connected.
- Consult the dealer or an experienced radio/TV technician for help.

Modifications to this product not authorized by Cisco could void the FCC approval and negate your authority to operate the product.

The Cisco implementation of TCP header compression is an adaptation of a program developed by the University of California, Berkeley (UCB) as part of UCB's public domain version of the UNIX operating system. All rights reserved. Copyright © 1981, Regents of the University of California.

NOTWITHSTANDING ANY OTHER WARRANTY HEREIN, ALL DOCUMENT FILES AND SOFTWARE OF THESE SUPPLIERS ARE PROVIDED "AS IS" WITH ALL FAULTS. CISCO AND THE ABOVE-NAMED SUPPLIERS DISCLAIM ALL WARRANTIES, EXPRESSED OR IMPLIED, INCLUDING, WITHOUT LIMITATION, THOSE OF MERCHANTABILITY, FITNESS FOR A PARTICULAR PURPOSE AND NONINFRINGEMENT OR ARISING FROM A COURSE OF DEALING, USAGE, OR TRADE PRACTICE.

IN NO EVENT SHALL CISCO OR ITS SUPPLIERS BE LIABLE FOR ANY INDIRECT, SPECIAL, CONSEQUENTIAL, OR INCIDENTAL DAMAGES, INCLUDING, WITHOUT LIMITATION, LOST PROFITS OR LOSS OR DAMAGE TO DATA ARISING OUT OF THE USE OR INABILITY TO USE THIS MANUAL, EVEN IF CISCO OR ITS SUPPLIERS HAVE BEEN ADVISED OF THE POSSIBILITY OF SUCH DAMAGES.

Any Internet Protocol (IP) addresses and phone numbers used in this document are not intended to be actual addresses and phone numbers. Any examples, command display output, network topology diagrams, and other figures included in the document are shown for illustrative purposes only. Any use of actual IP addresses or phone numbers in illustrative content is unintentional and coincidental.

All printed copies and duplicate soft copies of this document are considered uncontrolled. See the current online version for the latest version.

Cisco has more than 200 offices worldwide. Addresses and phone numbers are listed on the Cisco website at www.cisco.com/go/offices.

Cisco and the Cisco logo are trademarks or registered trademarks of Cisco and/or its affiliates in the U.S. and other countries. To view a list of Cisco trademarks, go to this URL: <https://www.cisco.com/c/en/us/about/legal/trademarks.html>. Third-party trademarks mentioned are the property of their respective owners. The use of the word partner does not imply a partnership relationship between Cisco and any other company. (1721R)

© 2017–2021 Cisco Systems, Inc. All rights reserved.

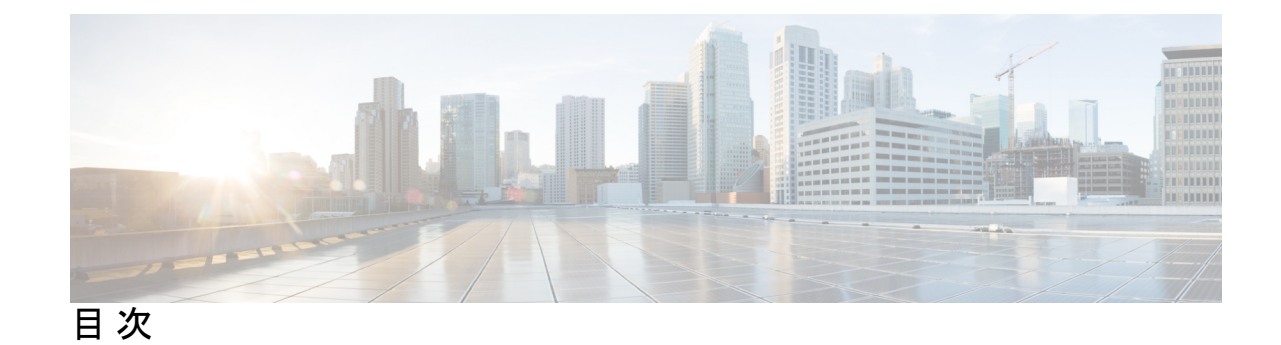

#### 第 1 章 **1 2 2 2 2 [新規および変更情報](#page-10-0)** 1

- [ファームウェアリリース](#page-10-1) 14.1(1) の新規および変更情報 **1** [ファームウェアリース](#page-11-0)14.0(1) の新規および変更情報 **2** [ファームウェアリース](#page-11-1) 12.8(1) の新規および変更情報 **2** ファームウェア リリース 12.7(1) [の新規および変更情報](#page-11-2) **2** ファームウェア リリース 12.1(1) [の新規および変更情報](#page-11-3) **2** ファームウェア リリース 12.5(1) SR3 [の新規および変更情報](#page-12-0) **3** ファームウェア リリース 12.5(1) SR2 [の新規および変更情報](#page-12-1) **3** [ファームウェアリリース](#page-12-2)12.5(1)SR1の新規および変更情報 **3** ファームウェア リリース 12.5(1) [の新規および変更情報](#page-13-0) **4** ファームウェア リリース 12.1(1) [の新規および変更情報](#page-13-1) **4**
- 第 **I** 部 : **Cisco IP** [会議用電話](#page-16-0) について **7**
- 第 **2** 章 **Cisco IP** [会議用電話ハードウェア](#page-18-0) **9** その Cisco IP [会議用電話](#page-18-1) 7832 **9** Cisco IP 電話 7832 [のボタンおよびハードウェア](#page-20-0) **11** [会議電話のソフトキー](#page-21-0) **12** [関連資料](#page-21-1) **12** Cisco IP 会議用電話 7832 [のマニュアル](#page-21-2) **12** Cisco Unified [Communications](#page-21-3) Manager マニュアル **12** Cisco Business Edition 6000 [マニュアル](#page-21-4) **12** [マニュアル、サポート、およびセキュリティ](#page-22-0) ガイドライン **13** [シスコ製品のセキュリティの概要](#page-22-1) **13**

### [用語の違い](#page-22-2) **13**

- 第 3 <sup>章</sup> 初 [技術的な詳細](#page-24-0) 15 [物理環境および動作環境に関する仕様](#page-24-1) **15** [ケーブル仕様](#page-25-0) **16** [電話機の所要電力](#page-25-1) **16** [停電](#page-26-0) **17** [電力削減](#page-27-0) **18** [サポートされるネットワーク](#page-27-1) プロトコル **18** Cisco Unified [Communications](#page-31-0) Manager の連携 **22** Cisco Unified [Communications](#page-32-0) Manager Express の連携 **23** ボイス メッセージ [システムの連携](#page-33-0) **24** [電話機設定ファイル](#page-33-1) **24** [ネットワーク輻輳時の電話機の挙動](#page-34-0) **25** アプリケーション プログラミング [インターフェイス](#page-34-1) **25**
- 第 II 部 : [電話機の設置](#page-36-0) 27
- 第 **4** 章 **Cisco IP** [会議用電話の設置](#page-38-0) **29**

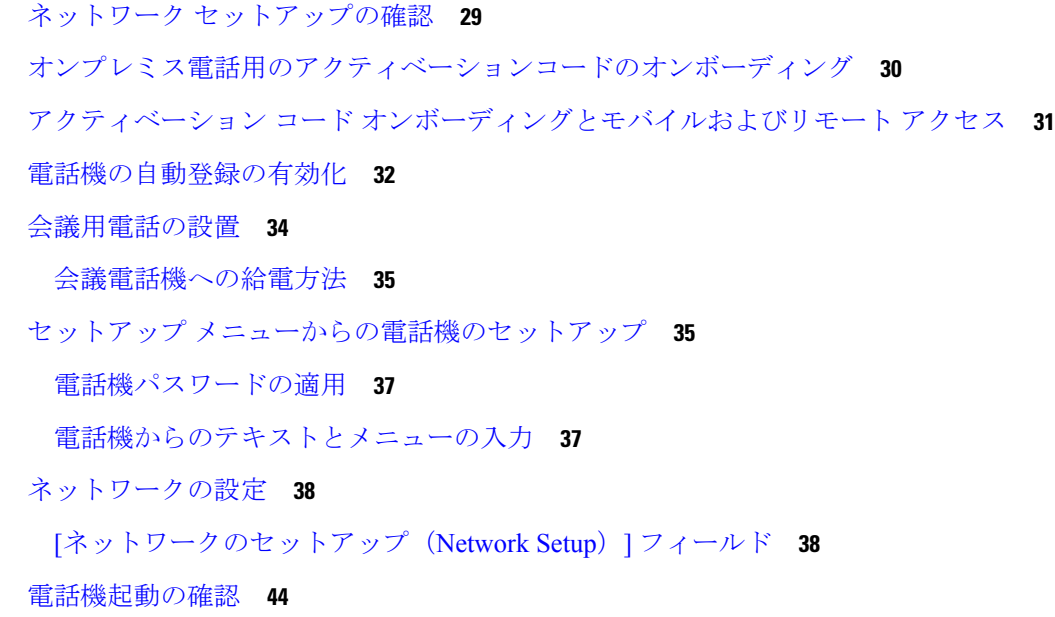

[ユーザの電話モデルを変更](#page-53-1) **44**

H

 $\mathbf I$ 

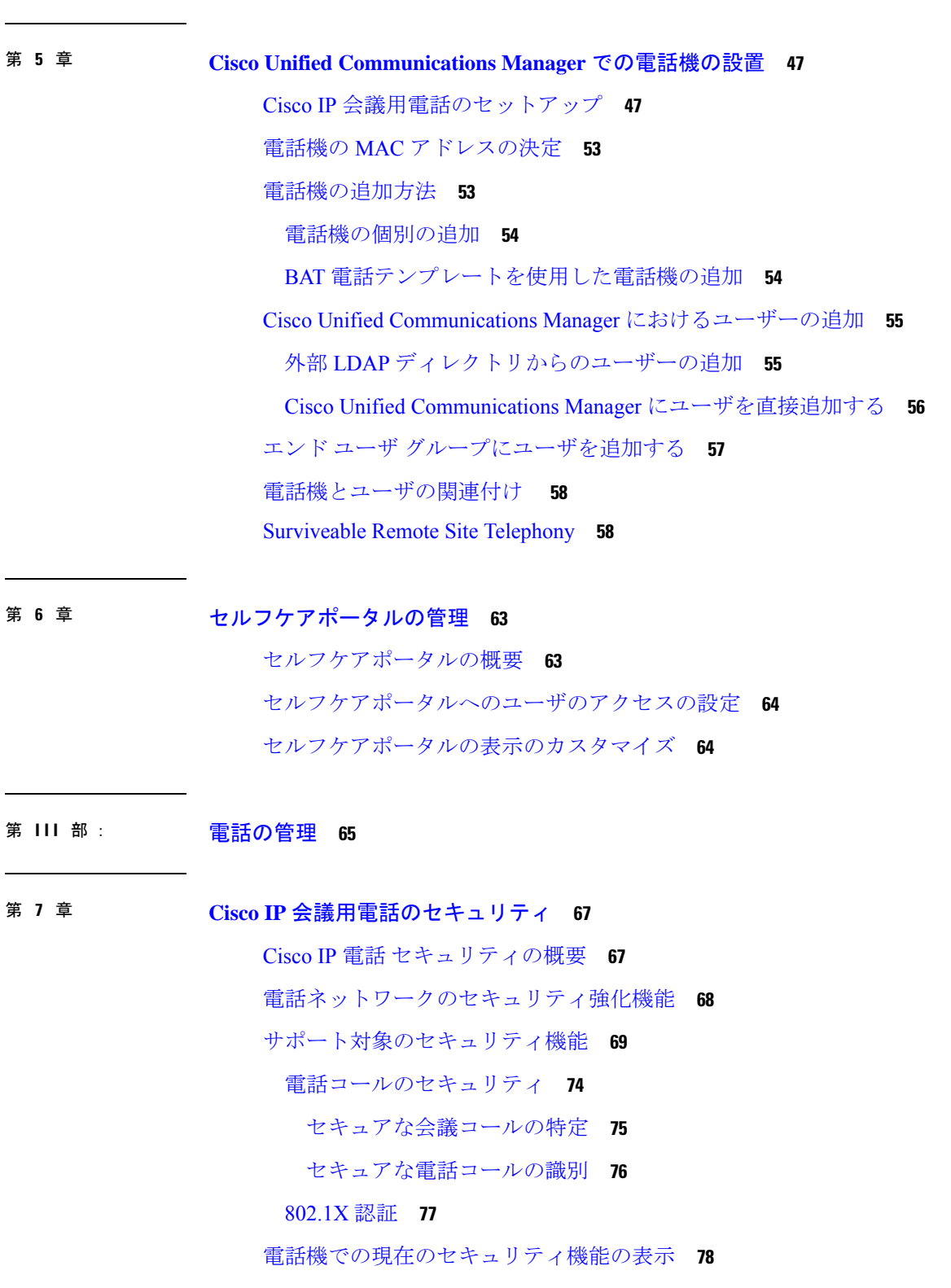

セキュリティ [プロファイルの表示](#page-88-0) **79** [セキュリティの設定](#page-88-1) **79** [セキュリティ設定フィールド](#page-88-2) **79** [重要な証明書のローカルでのセットアップ](#page-90-0) **81** FIPS [モードの有効化](#page-91-0) **82**

#### 第 **8** 章 **Cisco IP** [会議用電話のカスタマイズ](#page-92-0) **83**

[カスタム電話呼出音](#page-92-1) **83**

[カスタム電話呼出音のセットアップ](#page-92-2) **83**

[カスタム呼出音のファイル形式](#page-93-0) **84**

ダイヤル [トーンのカスタマイズ](#page-94-0) **85**

第 **9** 章 **Cisco IP** [会議用電話の機能とセットアップ](#page-96-0) **87** Cisco IP 電話 [ユーザのサポート](#page-96-1) **87** マルチプラットフォーム [フォンへの電話機の直接移行](#page-97-0) **88** 新規ソフトキー [テンプレートの設定](#page-97-1) **88** [ユーザの電話サービスの設定](#page-98-0) **89** [電話機の機能設定](#page-99-0) **90** [すべての電話機の電話機能の設定](#page-100-0) **91** [電話機グループの電話機能の設定](#page-100-1) **91** [単一の電話機の電話機能の設定](#page-101-0) **92** [プロダクト固有の設定](#page-101-1) **92** [トランスポート層セキュリティ暗号を無効にする](#page-118-0) **109** Cisco IP 電話 [での省電力のスケジュール](#page-119-0) **110** Cisco IP 電話 での EnergyWise [のスケジュール](#page-120-0) **111** [サイレントの設定](#page-125-0) **116** エージェント [グリーティングの有効化](#page-126-0) **117** [コールの転送通知のセット](#page-127-0) アップ **118** [デバイスから呼び出された録音を有効化](#page-128-0) **119** UCR 2008 [のセットアップ](#page-128-1) **119** [共通デバイス設定での](#page-129-0) UCR 2008 のセットアップ **120**

[共通の電話プロファイルでの](#page-130-0) UCR 2008 のセットアップ **121** [エンタープライズ電話の設定での](#page-130-1) UCR 2008 のセットアップ **121** 電話機での UCR 2008 [のセットアップ](#page-131-0) **122** Expressway [経由でのモバイルおよび](#page-131-1) Remote Access **122** [展開シナリオ](#page-132-0) **123** メディア [ルーティングを向上させる](#page-133-0) Interactive Connectivity Establishment(ICE) **124** Expressway サインイン用ユーザ クレデンシャル [パーシステントの設定](#page-134-0) **125** [問題レポート](#page-134-1) ツール **125** カスタマー サポート [アップロード](#page-135-0) URL の設定 **126** [回線のラベルの設定](#page-136-0) **127**

第 **1 0** 章 [社内ディレクトリとパーソナル](#page-138-0) ディレクトリのセットアップ **129** [社内ディレクトリのセットアップ](#page-138-1) **129** パーソナル [ディレクトリのセットアップ](#page-138-2) **129**

第 IV 部 : 雷話機のトラブルシューティング 131

第 **1 1** 章 [電話システムのモニタリング](#page-142-0) **133**

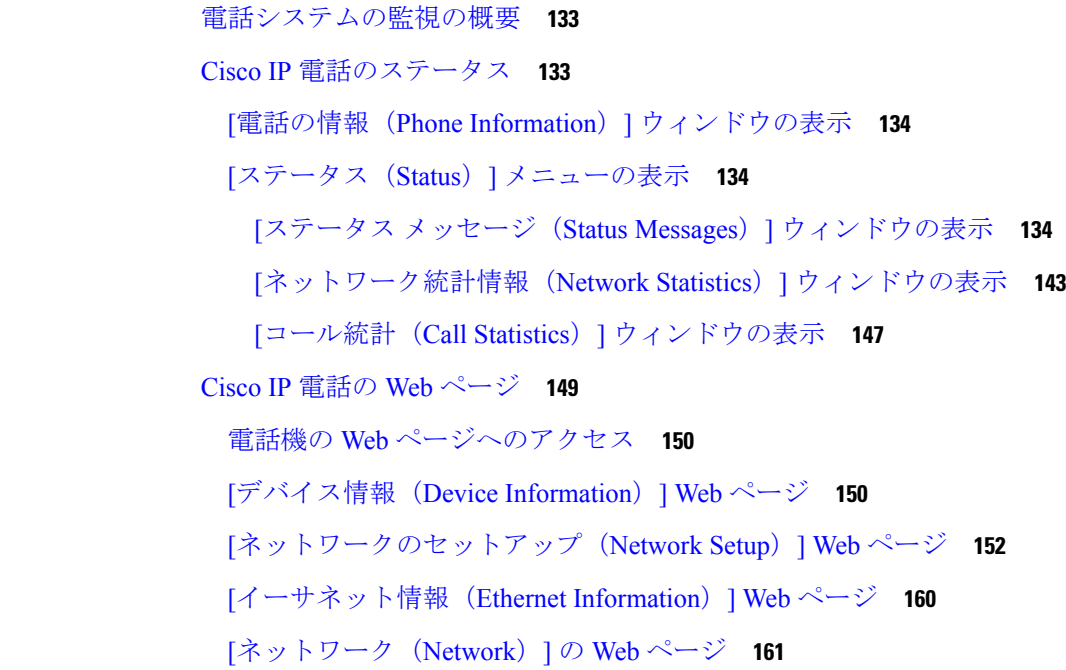

目次

[コンソールのログ、コアダンプ、ステータスメッセージ、およびデバッグ表示用](#page-172-0)Webペー ジ **[163](#page-172-0)** [[ストリーミング統計\(](#page-172-1)Streaming Statistics)] Web ページ **163** XML [での電話からの情報要求](#page-175-0) **166** CallInfo [の出力例](#page-176-0) **167** LineInfo [の出力例](#page-177-0) **168** [ModeInfo](#page-177-1) の出力例 **168**

第 **1 2** 章 [メンテナンス](#page-180-0) **171**

[会議電話の再起動またはリセット](#page-180-1) **171** [会議電話の再起動](#page-180-2) **171** [電話メニューからの会議電話の設定のリセット](#page-180-3) **171** [キーパッドから会議電話を工場出荷時の初期状態にリセットする](#page-181-0) **172** [音声品質のモニタリング](#page-181-1) **172** [音声品質のトラブルシューティングのヒント](#page-182-0) **173** Cisco IP [電話のクリーニング](#page-183-0) **174**

第 **1 3** 章 [トラブルシューティング](#page-184-0) **175**

[一般的なトラブルシューティング情報](#page-184-1) **175** [起動時の問題](#page-187-0) **178** Cisco IP [電話が通常の起動プロセスを実行しない](#page-187-1) **178** Cisco IP 電話が Cisco Unified [Communications](#page-188-0) Manager に登録されない **179** 電話機にエラー [メッセージが表示される](#page-188-1) **179** 電話機が TFTP サーバまたは Cisco Unified [Communications](#page-189-0) Manager に接続できない **180** 電話機が TFTP [サーバに接続できない](#page-189-1) **180** [電話機がサーバに接続できない](#page-189-2) **180** 電話機が DNS [を使用して接続できない](#page-189-3) **180** Cisco Unified Communications Manager および TFTP [サービスの未作動](#page-190-0) **181** [設定ファイルの破損](#page-190-1) **181** Cisco Unified Communications Manager [での電話機の登録](#page-190-2) **181** Cisco IP 電話が IP [アドレスを取得できない](#page-191-0) **182**

**Cisco IP** 会議用電話 **7832** アドミニストレーション ガイド(**Cisco Unified Communications Manager** 用)

### DNS [エラーまたは他の接続の問題による電話機のリセット](#page-193-1) **184**

[電話機に電源が入らない](#page-193-2) **184**

[電話機のリセットの問題](#page-191-1) **182**

電話機が LAN [に接続できない](#page-194-0) **185**

Cisco IP [電話のセキュリティの問題](#page-194-1) **185**

CTL [ファイルの問題](#page-194-2) **185**

認証エラー。電話機が CTL [ファイルを認証できない](#page-194-3) **185**

[断続的なネットワークの停止によって電話機がリセットされる](#page-191-2) **182**

DHCP [の設定エラーによって電話機がリセットされる](#page-192-0) **183**

[ネットワーク使用量が多いときの電話機のリセット](#page-192-2) **183**

[意図的なリセットによる電話機のリセット](#page-193-0) **184**

誤ったスタティック IP [アドレスによる電話機のリセット](#page-192-1) **183**

電話機が CTL [ファイルを認証できない](#page-194-4) **185**

CTL [ファイルは認証されるが、他の設定ファイルが認証されない](#page-195-0) **186**

ITL [ファイルは認証されるが、他の設定ファイルが認証されない](#page-195-1) **186**

TFTP [認証が失敗する](#page-195-2) **186**

[電話機が登録されない](#page-196-0) **187**

[署名付き設定ファイルが要求されない](#page-196-1) **187**

[オーディオに関する問題](#page-196-2) **187**

[通話路がない](#page-196-3) **187**

[音声の途切れ](#page-197-0) **188**

[コールに関する一般的な問題](#page-197-1) **188**

[コールを確立できない](#page-197-2) **188**

電話機が DTMF [ディジットを認識しないか、または数字が遅い](#page-198-0) **189**

[トラブルシューティング手順](#page-198-1) **189**

DNS [設定の確認](#page-202-0) **193**

Cisco Unified Communications Manager [から電話機の問題レポートを作成する](#page-198-2) **189** TFTP [設定の確認](#page-199-0) **190** DNS [または接続の問題の特定](#page-199-1) **190** DHCP [設定の確認](#page-200-0) **191** [電話機の新しい設定ファイルの作成](#page-201-0) **192**

[サービスの開始](#page-202-1) **193**

Cisco Unified Communications Manager [からのデバッグ情報の制御](#page-203-0) **194** [トラブルシューティングに関する追加情報](#page-204-0) **195**

### 第 **1 4** 章 [各言語ユーザのサポート](#page-206-0) **197**

Unified [Communications](#page-206-1) Manager Endpoints Locale Installer **197** [国際コールのロギングのサポート](#page-206-2) **197** [言語の制限](#page-207-0) **198**

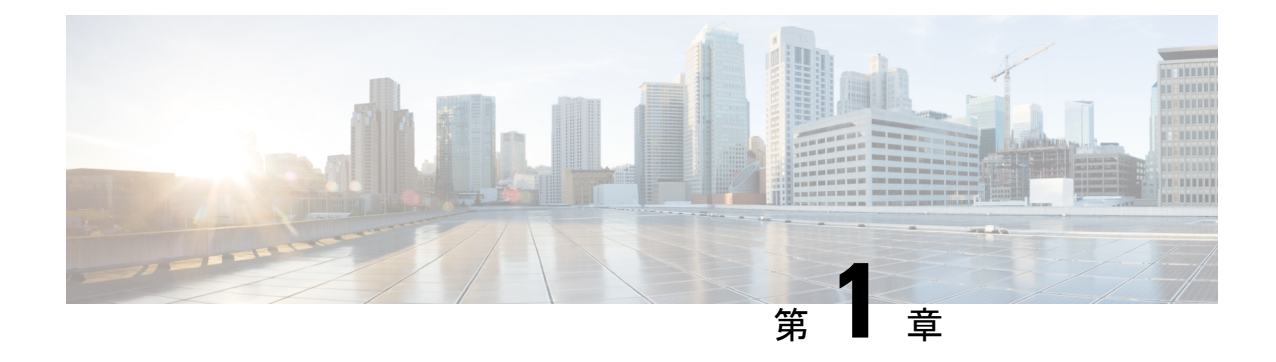

# <span id="page-10-0"></span>新規および変更情報

- [ファームウェアリリース](#page-10-1) 14.1(1) の新規および変更情報 (1 ページ)
- ファームウェアリース14.0(1) [の新規および変更情報](#page-11-0) (2 ページ)
- ファームウェアリース 12.8(1) [の新規および変更情報](#page-11-1) (2 ページ)
- ファームウェア リリース 12.7(1) [の新規および変更情報](#page-11-2) (2 ページ)
- ファームウェア リリース 12.1(1) [の新規および変更情報](#page-11-3) (2 ページ)
- ファームウェア リリース 12.5(1) SR3 [の新規および変更情報](#page-12-0) (3 ページ)
- ファームウェア リリース 12.5(1) SR2 [の新規および変更情報](#page-12-1) (3 ページ)
- •[ファームウェアリリース](#page-12-2)12.5 (1) SR1の新規および変更情報 (3ページ)
- ファームウェア リリース 12.5(1) [の新規および変更情報](#page-13-0) (4 ページ)
- ファームウェア リリース 12.1(1) [の新規および変更情報](#page-13-1) (4 ページ)

## <span id="page-10-1"></span>ファームウェアリリース **14.1(1)** の新規および変更情報

次の情報は、ファームウェアリリース 14.1(1) の新規または変更された情報です。

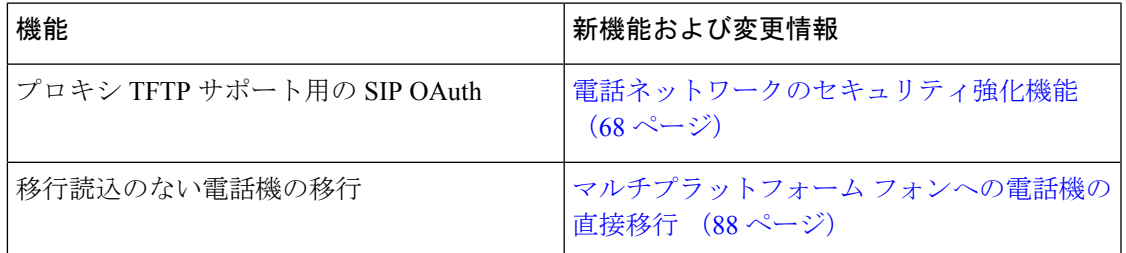

## <span id="page-11-0"></span>ファームウェアリース**14.0(1)** の新規および変更情報

#### 表 **<sup>1</sup> :** 新規および変更情報

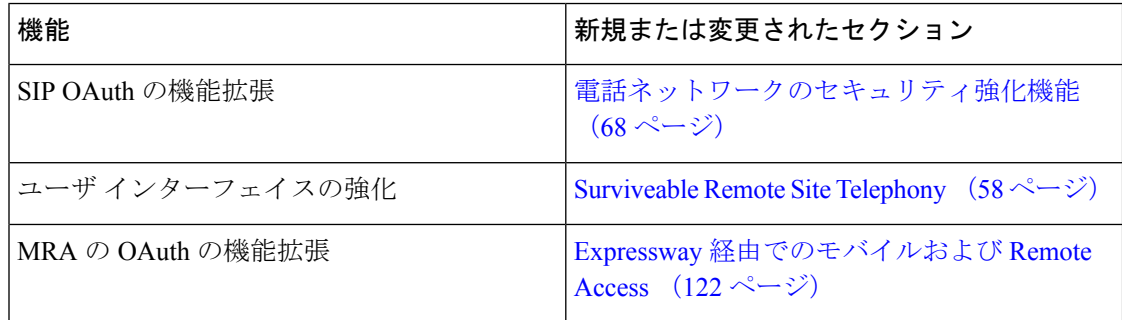

ファームウェア リリース 14.0 では、電話機は DTLS 1.2 をサポートしています。DTLS 1.2 に は、Cisco Adaptive Security Appliance (ASA) リリース 9.10 以降が必要です。ASA の VPN 接続 用に DTLS の最低バージョンを構成します。詳細については、*ASDM* ブック *3*:*Cisco ASA* シ リーズ *VPN ASDM 7.12* コンフィギュレーション ガイド [\(https://www.cisco.com/c/en/us/support/](https://www.cisco.com/c/en/us/support/security/asa-5500-series-next-generation-firewalls/products-installation-and-configuration-guides-list.html) [security/asa-5500-series-next-generation-firewalls/products-installation-and-configuration-guides-list.html](https://www.cisco.com/c/en/us/support/security/asa-5500-series-next-generation-firewalls/products-installation-and-configuration-guides-list.html)) をご覧ください。

## <span id="page-11-1"></span>ファームウェアリース **12.8(1)** の新規および変更情報

以下の情報は、ファームウェアリリース 12.8 (1) に対して新規または変更事項です。

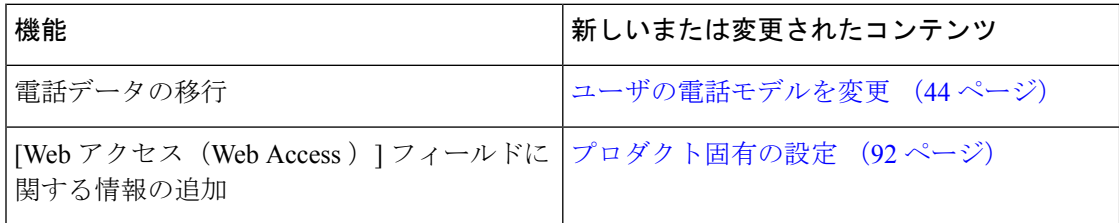

## <span id="page-11-3"></span><span id="page-11-2"></span>ファームウェア リリース **12.7(1)** の新規および変更情報

ファームウェアバージョン12.7 (1) では、管理ガイドのアップデートの必要はありませんでし た。

# ファームウェア リリース **12.1(1)** の新規および変更情報

ファームウェアバージョン12.6 (1) は、管理ガイドのアップデートは必要ありませんでした。

# <span id="page-12-0"></span>ファームウェア リリース **12.5(1) SR3** の新規および変更情 報

すべての Cisco Unified Communications Manager リリースをサポートするよう Cisco Unified Communications Manager のマニュアルへのすべての参照が更新されています。

次の表に、ファームウェアリリース12.5(1)SR3をサポートするために*CiscoUnifiedCommunications Manager*用*Cisco IP* 会議用電話 *7832*アドミニストレーションガイドの変更点について説明しま す。

表 **2 :** ファームウェア リリース **12.5 (1) SR3** に関する **Cisco IP** 電話 **7832** アドミニストレーション ガイドのリビジョン

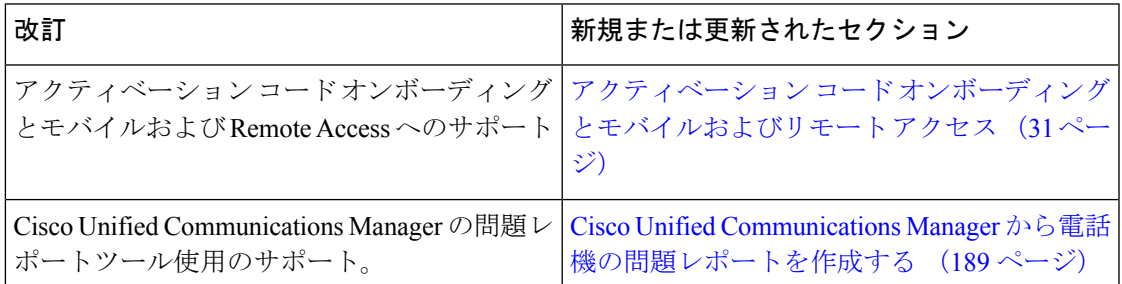

# <span id="page-12-1"></span>ファームウェア リリース **12.5(1) SR2** の新規および変更情 報

ファームウェアリリース12.5 (1) SR2に管理ガイドのアップデートは必要ありませんでした。

ファームウェアリリース 12.5 (1) SR2 は、ファームウェアリリース 12.5 (1)およびファーム ウェア 12.5(1)SR1 に代わるものです。ファームウェアリリース 12.5 (1) およびファームウェ アリリース 12.5 (1) SR1 は、ファームウェアリリース 12.5 (1) を優先して使用が延期されてい ます。

# <span id="page-12-2"></span>ファームウェアリリース**12.5**(**1**)**SR1**の新規および変更 情報

次の表に、ファームウェアリリース12.5(1)SR1をサポートするために*Cisco Unified Communications Manager*用*Cisco IP* 会議用電話 *7832*アドミニストレーションガイドの変更点に ついて説明します。

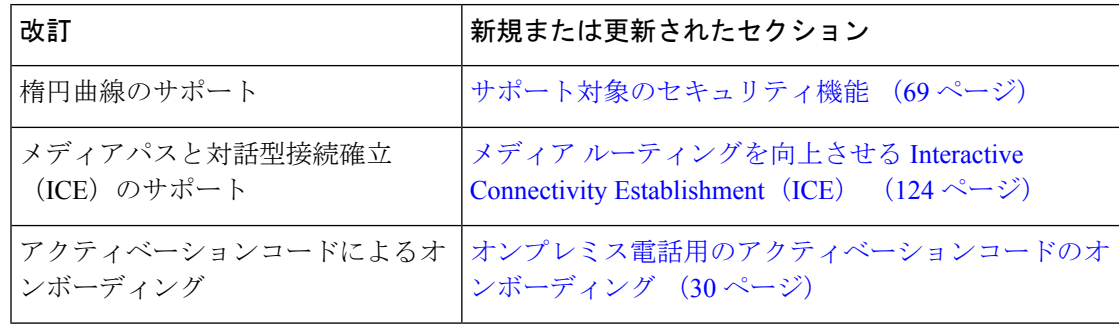

表 **3 :** ファームウェアリリース**12.5**(**1**)**SR1**に関する**Cisco IP** 会議用電話 **7832**アドミニストレーションガイドの改訂

# <span id="page-13-0"></span>ファームウェア リリース **12.5(1)** の新規および変更情報

次の表に、ファームウェアリリース12.5(1)をサポートするための*CiscoUnifiedCommunications Manager*用*Cisco IP* 会議用電話 *7832*アドミニストレーションガイドの変更点について説明しま す。

表 **<sup>4</sup> :** ファームウェアリリース**12.5**(**1**)に関する**Cisco IP** 会議用電話 **7832**アドミニストレーションガイドの改訂

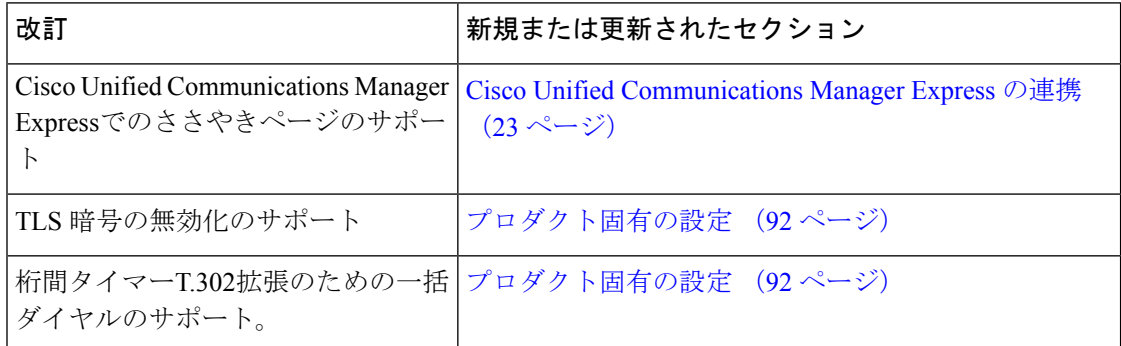

## <span id="page-13-1"></span>ファームウェア リリース **12.1(1)** の新規および変更情報

次の表に、ファームウェアリリース12.1 (1)をサポートするための*Cisco UnifiedCommunications Manager* 用 *Cisco IP* 会議用電話 *7832* アドミニストレーションガイドの変更点について説明し ます。

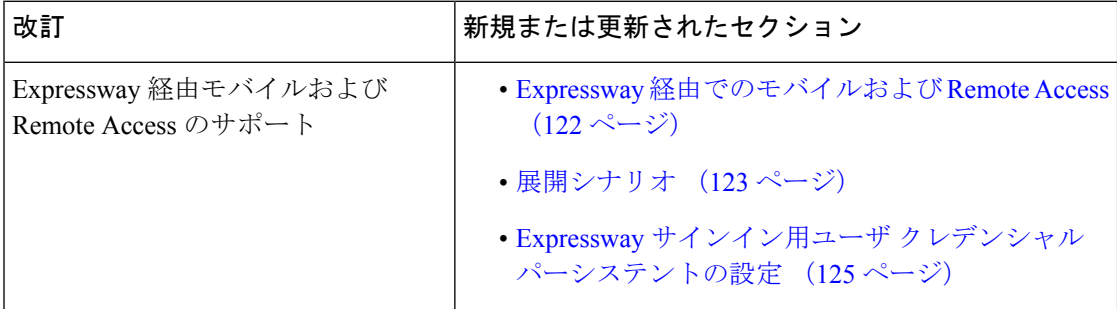

 $\mathbf I$ 

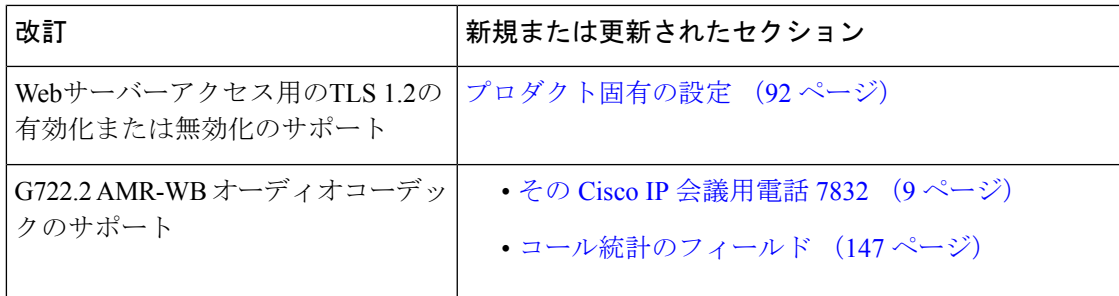

I

ファームウェア リリース **12.1(1)** の新規および変更情報

ı

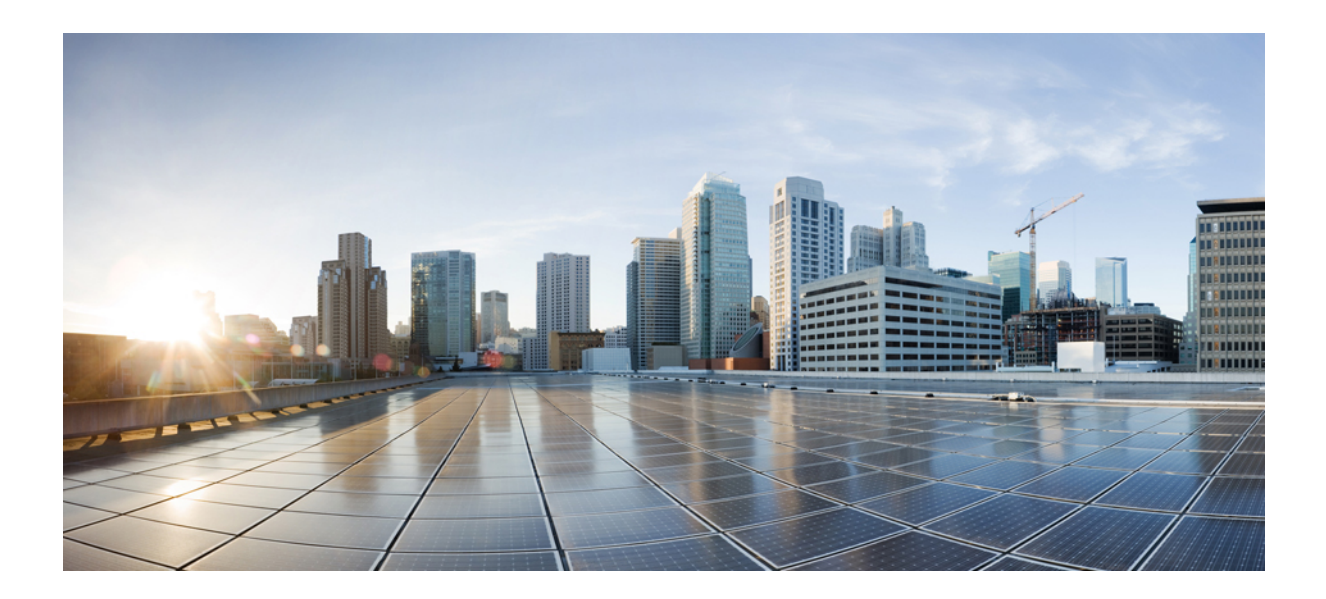

<span id="page-16-0"></span><sup>第</sup> **I** <sup>部</sup>

# **Cisco IP** 会議用電話 について

- Cisco IP [会議用電話ハードウェア](#page-18-2) (9 ページ)
- [技術的な詳細](#page-24-2) (15 ページ)

<span id="page-18-2"></span>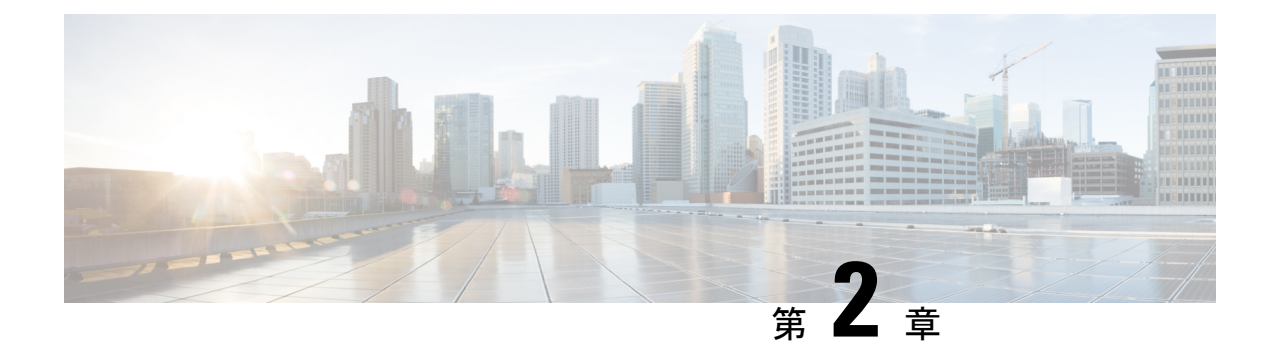

# <span id="page-18-0"></span>**Cisco IP** 会議用電話ハードウェア

- その Cisco IP [会議用電話](#page-18-1) 7832 (9ページ)
- Cisco IP 雷話 7832 [のボタンおよびハードウェア](#page-20-0) (11 ページ)
- [関連資料](#page-21-1) (12 ページ)
- [マニュアル、サポート、およびセキュリティ](#page-22-0) ガイドライン (13 ページ)
- [用語の違い](#page-22-2) (13 ページ)

## <span id="page-18-1"></span>その **Cisco IP** 会議用電話 **7832**

Cisco IP 会議用電話 7832 は、あらゆる規模の会議室や役員室に最適です。高音質(HD)音声 と 360 度の無指向性マイクロフォンが組み合わされており、コミュニケーションを強化しま す。全二重の双方向ワイドバンド (G.722) オーディオハンズフリースピーカーにより、その 場で会話しているかのような通話体験を提供します。Cisco IP会議用電話7832は、最も高い柔 軟性により多様な部屋に対応できる、シンプルなソリューションです。

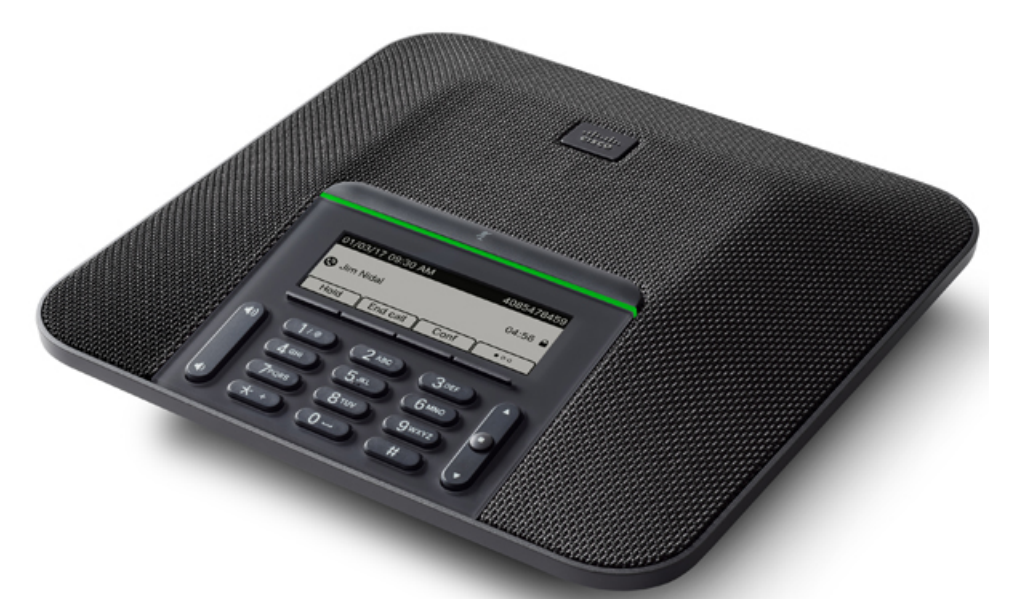

電話機は 360 度の無指向性高感度マイクを備えています。最大で 2.1 m(7 フィート)離れた 場所からでも、相手にはっきりと聞こえます。また、携帯電話やその他のワイヤレスデバイス からの干渉に抵抗する技術が採用されており、妨害のないクリアな通信の提供を保証します。

他のデバイスと同様に、Cisco IP 電話 は設定し、管理する必要があります。これらの電話機 は、次のコーデックのエンコードとデコードを行います。

- G.711 a-law
- G.711 mu-law
- G.722
- G722.2 AMR-WB
- G.729a/G.729ab
- G.726
- iLBC
- Opus
- iSAC

セル方式の電話、携帯電話、GSM 電話、または双方向ラジオを Cisco IP 電話のすぐ近くで使 用すると、相互干渉が発生することがあります。詳細については、干渉が発生するデバイスの 製造元のマニュアルを参照してください。 注意

Cisco IP 電話は、コール転送や転送、リダイヤル、短縮ダイヤル、会議コール、ボイス メッ セージング システムへのアクセスなど、従来のテレフォニー機能を提供します。Cisco IP 電話 では、さらにその他の各種の機能も提供します。

Cisco IP 電話は、他のネットワーク デバイスと同様に、Cisco Unified Communications Manager および IP ネットワークの他の部分にアクセスできるように設定する必要があります。DHCP を使用すると、電話機上で設定する内容が少なくなります。ただし、お使いのネットワークで 必要な場合は、IPアドレス、TFTPサーバ、サブネット情報などの情報を手動で設定できます。

Cisco IP 電話は、IP ネットワーク上の他のサービスやデバイスと連携することで、高度な機能 を提供できます。たとえば、Cisco UnifiedCommunications Managerを社内のLightweight Directory Access Protocol 3 (LDAP3) 標準ディレクトリと統合すると、ユーザが同僚の連絡先情報を IP 電話で直接検索できるようになります。XML を使用すると、天気予報、株価情報、商品相場 などの Web ベースの情報にユーザがアクセスできるようになります。

さらに、Cisco IP 電話はネットワーク デバイスであるため、詳細なステータス情報を電話機か ら直接取得することができます。この情報は、ユーザが IP 電話を使用しているときに生じた 問題をトラブルシューティングするのに役立ちます。また、アクティブコールに関する統計情 報や、ファームウェアのバージョンも電話機で取得できます。

Cisco IP電話をIPテレフォニーネットワークで機能させるには、IP電話をCiscoCatalystスイッ チなどのネットワークデバイスに接続する必要があります。また、コールを送受信する前に、 Cisco IP 電話を Cisco Unified Communications Manager システムに登録する必要があります。

# <span id="page-20-0"></span>**Cisco IP** 電話 **7832** のボタンおよびハードウェア

次の図は Cisco IP 会議用電話 7832 です。

図 **<sup>1</sup> : Cisco IP** 会議用電話 **7832** の各ボタンと機能

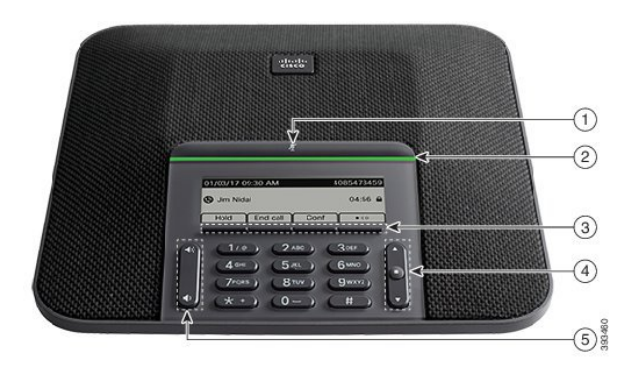

次の表に、Cisco IP 会議用電話 7832の各ボタンを示します。

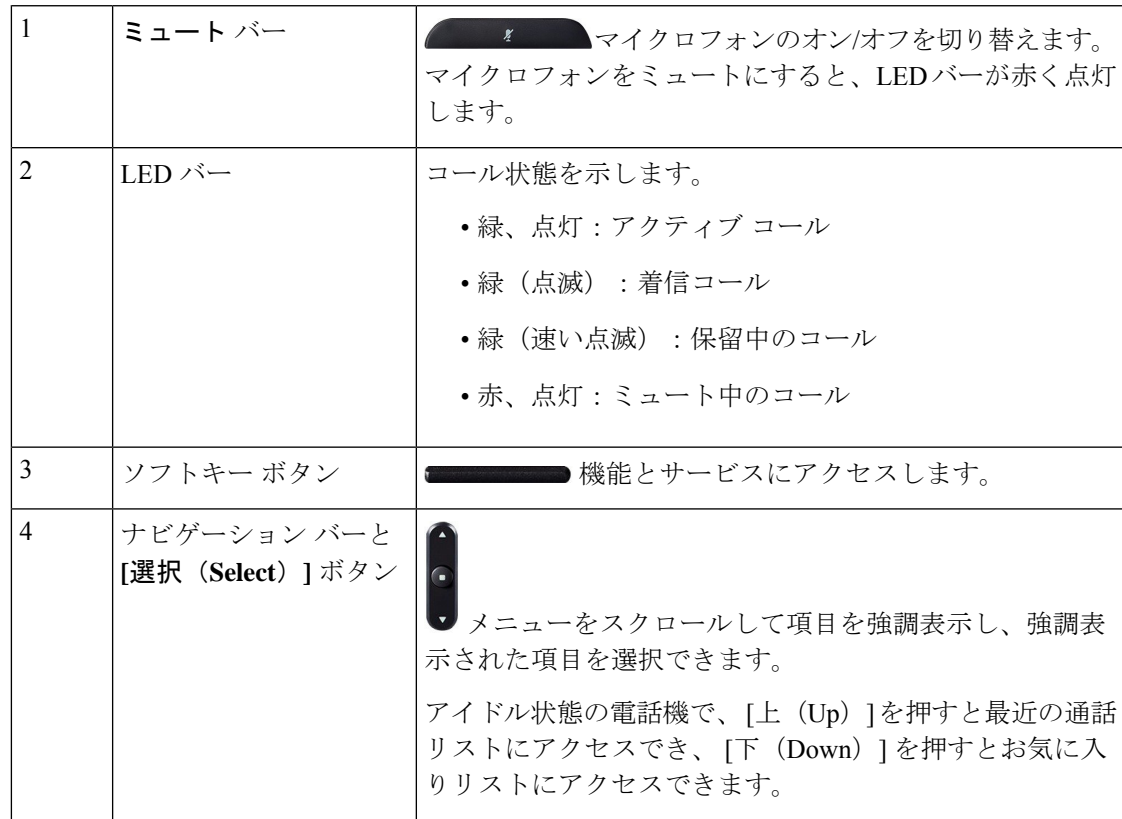

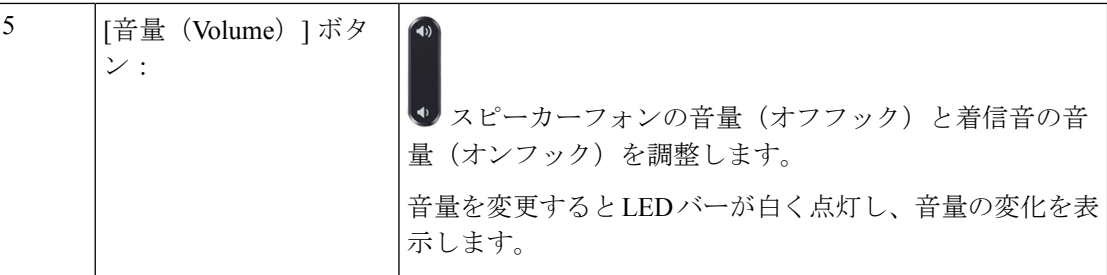

### <span id="page-21-0"></span>会議電話のソフトキー

ソフトキーを使用して電話機の機能を操作できます。ソフトキーは画面の下にあり、ソフト キーの上の画面に表示されている機能にアクセスできます。ソフトキーは、その時点で行って いる操作に応じて変化します。

●● ソフトキーが さらに多くのソフトキー機能が利用できることを意味することを示します。

### <span id="page-21-2"></span><span id="page-21-1"></span>関連資料

関連情報を入手するには、以下のセクションを参照してください。

### <span id="page-21-3"></span>**Cisco IP** 会議用電話 **7832** のマニュアル

お使いの言語、電話機モデル、およびコール制御システムに固有のマニュアルは 、Cisco IP Phone 7800 Series の[製品サポートペ](https://www.cisco.com/c/en/us/support/collaboration-endpoints/unified-ip-phone-7800-series/series.html)ージで確認してください。

### <span id="page-21-4"></span>**Cisco Unified Communications Manager** マニュアル

[製品のサポート](https://www.cisco.com/c/en/us/support/unified-communications/unified-communications-manager-callmanager/series.html)ページで『*Cisco Unified Communications Manager Documentation Guide*』および お使いの Cisco Unified Communications Manager リリースに特化したその他の文書を参照してく ださい。

### **Cisco Business Edition 6000** マニュアル

『*Cisco Business Edition 6000* ドキュメンテーション ガイド』およびお使いの Cisco Business Edition 6000 リリースに対応した資料を参照してください。次の URL から入手できます。

[https://www.cisco.com/c/en/us/support/unified-communications/business-edition-6000/](https://www.cisco.com/c/en/us/support/unified-communications/business-edition-6000/tsd-products-support-series-home.html) [tsd-products-support-series-home.html](https://www.cisco.com/c/en/us/support/unified-communications/business-edition-6000/tsd-products-support-series-home.html)

# <span id="page-22-0"></span>マニュアル、サポート、およびセキュリティガイドライ ン

マニュアルの入手方法、テクニカル サポート、その他の有用な情報について、次の URL で、 毎月更新される『*What's New in Cisco Product Documentation*』を参照してください。Cisco の新 規および改訂版の技術マニュアルの一覧も示されています。

<http://www.cisco.com/c/en/us/td/docs/general/whatsnew/whatsnew.html>

『*What'sNewinCisco Product Documentation*』はRSSフィードとして購読できます。また、リー ダーアプリケーションを使用してコンテンツがデスクトップに直接配信されるように設定する こともできます。RSS フィードは無料のサービスです。Cisco は現在、RSS バージョン 2.0 を サポートしています。

### <span id="page-22-1"></span>シスコ製品のセキュリティの概要

本製品には暗号化機能が備わっており、輸入、輸出、配布および使用に適用される米国および 他の国の法律の対象となります。Cisco の暗号化製品を譲渡された第三者は、その暗号化技術 の輸入、輸出、配布、および使用を許可されたわけではありません。輸入業者、輸出業者、販 売業者、およびユーザは、米国および他の国での法律を順守する責任があります。本製品を使 用するにあたっては、関係法令の順守に同意したものと見なされます。米国および他の国の法 律を順守できない場合は、本製品を至急送り返してください。

米国の輸出規制の詳細については、<https://www.bis.doc.gov/policiesandregulations/ear/index.htm>を ご覧ください。

## <span id="page-22-2"></span>用語の違い

このドキュメントにおいて、*Cisco IP* 電話 という用語には、Cisco IP 会議用電話 7832 が含まれ ます。

次の表では、『 *Cisco IP* 会議用電話 *7832* ユーザ ガイド』、『*Cisco Unified Communications Manager* の *Cisco IP* 会議用電話 *7832* 管理ガイド』、『Cisco Unified Communications Manager ド キュメンテーション』の用語の違いの一部を強調表示しています。

#### 表 **5 :** 用語の違い

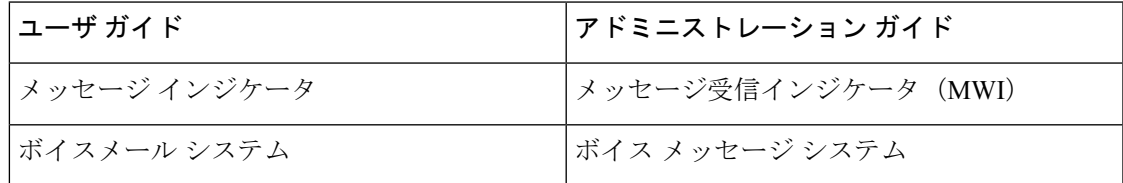

 $\mathbf I$ 

<span id="page-24-2"></span><span id="page-24-0"></span>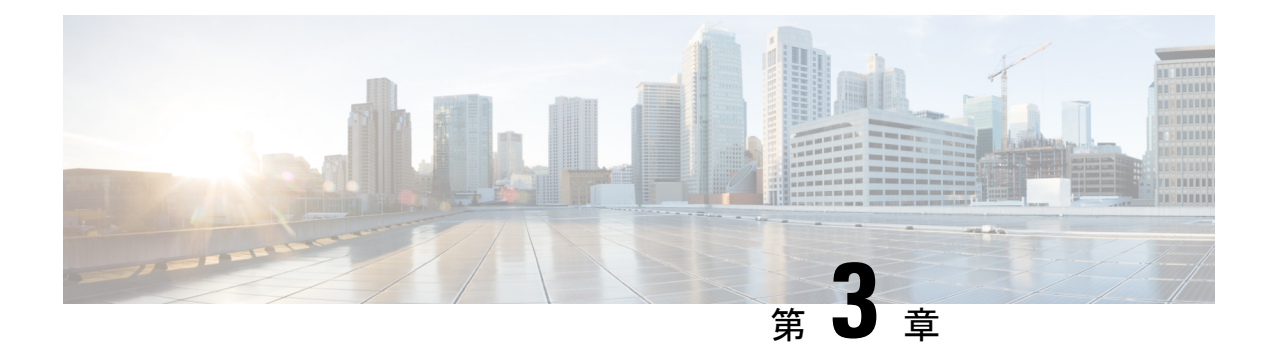

# 技術的な詳細

- [物理環境および動作環境に関する仕様](#page-24-1) (15 ページ)
- [ケーブル仕様](#page-25-0) (16 ページ)
- [電話機の所要電力](#page-25-1) (16 ページ)
- [サポートされるネットワーク](#page-27-1) プロトコル (18 ページ)
- Cisco Unified [Communications](#page-31-0) Manager の連携 (22 ページ)
- Cisco Unified [Communications](#page-32-0) Manager Express の連携 (23 ページ)
- ボイス メッセージ [システムの連携](#page-33-0) (24 ページ)
- [電話機設定ファイル](#page-33-1) (24 ページ)
- [ネットワーク輻輳時の電話機の挙動](#page-34-0) (25 ページ)
- アプリケーション プログラミング [インターフェイス](#page-34-1) (25 ページ)

# <span id="page-24-1"></span>物理環境および動作環境に関する仕様

次の表に、会議電話機の物理仕様と動作環境仕様を示します。

表 **6 :** 物理仕様および動作環境仕様

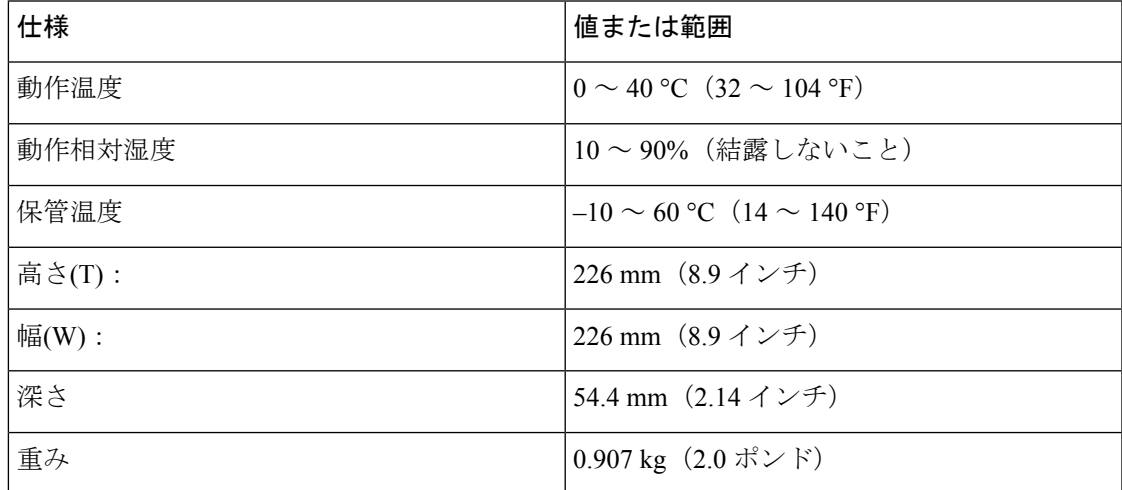

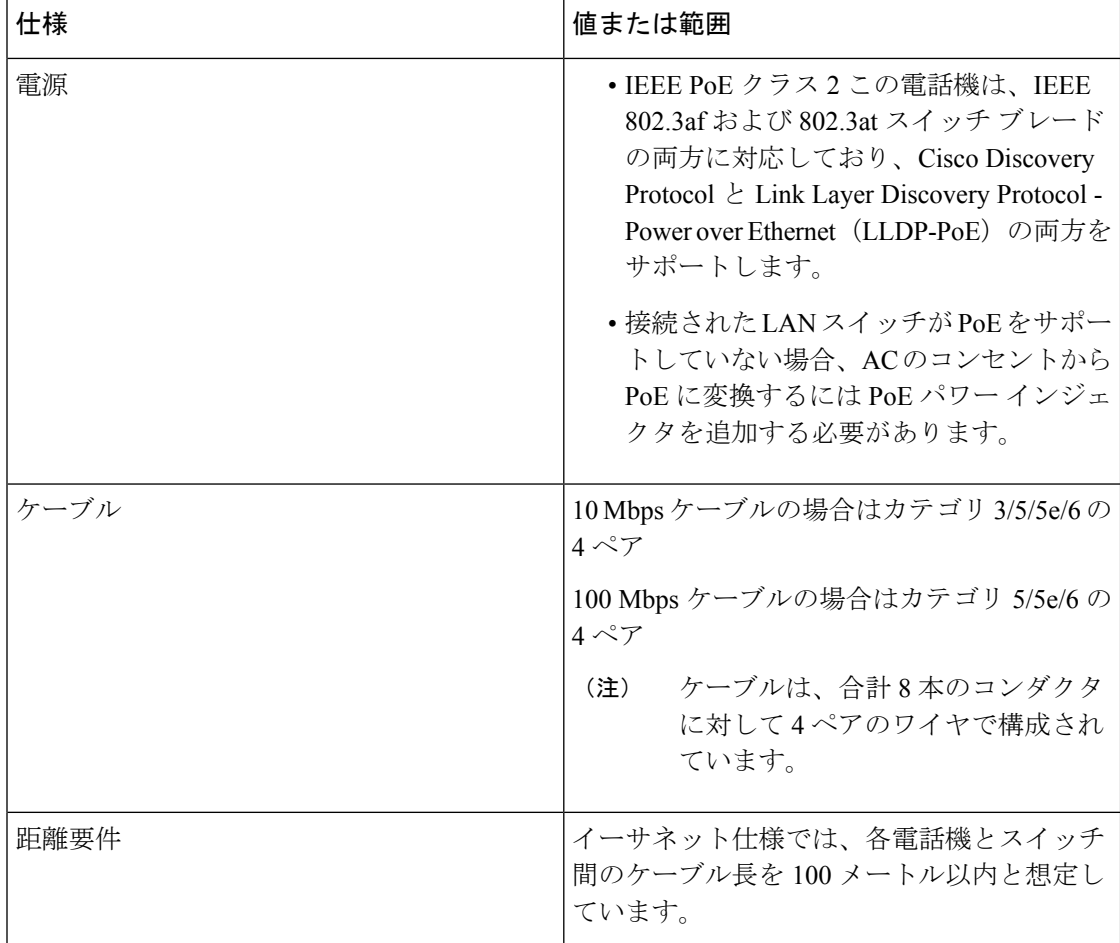

詳細については、次の『*Cisco IP* 会議用電話 *7832* データ シート 』を参照してください: [http://www.cisco.com/c/en/us/products/collaboration-endpoints/unified-ip-phone-7800-series/](http://www.cisco.com/c/en/us/products/collaboration-endpoints/unified-ip-phone-7800-series/datasheet-listing.html) [datasheet-listing.html](http://www.cisco.com/c/en/us/products/collaboration-endpoints/unified-ip-phone-7800-series/datasheet-listing.html)

# <span id="page-25-1"></span><span id="page-25-0"></span>ケーブル仕様

• LAN 10/100BASE-T 接続用の RJ-45 ジャック

## 電話機の所要電力

Cisco IP 会議用電話は、次の電源を使用できます。

- Power over Ethernet (PoE)
- Cisco IP 会議用電話 7832 の PoE ミッドスパン ケーブルと Cisco Power Cube 3
- Cisco IP 電話 パワー インジェクタ

# 

(注) ミッドスパン ケーブルは現在使用できません。

#### 表 **<sup>7</sup> : Cisco IP** 会議用電話電源のガイドライン

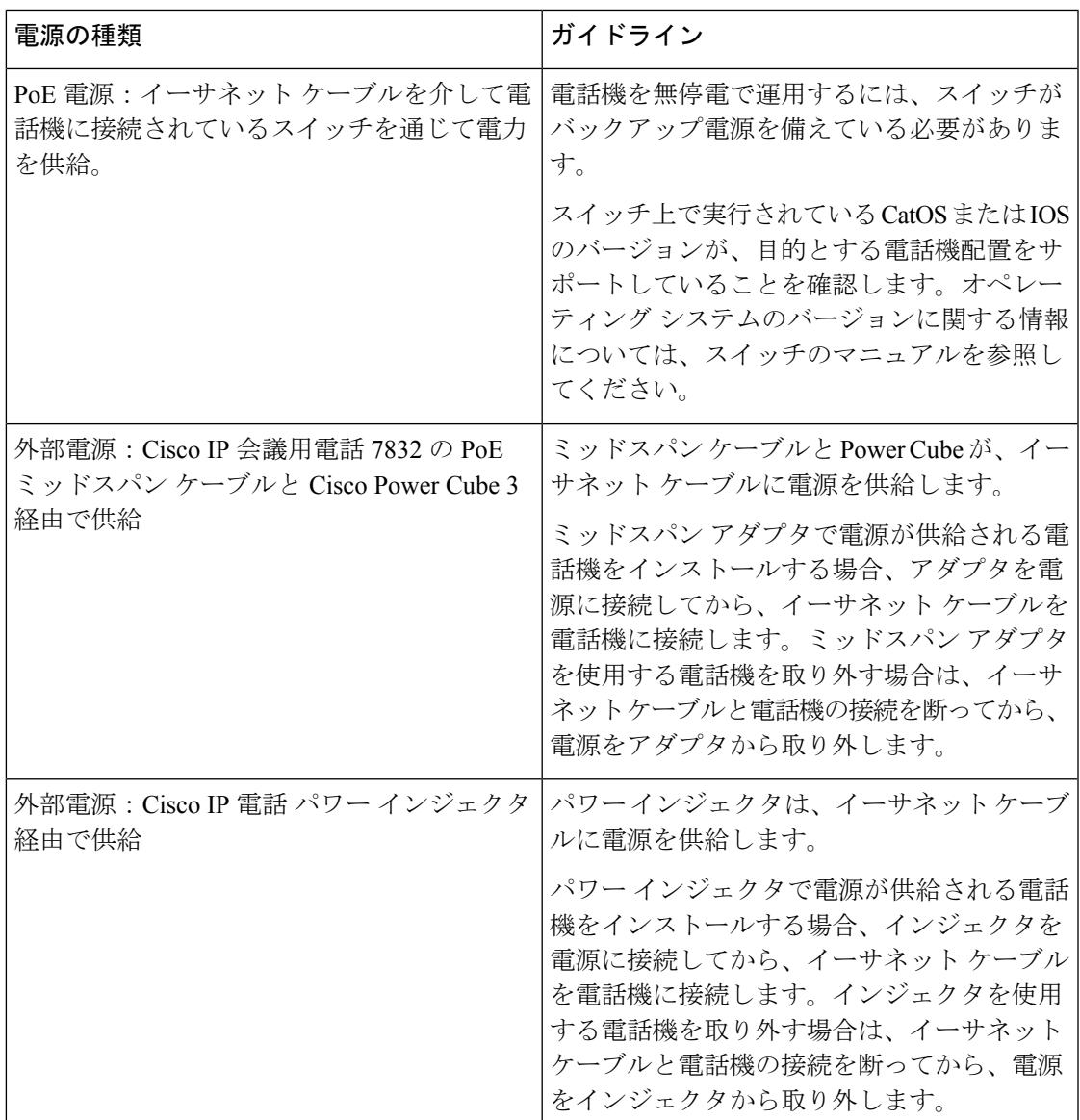

### <span id="page-26-0"></span>停電

電話機を経由して緊急サービスにアクセスするには、その電話機が電力を受信する必要があり ます。停電が発生した場合、電源が復旧するまでは、電話サービスおよび緊急コールサービス ダイヤルが機能しません。電源の異常および障害が発生した場合は、装置をリセットまたは再 設定してから、電話サービスおよび緊急コールサービスダイヤルを利用する必要があります。

### <span id="page-27-0"></span>電力削減

省電力モードまたは EnergyWise(Power Save Plus)モードを使用して、Cisco IP 電話が消費す る電力を削減できます。

#### 省電力(**Power Save**)

PowerSaveモードでは、電話機が使用されていないときにはスクリーンのバックライトが 消灯します。電話機は、スケジュールされた期間が終了するかユーザがいずれかのボタン を押すまで、省電力モードのままです。

#### **Power Save Plus**(**EnergyWise**)

Cisco IP 電話 は Cisco EnergyWise(PowerSavePlus)モードをサポートします。ネットワー クに EnergyWise(EW)コントローラが含まれている場合(たとえば、Cisco スイッチで EnergyWise機能が有効になっている場合)、これらの電話機をスケジュールに基づいてス リープ状態(電源オフ)およびウェイク状態(電源オン)になるように設定して、電力消 費をさらに抑えることができます。

EnergyWise は、電話機ごとに有効または無効に設定します。EnergyWise を有効にした場 合は、他のパラメータとともに、スリープと復帰の時刻を設定します。これらのパラメー タは、電話機設定 XML ファイルの一部として電話機へ送信されます。

#### 関連トピック

Cisco IP 電話 [での省電力のスケジュール](#page-119-0) (110 ページ) Cisco IP 電話 での EnergyWise [のスケジュール](#page-120-0) (111 ページ)

# <span id="page-27-1"></span>サポートされるネットワーク プロトコル

Cisco IP 会議用電話は、必要な業界の標準規格と Cisco のネットワーク プロトコルをいくつか サポートしています。次の表に、電話でサポートされるネットワークプロトコルの概要を示し ます。

表 **8 : Cisco IP** 会議用電話サポートのネットワークプロトコル

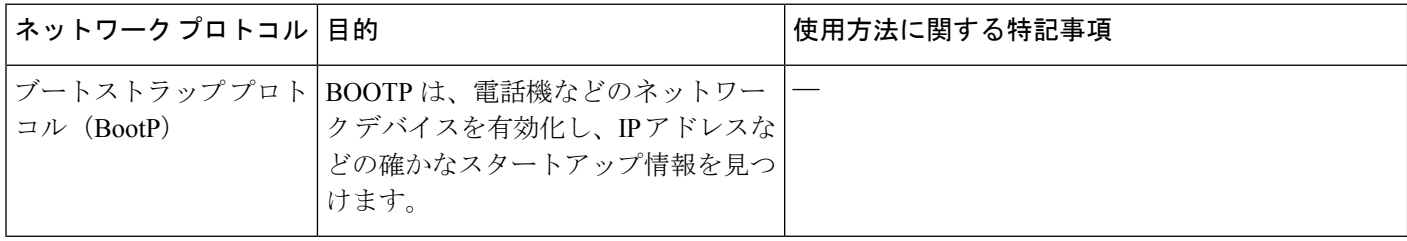

 $\mathbf I$ 

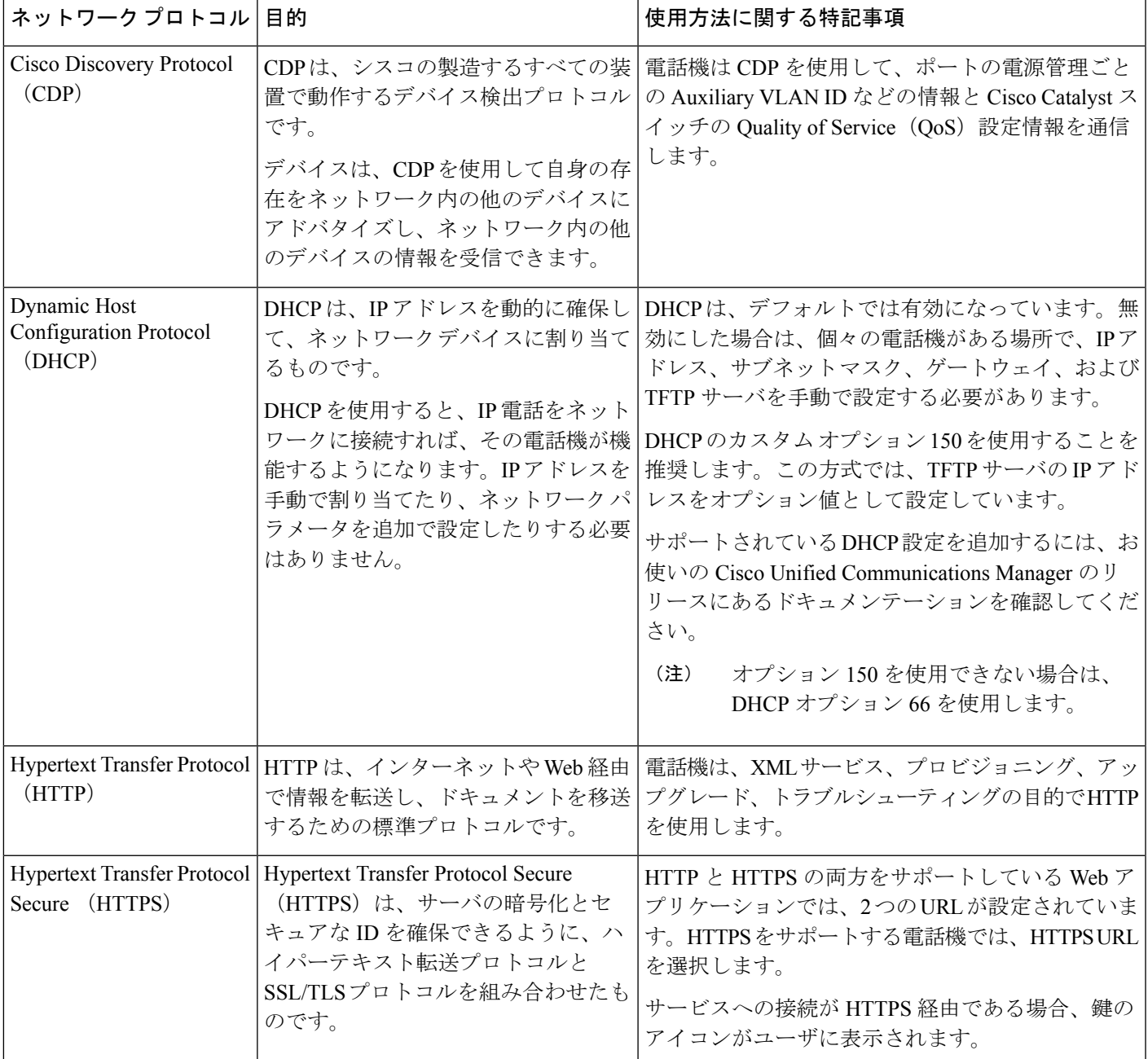

I

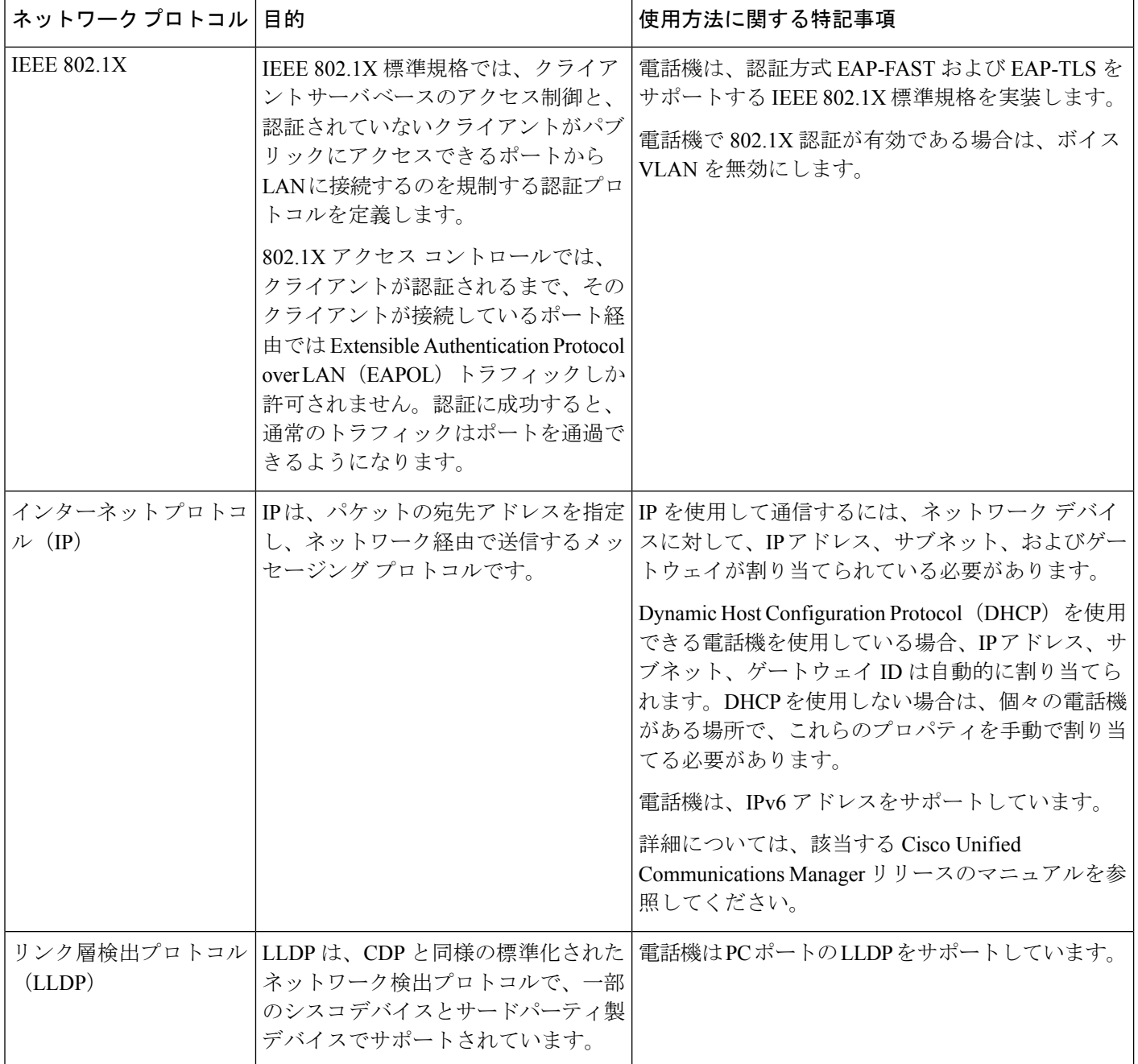

 $\mathbf I$ 

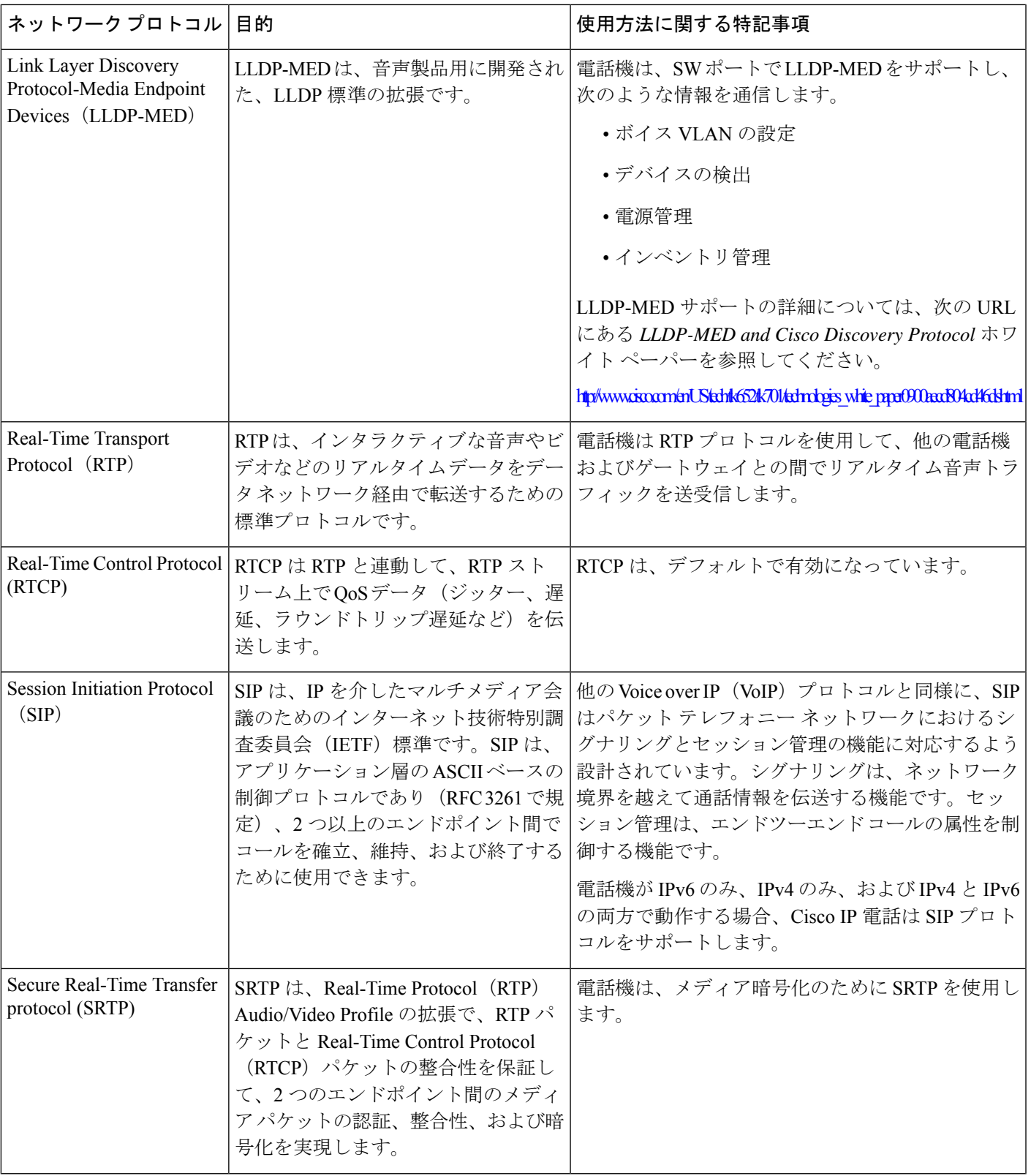

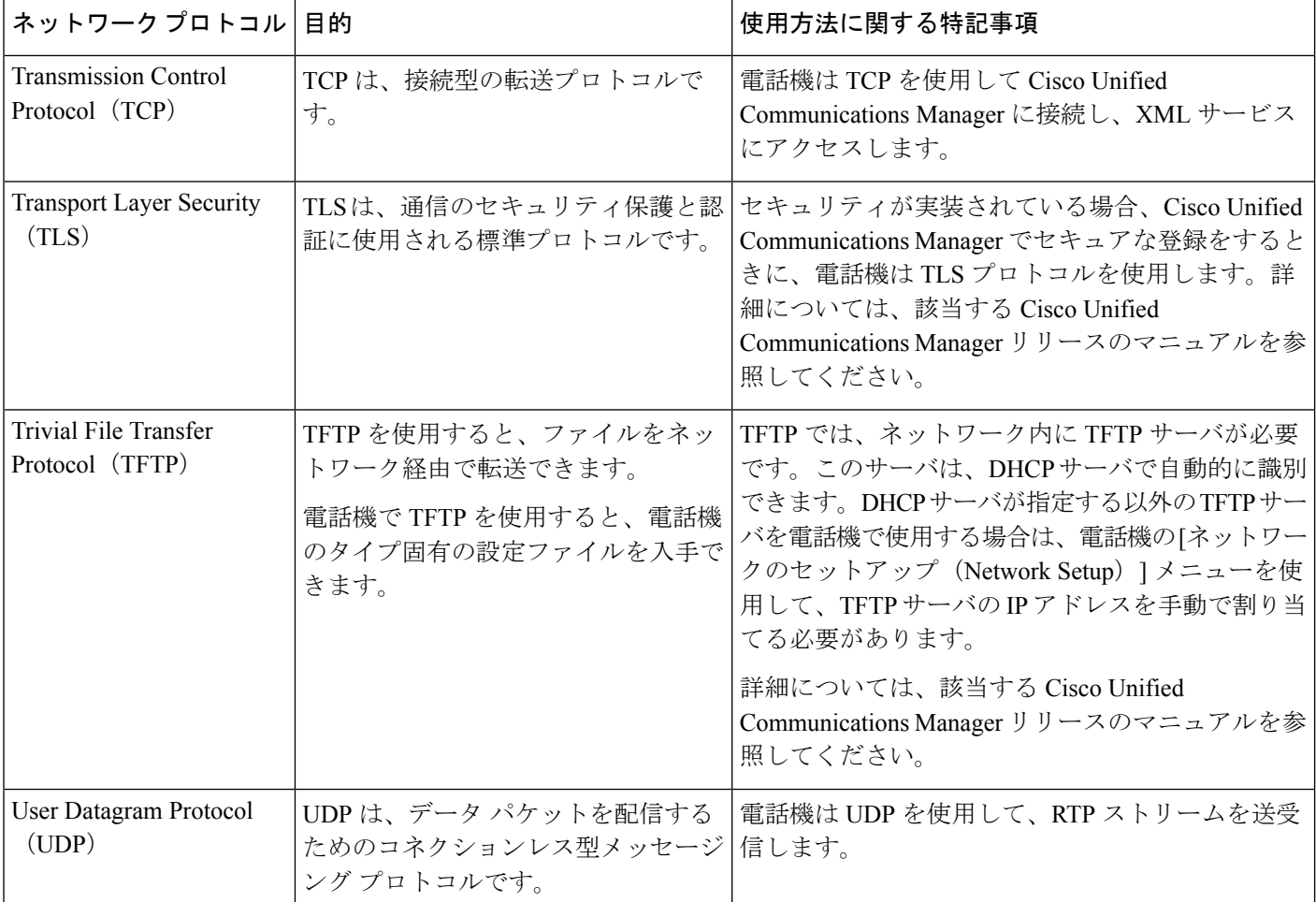

関連トピック

Cisco Unified [Communications](#page-21-3) Manager マニュアル (12 ページ)

## <span id="page-31-0"></span>**Cisco Unified Communications Manager** の連携

Cisco Unified Communications Manager は、業界標準のオープンなコール処理システムです。 Cisco UnifiedCommunications Managerソフトウェアは、従来のPBX機能を企業のIPネットワー クに統合して、電話機間のコールを確立および切断します。CiscoUnifiedCommunicationsManager は、電話会議やルート プランなどの機能で必要になるテレフォニー システムのコンポーネン ト(電話機、アクセス ゲートウェイ、およびリソース)を管理します。また、Cisco Unified Communications Manager には、次の機能もあります。

- 電話機のファームウェアの提供
- TFTP と HTTP サービスのを使用した証明書信頼リスト(CTL)および Identity Trust List (ITL)
- 電話機の登録

• コールの保存。この機能により、プライマリCommunicationsManagerと電話機間でシグナ リングが消失してもメディア セッションが続行されます。

この章で説明されている電話と連携するための Cisco Unified Communications Manager の設定方 法については、該当する Cisco Unified Communications Manager リリースのマニュアルを参照し てください。

$$
\mathscr{A}
$$

(注)

設定しようとする電話のモデルが、Cisco UnifiedCommunications Manager Administrationの[Phone Type] ドロップダウン リストに表示されない場合は、Cisco.com にアクセスして、使用してい る Cisco Unified Communications Manager の最新のデバイスパッケージをインストールします。

#### 関連トピック

Cisco Unified [Communications](#page-21-3) Manager マニュアル (12ページ)

### <span id="page-32-0"></span>**Cisco Unified Communications Manager Express** の連携

電話が Cisco Unified Communications Manager Express(Unified CME)と連携する場合は、電話 機をCME モードにする必要があります。

ユーザが会議機能を起動すると、タグにより、電話機はローカルまたはネットワーク ハード ウェアのどちらかの会議ブリッジを使用できます。

電話では、次のアクションはサポートされていません。

- [転送(Transfer)] -接続されたコール転送のシナリオでのみサポートされます。
- [会議(Conference)] -接続されたコール転送のシナリオでのみサポートされます。
- 参加-[会議(Conference)]ボタンまたはフックフラッシュアクセスを使用してサポートさ れます。
- 保留 [保留 (Hold) ] を使用してサポートされます。
- 割り込みおよびマージ サポートされていません。
- 直接転送 サポートされていません。
- 選択 サポートされていません。

ユーザは、異なる回線にわたる会議および転送コールを作成できません。

Unified CME は、ウィスパーページングとも呼ばれるインターコムコールをサポートします。 しかし、通話中は電話でページが拒否されます。

## <span id="page-33-0"></span>ボイス メッセージ システムの連携

Cisco Unified Communications Manager を使用すると、Cisco Unity Connection ボイス メッセージ ング システムなどのさまざまなボイス メッセージング システムと統合できます。各種システ ムと統合できるため、特定のシステムの使用方法に関する情報をユーザに提供する必要があり ます。

ユーザがボイスメールに転送できるようにするには、\*xxxxxダイヤルパターンを設定し、それ を[すべてボイスメールに転送]として設定します。詳細については、CiscoUnifiedCommunications Manager のマニュアルを参照してください。

次の情報を、各ユーザに提供してください:

• ボイス メッセージ システム アカウントへのアクセス方法。

Cisco Unified Communications Manager を使用して、Cisco IP 電話の [Messages] ボタンを設 定しておく必要があります。

• ボイス メッセージ システムにアクセスするための初期パスワード。

すべてのユーザが使用できるボイス メッセージ システムのデフォルト パスワードを設定 します。

• ボイス メッセージの受信が電話機でどのように示されるか。

Cisco Unified Communications Manager を使用して、メッセージ受信インジケータ(MWI) メソッドを設定します。

## <span id="page-33-1"></span>電話機設定ファイル

電話機設定ファイルは TFTP サーバに保存されており、Cisco Unified Communications Manager に接続するためのパラメータを定義しています。通常、電話機のリセットが必要となるような 変更を Cisco Unified Communications Manager に加えると、その変更内容は、電話機設定ファイ ルに自動的に反映されます。

設定ファイルには、電話機がどのイメージ ロードを実行するかも記述されています。このイ メージロードが電話機にロードされているものと異なる場合、電話機はTFTPサーバにアクセ スし、必要なロード ファイルを要求します。

Cisco Unified Communications Manager Administration でセキュリティ関連の設定値を設定する と、電話機のコンフィギュレーションファイルに機密情報が保存されます。設定ファイルのプ ライバシーを確保するには、そのファイルを暗号化用に設定する必要があります。詳細につい ては、該当する Cisco Unified Communications Manager リリースのマニュアルを参照してくださ い。Cisco Unified Communications Manager でリセットおよび登録されるたびに、電話機は設定 ファイルを要求します。

次の条件を満たしている場合、電話機は、TFTPサーバにあるXmlDefault.cnf.xmlという名前の デフォルト設定ファイルにアクセスします。

- Cisco Unified Communications Manager で自動登録を有効にした。
- 該当する電話機が、Cisco Unified Communications Manager データベースにまだ追加されて いない。
- 該当する電話機を初めて登録する。

### <span id="page-34-0"></span>ネットワーク輻輳時の電話機の挙動

ネットワークパフォーマンスの低下の原因となるものは、電話の音声に影響を及ぼすため、場 合によっては、通話が中断される可能性があります。ネットワークパフォーマンスの低下は、 次のような原因が考えられます。

- 内部ポート スキャンやセキュリティ スキャンなどの管理タスク。
- サービス拒否攻撃など、ネットワーク上で発生した攻撃。

# <span id="page-34-1"></span>アプリケーション プログラミング インターフェイス

シスコは、サードパーティ製アプリケーション開発者によってテストされ、シスコから認定さ れたサードパーティ製アプリケーションによる電話機のAPI使用をサポートしています。認定 されていないアプリケーション間のやりとりに関連する電話の問題は、サードパーティが対処 する必要があり、シスコでは対処しません。

シスコ認定のサードパーティ製アプリケーション/ソリューションのサポート モデルについて は、シスコ [ソリューション](https://developer.cisco.com/ecosystem/spp/) パートナー プログラムの Web サイトで詳細を参照してください。

I

アプリケーション プログラミング インターフェイス
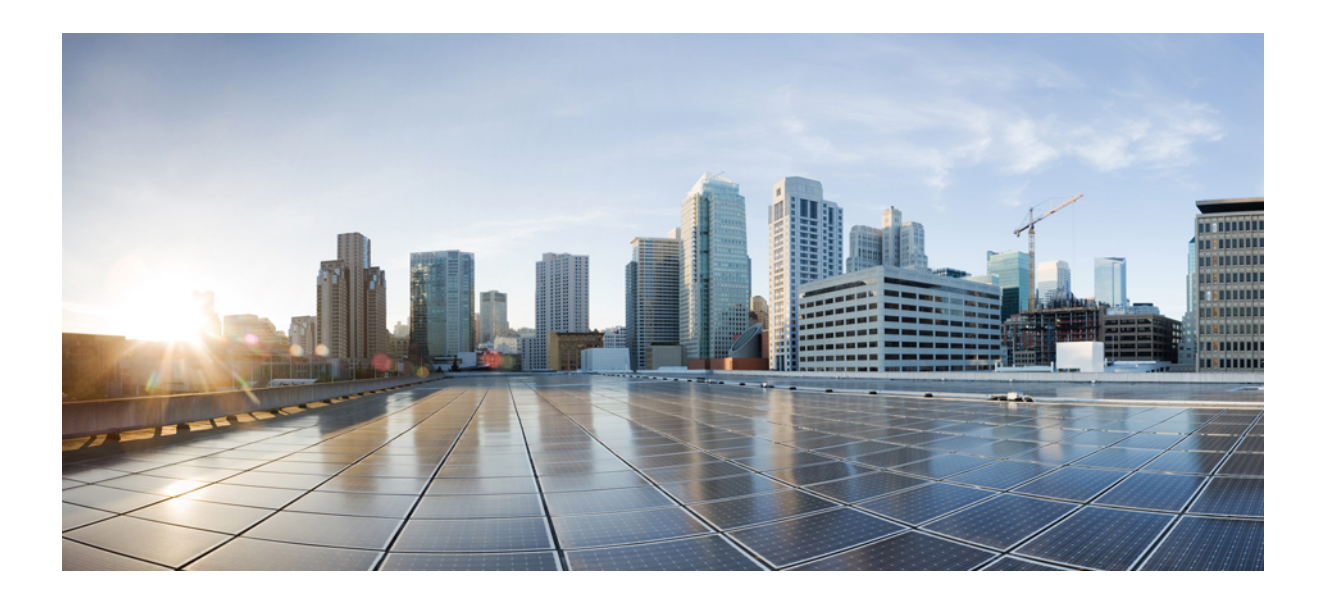

# <sup>第</sup> **II** <sup>部</sup>

# 電話機の設置

- Cisco IP [会議用電話の設置](#page-38-0) (29 ページ)
- Cisco Unified Communications Manager [での電話機の設置](#page-56-0) (47 ページ)
- [セルフケアポータルの管理](#page-72-0) (63 ページ)

<span id="page-38-0"></span>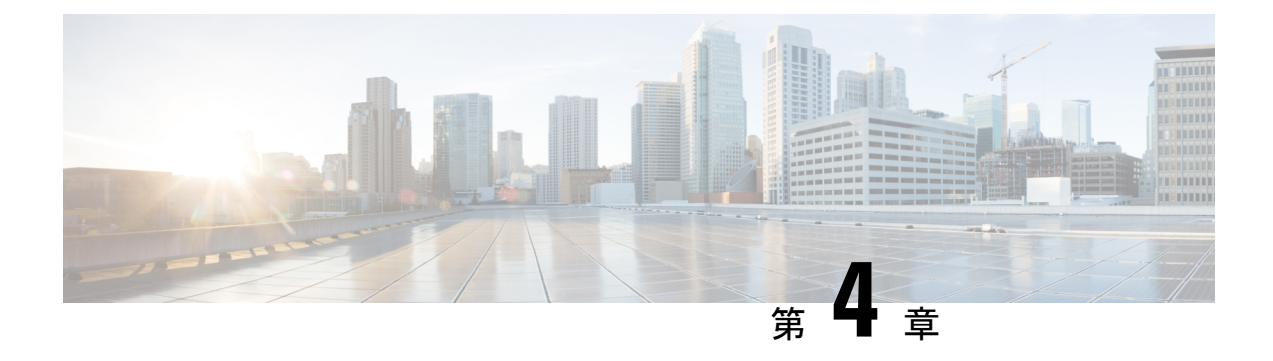

# **Cisco IP** 会議用電話の設置

- ネットワーク [セットアップの確認](#page-38-1) (29 ページ)
- [オンプレミス電話用のアクティベーションコードのオンボーディング](#page-39-0) (30 ページ)
- アクティベーション コード [オンボーディングとモバイルおよびリモート](#page-40-0) アクセス (31 [ページ\)](#page-40-0)
- [電話機の自動登録の有効化](#page-41-0) (32 ページ)
- [会議用電話の設置](#page-43-0) (34 ページ)
- セットアップ [メニューからの電話機のセットアップ](#page-44-0) (35 ページ)
- [ネットワークの設定](#page-47-0) (38 ページ)
- [電話機起動の確認](#page-53-0) (44 ページ)
- [ユーザの電話モデルを変更](#page-53-1) (44 ページ)

### <span id="page-38-1"></span>ネットワーク セットアップの確認

新しい IP テレフォニー システムを導入するときは、システム管理者とネットワーク管理者が いくつかの初期設定作業を実施して、ネットワークを IP テレフォニー サービス用に準備する 必要があります。Cisco IP テレフォニー ネットワークのセットアップと設定のチェックリスト については、特定の Cisco Unified Communications Manager リリース向けのドキュメントを参照 してください。

電話機がネットワーク内のエンドポイントとして正常に動作するためには、電話ネットワーク が特定の要件を満たしている必要があります。1 つの要件は適切な帯域幅です。電話機は、 Cisco Unified Communications Manager への登録時には、推奨される 32 kbps を超える帯域幅を 必要とします。QoS帯域幅を設定する際は、これ以上の帯域幅要件を考慮してください。詳細 については、『*Cisco Collaboration System 12.x Solution Reference Network Designs (SRND)*』また はそれ以降 ([https://www.cisco.com/c/en/us/td/docs/voice\\_ip\\_comm/cucm/srnd/collab12/collab12.html](https://www.cisco.com/c/en/us/td/docs/voice_ip_comm/cucm/srnd/collab12/collab12.html)) を参照してください。

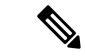

電話機は、Cisco Unified Communications Managerから取得した日時を表示します。電話機に表 示される時間は、Cisco Unified Communications Managerの時間と 10 秒以内の誤差がある場合が あります。 (注)

#### 手順

ステップ **1** 次の要件を満たすように VoIP ネットワークを設定します。

- ルータおよびゲートウェイ上で VoIP が設定されている。
- Cisco Unified Communications Manager がネットワークにインストールされ、コール処理用 に設定されている。

ステップ **2** 次のいずれかをサポートするようにネットワークをセットアップします。

- DHCP のサポート
- 手動による IP アドレス、ゲートウェイ、およびサブネット マスクの割り当て

#### 関連トピック

Cisco Unified [Communications](#page-21-0) Manager マニュアル (12 ページ)

# <span id="page-39-0"></span>オンプレミス電話用のアクティベーションコードのオン ボーディング

アクティベーションコードオンボーディングを使用すると、自動登録なしで新しい電話機をす ばやく設定できます。この方法では、次のいずれかを使用して電話のオンボーディングプロセ スを制御します。

- Cisco Unified Communications Manager 一括管理ツール(BAT)
- [Cisco Unified CM の管理 (Cisco Unified Communications Manager Administration)]インター フェイスを開きます。
- Administrative XML Web Service (AXL)

この機能は、[電話の設定(PhoneConfiguration)]ページの**[**デバイス情報(**Device Information**)**]** セクションから有効にします。選択するオンボーディング用のアクティベーションコードを要 求するこの機能を 1 つのオンプレミス電話に適用したい場合。

電話を登録する前に、ユーザはアクティベーションコードを入力する必要があります。アク ティベーションコードオンボーディングは、個々の電話機、電話機のグループ、またはネット ワーク全体に適用できます。

ユーザは 16 桁のアクティベーションコードを入力するだけなので、ユーザが自分の電話機に 搭載するのは簡単な方法です。コードは手動で入力するか、電話機にビデオカメラがある場合 は QR コードを入力します。ユーザにこの情報を提供するには、安全な方法を使用することを お勧めします。ユーザーに電話機が割り当てられている場合、その情報は Self Care Portal で利 用できます。監査ログは、ユーザがポータルからコードにアクセスしたときに記録します。

アクティベーションコードは 1 回しか使用できず、デフォルトでは 1 週間後に期限切れになり ます。コードの有効期限が切れた場合は、ユーザに新しいコードを提供する必要があります。

製造元設置証明書(MIC)とアクティベーションコードが検証されるまで電話を登録できない ため、このアプローチはネットワークを安全に保つための簡単な方法であることがわかりま す。この方法は、自動登録電話サポート(TAPS)または自動登録のためのツールを使用しな いため、オンボード電話を一括処理するのにも便利な方法です。オンボーディングの速度は、 1 秒あたり 1 台の電話、または 1 時間あたり約 3600 台の電話です。電話機は、Cisco Unified Communications Manager の管理機能、管理 XML Web サービス(AXL)、または BAT を使用 して追加できます。

既存の電話機は、アクティベーションコードのオンボーディング用に設定された後にリセット されます。アクティベーションコードが入力され、電話機の MIC が確認されるまで、登録は 行われません。あなたがそれを実装する前にあなたがアクティベーションコードオンボーディ ングに向かって動いていることを現在のユーザに知らせてください。

詳細については、*Cisco Unified Communications Manager* および *IM and Presence Service* リリース *12.0(1)* 以降のアドミニストレーション ガイドを参照します。

# <span id="page-40-0"></span>アクティベーションコードオンボーディングとモバイル およびリモート アクセス

リモートユーザ用のCisco IP電話を導入する場合は、モバイルおよびRemote Accessでアクティ ベーションコードオンボーディングを使用できます。この機能は、自動登録が不要な場合に、 オフプレミスの電話機を導入するための安全な方法です。ただし、オンプレミスの場合は自動 登録用に、電話機をオフプレミスの場合はアクティベーションコードとして設定できます。こ の機能は、オンプレミスの電話機のアクティベーションコードオンボーディングと似ています が、オフプレミスの電話機でもアクティベーションコードを利用できます。

モバイルおよび Remote Access のアクティベーションコードのオンボーディングでは、Cisco Unified Communications Manager 12.5 (1)SU1 以降、および Cisco Expressway X12.5 以降が必要で す。また、スマートライセンスも有効にする必要があります。

この機能は、Cisco Unified Communications Manager の管理から有効にすることができます。た だし、次の点に注意してください。

- この機能は、[電話の設定(Phone Configuration)] ページの **[**デバイス情報(**Device Information**)**]** セクションから有効にします。
- この機能を1つのオンプレミス電話に適用したい場合は、**オンボーディング用のアクティ** ベーション コードを要求するを選択します。
- アクティベーション オンボーディング機能を 1 つのオフプレミス電話に適用したい場合 は、**MRA** 経由でアクティベーション コードを許可する および オンボーディング用のア クティベーション コードを要求する を選択します。電話機がオンプレミスの場合は、モ バイルおよび Remote Access モードに変更され、Expressway を使用します。電話機が

Expresswayにアクセスできない場合、その電話機がオフプレミスになるまで登録されませ  $h_{\rm o}$ 

詳細については、次のマニュアルを参照してください。

- *Cisco Unified Communications Manager* および *IM and Presence Service* リリース *12.0(1)* アド ミニストレーション ガイド
- Cisco Expressway X12.5 以降用 *Cisco Expressway* 経由のモバイル& *Remote Access*

# <span id="page-41-0"></span>電話機の自動登録の有効化

Cisco IP 電話 は、コールの処理に Cisco Unified Communications Manager を必要とします。Cisco UnifiedCommunications Managerを正しくセットアップして、電話機を管理し、コールを適切に ルーティングおよび処理するには、該当する Cisco Unified Communications Manager リリースま たは Cisco Unified Communications Manager Administration の状況依存ヘルプを参照してくださ い。

Cisco IP 電話を設置する前に、電話機を Cisco Unified Communications Manager データベースに 追加する方法を選択しておく必要があります。

電話機を設置する前に自動登録を有効にしておくと、次のことが可能になります。

- 事前に電話機から MAC アドレスを収集することなく、電話機を追加する。
- Cisco IP 電話を IP テレフォニー ネットワークに物理的に接続したときに、その電話機を Cisco Unified Communications Manager データベースに自動的に追加する。自動登録中に、 Cisco Unified Communications Manager は連続する電話番号の中から次に使用可能なものを 電話機に割り当てます。
- 電話機を Cisco Unified Communications Manager データベースにすばやく登録し、電話番号 などの設定を Cisco Unified Communications Manager から変更する。
- 自動登録された電話機を新しい場所に移動し、電話番号を変更しないまま別のデバイス プールに割り当てる。

自動登録は、デフォルトでは無効になっています。自動登録を使用しない方がよい場合もあり ます。たとえば、電話機に特定の電話番号を割り当てる場合や、Cisco Unified Communications Manager とのセキュア接続を使用する場合です。自動登録の有効化の詳細については、該当す るCisco UnifiedCommunications Managerリリースのマニュアルを参照してください。CiscoCTL クライアントを通じてクラスタを混合モードに設定すると、自動登録が自動的に無効になりま すが、これを有効に設定できます。Cisco CTL クライアントを通じてクラスタを非セキュア モードに設定すると、自動登録は自動的には有効になりません。

自動登録と TAPS(Tool for AutoRegistered Phones Support)を使用すると、MAC アドレスを最 初に電話機から収集しなくても、電話機を追加することができます。

TAPS は、一括管理ツール (BAT) と連携して、Cisco Unified Communications Manager データ ベースにダミー MAC アドレスを使用して追加された一連の電話機をアップデートします。

TAPSを使用して、MACアドレスを更新し、デバイス向けに事前定義された設定をダウンロー ドします。

自動登録と TAPS は、ネットワークに追加する電話機が 100 台未満の場合に使用することを推 奨します。100 台を超える電話機をネットワークに追加するには、一括管理ツール(BAT)を 使用します。

TAPS を利用するには、管理者またはエンド ユーザが TAPS の電話番号をダイヤルして、音声 プロンプトに従います。このプロセスが完了した後、電話機には電話番号とその他の設定値が 含まれており、電話機は正しいMACアドレスを使用してCisco UnifiedCommunications Manager の管理ページで更新されます。

ネットワークに Cisco IP 電話を接続する前に、自動登録が Cisco Unified Communications Manager の管理ページで有効になっていて、正しく設定されていることを確認します。自動登録の有効 化および設定の詳細については、該当する Cisco Unified Communications Manager リリースのマ ニュアルを参照してください。

TAPS が機能するためには、Cisco Unified Communications Manager の管理ページで自動登録を 有効にする必要があります。

#### 手順

- ステップ **1** Cisco Unified Communications Manager の管理で、 **[**システム(**System**)**]** > **[Cisco Unified CM]** をクリックします。
- ステップ2 [検索 (Find) ] をクリックして、必要なサーバを選択します。
- ステップ **3** [自動登録の情報(Auto-registration Information)] で、これらのフィールドを設定します。
	- **[**ユニバーサルデバイステンプレート**(Universal Device Template)]**
	- **[**ユニバーサル回線テンプレート**(Universal Line Template)]**
	- **[**開始電話番号**(Starting Directory Number)]**
	- 終了電話番号(**Ending Directory Number**)
- ステップ **4** [この Cisco Unified CM では自動登録は無効にする(Auto-registration Disabled on this Cisco Unified Communications Manager)] チェックボックスをオフにします。
- ステップ **5 [**保存(**Save**)**]** をクリックします。
- ステップ **6 [**設定の適用(**Apply Config**)**]** をクリックします。

関連トピック

Cisco Unified [Communications](#page-21-0) Manager マニュアル (12 ページ)

### <span id="page-43-0"></span>会議用電話の設置

電話機をネットワークに接続すると、電話機の起動プロセスが開始され、電話機がCiscoUnified Communications Manager に登録されます。DHCP サービスを無効にした場合は、電話機のネッ トワーク設定を構成する必要があります。

自動登録を使用した場合は、電話機をユーザに関連付ける、ボタンテーブルや電話番号を変更 するなど、電話機の特定の設定情報をアップデートする必要があります。

電話機は、接続されると、新しいファームウェアのロードを電話機にインストールする必要が あるかどうかを判定します。

#### 始める前に

Cisco Unified Communications Manager に最新のファームウェアがインストールされていること を確認します。ここで、更新されたデバイスのパッケージがあるかどうかを確認します。

[https://www.cisco.com/c/en/us/td/docs/voice\\_ip\\_comm/cucm/compat/matrix/CMDP\\_BK\\_CCBDA741\\_](https://www.cisco.com/c/en/us/td/docs/voice_ip_comm/cucm/compat/matrix/CMDP_BK_CCBDA741_00_cucm-device-package-compatibility-matrix.html) [00\\_cucm-device-package-compatibility-matrix.html](https://www.cisco.com/c/en/us/td/docs/voice_ip_comm/cucm/compat/matrix/CMDP_BK_CCBDA741_00_cucm-device-package-compatibility-matrix.html)

#### 手順

- ステップ **1** 電話機の電源を次の中から選択します。
	- Power over Ethernet  $(PoE)$
	- Cisco Unified IP 電話パワー インジェクタ

詳細については、[会議電話機への給電方法](#page-44-1) (35ページ)を参照してください。

- ステップ **2** 電話機をスイッチに接続します。
	- PoE を使用する場合、イーサネット ケーブルを LAN ポートに接続し、電話機に他端を接 続します。
	- Cisco Unified IP 電話パワー インジェクタを使用する場合は、インジェクタを LAN ポート に1本のイーサネットケーブルで接続します。インジェクタに電源コードを接続し、コー ドを電源コンセントに差し込みます。別のイーサネットケーブルを使用して、インジェク タを会議用電話機に接続します。

各電話機には 1 本のイーサネット ケーブルが同梱されています。

- ステップ **3** 電話機の起動プロセスをモニタします。この手順により、電話機が正しく設定されていること を確認できます。
- ステップ **4** 自動登録を使用しない場合は、電話機のセキュリティ設定を手動で構成します。

[セキュリティの設定](#page-88-0) (79 ページ)を参照してください。

ステップ **5** 電話機で、Cisco Unified Communications Manager に保存されている現在のファームウェア イ メージにアップグレードできます。

- ステップ **6** 電話機を使用してコールを発信し、電話機と機能が正常に動作することを確認します。
- ステップ **7** エンド ユーザに対して、電話機の使用方法および電話機のオプションの設定方法を通知しま す。この手順により、ユーザは十分な情報を得て、Cisco 電話を適切に使用できるようになり ます。

### <span id="page-44-1"></span>会議電話機への給電方法

会議用電話には、次のいずれかの電源からの給電が必要です。

- LAN 経由の Power over Ethernet (PoE)。
- Cisco IP 電話パワー インジェクタ。
- PoE 電源ケーブルと Power Cube 3。

次の図は、PoE と PoE 電源ケーブルの電源オプションを示しています。

図 **2 :** 会議用電話の電源オプション

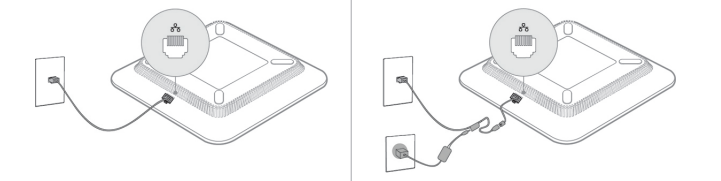

### <span id="page-44-0"></span>セットアップ メニューからの電話機のセットアップ

電話機には多くの設定可能なネットワーク設定が含まれており、ユーザが利用できるように設 定を変更することが必要な場合があります。電話機のメニューを使用して、これらの設定値に アクセスし、その一部を変更することができます。

電話機には次のセットアップ メニューがあります。

- [ネットワークのセットアップ(Network Setup)]:さまざまなネットワーク設定値を表示 および設定するためのオプションを提供します。
	- [IPv4 のセットアップ (IPv4 Setup) 1: このサブメニューは追加のネットワーク オプ ションを提供します。
	- [IPv6 のセットアップ (IPv6 Setup) 1: このサブメニューは追加のネットワーク オプ ションを提供します。
- [セキュリティのセットアップ(Security Setup)]:さまざまなセキュリティ設定を表示お よび設定するためのオプションを提供します。

$$
\theta
$$

(注)

電話機が [設定 (Settings) ] メニューにアクセスするかまたはそのメニューのオプションにア クセスするかどうかは制御できます。アクセスを制御するには、[電話機の設定(Phone Configuration)] ウィンドウの [設定のアクセス(Settings Access)] Cisco Unified Communications Manager Administrationフィールドを使用します。[設定アクセス (Settings Access) ]フィールド では、次の値を設定できます。

- [有効 (Enabled) 1: [設定 (Settings) 1メニューへのアクセスを許可します。
- [無効 (Disabled) ]: [設定 (Settings) ] メニューのほとんどのエントリへのアクセスを禁 止します。ユーザは引き続き **[**設定(**Settings**)**]** > **[**ステータス(**Status**)**]** にアクセスでき ます。
- [非許可(Restricted)]:[ユーザ設定(UserPreferences)] メニュー項目および [ステータス (Status)]メニュー項目へのアクセスを許可し、音量の設定変更の保存を許可します。[設 定(Settings)] メニューの他のオプションへのアクセスは禁止します。

[管理者設定(Admin Settings)] メニューのオプションにアクセスできない場合は、[設定アク セス(Settings Access)] フィールドを確認してください。

Cisco Unified Communications Manager Administrationの電話機で、表示専用になっている設定値 を設定します。

#### 手順

- ステップ1 [アプリケーション (Applications) ] を押します。
- ステップ2 [設定 (Settings) 1を押します。
- ステップ3 [管理者設定 (Admin Settings) 1を選択します。
- ステップ **4** 要求されたらパスワードを入力し、[サインイン(Sign-In)] をクリックします。
- ステップ **5** [ネットワークのセットアップ(NetworkSetup)]または[セキュリティのセットアップ(Security Setup)] を選択します。
- ステップ **6** 次のいずれかの操作を実行して、目的のメニューを表示します。 • ナビゲーション矢印を使用して目的のメニューを選択し、「選択(Select) 1を押します。 • 電話機のキーパッドを使用して、メニューに対応する番号を入力します。
- ステップ **7** サブメニューを表示するには、ステップ 5 を繰り返します。
- ステップ **8** メニューを終了するには、[戻る(Back)] を押します。

#### 関連トピック

[会議電話の再起動またはリセット](#page-180-0) (171 ページ) [ネットワークの設定](#page-47-0) (38 ページ) [セキュリティの設定](#page-88-0) (79 ページ)

### <span id="page-46-0"></span>電話機パスワードの適用

電話機にパスワードを適用できます。適用すると、[管理者設定(Admin Settings)] 電話スク リーンでパスワードを入力しない限り、電話機の管理者オプションは変更できません。

#### 手順

- ステップ1 [Cisco Unified CM の管理 (Cisco Unified Communications Manager Administration)] で、[共通の 電話プロファイルの設定(CommonPhoneProfileConfiguration)]ウィンドウに移動します(**[**デ バイス(**Device**)**]** > **[**デバイス設定(**Device Settings**)**]** > **[**共通の電話プロファイル(**Common Phone Profile**)**]**)。
- ステップ **2** [電話ロック解除パスワード(LocalPhoneUnlockPassword)]オプションで、パスワードを入力 します。
- ステップ **3** 電話機が使用する共通の電話プロファイルに、パスワードを適用します。

### 電話機からのテキストとメニューの入力

オプション設定値を編集するときは、次のガイドラインに従ってください。

- ナビゲーション パッドの矢印を使用して、編集するフィールドを強調表示します。ナビ ゲーションパッドの選択を押して、フィールドをアクティブにします。フィールドがアク ティブになったら、値を入力できます。
- 数値と文字を入力するには、キーパッド上のキーを使用します。
- キーパッドを使用して文字を入力するには、対応する数値キーを使用します。キーを1回 または何回か押して、個々の文字を表示します。たとえば、**2**キーを1回押すと「a」、す ばやく 2 回押すと「b」、すばやく 3 回押すと「c」です。一時停止した後、カーソルは自 動的に進み、次の文字を入力できます。
- 間違えた場合は、ソフトキー を押します。このソフトキーを押すと、カーソルの左側に ある文字が削除されます。
- 変更内容を破棄するには、[適用(Apply)]を押す前に[元に戻す(Revert)]を押します。
- (IP アドレスなどに含まれる)ピリオドを入力するには、キーパッドの [\*] を押します。
- IPv6 アドレスのコロンを入力するには、キーパッドの **\*** を押します。

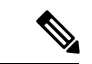

Cisco IP 電話では、必要に応じて、いくつかの方法でオプション設定値をリセットまたは復元 することができます。 (注)

関連トピック

[会議電話の再起動またはリセット](#page-180-0) (171 ページ) [電話機パスワードの適用](#page-46-0) (37 ページ)

## <span id="page-47-0"></span>ネットワークの設定

#### 手順

- ステップ **1 [**設定(**Settings**)**]**を押します。
- ステップ **2 [**管理者設定(**Admin Settings**)**]** > **[**ネットワーク設定(**Network Setup**)**]** の順に選択します。
- ステップ **3** [[ネットワークのセットアップ\(](#page-47-1)Network Setup)] フィールド (38 ページ)の説明に従って、 フィールドを設定します。 フィールドを設定したあと、電話を再起動する必要があります。

### <span id="page-47-1"></span>**[**ネットワークのセットアップ(**Network Setup**)**]** フィールド

[ネットワークのセットアップ (Network Setup) ] メニューには、IPv4 と IPv6 のためのフィー ルドとサブメニューが含まれています。

一部のフィールドを変更するには、DHCP をオフにする必要があります。

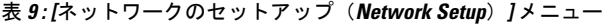

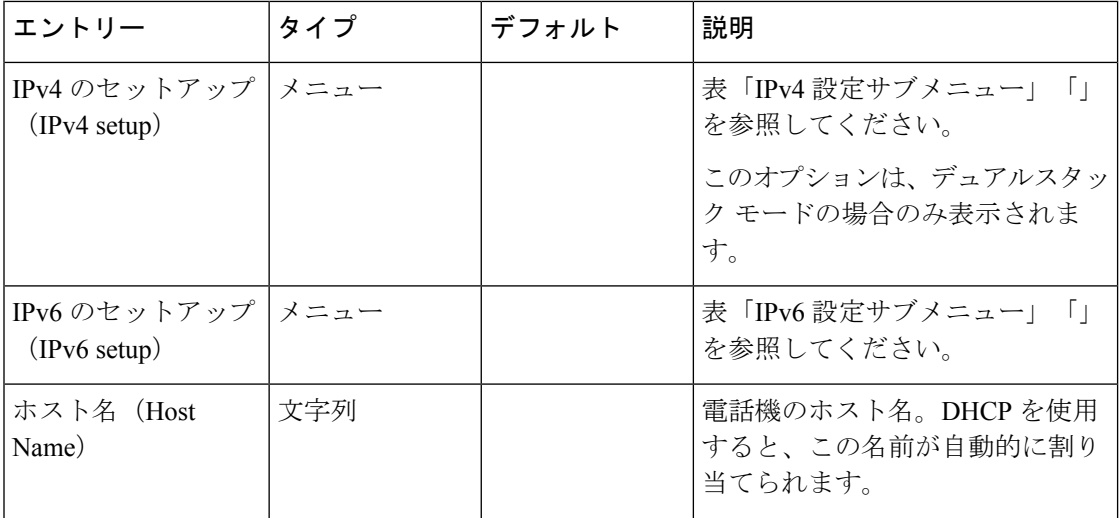

 $\mathbf I$ 

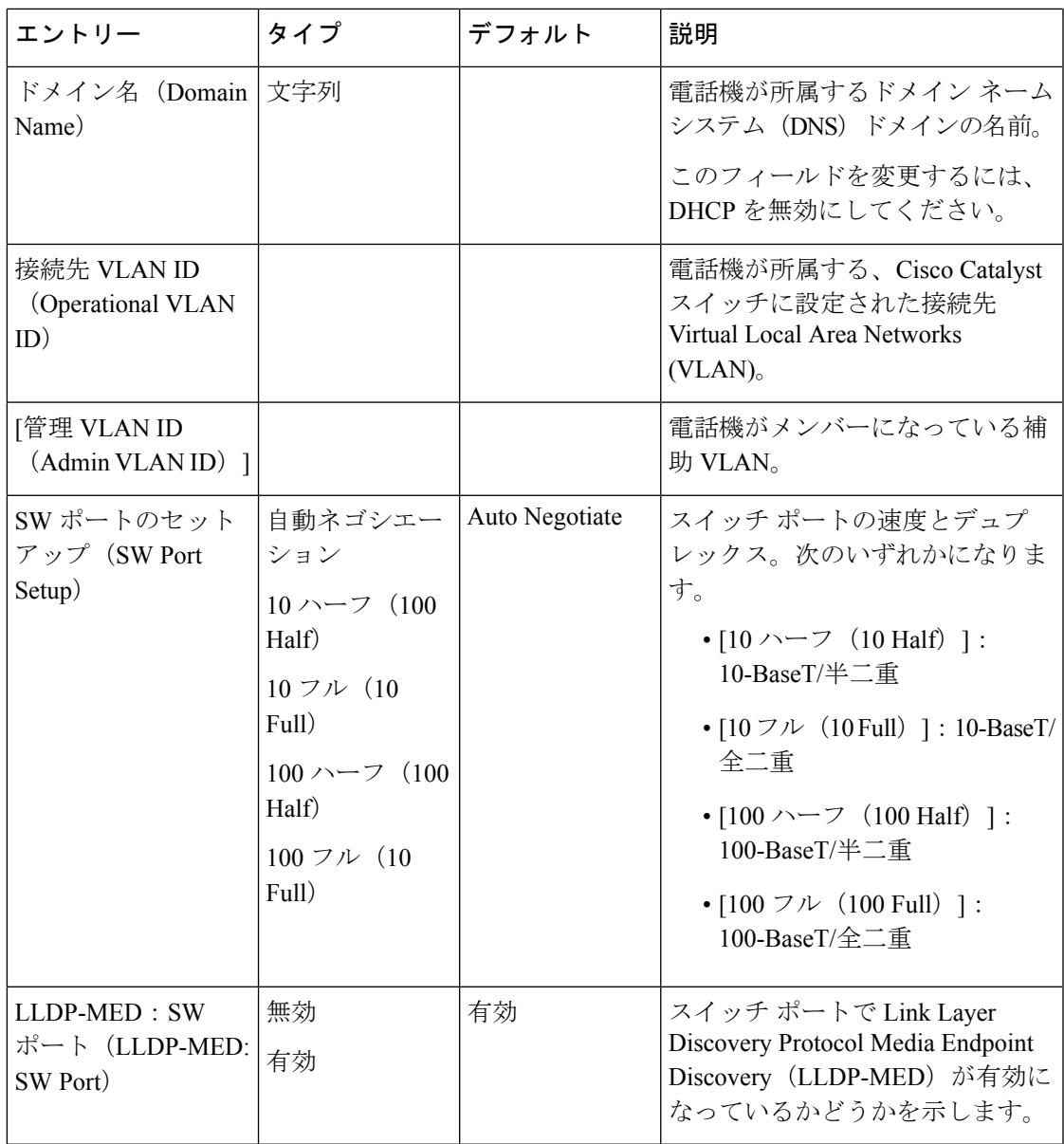

#### 表 **10 : IPv4** 設定サブメニュー

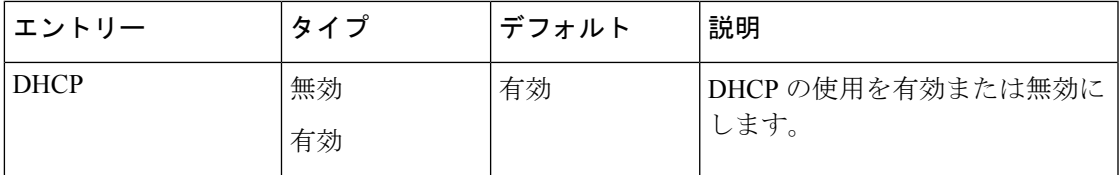

I

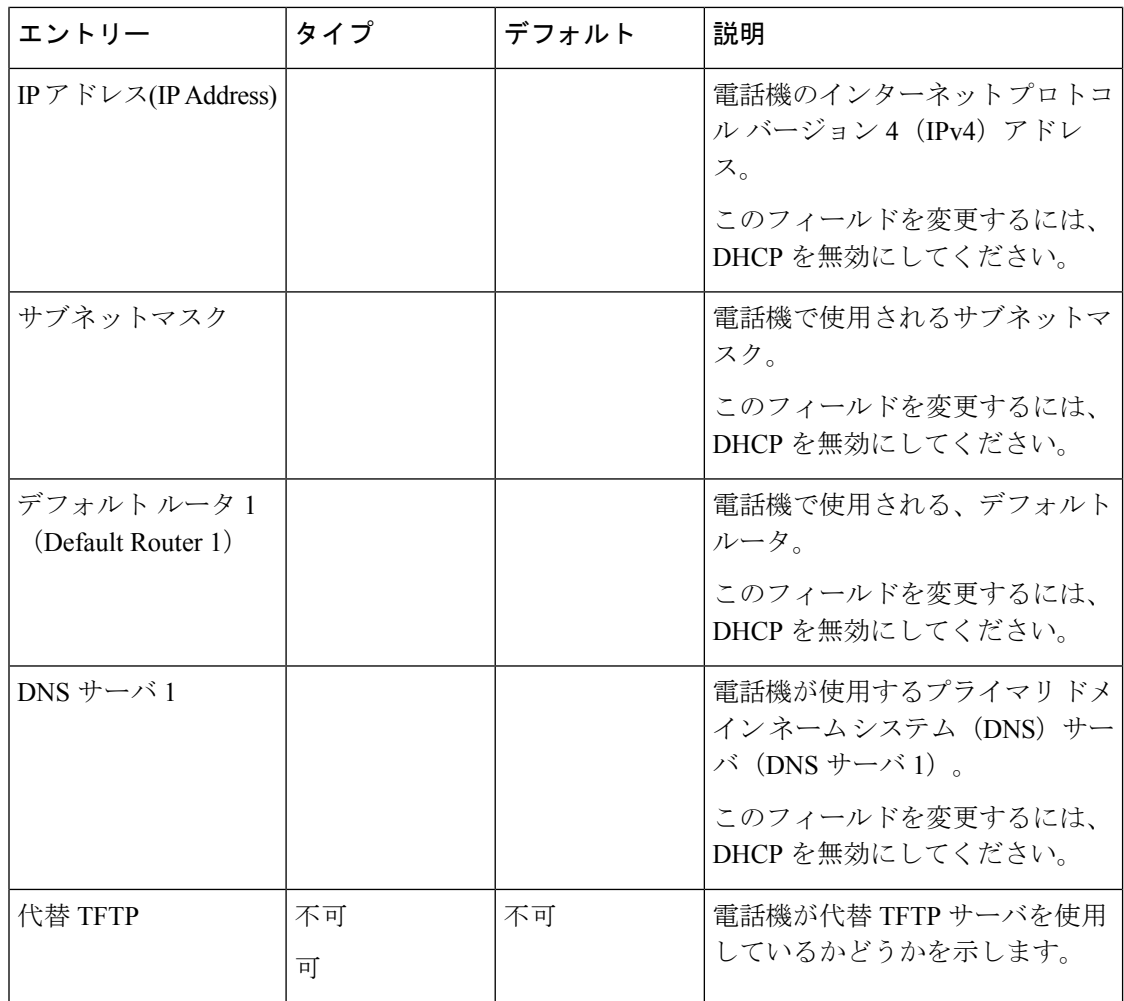

 $\mathbf{l}$ 

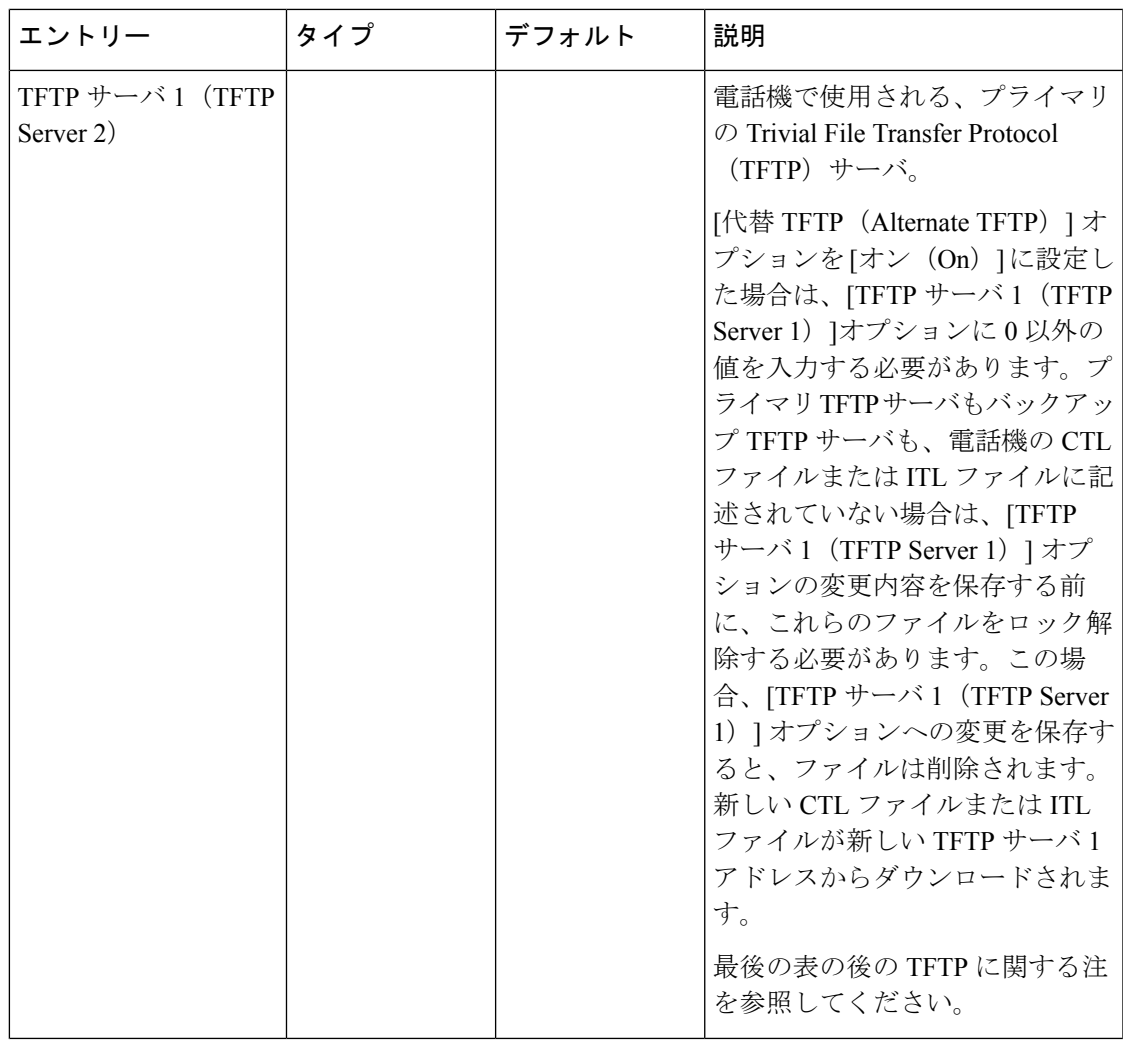

 $\overline{\phantom{a}}$ 

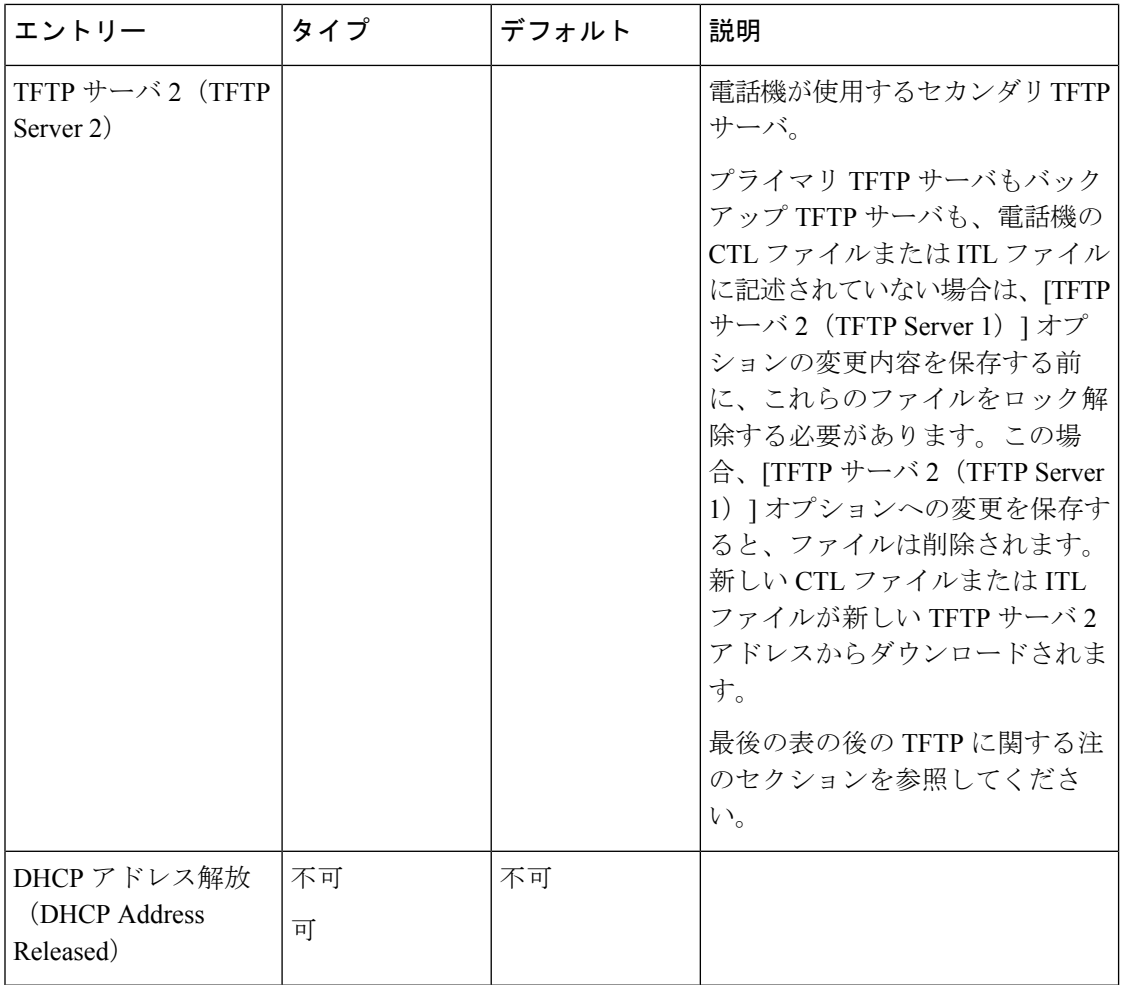

#### 表 **<sup>11</sup> : IPv6** 設定サブメニュー

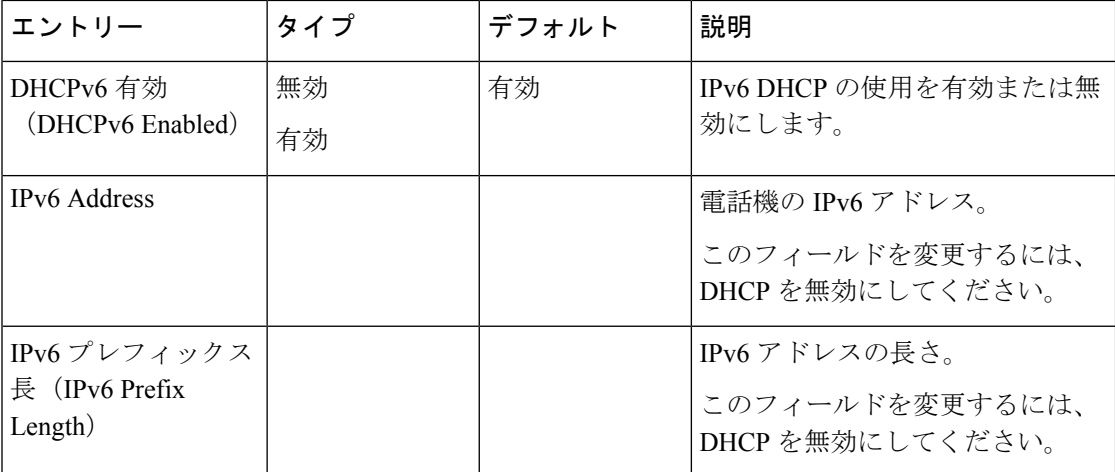

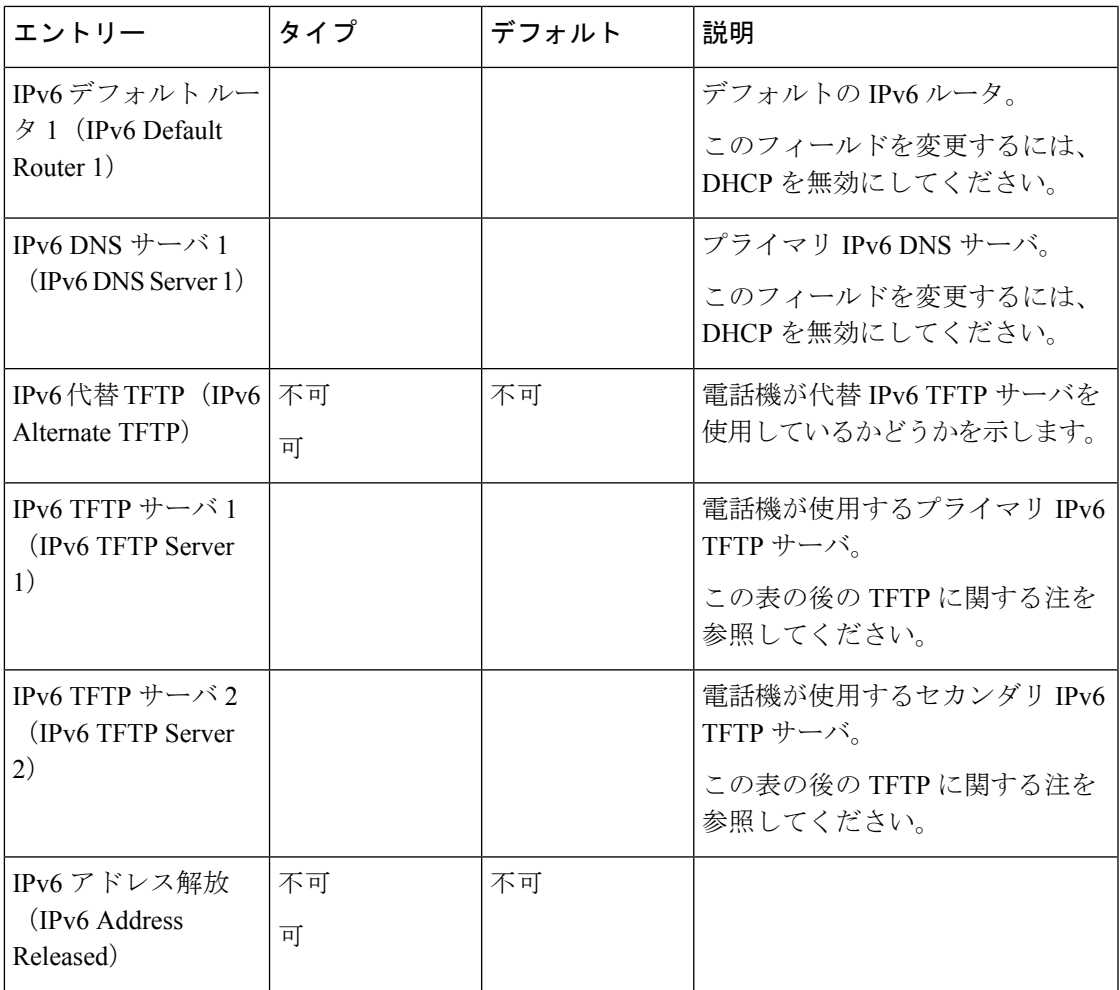

IPv6 セットアップ オプションをデバイスで設定する前に、IPv6 を Cisco Unified Communication Administration で有効化し、設定する必要があります。次のデバイス設定フィールドが IPv6 設 定に適用されます。

- IP アドレッシング モード (IP Addressing Mode)
- シグナリング用の IP アドレッシングモード設定(IP Addressing Mode Preference for Signalling)

IPv6 が Unified クラスタで有効な場合、IP アドレッシング モードのデフォルト設定は [IPv4 と IPv6(IPv4 and IPv6)] です。このアドレッシング モードでは、電話機が IPv4 アドレス 1 個と IPv6 アドレス 1 個を取得して使用します。メディアの必要に応じて IPv4 および IPv6 アドレス を使用できます。電話機は、コール制御シグナリングに IPv4 または IPv6 のいずれかのアドレ スを使用します。

IPv6 の詳細については、

• 『*Cisco Unified Communications Manager* 機能とサービス ガイド』の「「一般的なデバイス 構成」」および「「Cisco Unified Communications デバイスの IPv6 サポート」」の章、

• こちら:[https://www.cisco.com/c/en/us/support/unified-communications/](https://www.cisco.com/c/en/us/support/unified-communications/unified-communications-system/products-implementation-design-guides-list.html) [unified-communications-system/products-implementation-design-guides-list.html](https://www.cisco.com/c/en/us/support/unified-communications/unified-communications-system/products-implementation-design-guides-list.html)のシスコ コラボ レーション システム リリース *12.0* の *IPv6* 展開ガイドを参照してください。

#### **TFTP** に関する注

電話機が TFTP サーバを探すとき、プロトコルに関係なく、手動で割り当てられた TFTP サー バが優先されます。IPv6 と IPv4 の両方の TFTP サーバが設定に含まれる場合、電話機は、手 動で割り当てられたIPv6 TFTPサーバおよびIPv4 TFTPサーバを優先することによって、TFTP サーバを探す順序の優先順位を決定します。電話機は、次の順序で TFTP サーバを探します。

- **1.** 手動で割り当てられた IPv4 TFTP サーバ
- **2.** 手動で割り当てられた IPv6 サーバ
- **3.** DHCP が割り当てられた TFTP サーバ
- **4.** DHCPv6 が割り当てられた TFTP サーバ

CTL ファイルおよび ITL ファイルの詳細については、『*Cisco Unified Communications Manager Security Guide*』を参照してください。

### <span id="page-53-0"></span>電話機起動の確認

電話機が電源に接続されると、起動診断プロセスが自動的に実行されます。

#### 手順

電話機の電源をオンにします。

メイン画面が表示されたら、電話機が正しく起動されています。

### <span id="page-53-1"></span>ユーザの電話モデルを変更

ユーザは、ユーザの電話機モデルを変更できます。この変更は、次のようにいくつかの理由で 必要になる場合があります。

- Cisco Unified Communications Manager (ユニファイド CM) を電話機モデルをサポートして いないソフトウェアバージョンに更新しました。
- ユーザは、現在のモデルからの別の電話機モデルが必要です。
- 電話機を修理または交換する必要があります。

Unified CM は、古い電話機を識別し、古い電話機の MAC アドレスを使用して古い電話機の設 定を識別します。UnifiedCMによって、古い電話機の設定が新しい電話機のエントリにコピー されます。その後、新しい電話機は古い電話機と同じ設定になります。

制限(**Limitation**) : 古い電話機が新しい電話よりも多くの回線または回線ボタンを使用して いる場合は、新しい電話機に追加回線や回線ボタンは設定されません。

設定が完了すると、電話機が再起動します。

#### 始める前に

*Feature Configuration Guide for Cisco Unified Communications Manager*にしたがって、Cisco Unified Communications Managerをセットアップします。

ファームウェアリリース 12.8 (1) 以降に、新しい、使用されていない電話機がプレインストー ルされている必要があります。

#### 手順

- ステップ **1** 古い電話機の電源をオフにします。
- ステップ **2** 新しい電話機の電源を入れます。
- ステップ **3** 新しい電話機で、**[**既存の電話を置き換える **(Replace)]** を選択します。
- ステップ **4** 古い電話機のプライマリ内線番号を入力します。
- ステップ **5** 古い電話機に暗証番号が割り当てられている場合は、暗証番号を入力します。
- ステップ **6** [送信] を押します。
- ステップ **7** ユーザに複数のデバイスが存在する場合は、置き換えるデバイスを選択して**[**続行 **(Continue)]** を押します。

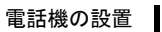

 $\mathbf I$ 

ユーザの電話モデルを変更

<span id="page-56-0"></span>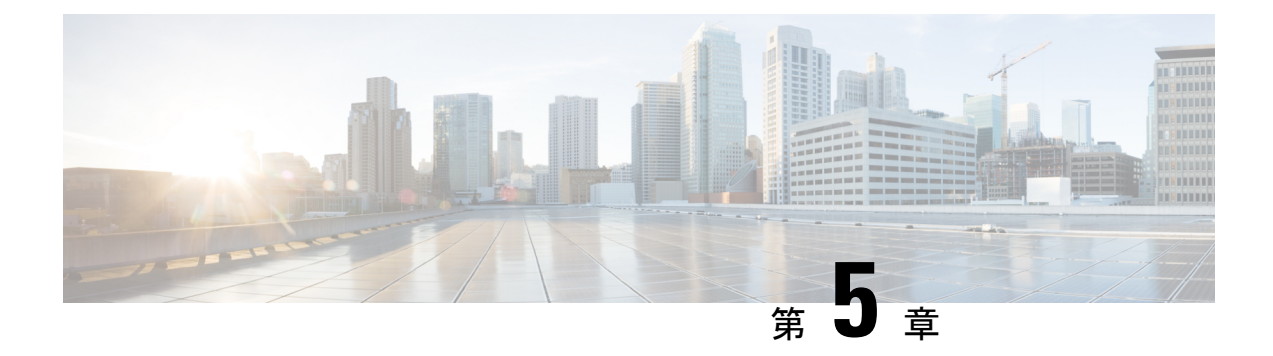

# **Cisco Unified Communications Manager** での 電話機の設置

- Cisco IP [会議用電話のセットアップ](#page-56-1) (47 ページ)
- 電話機の MAC [アドレスの決定](#page-62-0) (53 ページ)
- [電話機の追加方法](#page-62-1) (53 ページ)
- Cisco Unified Communications Manager [におけるユーザーの追加](#page-64-0) (55ページ)
- エンド ユーザ [グループにユーザを追加する](#page-66-0) (57 ページ)
- [電話機とユーザの関連付け](#page-67-0) (58 ページ)
- [Surviveable](#page-67-1) Remote Site Telephony (58  $\sim-\check{\nu}$ )

### <span id="page-56-1"></span>**Cisco IP** 会議用電話のセットアップ

自動登録が有効ではなく、電話機が Cisco Unified Communications Manager データベースに存在 しない場合、Cisco Unified Communications Manager の管理で手動で Cisco IP 電話を設定する必 要があります。この手順の一部のタスクは、システムおよびユーザのニーズによっては省略で きます。

この手順の詳細については、ご使用の Cisco Unified Communications Manager リリースのマニュ アルを参照してください。

Cisco Unified Communications Manager の管理ページを使用して、次の手順で設定を実行してく ださい。

#### 手順

ステップ **1** 電話機について、次の情報を収集します。

- 電話機モデル
- MAC アドレス:電話機の MAC [アドレスの決定](#page-62-0) (53 ページ)参照
- 電話機の設置場所
- 電話機のユーザの名前または ID
- デバイス プール
- パーティション、コーリング サーチ スペース、およびロケーションの情報
- 電話機に割り当てるための電話番号(DN)
- 電話機に関連付ける Cisco Unified Communications Manager ユーザ
- ソフトキー テンプレート、電話機能、IP 電話サービス、または電話アプリケーションに 影響する、電話機の使用状況情報

詳細については、ご使用の Cisco Unified Communications Manager リリースのマニュアルおよび 関連リンクを参照してください。

ステップ **2** 電話機に対応する十分なユニット ライセンスがあることを確認します。

詳細については、ご使用の Cisco Unified Communications Manager リリースのライセンス マニュ アルを参照してください。

- ステップ **3** デバイス プールを定義します。**[**システム(**System**)**]** > **[**デバイス プール(**Device Pool**)**]** を選 択します。 デバイス プールは、デバイスに共通の特性(リージョン、日時グループ、ソフトキー テンプ レートなど)を定義します。
- ステップ **4** 共通の電話プロファイルを定義します。**[**デバイス(**Device**)**]** > **[**デバイスの設定(**Device Settings**)**]** > **[**共通の電話プロファイル(**Common Phone Profile**)**]** の順に選択します。

共通の電話プロファイルはCiscoTFTPサーバが要求するデータとともに、サイレントオプショ ンおよび機能制御オプションなど、共通の電話の設定を提供します。

ステップ **5** コーリング サーチ スペースを定義します。Cisco Unified Communications Manager の管理ページ で、**[**コールルーティング(**Call Routing**)**]** > **[**コントロールのクラス(**Class of Control**)**]** > **[**コーリングサーチスペース(**Calling Search Space**)**]** をクリックします。 コーリングサーチスペースは、着信番号のルーティング方法を決定するために検索されるパー

ティションのコレクションです。デバイス用のコーリングサーチスペースと電話番号用のコー リング サーチ スペースは併用することができます。電話番号の CSS は、デバイスの CSS に優 先します。

- ステップ **6** デバイス タイプおよびプロトコルのセキュリティ プロファイルを設定します。**[**システム (**System**)**]** > **[**セキュリティ(**Security**)**]** > **[**電話セキュリティ プロファイル(**Phone Security Profile**)**]** を選択します。
- ステップ **7** 電話機をセット アップします。**[**デバイス(**Device**)**]** > **[**電話(**Phone**)**]** を選択します。
	- a) 変更する電話機を検索するか、新しい電話機を追加します。
	- b) [電話の設定 (Phone Configuration)  $\vert \nabla \wedge \nabla \wedge \nab$ インに必須フィールドを入力して、電話機を設定します。
		- MAC アドレス(必須): 値は必ず 12 個の 16 進文字列で構成してください。
- 説明:このユーザに関する情報検索が必要な場合に役立つ有用な説明を入力します。
- デバイス プール(必須)
- 共通の電話プロファイル(Common Phone Profile)
- コーリング サーチ スペース(Calling Search Space)
- 所在地 (Location)
- 所有者(ユーザまたは匿名)。ユーザを選択した場合は、所有者のユーザー ID

デバイスを、デフォルト設定値を使用してCisco UnifiedCommunications Managerデータベー スに追加します。

[プロダクト固有の設定(ProductSpecificConfiguration)]フィールドについては、「?」「」 を参照してください。ヘルプ ボタンと関連リンクを参照してください。

- Cisco Unified Communications Manager データベースに電話機とユーザの両方を同 時に追加する場合は、ご使用の Cisco Unified Communications Manager リリースの マニュアルを参照してください。 (注)
- c) このウィンドウの[プロトコル固有情報(ProtocolSpecific Information)]領域で、[デバイス セキュリティプロファイル(DeviceSecurityProfile)]を選択し、セキュリティモードを設 定します。
	- 企業全体のセキュリティ戦略に基づいて、セキュリティプロファイルを選択しま す。電話機でセキュリティがサポートされていない場合は、非セキュアプロファ イルを選択してください。 (注)
- d) この電話機が Cisco Extension Mobility をサポートしている場合は、[内線情報(Extension Information) 1領域で、[エクステンションモビリティの有効化 (Enable Extension Mobility) 1 チェックボックスをオンにします。
- e) **[**保存(**Save**)**]** をクリックします。
- ステップ **8 [**デバイス(**Device**)**]** > **[**デバイス設定(**Device Settings**)**]** > **[SIP** プロフィール(**SIP Profile**)**]** を選択して、SIP パラメータを設定します。
- ステップ **9 [**デバイス(**Device**)**]** > **[**電話(**Phone**)**]** を選択し、[電話番号の設定(Directory Number Configuration)]ウィンドウの必須フィールドに値を入力して、電話機に電話番号(回線)を設 定します。
	- a) 電話機を検索します。
	- b) [電話の設定(Phone Configuration)] ウィンドウで、ウィンドウの左ペインにある [回線 1 (Line 1)] をクリックします。

会議電話が保有する回線は 1 本のみです。

- c) [電話番号(Directory Number)]フィールドで、ダイヤル可能な有効な番号を入力します。
	- このフィールドには、[エンドユーザの設定(End User Configuration)] ウィンド ウの [電話番号(Telephone Number)] フィールドに表示されるのと同じ番号が表 示されます。 (注)
- d) [ルート パーティション(Route Partition)] ドロップダウン リストから、電話番号が属す るパーティションを選択します。電話番号へのアクセスを制限しない場合、パーティショ ンに対して [<なし>(<None>)] を選択します。
- e) [コーリング サーチ スペース(Calling Search Space)] ドロップダウン リスト ボックスか ら、該当するコーリング サーチ スペースを選択します。選択した値は、この電話番号を 使用するすべてのデバイスに適用されます。
- f) [コールピックアップとコール転送の設定(CallForward andCallPickupSettings)]領域で、 項目(「不在転送(Forward All)」、「話中転送(内部)(Forward Busy Internal)」など)と、 それに対応するコールの送信先を選択します。

#### 例:

内線コールと外線コールがビジー信号を受信した場合に、この回線のボイスメールに転送 するには、[コールピックアップとコール転送の設定 (Call Pickup and Call Forward Settings) ] 領域の左側の列で、[話中転送(内部) (Forward Busy Internal) ] と [話中転送(外部) (ForwardBusy External)]の横の[ボイスメール(Voice Mail)]ボックスをオンにします。

- g) [デバイス(Device)] ペインの [回線 1(Line 1)] で、次のフィールドを設定します。
	- [表示(内線発信者 ID フィールド)(Display (Internal Caller ID field))] : このデバイス のユーザの姓と名を入力します。入力した名前は、すべての内線コールに表示される ようになります。このフィールドを空白にして、電話機の内線番号をシステムに表示 させることもできます。
	- [外線電話番号マスク(External Phone Number Mask)]:この回線からコールを発信し たときに、発信者 ID 情報の送出に使用される電話番号(マスク)を指定します。最 大 24 個の番号と文字「X」「」を入力できます。X は電話番号を表し、パターンの末 尾に使用する必要があります。

#### 例:

たとえば、マスク 408902XXXX を指定すると、内線 6640 からの外線コールには、発信者 ID の番号として 4089026640 が表示されます。

この設定は、右側にあるチェックボックス([共有デバイス設定の更新(UpdateSharedDevice Settings)])をオンにして「選択対象を反映 (Propagate Selected)]をクリックしない限り、 現在のデバイスだけに適用されます。右側のチェックボックスは、この電話番号を他のデ バイスと共有している場合のみ表示されます。

h) **[**保存(**Save**)**]** を選択します。

電話番号の詳細については、ご使用の Cisco Unified Communications Manager リリースのマニュ アルおよび関連リンクを参照してください。

- ステップ **10** (任意) ユーザを電話機に関連付けます。設定されている回線にユーザを関連付けるには、 [電話の設定(Phone Configuration)] ウィンドウの下部にある [エンド ユーザの関連付け (Associate End Users)] をクリックします。
	- a) ユーザを検索するには、検索フィールドとともに [検索 (Find) ] を使用します。
	- b) ユーザ名の横にあるボックスをチェックして、[選択項目の追加(AddSelected)]をクリッ クします。

ユーザ名とユーザー ID は [電話番号の設定(Directory Number Configuration)] ウィンドウ の [回線に関連付けられているユーザ(Users Associated With Line)] ペインに表示されま す。

c) **[**保存(**Save**)**]** を選択します。

これでユーザが、電話機の回線 1 に関連付けられました。

- ステップ **11** (任意) ユーザをデバイスに関連付けます。
	- a) **[**ユーザ管理(**User Management**)**]** > **[**エンド ユーザ(**End User**)**]** の順に選択します。
	- b) 追加したユーザを検索するには、検索ボックスと [検索(Find)] を使用します。
	- c) ユーザー ID をクリックします。
	- d) 画面の [電話番号の割り当て(Directory Number Associations)] 領域で、ドロップダウン リストからプライマリ内線を設定します。
	- e) (任意) [モビリティ情報 (Mobility Information) ]領域で、[モビリティの有効化 (Enable Mobility)] ボックスをオンにします。
	- f) [権限情報(Permissions Information)] 領域で、[アクセスコントロールグループに追加 (Add to Access Control Group)] ボタンを使用して、このユーザを任意のユーザ グルー プに追加します。

たとえば、「標準 CCM エンド ユーザ グループ」として定義されたグループに、ユーザ を追加することができます。

- g) グループの詳細を表示するには、グループを選択し、[詳細の表示(View Details)] をク リックします。
- h) [エクステンション モビリティ(Extension Mobility)] 領域で、ユーザがクラスタ間のエ クステンションモビリティサービスを使用できる場合は、[クラスタ間のエクステンショ ン モビリティの有効化(Enable Extension Mobility Cross Cluster)] チェックボックスをオ ンにします。
- i) [デバイス情報 (Device Information) ]領域で、[デバイスの割り当て (Device Association)] を選択します。
- i) 各種検索フィールドと [検索 (Find) ] ボタンを使用して、ユーザに関連付けるデバイス を見つけます。
- k) デバイスを選択し、[選択/変更の保存(Save Selected/Changes)] をクリックします。
- l) 画面の右上隅にある 「ユーザの設定に戻る(Back to User)」「」関連リンクの横の [移 動(Go) 1をクリックします。
- m) **[**保存(**Save**)**]** を選択します。
- ステップ **12** ソフトキーテンプレートをカスタマイズします。**[**デバイス(**Device**)**]**>**[**デバイス設定(**Device Settings**)**]** > **[**ソフトキー テンプレート(**Softkey Template**)**]** の順に選択します。

このページを使用して、ユーザの電話機に表示されるソフトキー機能を追加、削除、または順 序変更し、機能の利用ニーズに対応します。

会議電話には特殊なソフトキー要件があります。詳細については、関連リンクを参照してくだ さい。

ステップ **13** Cisco IP 電話サービスを設定し、サービスを割り当てます。**[**デバイス(**Device**)**]** > **[**デバイス の設定(**Device Settings**)**]** > **[**電話サービス(**Phone Services**)**]** の順に選択します。

電話機に IP 電話サービスを提供します。

- ユーザは、Cisco Unified Communications Manager セルフケアポータルを使用して、電 話機のサービスを追加または変更できます。 (注)
- ステップ **14** (任意) Cisco Unified Communications Manager のグローバルディレクトリにユーザ情報を追加 します。**[**ユーザ管理(**User Management**)**]** > **[**エンド ユーザ(**End User**)**]** を選択し、[新規追 加(Add New)] をクリックして、必須のフィールドを設定します。必須のフィールドにはア スタリスク (\*) が付いています。
	- ユーザに関する情報を保存するために会社が Lightweight Directory Access Protocol (LDAP)ディレクトリを使用している場合、既存の LDAP ディレクトリを使用する ためにCisco UnifiedCommunicationsをインストールして設定できます。[社内ディレク](#page-138-0) トリのセットアップ (129ページ)を参照してください。[LDAPサーバからの同期を 有効にする(Enable Synchronization from the LDAP Server)] フィールドを有効にした 後は、Cisco Unified Communications Manager の管理ページから別のユーザを追加でき なくなります。 (注)
	- a) ユーザー ID と姓のフィールドを設定します。
	- b) パスワードを割り当てます(セルフケアポータル用)。
	- c) PIN を割り当てます(Cisco エクステンション モビリティおよびパーソナル ディレクトリ 用)。
	- d) ユーザを電話機に関連付けます。

ユーザが、コール転送やスピードダイヤルの追加などの電話機能やサービスを設定できる ようにします。

- 電話機の中には、会議室にある電話機など、ユーザが関連付けられないものもあ ります。 (注)
- ステップ **15** (任意)ユーザグループにユーザを関連付けます。**[**ユーザ管理(**UserManagement**)**]** > **[**ユー ザ設定(**User Settings**)**]** > **[**アクセスコントロールグループ(**Access Control Group**)**]** の順に 選択します。

ユーザグループ内のすべてのユーザに適用される、共通のロールと権限のリストをユーザに割 り当てます。管理者は、ユーザグループ、ロール、および権限を管理することによって、シス テム ユーザのアクセス レベル(つまり、セキュリティのレベル)を制御できます。

エンド ユーザが Cisco Unified Communications セルフケアポータルにアクセスするには、ユー ザを標準の Cisco Communications Manager エンド ユーザ グループに追加する必要があります。

#### 関連トピック

Cisco IP [会議用電話の機能とセットアップ](#page-96-0) (87 ページ) [プロダクト固有の設定](#page-101-0) (92 ページ)

Cisco Unified [Communications](#page-21-0) Manager マニュアル (12 ページ) 新規ソフトキー [テンプレートの設定](#page-97-0) (88 ページ)

# <span id="page-62-0"></span>電話機の **MAC** アドレスの決定

Cisco Unified Communications Manager に電話機を追加するには、電話機の MAC アドレスを決 定する必要があります。

#### 手順

次のいずれかの操作を実行します。

- 電話機で、**[**設定(**Settings**)**]** > **[**電話の情報(**Phone Information**)**]** を選択し、[MAC ア ドレス(MAC Address)] フィールドを確認する。
- 電話機の背面にある MAC ラベルを確認する。
- 電話機の Web ページを表示し、[デバイス情報(Device Information)] を選択する。

### <span id="page-62-1"></span>電話機の追加方法

Cisco IP電話をインストールしたら、次のオプションの1つを選択して、電話機をCiscoUnified Communications Manager データベースに追加できます。

- Cisco Unified Communications Manager の管理で個別に電話機を追加する
- 一括管理ツール(BAT)を使用して複数の電話を追加する
- 自動登録
- BAT  $\geq$  Tool for Auto-Registered Phones Support (TAPS)

個別に、またはBATを使用して電話機を追加する前に、電話機のMACアドレスが必要です。 詳細については、電話機の MAC [アドレスの決定](#page-62-0) (53 ページ)を参照してください。

一括管理ツールの詳細については、ご使用の Cisco Unified Communications Manager リリースの マニュアルを参照してください。

#### 関連トピック

Cisco Unified [Communications](#page-21-0) Manager マニュアル (12 ページ)

### 電話機の個別の追加

Cisco Unified Communications Manager に追加する電話機の MAC アドレスおよび電話機情報を 収集します。

手順

- ステップ **1** Cisco Unified Communications Manager の管理ページで、**[**デバイス(**Device**)**]** > **[**電話(**Phone**)**]** を選択します。
- ステップ **2 [**新規追加(**Add New**)**]**をクリックします。
- ステップ **3** 電話機のタイプを選択します。
- ステップ **4** [Next] を選択します。
- ステップ **5** MAC アドレスを含む電話機の情報を入力します。

Cisco Unified Communications Manager の手順の詳細と概要については、ご使用の Cisco Unified Communications Manager リリースのマニュアルを参照してください。

ステップ **6** 保存を選択します。

#### 関連トピック

Cisco Unified [Communications](#page-21-0) Manager マニュアル (12ページ)

### **BAT** 電話テンプレートを使用した電話機の追加

Cisco Unified Communications 一括管理ツール(BAT)を使用すると、複数の電話機の登録など のバッチ操作を実行できます。

(TAPS と組み合わせずに)BAT だけを使用して電話機を追加するには、各電話機の適切な MAC アドレスを取得する必要があります。

BAT の使用の詳細については、ご使用の Cisco Unified Communications Manager リリースのマ ニュアルを参照してください。

#### 手順

- ステップ **1** Cisco Unified Communications Administration から、**[**一括管理(**Bulk Administration**)**]** > **[**電話 (**Phones**)**]** > **[**電話テンプレート(**Phone Template**)**]** の順に選択します。
- ステップ **2 [**新規追加(**Add New**)**]**をクリックします。
- ステップ **3** [電話のタイプ(Phone Type)] を選択し、[次へ(Next)] をクリックします。
- ステップ **4** [デバイス プール(Device Pool)]、[電話ボタン テンプレート(Phone Button Template)]、[デ バイスセキュリティプロファイル(DeviceSecurityProfile)]など、電話固有の詳細なパラメー タを入力します。
- ステップ **5 [Save**(保存)**]** をクリックします。

ステップ **6** BAT 電話テンプレートを使用して電話機を追加するには、**[**デバイス(**Device**)**]** > **[**電話 (**Phone**)**]** > **[**新規追加(**Add New**)**]** を選択します。

#### 関連トピック

Cisco Unified [Communications](#page-21-0) Manager マニュアル (12 ページ)

# <span id="page-64-0"></span>**Cisco Unified Communications Manager** におけるユーザー の追加

Cisco Unified Communications Manager に登録されているユーザに関する情報を表示および管理 できます。また、Cisco Unified Communications Manager で各ユーザは次のタスクを実行できま す。

- Cisco IP 電話 から、社内ディレクトリや他のカスタマイズ済みディレクトリにアクセスす る。
- パーソナル ディレクトリを作成する。
- 短縮ダイヤルとコール転送の番号をセットアップする。
- Cisco IP 電話 からアクセスできるサービスに登録する。

#### 手順

- ステップ **1** ユーザを個別に追加するには、Cisco Unified Communications Manager [にユーザを直接追加する](#page-65-0) (56 [ページ\)を](#page-65-0)参照してください。
- ステップ **2** ユーザを一括して追加するには、一括管理ツールを使用します。この方法では、すべてのユー ザに対して同一のデフォルト パスワードを設定することもできます。

詳細については、特定の Cisco Unified Communications Manager リリースのマニュアルを参照し てください。

関連トピック

Cisco Unified [Communications](#page-21-0) Manager マニュアル (12 ページ)

### 外部 **LDAP** ディレクトリからのユーザーの追加

ユーザを LDAP ディレクトリ (Cisco Unified Communications Server ではないディレクトリ)に 追加した場合、LDAP ディレクトリと、ユーザおよびその電話機が追加される Cisco Unified Communications Manager を即時に同期できます。

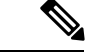

LDAPディレクトリをCisco UnifiedCommunications Managerと即時に同期しない場合は、[LDAP ディレクトリ(LDAP Directory)]ウィンドウの[LDAPディレクトリ同期スケジュール(LDAP DirectorySynchronizationSchedule)]で、次回の自動同期化スケジュールを決定できます。新規 ユーザをデバイスに関連付けるには、その前に同期を完了しておく必要があります。 (注)

#### 手順

- ステップ **1** Cisco Unified Communications Manager の管理ページにサイン インします。
- ステップ **2 [**システム(**System**)**]** > **[LDAP]** > **[LDAP** ディレクトリ(**LDAP Directory**)**]** を選択します。
- ステップ **3** [検索(Find)] を使用して LDAP ディレクトリを見つけます。
- ステップ **4** LDAP ディレクトリ名をクリックします。
- ステップ **5 [Perform Full Sync Now**(完全同期を今すぐ実施)**]** をクリックします。

### <span id="page-65-0"></span>**Cisco Unified Communications Manager** にユーザを直接追加する

Lightweight Directory Access Protocol (LDAP) ディレクトリを使用しない場合、次の手順に従っ て、Cisco Unified Communications Manager Administration で直接ユーザを追加することができま す。

LDAP が同期している場合、ユーザを Cisco Unified Communications Manager の管理ページに追 加できません。 (注)

手順

- ステップ **1** Cisco Unified Communications Manager の管理で、**[**ユーザ管理(**User Management**)**]** > **[**エンド ユーザ(**End User**)**]** を選択します。
- ステップ **2 [**新規追加(**Add New**)**]**をクリックします。
- ステップ **3** [ユーザ情報(User Information)] ペインで、次の情報を入力します。
	- [ユーザー ID (User ID) ]:エンド ユーザの識別名を入力します。Cisco Unified Communications Manager では、ユーザー ID の作成後の変更はできません。姓に使用でき る特殊文字は、=、+、<、>、#、;、\、,、「」、および空白です。例:johndoe
	- [パスワード (Password) ] および [パスワードの確認 (Confirm Password)]:エンド ユー ザのパスワードとして、5 文字以上の英数字または特殊文字を入力します。姓に使用でき る特殊文字は、=、+、<、>、#、;、\、,、「」、および空白です。
- [姓(LastName)]:エンドユーザの姓を入力します。姓に使用できる特殊文字は、=、+、 <、>、#、;、 \、,、「」、および空白です。例: doe
- [電話番号(Telephone Number)]:エンド ユーザのプライマリ電話番号を入力します。エ ンド ユーザは、電話機に複数の回線を接続できます。例:26640(John Doe の社内電話番 号)

ステップ **4 [**保存(**Save**)**]** をクリックします。

# <span id="page-66-0"></span>エンド ユーザ グループにユーザを追加する

ユーザをCisco UnifiedCommunications Managerの標準エンドユーザグループに追加するには、 次の手順を実行します。

手順

ステップ **1** Cisco Unified Communications Manager の管理ページから、**[**ユーザ管理(**User Management**)**]** > **[**ユーザ設定(**User Settings**)**]** > **[**アクセス コントロール グループ(**Access Control Group**)**]** を選択します。

[ユーザの検索と一覧表示 (Find and List Users) 1ウィンドウが表示されます。

- **ステップ2 適切な検索条件を入力し、[検索 (Find) ] をクリックします。**
- ステップ **3** [標準 CCM エンド ユーザ(Standard CCM End Users)] リンクを選択します。対象の標準 CCM エンド ユーザについての [ユーザ グループの設定 (User Group Configuration) ] ウィンドウが表 示されます。
- ステップ **4** [グループにエンド ユーザを追加(Add End Users to Group)] を選択します。[ユーザの検索と 一覧表示(Find and List Users)] ウィンドウが表示されます。
- ステップ **5** [ユーザの検索(Find User)] ドロップダウン リスト ボックスを使用して、追加するユーザを 探し、[検索 (Find) ] をクリックします。

検索条件に一致するユーザのリストが表示されます。

- ステップ **6** 表示されるレコードのリストで、このユーザグループに追加するユーザのチェックボックスを クリックします。リストが長い場合は、下部のリンクを使用すると、さらに多くの結果を表示 できます。
	- 検索結果のリストには、すでにそのユーザグループに属しているユーザは表示されま せん。 (注)
- ステップ **7** [選択項目の追加(Add Selected)] を選択します。

### <span id="page-67-0"></span>電話機とユーザの関連付け

Cisco Unified Communications Manager の [エンド ユーザ(End User)] ウィンドウから、電話機 をユーザに関連付けます。

手順

ステップ **1** Cisco Unified Communications Manager の管理ページから、**[**ユーザ管理(**User Management**)**]** > **[**エンド ユーザ(**End User**)**]** の順に選択します。

[ユーザの検索と一覧表示 (Find and List Users) 1ウィンドウが表示されます。

- ステップ2 適切な検索条件を入力し、[検索 (Find) 1をクリックします。
- ステップ **3** 表示されるレコードのリストで、ユーザのリンクを選択します。
- ステップ **4** [デバイスの割り当て(Device Associations)] を選択します。

[ユーザ デバイス割り当て (User Device Association) ] ウィンドウが表示されます。

- **ステップ5 適切な検索条件を入力し、[検索 (Find) ] をクリックします。**
- ステップ **6** デバイスの左にあるボックスをオンにして、ユーザに関連付けるデバイスを選択します。
- ステップ **7** [選択/変更の保存(Save Selected/Changes)] を選択して、デバイスをユーザに関連付けます。
- ステップ **8** ウィンドウの右上にある [関連リンク(Related Links)] ドロップダウン リストから、[ユーザ の設定に戻る (Back to User) ] を選択し、[移動 (Go)] をクリックします。

[エンド ユーザの設定 (End User Configuration) ] ウィンドウが表示され、選択した関連付けら れたデバイスが [制御するデバイス(Controlled Devices)] ペインに表示されます。

ステップ **9** [選択/変更の保存(Save Selected/Changes)] を選択します。

### <span id="page-67-1"></span>**Surviveable Remote Site Telephony**

Survivable Remote Site Telephony(SRST)は、制御する Cisco Unified Communications Manager との通信が切断されたときに、電話機の基本的な機能へのアクセスを確保します。このシナリ オでは、電話機は進行中のコールをアクティブなまま保持し、ユーザは使用可能な機能のサブ セットにアクセスできます。フェールオーバーが発生すると、ユーザの電話機にアラートメッ セージが表示されます。

SRST については、「」を参照してください。 [http://www.cisco.com/c/en/us/support/](http://www.cisco.com/c/en/us/support/unified-communications/unified-survivable-remote-site-telephony/tsd-products-support-series-home.html) [unified-communications/unified-survivable-remote-site-telephony/tsd-products-support-series-home.html](http://www.cisco.com/c/en/us/support/unified-communications/unified-survivable-remote-site-telephony/tsd-products-support-series-home.html)

次の表は、フェールオーバー中の機能の利用可能性について説明します。

 $\mathbf{l}$ 

#### 表 **12 : SRST** 機能のサポート

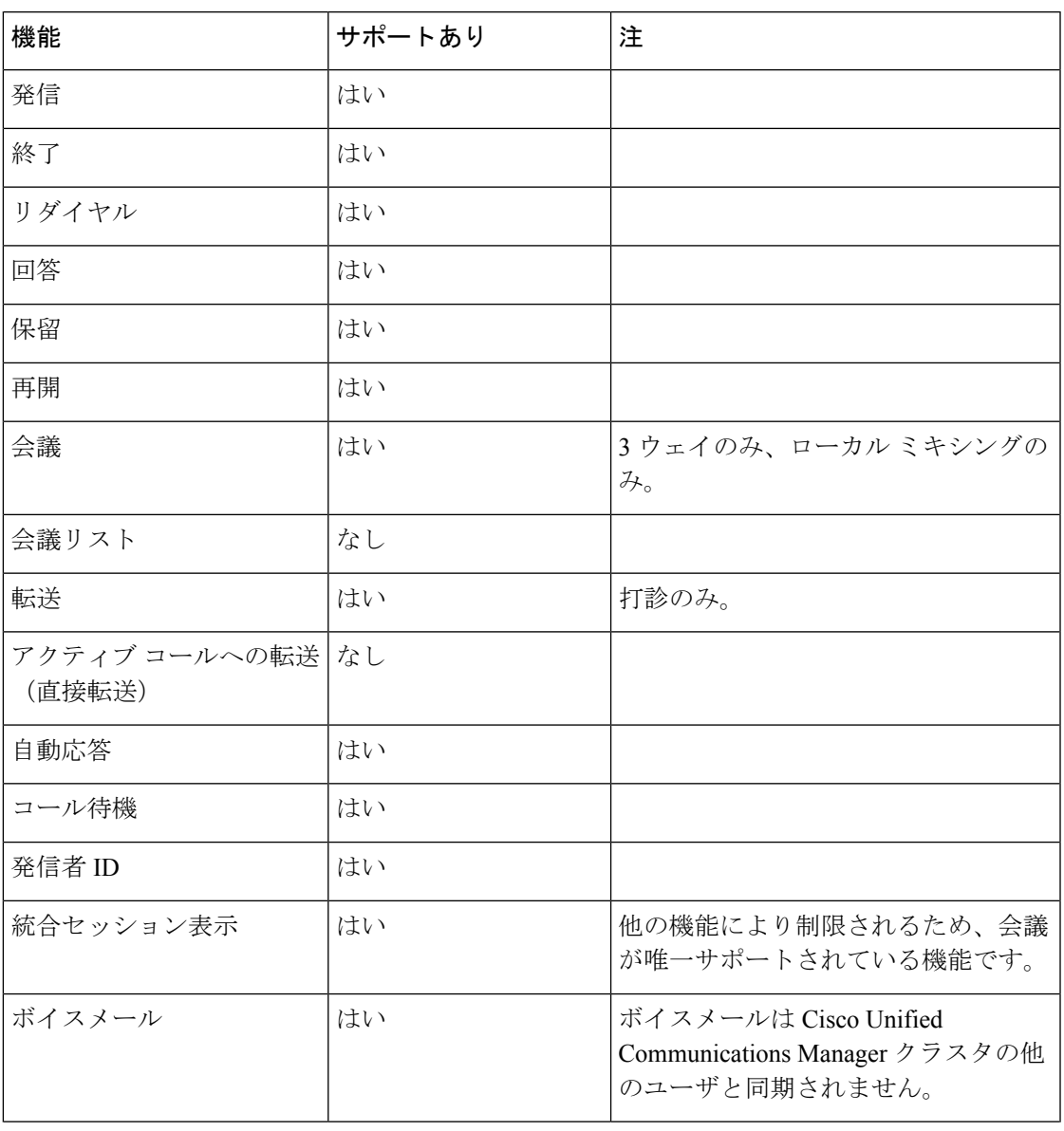

I

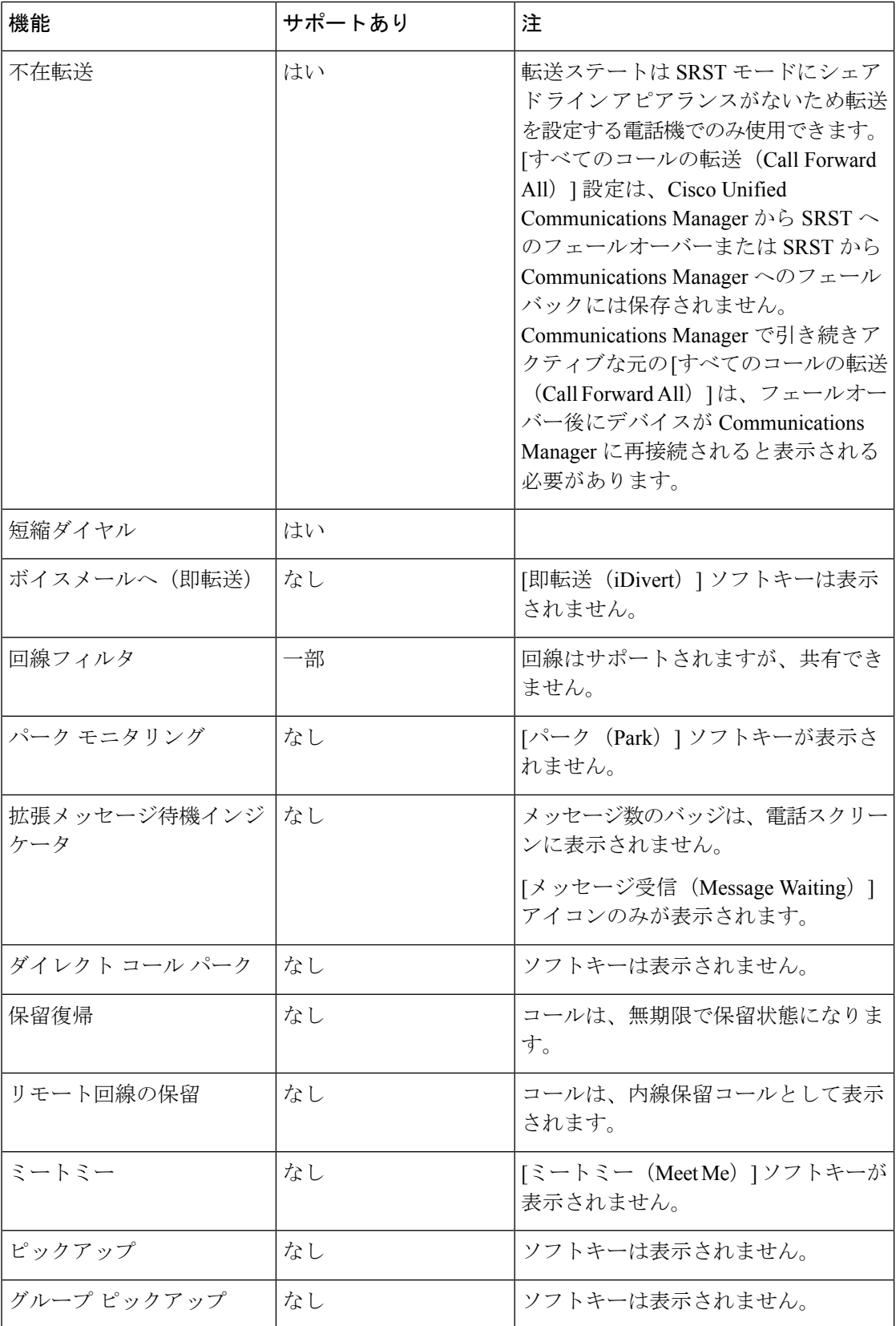

 $\mathbf{l}$ 

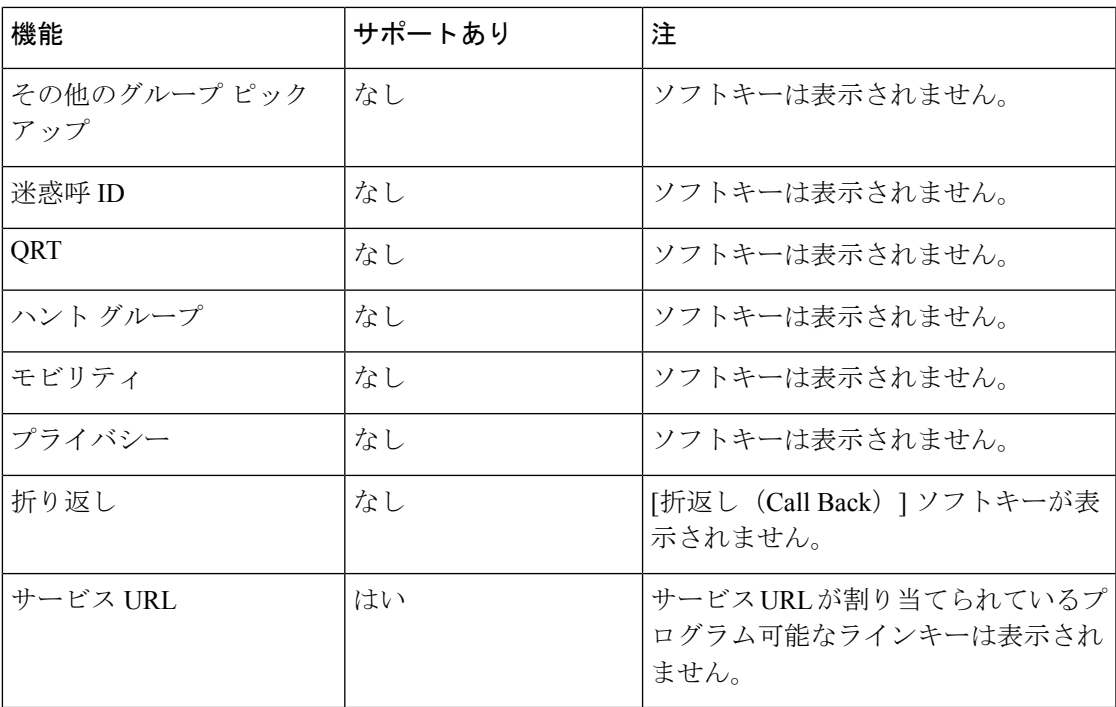

電話機の設置 |

 $\mathbf I$
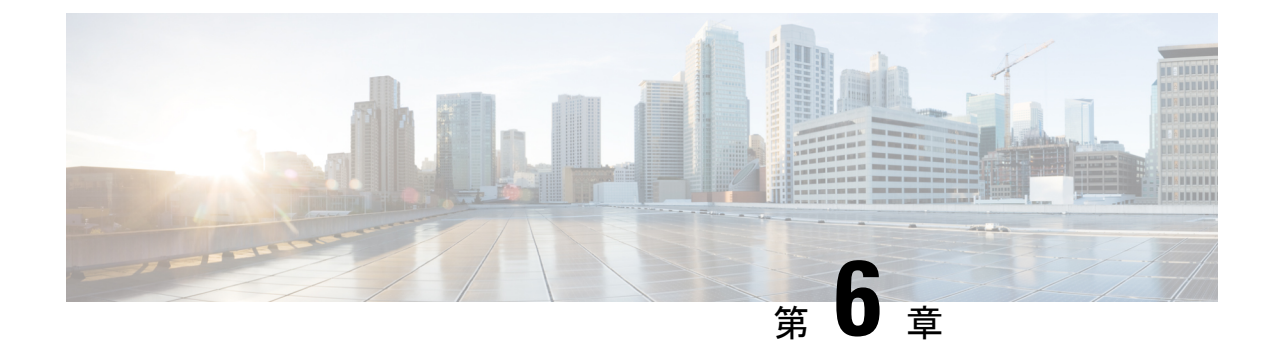

# セルフケアポータルの管理

- [セルフケアポータルの概要](#page-72-0) (63 ページ)
- [セルフケアポータルへのユーザのアクセスの設定](#page-73-0) (64 ページ)
- [セルフケアポータルの表示のカスタマイズ](#page-73-1) (64 ページ)

# <span id="page-72-0"></span>セルフケアポータルの概要

Cisco Unified Communications セルフケアポータルから、電話の機能や設定をカスタマイズし、 制御できます。

管理者は、セルフケアポータルへのアクセスを制御します。また、ユーザがセルフケアポータ ルにアクセスできるように、情報を提供する必要があります。

ユーザを Cisco Unified Communications セルフケアポータルにアクセス可能にする前に、Cisco Unified Communications Manager Administration を使用して、ユーザを標準の Cisco Unified Communications Manager エンド ユーザ グループに追加する必要があります。

エンド ユーザには、必ず、セルフケアポータルに関する次の情報を提供してください。

• アプリケーションにアクセスするための URL。この URL は、次のとおりです。

**https://<server\_name:portnumber>/ucmuser/** (server\_name は Web サーバーが インストールされているホスト、portnumber はホストのポート番号です)。

- アプリケーションにアクセスするためのユーザー ID とデフォルト パスワード。
- ユーザがポータルを使用して実行できるタスクの概要。

これらの設定値は、ユーザを Cisco Unified Communications Manager に追加したときに入力した 値と同じです。

詳細については、特定の Cisco Unified Communications Manager リリースのマニュアルを参照し てください。

#### 関連トピック

Cisco Unified [Communications](#page-21-0) Manager マニュアル (12 ページ)

# <span id="page-73-0"></span>セルフケアポータルへのユーザのアクセスの設定

セルフケアポータルにアクセスするには、事前にアクセスを許可しておく必要があります。

手順

- ステップ **1** Cisco Unified Communications Manager Administration で、**[User Management]** > **[End User]** を選 択します。
- ステップ2 ユーザを検索します。
- ステップ **3** ユーザー ID リンクをクリックします。
- ステップ **4** ユーザのパスワードと PIN が設定されていることを確認します。
- ステップ **5** [Permissions Information] セクションで、グループ リストに [Standard CCM End Users] が含まれ ていることを確認します。
- ステップ **6** 保存を選択します。

# <span id="page-73-1"></span>セルフケアポータルの表示のカスタマイズ

セルフケアポータルにはほとんどのオプションが表示されます。ただし、Cisco Unified Communications Manager Administration のエンタープライズ パラメータ設定で次のオプション を指定する必要があります。

- Show Ring Settings
- Show Line Label Settings

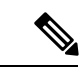

(注) この設定値は、サイトのすべてのセルフケアポータル ページに適用されます。

#### 手順

- ステップ **1** Cisco Unified Communications Manager Administration で、**[System]** > **[Enterprise Parameters]** を 選択します。
- ステップ **2** [Self Care Portal] 領域で、[Self Care Portal Default Server] フィールドを設定します。
- ステップ **3** ポータルでユーザがアクセスできるパラメータをイネーブルまたはディセーブルにします。
- ステップ **4** 保存を選択します。

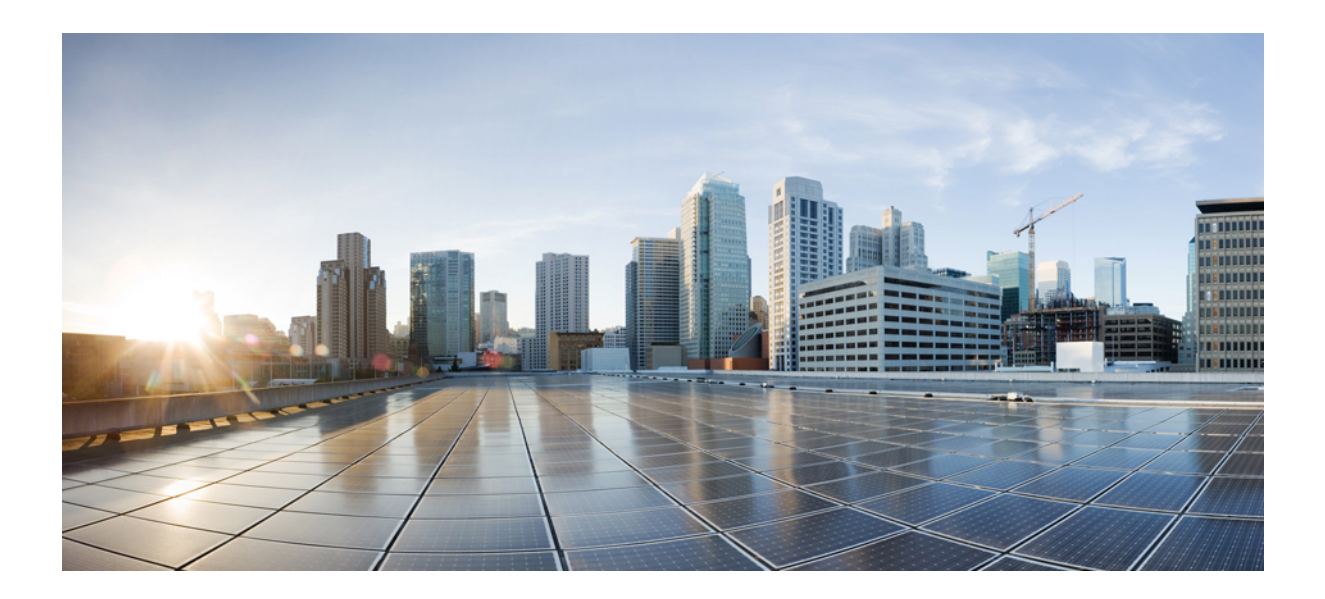

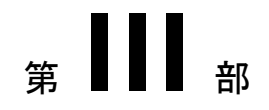

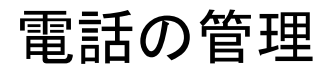

- Cisco IP [会議用電話のセキュリティ](#page-76-0) (67 ページ)
- Cisco IP [会議用電話のカスタマイズ](#page-92-0) (83 ページ)
- Cisco IP [会議用電話の機能とセットアップ](#page-96-0) (87 ページ)
- [社内ディレクトリとパーソナル](#page-138-0) ディレクトリのセットアップ (129 ページ)

<span id="page-76-0"></span>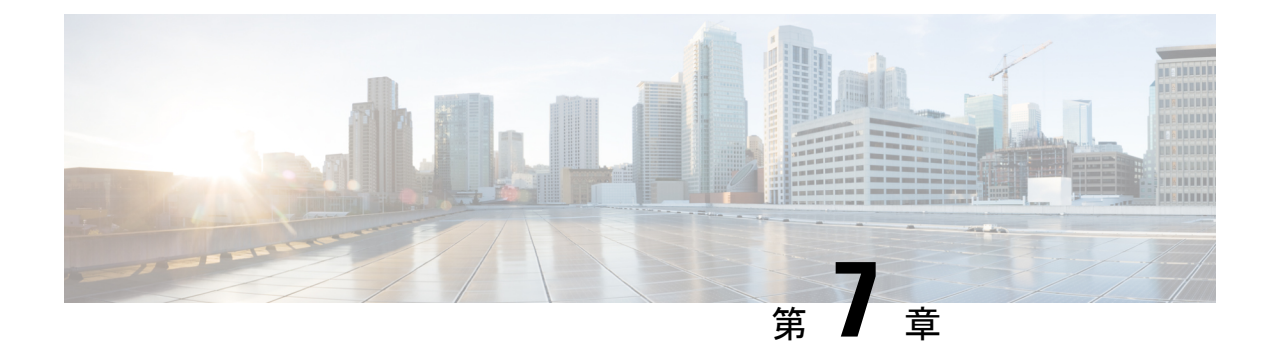

# **Cisco IP** 会議用電話のセキュリティ

- Cisco IP 電話 [セキュリティの概要](#page-76-1) (67 ページ)
- [電話ネットワークのセキュリティ強化機能](#page-77-0) (68 ページ)
- [サポート対象のセキュリティ機能](#page-78-0) (69 ページ)
- [電話機での現在のセキュリティ機能の表示](#page-87-0) (78 ページ)
- セキュリティ [プロファイルの表示](#page-88-0) (79 ページ)
- [セキュリティの設定](#page-88-1) (79 ページ)

## <span id="page-76-1"></span>**Cisco IP** 電話 セキュリティの概要

セキュリティ機能は、電話機の ID やデータへの脅威など、複数の脅威を防止します。セキュ リティ機能は、電話機と Cisco Unified Communications Manager サーバ間に認証された通信スト リームを確立し、これを維持するとともに、電話機がデジタル署名されたファイルのみ使用す ることを確認します。

Cisco Unified Communications Manager リリース 8.5(1) 以降のはデフォルトでセキュリティ機能 が搭載されており、CTL クライアントを実行しなくても、Cisco IP 電話 に次のセキュリティ機 能が提供されます。

- 電話機の設定ファイルの署名
- 電話機の設定ファイルの暗号化
- HTTPS with Tomcat および他の Web サービスの利用

(注)

シグナリングおよびメディア機能を保護するには、引き続き、CTL クライアントを実行し、 ハードウェア eToken を使用する必要があります。

セキュリティ機能の詳細については、ご使用の Cisco Unified Communications Manager のマニュ アルを参照してください。

認証局プロキシ関数(CAPF)に関連付けられた必要なタスクの実行後、ローカルで有効な証 明書(LSC)が電話機にインストールされます。LSC は Cisco Unified Communications Manager

の管理ページから設定できます。詳細については、該当する Cisco Unified Communications Manager リリースのマニュアルを参照してください。

WLAN 認証を使用する EAP-TLS のユーザ証明書として LSC を使用することはできません。

あるいは、電話機の [セキュリティのセットアップ(Security Setup)] メニューから LSC のイ ンストールを開始することもできます。このメニューでは、LSCの更新および削除も実行でき ます。

Cisco IP会議用電話7832は、連邦情報処理標準(FIPS)に準拠します。正常に機能するには、 FIPS モードで 2048 ビット以上の RSA キー サイズが必要です。RSAサーバ証明書が2048ビッ ト以上でない場合、電話機はCisco UnifiedCommunications Managerに登録されず、[電話機を登 録できませんでした。(Phone failed to register.)] [証明書のキー サイズは FIPS に準拠していません(Cert key size is not FIPS compliant)]が表示されます。

FIPS モードで秘密キー(LSC または MIC)を使用することはできません。

2048 ビットより小さい LSC がすでに電話機にある場合、FIPS を有効にする前に、LSC キー サ イズを 2048 ビット以上に更新しておく必要があります。

#### 関連トピック

[重要な証明書のローカルでのセットアップ](#page-90-0) (81 ページ) Cisco Unified [Communications](#page-21-0) Manager マニュアル (12 ページ)

## <span id="page-77-0"></span>電話ネットワークのセキュリティ強化機能

Cisco Unified Communications Manager 11.5(1) および 12.0(1) では、強化されたセキュリティ環 境での動作が可能です。これらの強化機能により、電話ネットワークが、一連の厳密なセキュ リティ管理とリスク管理の制御下で動作するようになり、自分自身とユーザが保護されます。

Cisco Unified Communications Manager 12.5 (1)は拡張セキュリティ環境に対応していません。 Cisco UnifiedCommunications Manager 12.5 (1)にアップグレードする前にFIPSを無効にすると、 TFTP やその他のサービスが正しく機能しなくなります。

強化されたセキュリティ環境には、次の機能が含まれています。

- 連絡先検索認証。
- リモート監査ロギングのデフォルト プロトコルとしての TCP。
- FIPS モード。
- クレデンシャル ポリシーの改善。
- デジタル署名のための SHA-2 ファミリ ハッシュのサポート。
- 512 および 4096 ビットの RSA キー サイズのサポート。

Cisco Unified Communications Manager リリース 14.0 および Cisco IP 電話ファームウェア リリー ス 14.0 以降では、電話機は SIP OAuth 認証をサポートします。

OAuth は、Cisco Unified Communications Manager リリース 14.0(1) SU1 以降のプロキシ トリビ アル ファイル転送プロトコル(TFTP)および Cisco IP 電話ファームウェア リリース 14.1(1) で サポートされます。プロキシ TFTP およびプロキシ TFTP 用の OAuth は、Mobile and Remote Access (MRA) ではサポートされません。

セキュリティ設定に関するその他の情報については、以下を参考にしてください。

- *Cisco Unified Communications Manager* システム設定ガイド、リリース 14.0(1) 以降 ([https://www.cisco.com/c/en/us/support/unified-communications/](https://www.cisco.com/c/en/us/support/unified-communications/unified-communications-manager-callmanager/products-installation-and-configuration-guides-list.html) [unified-communications-manager-callmanager/](https://www.cisco.com/c/en/us/support/unified-communications/unified-communications-manager-callmanager/products-installation-and-configuration-guides-list.html) [products-installation-and-configuration-guides-list.html](https://www.cisco.com/c/en/us/support/unified-communications/unified-communications-manager-callmanager/products-installation-and-configuration-guides-list.html))。
- *Cisco Unified Communications Manager* セキュリティガイド ([https://www.cisco.com/c/en/us/](https://www.cisco.com/c/en/us/support/unified-communications/unified-communications-manager-callmanager/products-maintenance-guides-list.html) [support/unified-communications/unified-communications-manager-callmanager/](https://www.cisco.com/c/en/us/support/unified-communications/unified-communications-manager-callmanager/products-maintenance-guides-list.html) [products-maintenance-guides-list.html](https://www.cisco.com/c/en/us/support/unified-communications/unified-communications-manager-callmanager/products-maintenance-guides-list.html))

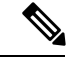

(注)

Cisco IP 電話には、限られた数の Identity Trust List(ITL)ファイルのみ保存できます。Cisco Unified Communications Manager が電話機に送信できるファイルの数を制限する必要があるた め、電話機の ITL ファイルは最大 64K に制限されています。

## <span id="page-78-0"></span>サポート対象のセキュリティ機能

セキュリティ機能は、電話機の ID やデータへの脅威など、複数の脅威を防止します。セキュ リティ機能は、電話機と Cisco Unified Communications Manager サーバ間に認証された通信スト リームを確立し、これを維持するとともに、電話機がデジタル署名されたファイルのみ使用す ることを確認します。

Cisco Unified Communications Manager リリース 8.5(1) 以降のはデフォルトでセキュリティ機能 が搭載されており、CTL クライアントを実行しなくても、Cisco IP 電話 に次のセキュリティ機 能が提供されます。

- 電話機の設定ファイルの署名
- 電話機の設定ファイルの暗号化
- HTTPS with Tomcat および他の Web サービスの利用

(注)

シグナリングおよびメディア機能を保護するには、引き続き、CTL クライアントを実行し、 ハードウェア eToken を使用する必要があります。

Cisco Unified Communications Manager システムにセキュリティを実装すると、電話機や Cisco Unified Communications Manager サーバの ID 盗用、データの改ざん、およびコール シグナリン グとメディア ストリームの改ざんを防止できます。

これらの脅威を軽減するため、CiscoUnified IPテレフォニーネットワークは、電話機とサーバ の間にセキュアな(暗号化された)通信ストリームを確立し、維持します。ファイルはデジタ ル署名してから電話機に転送し、Cisco IP 電話 間では、メディア ストリームとコール シグナ リングを暗号化します。

認証局プロキシ関数(CAPF)に関連付けられた必要なタスクの実行後、ローカルで有効な証 明書(LSC)が電話機にインストールされます。LSC は Cisco Unified Communications Manager の管理ページで設定できます。詳細については、『CiscoUnifiedCommunicationsManagerSecurity Guide』を参照してください。あるいは、電話機の [セキュリティのセットアップ(Security Setup)] メニューから LSC のインストールを開始することもできます。このメニューでは、 LSC の更新および削除も実行できます。

WLAN 認証を使用する EAP-TLS のユーザ証明書として LSC を使用することはできません。

電話機では電話セキュリティ プロファイルを使用します。この中では、デバイスがセキュリ ティ保護の対象になるかどうかを定義します。電話へセキュリティプロファイルを適用する方 法の詳細は、該当する Cisco Unified Communications Manager リリースのマニュアルを参照して ください。

Cisco Unified Communications Manager の管理でセキュリティ関連の設定を行うと、電話機の設 定ファイルに重要な情報が保存されます。設定ファイルのプライバシーを確保するには、その ファイルを暗号化用に設定する必要があります。詳細については、該当する Cisco Unified Communications Manager リリースのマニュアルを参照してください。

Cisco Unified Communications Manager システムにセキュリティを実装すると、電話機や Cisco Unified Communications Manager サーバの ID 盗用、データの改ざん、およびコール シグナリン グとメディア ストリームの改ざんを防止できます。

次の表に、Cisco IP会議用電話7832でサポートされるセキュリティ機能の概要を示します。こ れらの機能と、Cisco Unified Communications Manager および Cisco IP 電話セキュリティの詳細 については、ご使用の Cisco Unified Communications Manager リリースのマニュアルを参照して ください。

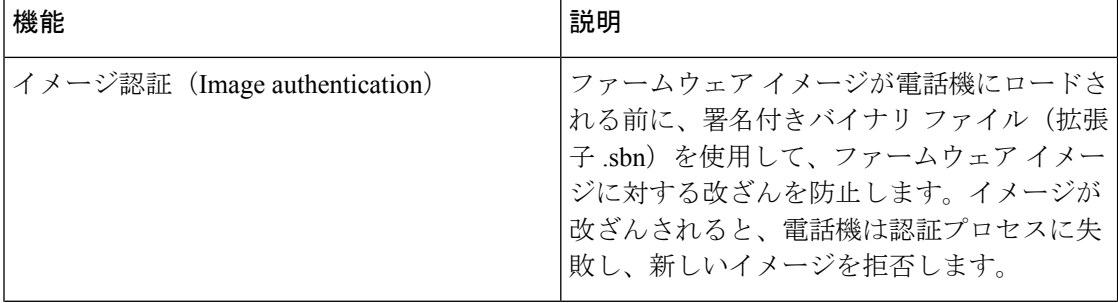

#### 表 **13 :** セキュリティ機能の概要

 $\mathbf{l}$ 

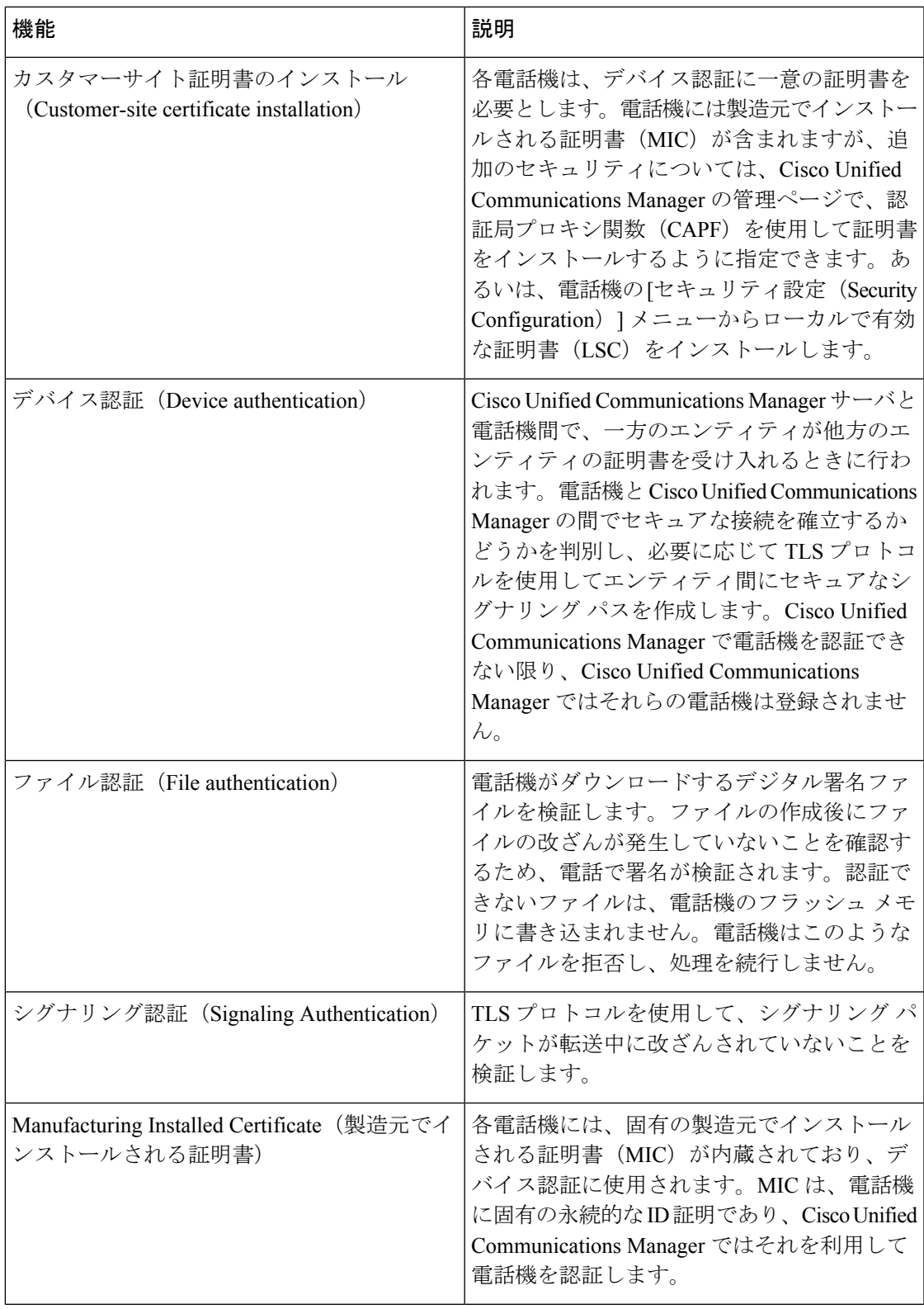

I

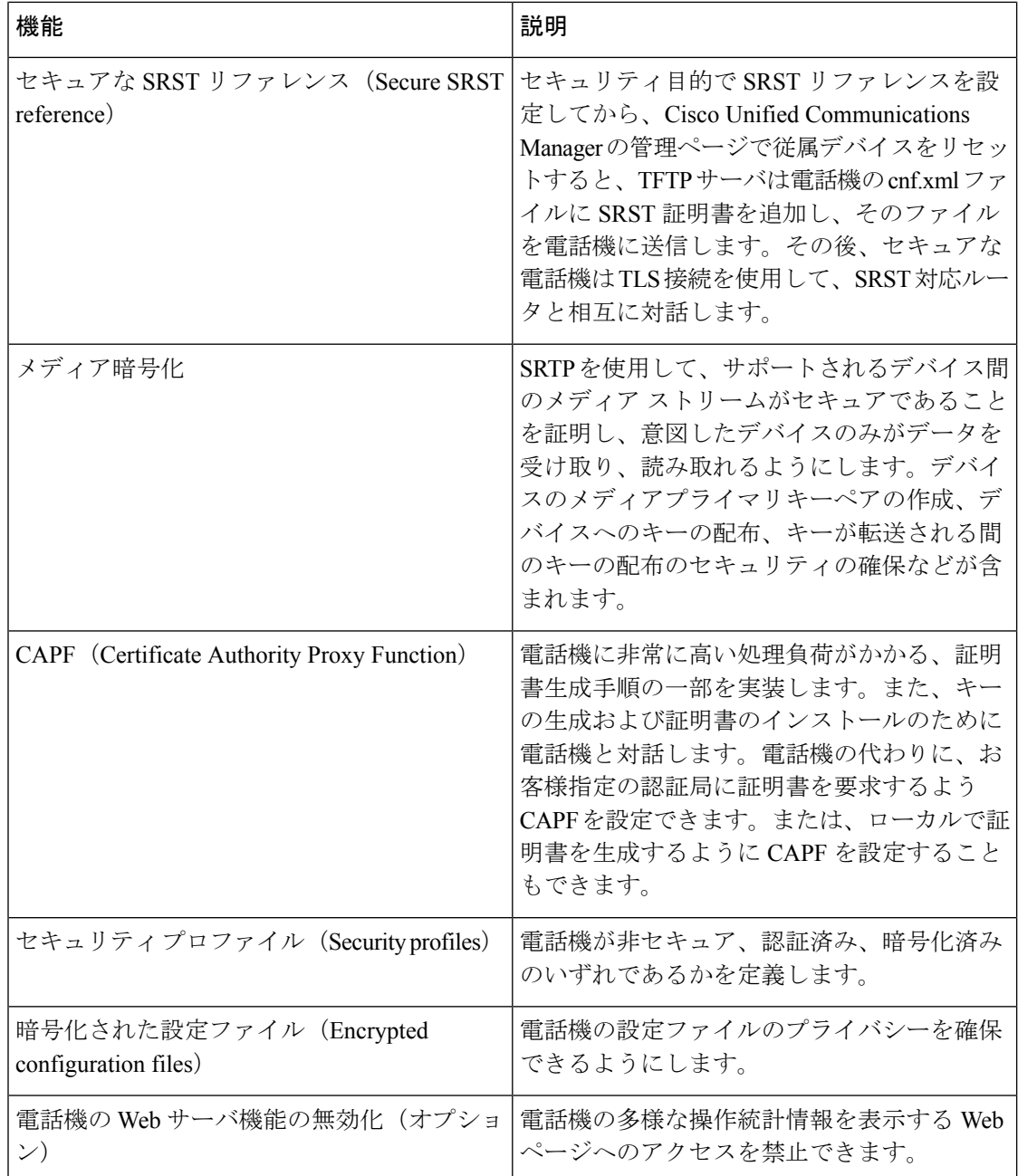

н

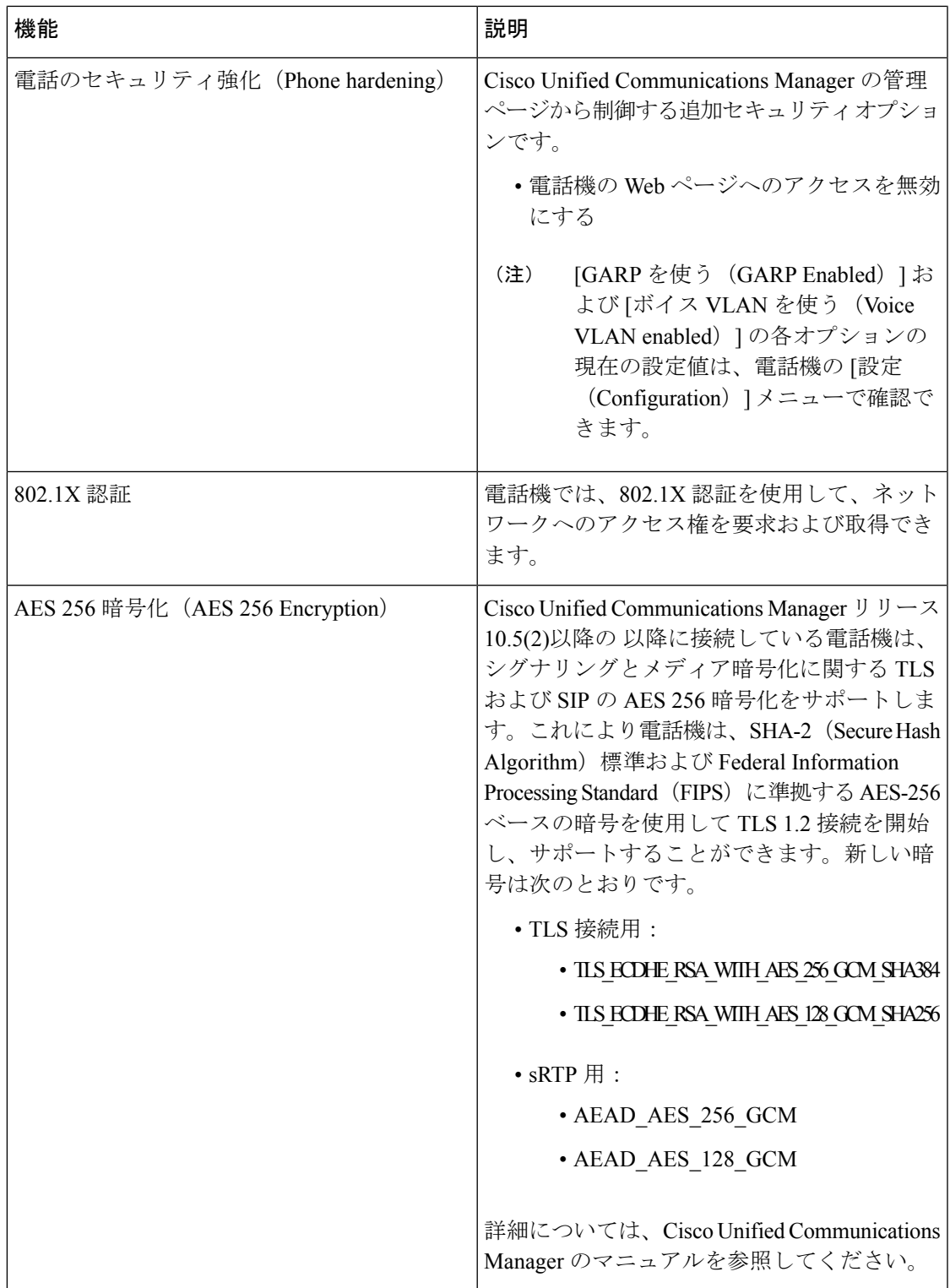

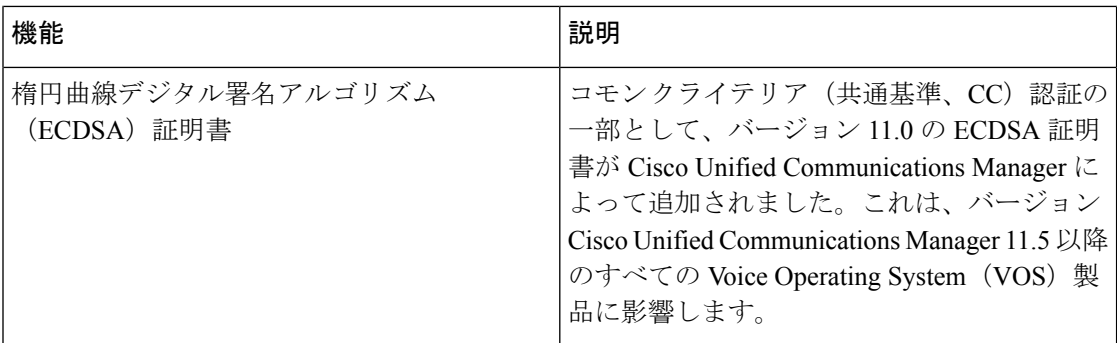

#### 関連トピック

Cisco Unified [Communications](#page-21-0) Manager マニュアル (12 ページ)

### 電話コールのセキュリティ

電話機にセキュリティを実装している場合は、電話スクリーンに表示されるアイコンによっ て、セキュアな電話コールや暗号化された電話コールを識別できます。また、コールの開始時 にセキュリティトーンが再生される場合は、接続された電話機がセキュアであり保護されてい るかどうかも判断できます。

セキュアなコールでは、すべてのコール シグナリングとメディア ストリームが暗号化されま す。セキュアなコールは高度なレベルのセキュリティを提供し、コールに整合性とプライバ シーを提供します。処理中のコールが暗号化されているときは、電話スクリーンのコール時間

タイマーの右側にあるコール進捗アイコンが、次のアイコン■ に変化します。

コールが PSTN などの非 IP コール レッグを経由してルーティングされる場合、コールが IP ネットワーク内で暗号化されており、鍵のアイコンが関連付けられていても、そのコールはセ キュアではないことがあります。 (注)

セキュアなコールではコールの開始時にセキュリティトーンが再生され、接続先の電話機もセ キュアな音声を送受信していることを示します。セキュアでない電話機にコールが接続される と、セキュリティ トーンは再生されません。

セキュアなコールは、2台の電話機の間でサポートされます。セキュアな会議ブリッジにより、 セキュアな会議、Cisco Extension Mobility、および共有回線を設定できます。 (注)

Cisco Unified Communications Manager で電話機をセキュア(暗号化および信頼された)として 設定した場合、その電話機には「保護」ステータスを割り当てることができます。その後、必 要に応じて、保護された電話機は、コールの初めに通知トーンを再生するように設定できま す。

- [保護されたデバイス(Protected Device)]:セキュアな電話機のステータスを保護に変更 するには、Cisco Unified Communications Manager の管理ページの [電話の設定(Phone Configuration)]ウィンドウにある[保護されたデバイス(ProtectedDevice)]チェックボッ クスをオンにします(**[**デバイス(**Device**)**]** > **[**電話(**Phone**)**]**)。
- •「セキュア インディケーション トーンの再生 (Play Secure Indication Tone) ]:保護された 電話機で、セキュアまたは非セキュアな通知トーンの再生を有効にするには、[セキュア インディケーショントーンの再生 (Play Secure Indication Tone) ]設定を [はい (True) ]に 設定します。デフォルトでは、「セキュア インディケーション トーンの再生 (Play Secure Indication Tone)] は [いいえ(False)] に設定されます。このオプションは、Cisco Unified Communications Manager の管理(**[**システム(**System**)**]** > **[**サービス パラメータ(**Service Parameters**)**]**)で設定します。サーバを選択してから、Unified Communications Manager サービスを選択します。[サービスパラメータ設定 (Service Parameter Configuration) 1ウィ ンドウで、[機能 - セキュア トーン(Feature - Secure Tone)] 領域内にあるオプションを選 択します。デフォルトは False です。

#### セキュアな会議コールの特定

セキュアな会議コールを開始し、参加者のセキュリティレベルをモニタすることができます。 セキュアな電話会議は、次のプロセスに従って確立されます。

- **1.** ユーザがセキュアな電話機で会議を開始します。
- **2.** Cisco Unified Communications Manager が、コールにセキュアな会議ブリッジを割り当てま す。
- **3.** 参加者が追加されると、Cisco UnifiedCommunications Managerは、各電話機のセキュリティ モードを検証し、セキュアな会議のレベルを維持します。
- **4.** 電話機に会議コールのセキュリティレベルが表示されます。セキュアな会議では、電話機 **の画面の [会議 (Conference) ] の右側にセキュア アイコン ■ が表示されます。**

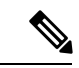

セキュアなコールは、2 台の電話機の間でサポートされます。保護された電話機では、セキュ アなコールが設定されている場合、会議コール、シェアド ライン、エクステンション モビリ ティなどの一部の機能を使用できません。 (注)

次の表は、発信側の電話機のセキュリティ レベル、参加者のセキュリティ レベル、およびセ キュアな会議ブリッジの可用性に応じた、会議のセキュリティレベルの変更に関する情報を示 しています。

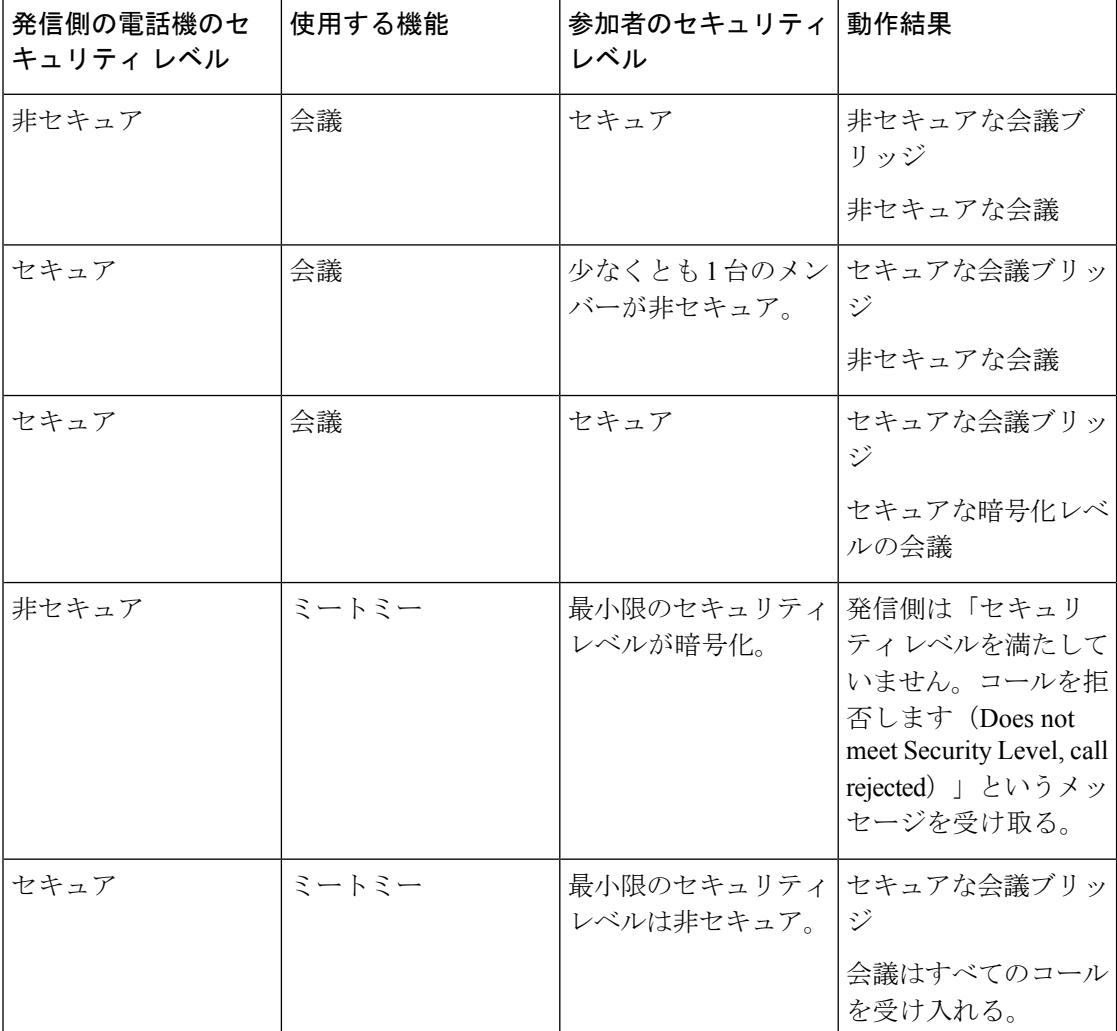

#### 表 **<sup>14</sup> :** 会議コールのセキュリティの制限事項

#### セキュアな電話コールの識別

ユーザの電話機および相手側の電話機でセキュアなコールが設定されている場合にセキュアな コールが確立されます。相手側の電話機は、同じ Cisco IP ネットワーク内にあっても、Cisco IPネットワーク以外のネットワークにあってもかまいません。セキュアなコールは2台の電話 機間でのみ形成できます。セキュアな会議ブリッジのセットアップ後、電話会議ではセキュア なコールがサポートされます。

セキュアなコールは、次のプロセスに従って確立されます。

**1.** ユーザがセキュアな電話機(セキュリティモードで保護された電話機)でコールを開始し ます。

- 2. 電話スクリーンにセキュアアイコン が表示されます。このアイコンは、この電話機が セキュアなコール用に設定されていることを示しますが、接続する他の電話機もセキュア であるという意味ではありません。
- **3.** そのコールが別のセキュアな電話機に接続された場合は、ユーザにセキュリティトーンが 聞こえ、通話の両端が暗号化および保護されていることを示します。コールが非セキュア な電話機に接続された場合は、ユーザにはセキュリティ トーンが聞こえません。

(注)

セキュアなコールは、2 台の電話機の間でサポートされます。保護された電話機では、セキュ アなコールが設定されている場合、会議コール、シェアド ライン、エクステンション モビリ ティなどの一部の機能を使用できません。

保護された電話機だけで、セキュアまたは非セキュアなインディケーショントーンが再生され ます。保護されていない電話機ではトーンは聞こえません。コール中にコール全体のステータ スが変化すると、それに従って通知トーンも変化し、保護された電話機は対応するトーンを再 生します。

このような状況にない場合、保護された電話機はトーンを再生しません。

- [セキュア インディケーション トーンの再生(Play Secure Indication Tone)] オプションが 有効になっている場合
	- エンドツーエンドのセキュアなメディアが確立され、コールステータスがセキュアに なった場合、電話機はセキュア インディケーション トーン(間に小休止を伴う 3 回 の長いビープ音)を再生します。
	- エンドツーエンドの非セキュアなメディアが確立され、コールステータスが非セキュ アになった場合、電話機は、非セキュアのインディケーション トーンを再生します (間に小休止を伴う 6 回の短いビープ音)。

[セキュア インディケーション トーンの再生(Play Secure Indication Tone)] オプションが無効 になっている場合、トーンは再生されません。

### **802.1X** 認証

Cisco IP 電話 は 802.1X 認証をサポートします。

Cisco IP 電話 と Cisco Catalyst スイッチは、従来 Cisco Discovery Protocol(CDP)を使用して互 いを識別し、VLAN 割り当てやインライン所要電力などのパラメータを決定します。

802.1X 認証のサポートには、次のようなコンポーネントが必要です。

• Cisco IP電話:電話機は、ネットワークへのアクセス要求を開始します。電話機には802.1x サプリカントが含まれています。このサプリカントを使用して、ネットワーク管理者はIP 電話と LAN スイッチ ポートの接続を制御できます。電話機に含まれる 802.1X サプリカ

ントの現在のリリースでは、ネットワーク認証に EAP-FAST オプションと EAP-TLS オプ ションが使用されています。

• Cisco Catalyst スイッチ(またはその他のサードパーティ製スイッチ):スイッチは、オー センティケータとして機能し、電話機と認証サーバの間でメッセージを渡すことができる ように、802.1Xをサポートしている必要があります。この交換が完了した後、スイッチは ネットワークへの電話機のアクセスを許可または拒否します。

802.1X を設定するには、次の手順を実行する必要があります。

- 電話機で 802.1X 認証をイネーブルにする前に、他のコンポーネントを設定します。
- ボイス VLAN の設定:802.1X 標準では VLAN が考慮されないため、ボイス VLAN の設定 はスイッチのサポートに基づいて行う必要があります。
	- 有効:複数ドメインの認証をサポートするスイッチを使用している場合は、ボイス VLAN を引き続き使用できます。
	- 無効:スイッチがマルチドメイン認証をサポートしていない場合は、ボイスVLANを 無効にし、ネイティブ VLAN へのポートの割り当てを検討します。

関連トピック

Cisco Unified [Communications](#page-21-0) Manager マニュアル (12 ページ)

# <span id="page-87-0"></span>電話機での現在のセキュリティ機能の表示

セキュリティ機能と、Cisco Unified Communications Manager および Cisco IP 電話 セキュリティ の詳細については、『Cisco Unified Communications Manager Security Guide』を参照してくださ い。

#### 手順

- ステップ **1 [**設定(**Settings**)**]** を選択します。
- ステップ **2 [**管理者設定(**Admin Settings**)**]** > **[**セキュリティ設定(**Security Setup**)**]** を選択します。

ほとんどのセキュリティ機能は、電話機に証明書信頼リスト (CTL) がインストールされてい る場合にだけ使用できます。

#### 関連トピック

Cisco Unified [Communications](#page-21-0) Manager マニュアル (12 ページ)

# <span id="page-88-0"></span>セキュリティ プロファイルの表示

Cisco Unified Communications Manager をサポートしている Cisco IP 電話 は、すべてセキュリ ティプロファイルを使用します。このプロファイルは、電話機がセキュリティ保護、認証、ま たは暗号化の対象になるかどうかを定義するものです。セキュリティプロファイルの設定、お よびプロファイルの電話機への適用については、ご使用のCisco UnifiedCommunicationsManager リリースのマニュアルを参照してください。

#### 手順

- ステップ **1** [Cisco Unified CMの管理(Cisco Unified Communications Manager Administration)] で、**[**システ ム(**System**)**]** > **[**セキュリティ(**Security**)**]** > **[**電話セキュリティプロファイル(**PhoneSecurity Profile**)**]** の順に選択します。
- ステップ **2** [セキュリティ モード(Security Mode)] 設定を参照してください。

関連トピック

Cisco Unified [Communications](#page-21-0) Manager マニュアル (12 ページ)

## <span id="page-88-1"></span>セキュリティの設定

手順

- ステップ **1 [**設定(**Settings**)**]**を押します。
- ステップ **2 [**管理設定(**Admin Settings**)**]** > **[**セキュリティ設定(**Security Setup**)**]**を選択します。
- ステップ **3** フィールドを設定してください。 フィールドを設定したあと、電話を再起動する必要があります。

### セキュリティ設定フィールド

セキュリティの設定メニューには、信頼リストと802.1x認証用のフィールドおよびサブメニュー があります。

表 **<sup>15</sup> : [**セキュリティのセットアップ(**Security Setup**)**]** メニュー

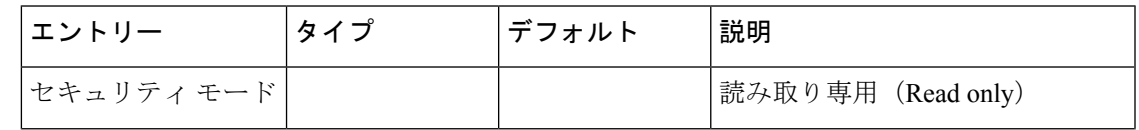

I

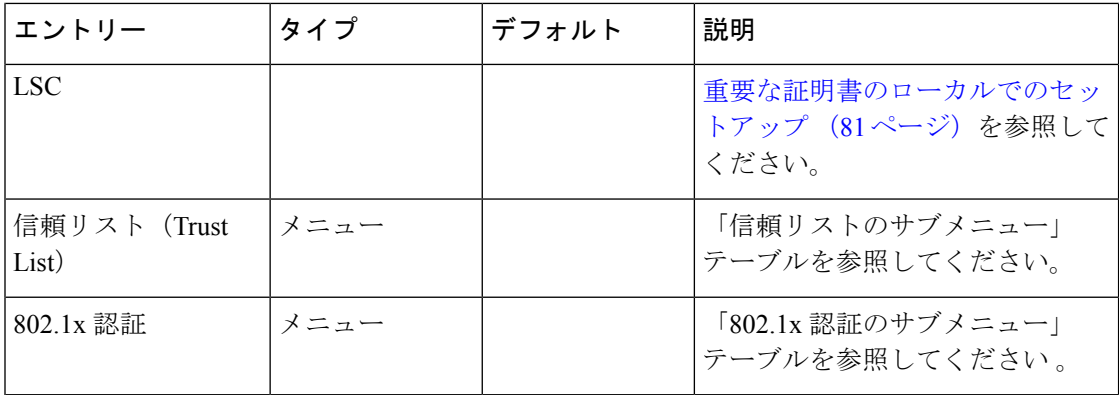

#### 表 **16 :** 信頼リストのサブメニュー

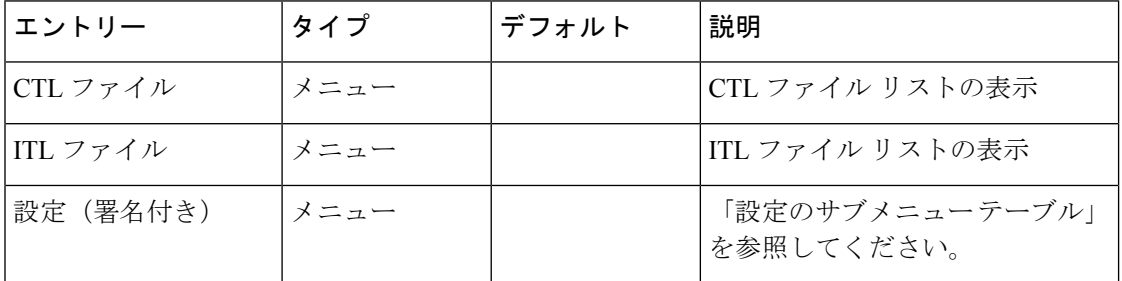

#### 表 **<sup>17</sup> :** 設定のサブメニュー

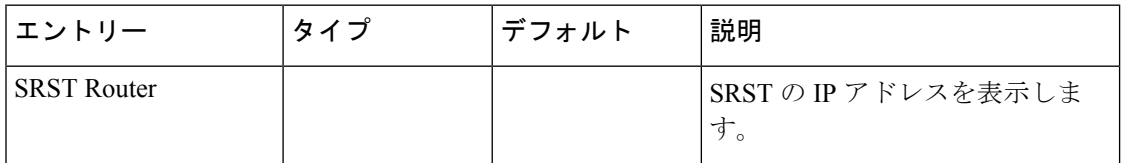

#### 表 **18 : 802.1x** 認証のサブメニュー

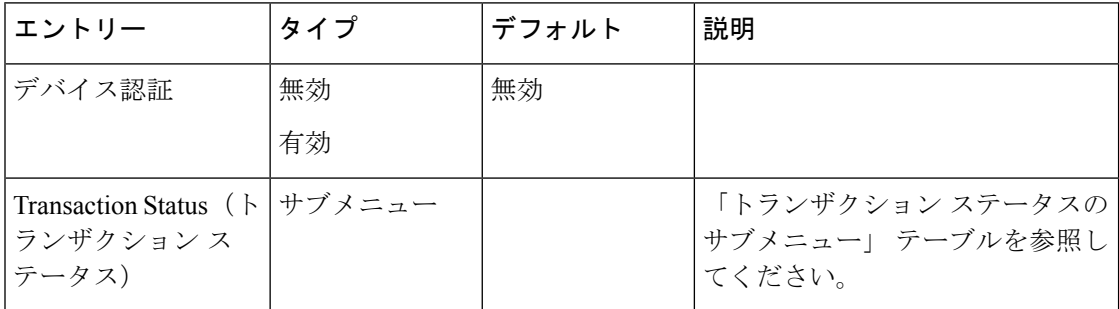

表 **19 :** トランザクション ステータスのサブメニュー

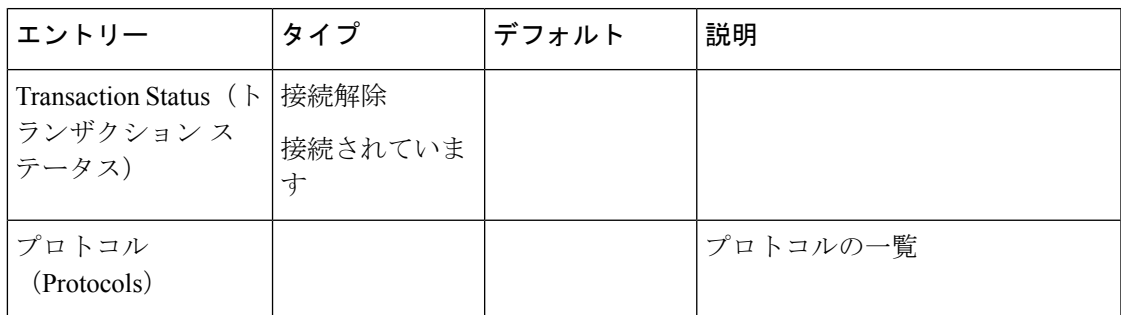

### <span id="page-90-0"></span>重要な証明書のローカルでのセットアップ

この作業は、認証文字列方式を使用した LSC の設定に適用されます。

#### 始める前に

次の点を調べて、対象の Cisco Unified Communications Manager および認証局プロキシ関数 (CAPF)のセキュリティ設定が完了していることを確認してください。

- CTL ファイルまたは ITL ファイルに CAPF 証明書が含まれていること。
- Cisco Unified Communications オペレーティング システムの管理ページで、CAPF 証明書が インストールされていることを確認してください。
- CAPF が実行および設定されていること。

これらの設定の詳細については、特定の Cisco Unified Communications Manager リリースのマ ニュアルを参照してください。

#### 手順

- ステップ **1** CAPF の設定時に設定された CAPF 認証コードを入手します。
- ステップ2 電話機から、「アプリケーション (Applications) ] <sup>な</sup>を押します。
- ステップ **3** 電話機から、[設定(Settings)] を選択します。
- ステップ **4 [**管理設定(**Admin Settings**)**]** > **[**セキュリティ設定(**Security Setup**)**]**を選択します。
	- Cisco Unified Communications Manager の管理ページの [電話の設定(Phone Configuration)] ウィンドウにある設定アクセス フィールドを使用すると、[設定 (Settings)] メニューへのアクセスを制御できます。 (注)
- ステップ5 [LSC] を選択し、「選択 (Select) ] または [更新 (Update) ] を押します。 認証文字列を要求するプロンプトが電話機に表示されます。
- ステップ **6** 認証コードを入力し、[送信(Submit)] を押します。

CAPFの設定に応じて、電話機でLSCのインストール、更新、または削除が開始されます。こ の作業の間、「セキュリティ設定 (Security Configuration) |メニューの[LSC]オプションフィー ルドに一連のメッセージが表示されるので、進捗状況をモニタできます。手順が完了すると、 電話機に [インストール済み (Installed) ] または [未インストール (Not Installed) ] と表示され ます。

LSCのインストール、更新、または削除プロセスは、完了するのに長時間かかることがありま す。

電話機のインストール手順が正常に実行されると、「インストール済み(Installed)」メッ セージが表示されます。電話機に「未インストール(Not Installed)」と表示された場合 は、認証文字列に誤りがあるか、電話機のアップグレードが有効になっていない可能性があり ます。CAPF 操作で LSC を削除し、電話機に「未インストール(Not Installed)」と表示 された場合、それは操作が成功したことを示しています。CAPFサーバはこのエラーメッセー ジをログに記録します。ログを見つけ、エラーメッセージの意味を理解するには、CAPFサー バ ドキュメントを参照してください。

#### 関連トピック

Cisco Unified [Communications](#page-21-0) Manager マニュアル (12 ページ)

### **FIPS** モードの有効化

#### 手順

- ステップ **1** Cisco Unified Communications Manager Administration で、**[**デバイス(**Device**)**]** > **[**電話(**Phone**)**]** を選択し、電話機を見つけます。
- ステップ **2** [Product Specific Configuration] 領域まで移動します。
- ステップ **3** [FIPS モード(FIPS Mode)] フィールドを [有効(Enabled)] に設定します。
- ステップ **4** [設定の適用(Apply Config)] を選択します。
- ステップ5 [保存 (Save) 1を選択します。
- ステップ **6** 電話機を再起動します。

<span id="page-92-0"></span>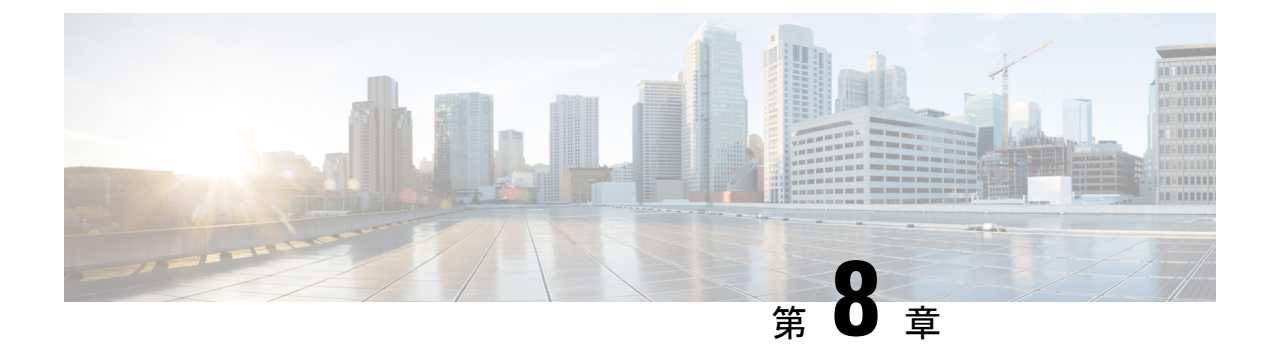

# **Cisco IP** 会議用電話のカスタマイズ

- [カスタム電話呼出音](#page-92-1) (83 ページ)
- ダイヤル [トーンのカスタマイズ](#page-94-0) (85 ページ)

## <span id="page-92-1"></span>カスタム電話呼出音

Cisco IP 電話 には Chirp1 と Chirp2 という 2 つのデフォルト呼出音(着信音)が付属しており、 これらはハードウェアに内蔵されています。Cisco Unified Communications Manager にはいくつ かの追加の電話呼出音もデフォルトで付属しており、これらはパルス符号変調(PCM)ファイ ルとしてソフトウェアに実装されています。PCM ファイル、およびサイトで使用できる呼出 音リスト オプションを記述した XML ファイルが、各 Cisco Unified Communications Manager サーバの TFTP ディレクトリに配置されています。

⚠

すべてのファイル名で大文字と小文字が区別されます。ファイル名の大/小文字を間違って使 用すると、電話機には変更が適用されません。 注目

詳細については、『 Feature Configuration Guide for Cisco Unified [Communications](https://www.cisco.com/c/en/us/support/unified-communications/unified-communications-manager-callmanager/products-installation-and-configuration-guides-list.html) Manager 』の 「Custom Phone Rings and Backgrounds」の章を参照してください。

関連トピック

Cisco Unified [Communications](#page-21-0) Manager マニュアル (12 ページ)

## カスタム電話呼出音のセットアップ

#### 手順

ステップ **1** 各カスタム呼出音の PCM ファイルを作成します(ファイルごとに呼出音 1 つ)。

PCM ファイルが「カスタム呼出音のファイル形式」のセクションに示す形式のガイドライン に従っていることを確認します。

ステップ **2** 作成した新しい PCM ファイルを、クラスタ内の各 Cisco Unified Communications Manager の Cisco TFTP サーバにアップロードします。

> 詳細については、該当する Cisco Unified Communications Manager リリースのマニュアルを参照 してください。

ステップ **3** テキスト エディタを使用して Ringlist-wb ファイルを編集します。

このファイルの形式を設定する方法およびサンプルのRinglist-wbファイルについては、「カス タム呼出音のファイル形式」のセクションを参照してください。「」

- ステップ **4** 修正内容を保存し、Ringlist-wb ファイルを閉じます。
- ステップ **5** 新しい Ringlist-wb ファイルをキャッシュに入れるには:
	- Cisco Unified Serviceability を使用して TFTP サービスを停止し、開始します。
	- [拡張サービス パラメータ(Advanced Service Parameters)] 領域にある [起動時の定数およ び bin ファイルのキャッシングの有効化(Enable Caching of Constant and BinFiles atStartup)] TFTP サービス パラメータを無効にして、再び有効にします。「」

#### 関連トピック

Cisco Unified [Communications](#page-21-0) Manager マニュアル (12 ページ)

### カスタム呼出音のファイル形式

Ringlist-wb.xml ファイルは、電話呼出音タイプのリストを含む XML オブジェクトを定義して います。このファイルには、呼出音タイプを 50 個まで記述します。呼出音タイプごとに、呼 出音タイプに使用される PCM ファイルへのポインタ、および Cisco IP 電話の [呼出音タイプ (RingType)]メニューに表示されるテキストを記述します。このファイルは、各CiscoUnified Communications Manager の Cisco TFTP サーバに保持されます。

CiscoIPPhoneRinglist XML オブジェクトは、次の簡単なタグ セットを使用して情報を記述しま す。

```
<CiscoIPPhoneRingList>
   <Ring>
      <DisplayName/>
      <FileName/>
   </Ring>
</CiscoIPPhoneRingList>
```
定義名については、次の規則があります。それぞれの電話呼出音タイプについて、必須の DisplayName と FileName を記述する必要があります。

- DisplayNameには、関連付けられたPCMファイルのカスタム呼出音の名前を指定します。 この名前は、Cisco IP 電話の [呼出音タイプ (Ring Type) ] メニューに表示されます。
- FileName には、DisplayName に関連付けるカスタム呼出音の PCM ファイルの名前を指定 します。

(注) DisplayName フィールドと FileName フィールドは、長さ 25 文字以下にする必要があります。

```
次に、2 つの電話呼出音タイプを定義した Ringlist-wb.xml ファイルの例を示します。
```

```
<CiscoIPPhoneRingList>
 <Ring>
      <DisplayName>Analog Synth 1</DisplayName>
      <FileName>Analog1.rwb</FileName>
   \langle/Ring>
   <Ring>
      <DisplayName>Analog Synth 2</DisplayName>
      <FileName>Analog2.rwb</FileName>
   </Ring>
</CiscoIPPhoneRingList>
```
呼出音の PCM ファイルを Cisco IP 電話で正常に再生するには、ファイルが次の要件を満たし ている必要があります。

- 未加工の PCM(ヘッダーなし)。
- サンプリング回数:8,000 回/秒。
- 1 サンプルあたり 8 ビット。
- Mu-law 圧縮
- 呼出音の最大サイズ = 16080 サンプル
- 呼出音の最小サイズ = 240 サンプル
- 呼出音のサンプル数 = 240 の倍数。
- 呼出音は、ゼロ交差で開始および終了する。

カスタム呼出音用の PCM ファイルを作成するには、次のファイル形式の要件に対応する任意 の標準オーディオ編集パッケージを使用します。

# <span id="page-94-0"></span>ダイヤル トーンのカスタマイズ

内部コールと外部コールで異なるダイヤル トーンが鳴るように電話機をセットアップできま す。必要に応じて、3 つのダイヤル トーンのオプションから選択できます。

- [デフォルト (Default) ] : 内部コールと外部コールに異なるダイヤル トーンを使用しま す。
- [内部(Inside)]: 内部用のダイヤル トーンをすべてのコールに使用します。
- [外部 (Outside) 1: 外部用のダイヤル トーンをすべてのコールに使用します。

[常に使用するダイヤル トーン(Always Use Dial Tone)] は、Cisco Unified Communications Manager の必須フィールドです。

#### 手順

- ステップ **1** [Cisco Unified CM の管理(Cisco Unified Communications Manager Administration)] で、**[**システ ム(**System**)**]** > **[**サービス パラメータ(**Service Parameters**)**]** を選択します。
- ステップ **2** 該当するサーバを選択します。
- ステップ **3** サービスとして [Cisco CallManager] を選択します。
- ステップ4 [クラスタ全体のパラメータ (Clusterwide Parameters) ] ペインまでスクロールします。
- ステップ **5** [常に使用するダイヤル トーン(Always Use Dial Tone)] を次のいずれかに設定します。
	- 外側
	- 内側
	- デフォルト(Default)
- ステップ **6** [保存(Save)] を選択します。
- ステップ1 電話機を再起動します。

<span id="page-96-0"></span>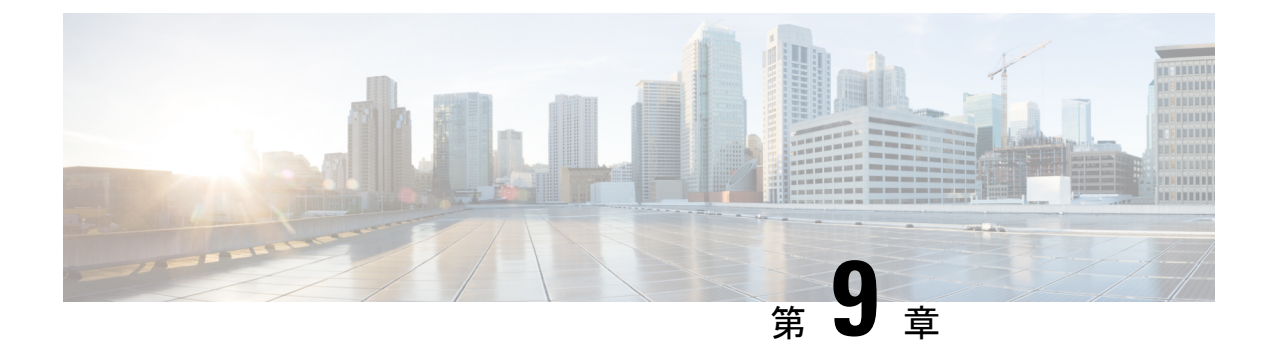

# **Cisco IP** 会議用電話の機能とセットアップ

- Cisco IP 電話 [ユーザのサポート](#page-96-1) (87 ページ)
- マルチプラットフォーム [フォンへの電話機の直接移行](#page-97-0) (88 ページ)
- 新規ソフトキー [テンプレートの設定](#page-97-1) (88 ページ)
- [ユーザの電話サービスの設定](#page-98-0) (89 ページ)
- [電話機の機能設定](#page-99-0) (90 ページ)

## <span id="page-96-1"></span>**Cisco IP** 電話 ユーザのサポート

システム管理者は、多くの場合、ネットワーク内や社内のCisco IP電話ユーザの主な情報源に なります。最新の詳細な情報をエンド ユーザに提供する必要があります。

Cisco IP 電話の機能(サービスおよびボイスメッセージシステムのオプションなど)を正常に 使用するには、ユーザはシステム管理者やシステム管理者のネットワークチームから情報を入 手する必要があります。また、システム管理者に支援を依頼できる環境が必要です。支援を求 める際の連絡先の担当者の名前、およびそれらの担当者に連絡する手順をユーザに提供してお く必要があります。

エンド ユーザに Cisco IP 電話に関する重要な情報を提供するために、社内のサポート サイト に Web ページを作成することをお勧めします。

このサイトには、次のタイプの情報を含めるように考慮してください。

- サポートされているすべての Cisco IP 電話 モデルのユーザ ガイド
- Cisco Unified Communications セルフケアポータルへのアクセス方法について
- サポートされている機能のリスト
- ボイスメール システムのユーザ ガイドまたはクイック リファレンス

## <span id="page-97-0"></span>マルチプラットフォーム フォンへの電話機の直接移行

移行ファームウェアロードを使用せずに、1 つの手順で企業の電話機をマルチプラットフォー ムフォンに簡単に移行することができます。必要なのは、サーバーから移行ライセンスを取得 して承認することだけです。

詳細については、「[https://www.cisco.com/c/en/us/td/docs/voice\\_ip\\_comm/cuipph/MPP/MPP-conversion/](https://www.cisco.com/c/en/us/td/docs/voice_ip_comm/cuipph/MPP/MPP-conversion/enterprise-to-mpp/cuip_b_conversion-guide-ipphone.html) [enterprise-to-mpp/cuip\\_b\\_conversion-guide-ipphone.html](https://www.cisco.com/c/en/us/td/docs/voice_ip_comm/cuipph/MPP/MPP-conversion/enterprise-to-mpp/cuip_b_conversion-guide-ipphone.html)」を参照してください。

# <span id="page-97-1"></span>新規ソフトキー テンプレートの設定

ユーザが一部の機能にアクセスできるようにするにはソフトキーテンプレートにソフトキーを 追加する必要があります。たとえば、ユーザがサイレントを使用できるようにするには、該当 するソフトキーを有効にする必要があります。詳細については、該当する Cisco Unified Communications Manager リリースのマニュアルを参照してください。

複数のテンプレートを作成する場合があります。たとえば、会議室に設置する電話機のための テンプレートや経営幹部のオフィスに設置する電話機のための別のテンプレートが必要になる 場合があります。

この手順では、新しいソフトキーテンプレートを作成し、特定の電話機に割り当てる手順を示 します。他の電話機能と同様に、すべての会議電話または電話グループにテンプレートを使用 することもできます。

#### 手順

- ステップ **1** Cisco Unified Communications Manager 管理に管理者としてサインインします。
- ステップ **2 [**デバイス(**Device**)**]** > **[**デバイス設定(**DeviceSettings**)**]** > **[**ソフトキーテンプレート(**Softkey Template**)**]** の順に選択します。
- ステップ **3** [Find] をクリックします。
- ステップ **4** 次のオプションのいずれかを選択します。
	- Cisco Unified Communications Manager 11.5 以前のリリース: [標準ユーザ (Standard User)] • Cisco Unified Communications Manager 12.0 以降のリリース:[パーソナル会議ユーザ(Personal Conference User)] または [パブリック会議ユーザ(Public Conference User)]。
- ステップ **5** [Copy] をクリックします。
- ステップ **6** テンプレートの名前を変更します。 たとえば、7832 会議室テンプレート。
- **ステップ1 [Save (保存)]をクリックします。**
- ステップ **8** 右上のメニューから **[**ソフトキー レイアウトの構成(**Configure Softkey Layout**)**]** ページに移 動します。
- ステップ **9** 各発信状態について、表示する機能を設定します。
- ステップ **10 [Save**(保存)**]**をクリックします。
- ステップ **11** 右上のメニューで [検索/一覧画面(Find/List screen)] に戻ります。 テンプレートの一覧に新しいテンプレートが表示されます。
- ステップ **12 [**デバイス(**Device**)**]** > **[**電話(**Phone**)**]** を選択します。
- ステップ **13** 新しいテンプレートを割り当てる電話機を検索し、選択します。
- ステップ **14 [**ソフトキー テンプレート(**Softkey Template**)**]** フィールドで、新しいソフトキー テンプレー トを選択します。
- ステップ **15 [**保存(**Save**)**]** と **[**設定の適用(**Apply Config**)**]** をクリックします。

関連トピック

Cisco Unified [Communications](#page-21-0) Manager マニュアル (12 ページ)

# <span id="page-98-0"></span>ユーザの電話サービスの設定

ユーザがIPフォンのCiscoIP電話サービスにアクセスできるように設定することができます。 また、さまざまな電話のサービスにボタンを割り当てることも可能です。IPフォンは各サービ スを個別のアプリケーションとして管理します。

ユーザがサービスにアクセスできるようにするには、前もって次の作業が必要です。

- Cisco Unified Communications Manager Administration を使用して、デフォルトで提供されな いサービスを設定する必要があります。
- ユーザがCisco Unified Communications セルフケアポータルを使用してサービスを登録する 必要があります。この Web ベース アプリケーションは、IP フォンのアプリケーションを エンド ユーザが設定するための限定的なグラフィカル ユーザ インターフェイス (GUI) を提供します。ただし、エンタープライズ登録として設定するサービスにユーザは登録で きません。

詳細については、特定の Cisco Unified Communications Manager リリースのマニュアルを参照し てください。

サービスを設定する前に、設定するサイトの URL アドレスをすべて入手し、ユーザが社内 IP テレフォニー ネットワークからこれらのサイトにアクセスできるかどうかを確認してくださ い。このアクティビティは、シスコが提供するデフォルト サービスには適用されません。

手順

ステップ **1** Cisco Unified Communications Manager Administrationで、**[**デバイス(**Device**)**]** > **[**デバイスの設 定(**Device Settings**)**]** > **[Phone** サービス(**Phone Services**)**]** を選択します。

ステップ2 ユーザがCisco Unified Communications セルフケアポータルにアクセスでき、そこから設定済み のサービスを選択して登録できることを確認します。

> エンド ユーザに提供する必要がある情報については[、セルフケアポータルの概要](#page-72-0) (63 ペー [ジ\)](#page-72-0)を参照してください。

#### 関連トピック

Cisco Unified [Communications](#page-21-0) Manager マニュアル (12 ページ)

## <span id="page-99-0"></span>電話機の機能設定

ユーザのニーズに基づいて、さまざまな機能を備えるように電話機をセットアップできます。 すべての電話、電話機のグループ、または個々の電話機に機能を適用することもできます。

機能を設定する際には、Cisco Unified Communications Manager Administration ウィンドウに、す べての電話機に適用される情報、およびその電話機モデルに適用される情報が表示されます。 電話機モデルに固有の情報は、ウィンドウの [プロダクト固有の設定(Product Specific Configuration Layout)] のエリアにあります。

すべての電話モデルに適用されるフィールドについては、Cisco UnifiedCommunications Manager のマニュアルを参照してください。

ウィンドウ間には優先順位があるため、フィールドを設定する際に重要なのは、フィールド設 定の対象となるウィンドウです。優先順序は、次のとおりです。

- **1.** 個々の電話(優先順位最高)
- **2.** 電話機グループ
- **3.** すべての電話(優先順位最低)

たとえば、特定のユーザ群が電話機Webページにアクセスしないようにしつつ、その他のユー ザはそのページにアクセスできるようにするには、次のようにします。

- **1.** すべてのユーザに対して、電話機 Web ページへのアクセスを有効にします。
- **2.** 個々のユーザそれぞれについて、電話機Webページへのアクセスを無効にするか、または ユーザ グループを設定し、そのユーザ グループから電話機 Web ページへのアクセスを無 効にします。
- **3.** ユーザ グループ内の特定のユーザが電話機 Web ページへのアクセスを必要とする場合に は、その特定のユーザに対して有効にすることができます。

#### 関連トピック

Expressway サインイン用ユーザ クレデンシャル [パーシステントの設定](#page-134-0) (125 ページ)

### すべての電話機の電話機能の設定

手順

- ステップ **1** Cisco Unified Communications Manager 管理に管理者としてサインインします。
- ステップ **2 [**システム**]** > **[**エンタープライズ電話の設定**]** を選択します。
- ステップ **3** 変更するフィールドを設定します。
- ステップ4 変更フィールドの[エンタープライズ設定を上書き (Override Enterprise Settings) ]チェックボッ クスを選択します。
- ステップ **5 [**保存(**Save**)**]** をクリックします。
- ステップ **6 [**設定の適用(**Apply Config**)**]** をクリックします。
- ステップ7 電話機を再起動します。
	- (注) これは、組織内のすべての電話機に影響します。

関連トピック

[プロダクト固有の設定](#page-101-0) (92 ページ)

## 電話機グループの電話機能の設定

#### 手順

- ステップ **1** Cisco Unified Communications Manager 管理に管理者としてサインインします。
- ステップ **2 [**デバイス(**Device**)**]** > **[**デバイスの設定(**Device Settings**)**]** > **[**共通の電話プロファイル (**Common Phone Profile**)**]** の順に選択します。
- ステップ **3** プロファイルを探します。
- ステップ **4** [製品固有の構成レイアウト(Product Specific Configuration Layout)] ペインに移動し、フィー ルドを設定します。
- ステップ5 変更フィールドの[エンタープライズ設定を上書き (Override Enterprise Settings) ]チェックボッ クスを選択します。
- ステップ **6 [**保存(**Save**)**]** をクリックします。
- ステップ **7 [**設定の適用(**Apply Config**)**]** をクリックします。
- ステップ **8** 電話機を再起動します。

関連トピック

[プロダクト固有の設定](#page-101-0) (92 ページ)

### 単一の電話機の電話機能の設定

手順

- ステップ **1** Cisco Unified Communications Manager 管理に管理者としてサインインします。
- ステップ **2 [**デバイス(**Device**)**]** > **[**電話(**Phone**)**]** を選択します。
- ステップ **3** ユーザに関連付けられた電話機を見つけます。
- ステップ **4** [製品固有の構成レイアウト(Product Specific Configuration Layout)] ペインに移動し、フィー ルドを設定します。
- ステップ **5** 変更されたフィールドについて、[共通設定の上書き(Override Common Settings)] チェック ボックスをオンにします。
- ステップ **6 [**保存(**Save**)**]** をクリックします。
- ステップ **7 [**設定の適用(**Apply Config**)**]** をクリックします。
- ステップ **8** 電話機を再起動します。

関連トピック

[プロダクト固有の設定](#page-101-0) (92 ページ)

### <span id="page-101-0"></span>プロダクト固有の設定

次の表に、「プロダクト固有の設定 (Product Specific Configuration Layout) ] ペインのフィール ドを示します。この表の一部のフィールドは、**[**デバイス(**Device**)**]** > **[**電話機(**Phone**)**]**ペー ジにのみ表示されます。

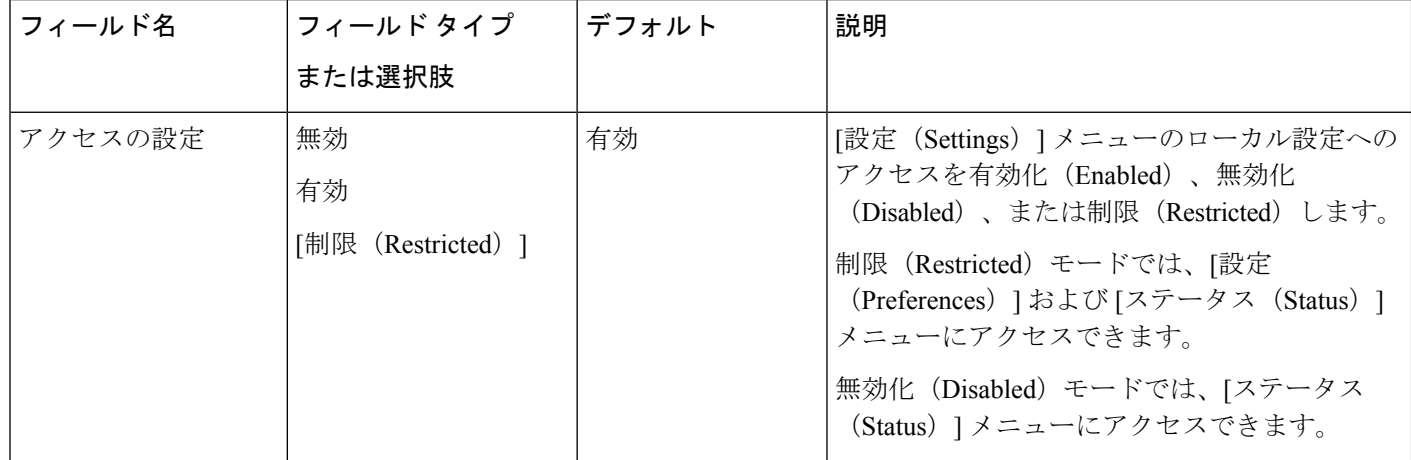

表 **<sup>20</sup> : [**プロダクト固有の設定(**Product Specific Configuration**)**]** フィールド

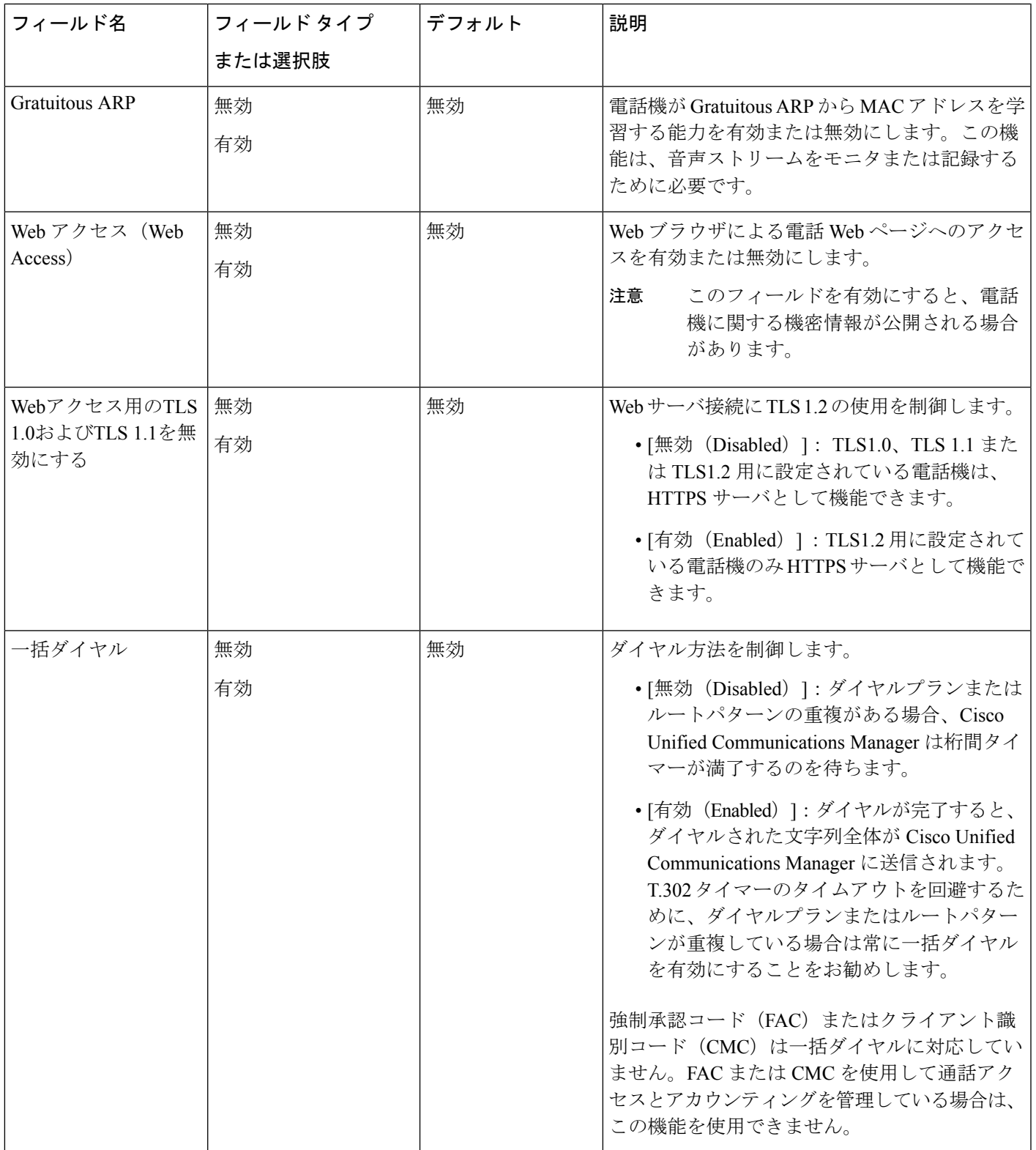

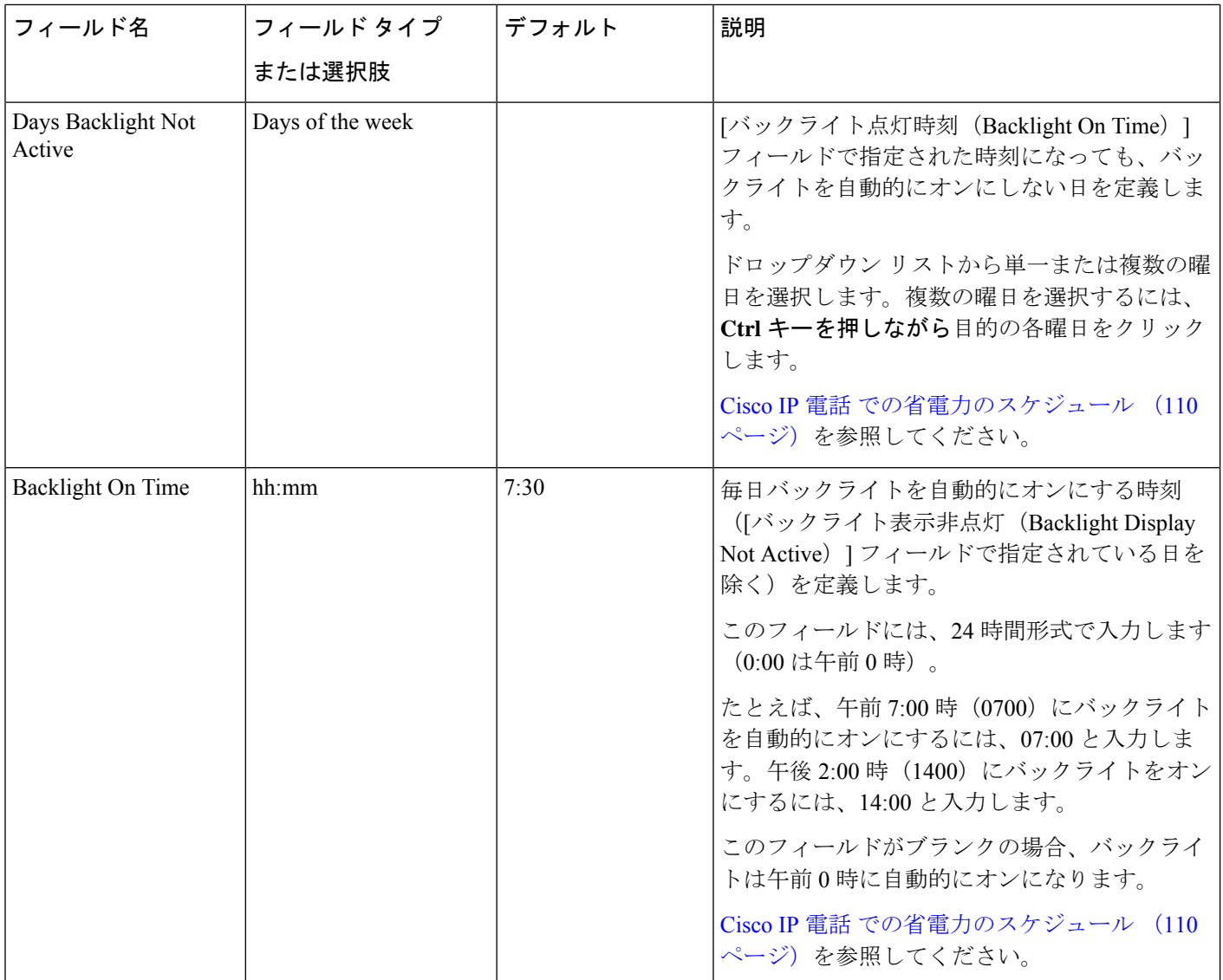

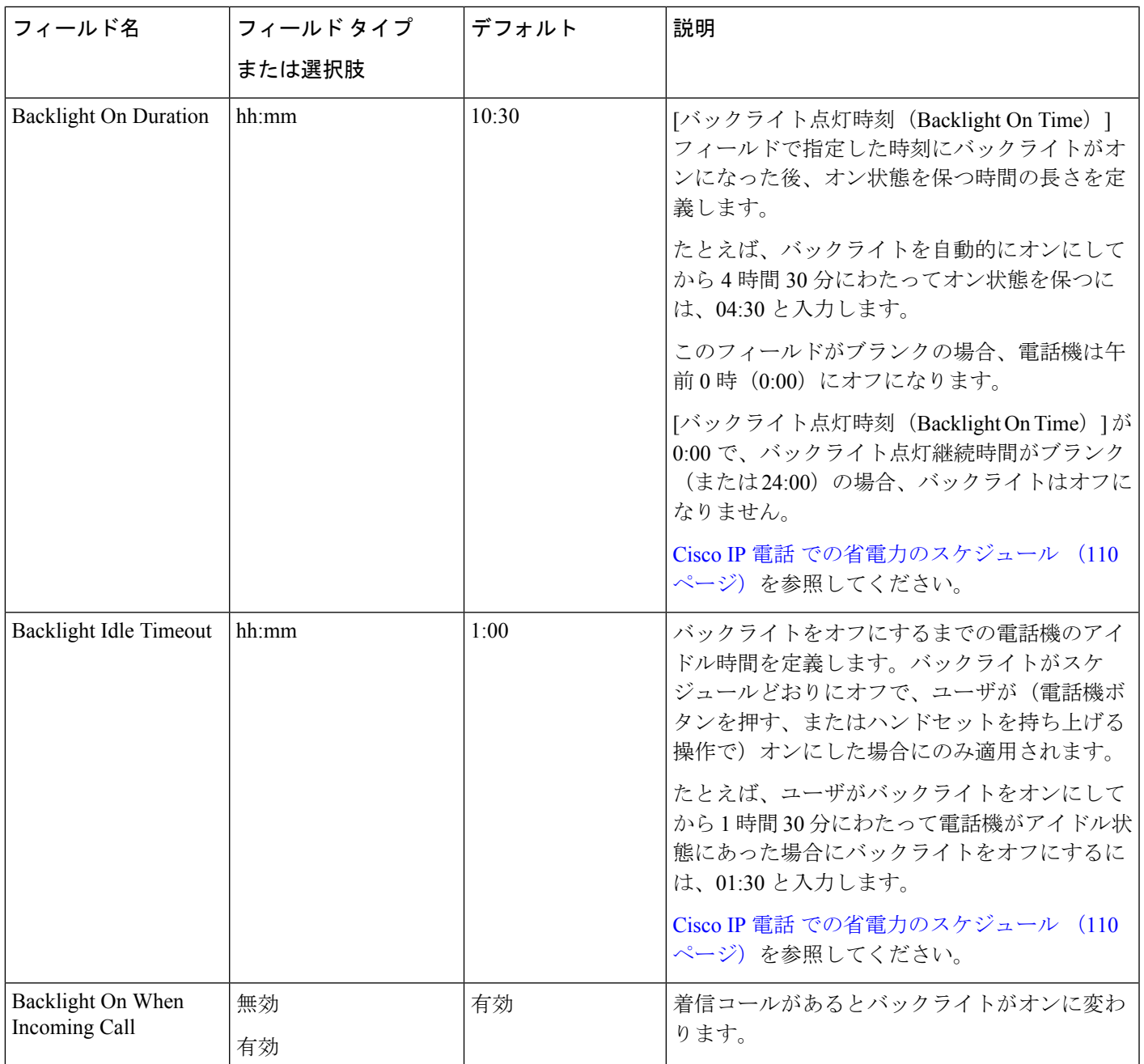

I

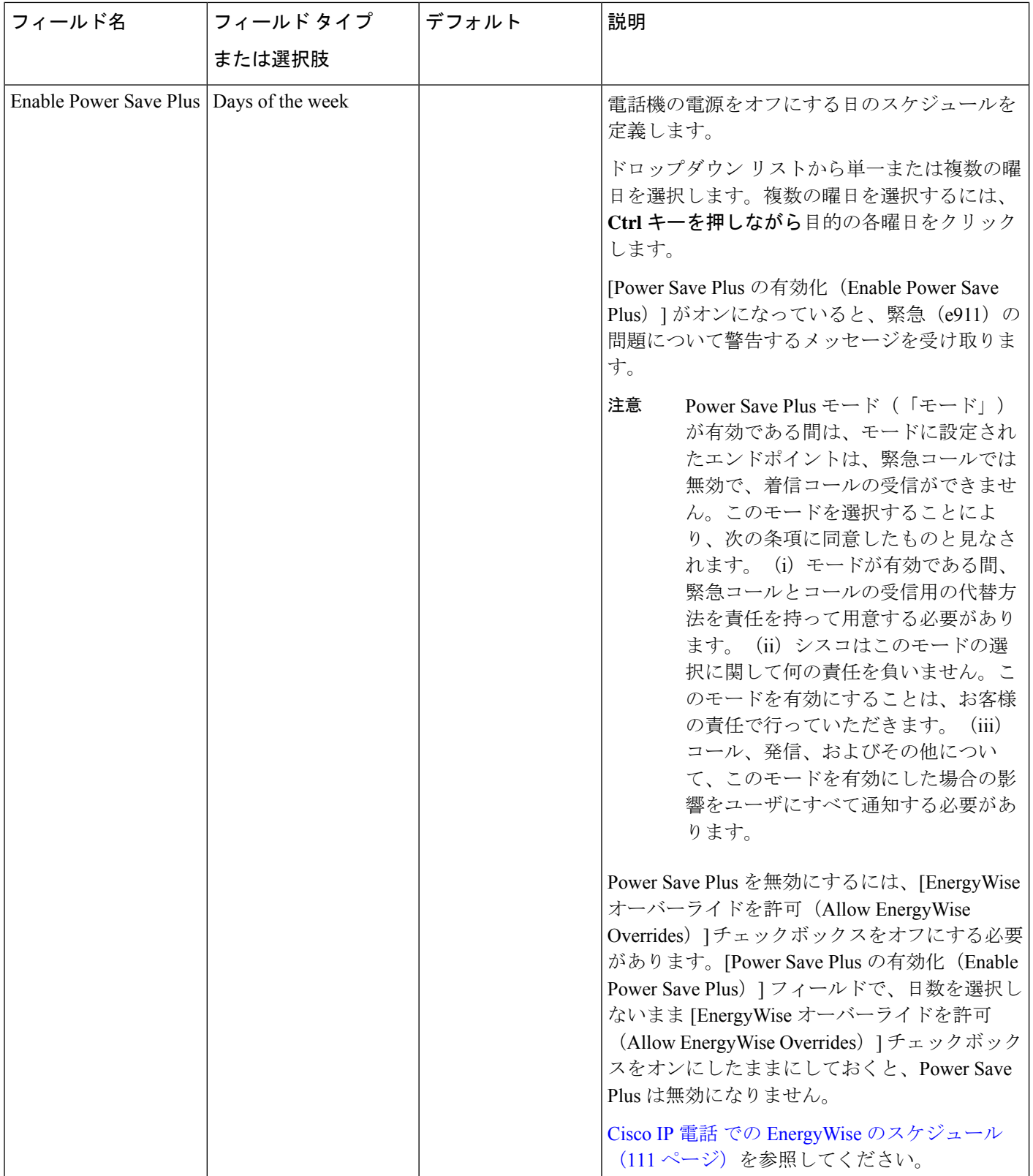

 $\mathbf{l}$ 

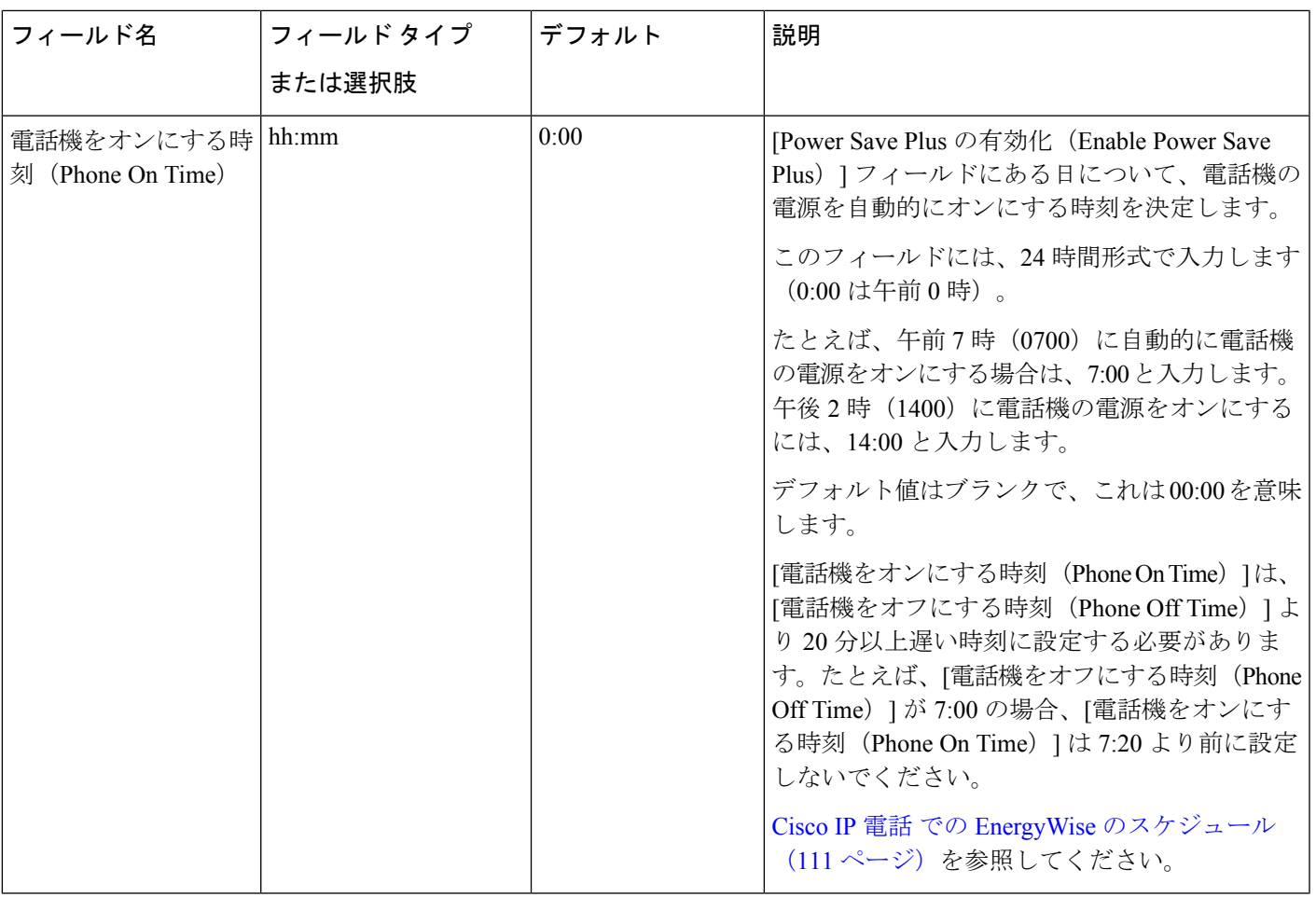

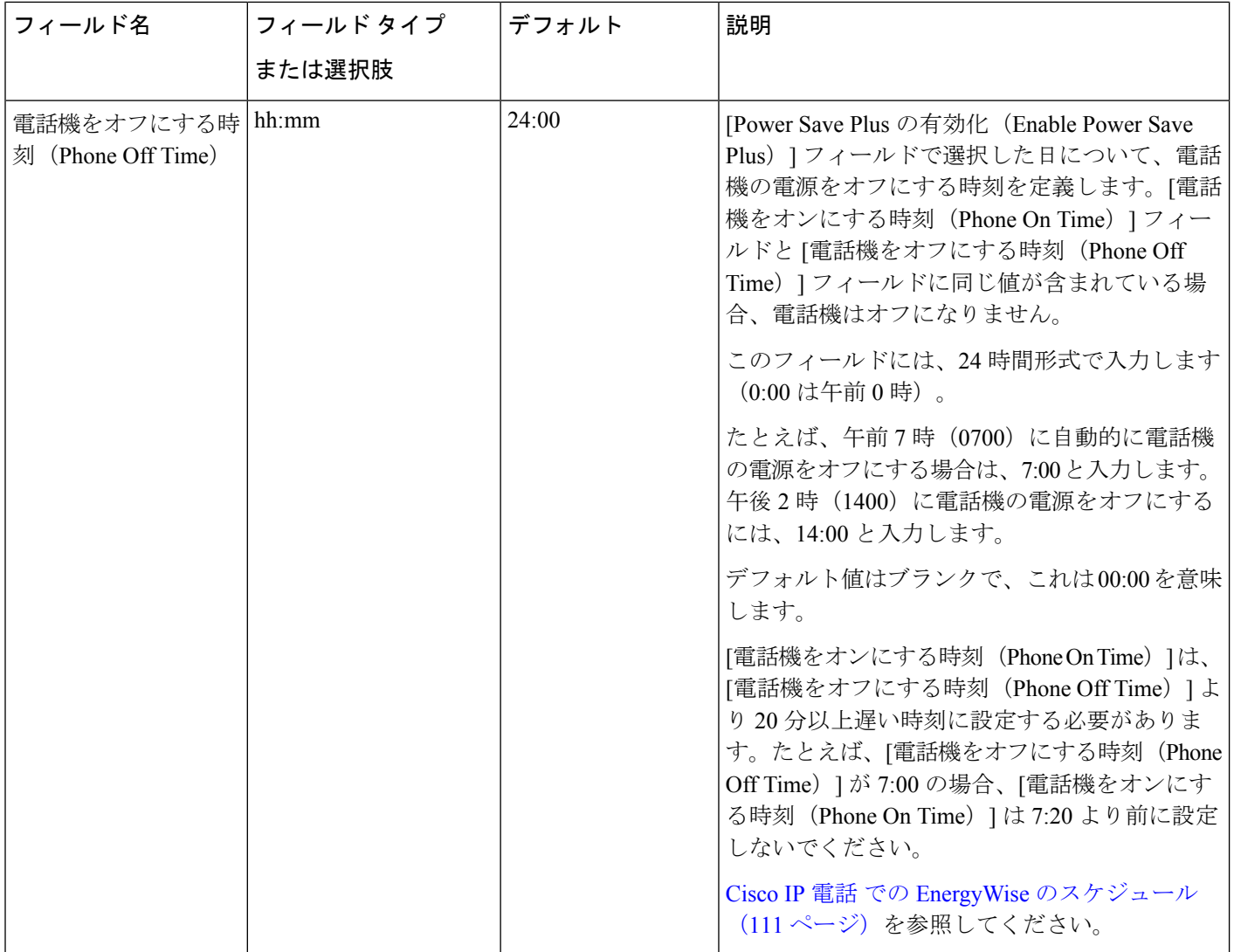
$\mathbf{l}$ 

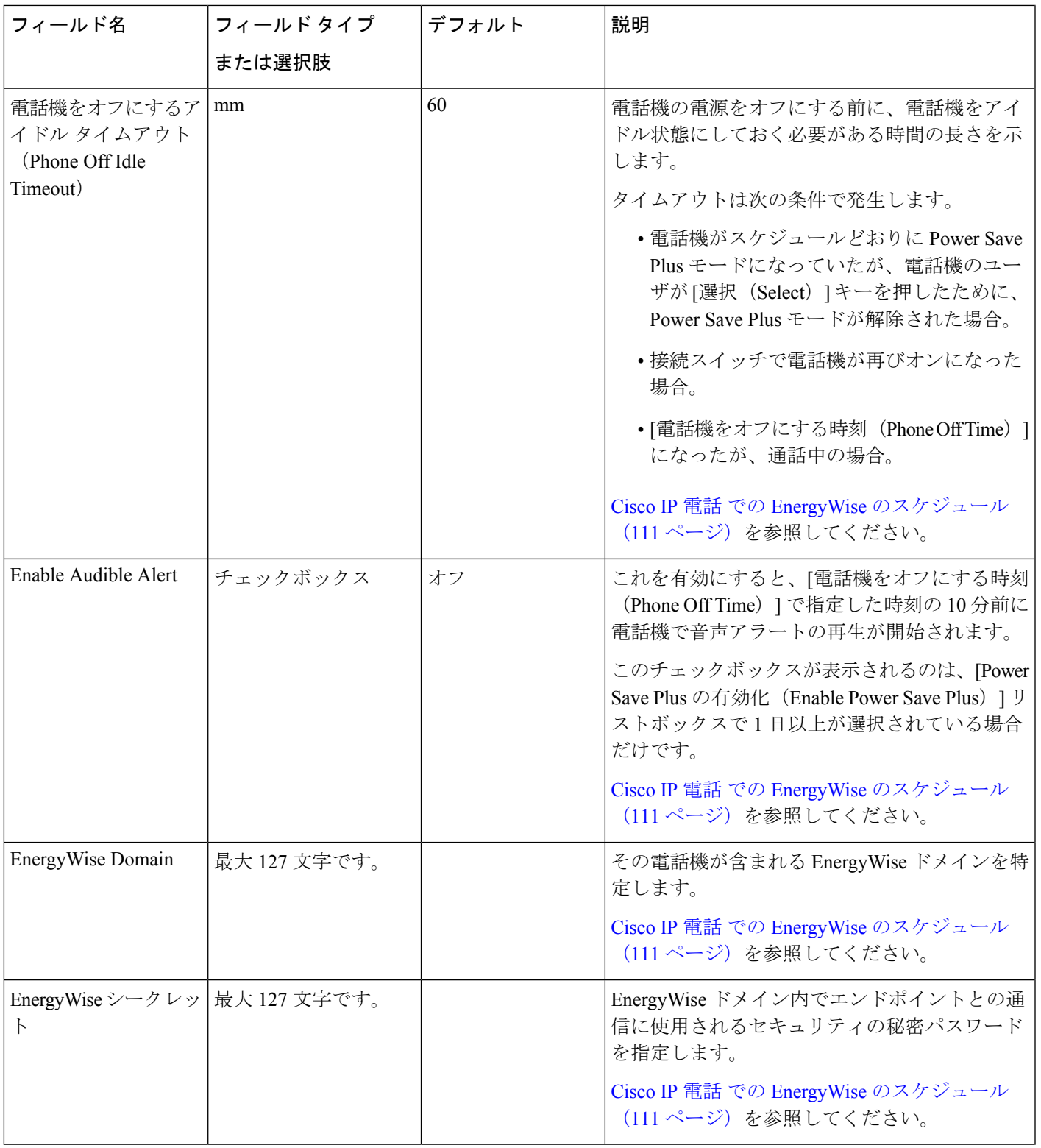

I

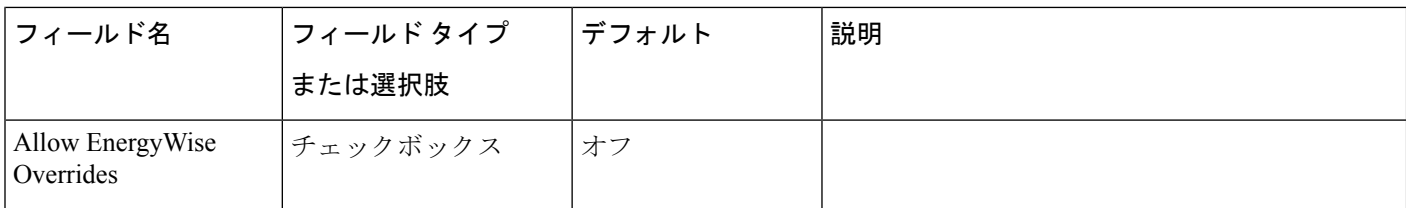

 $\mathbf I$ 

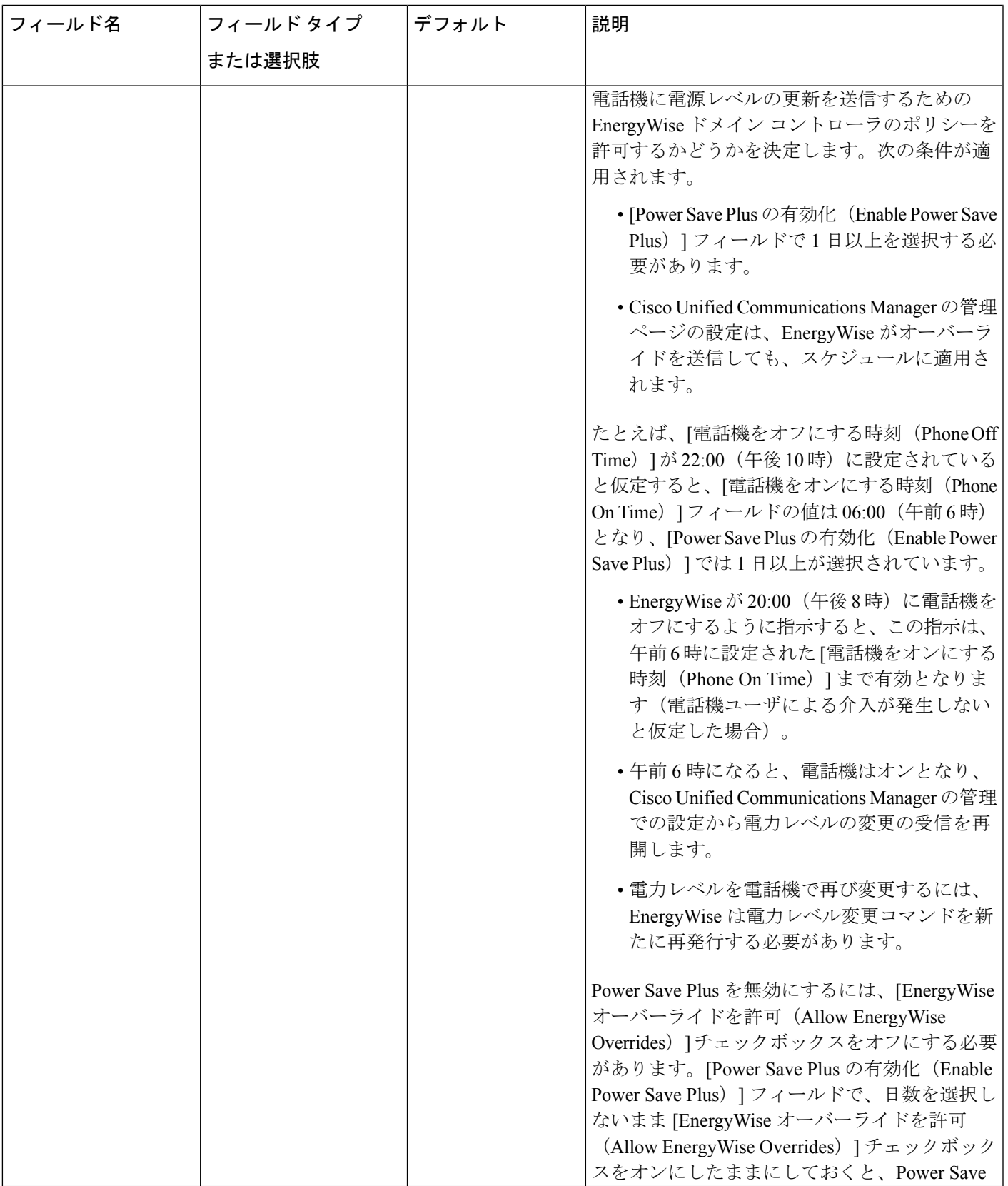

 $\mathbf I$ 

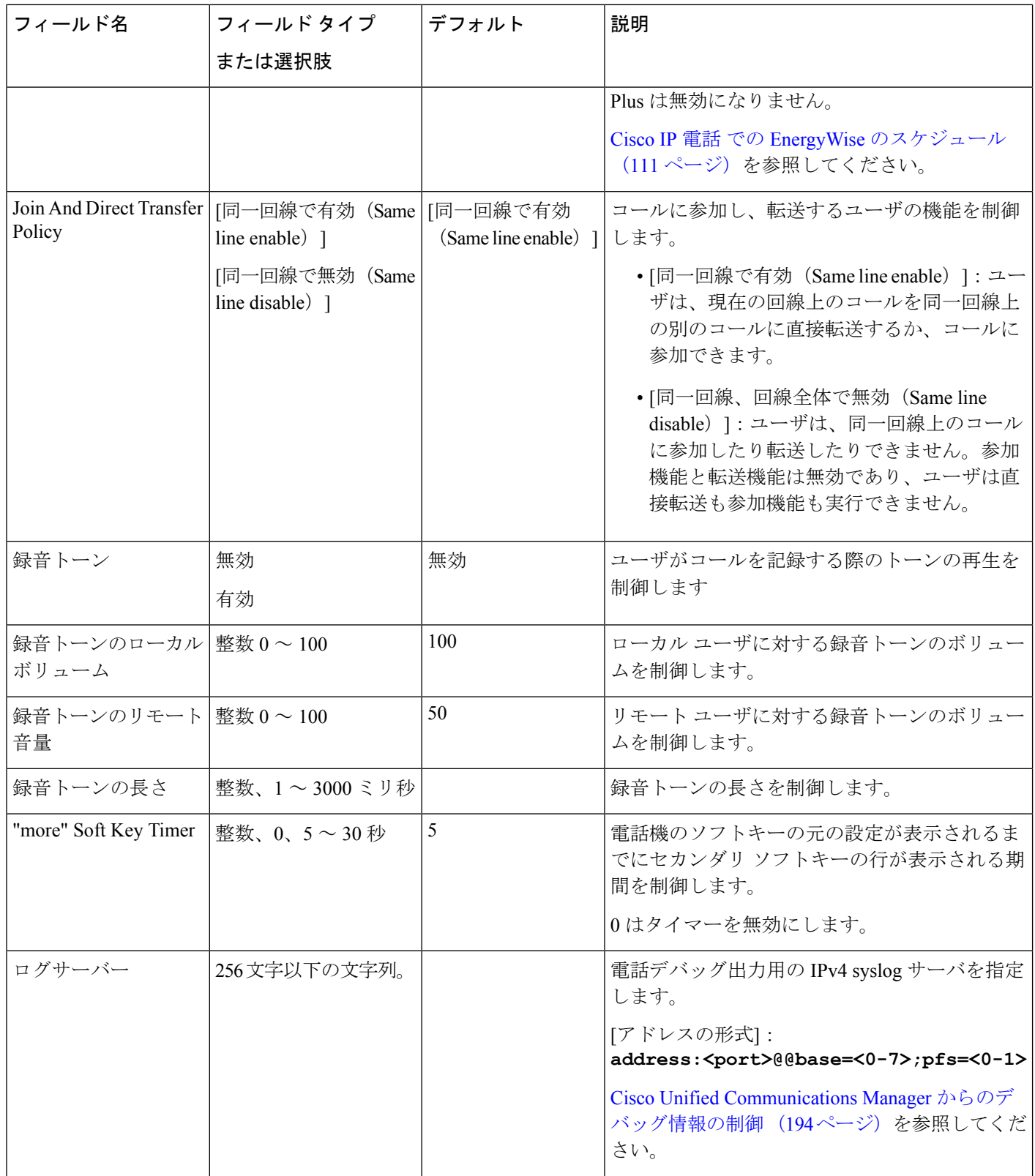

 $\mathbf{l}$ 

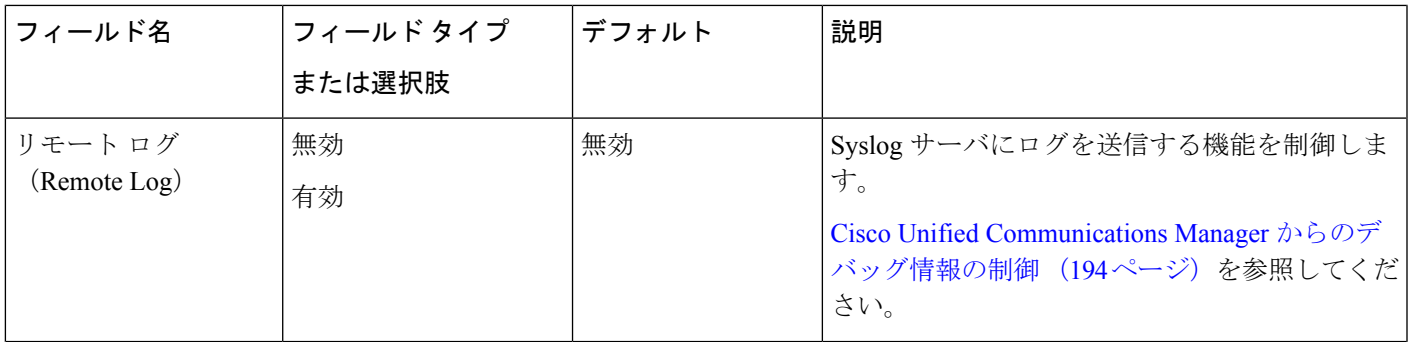

I

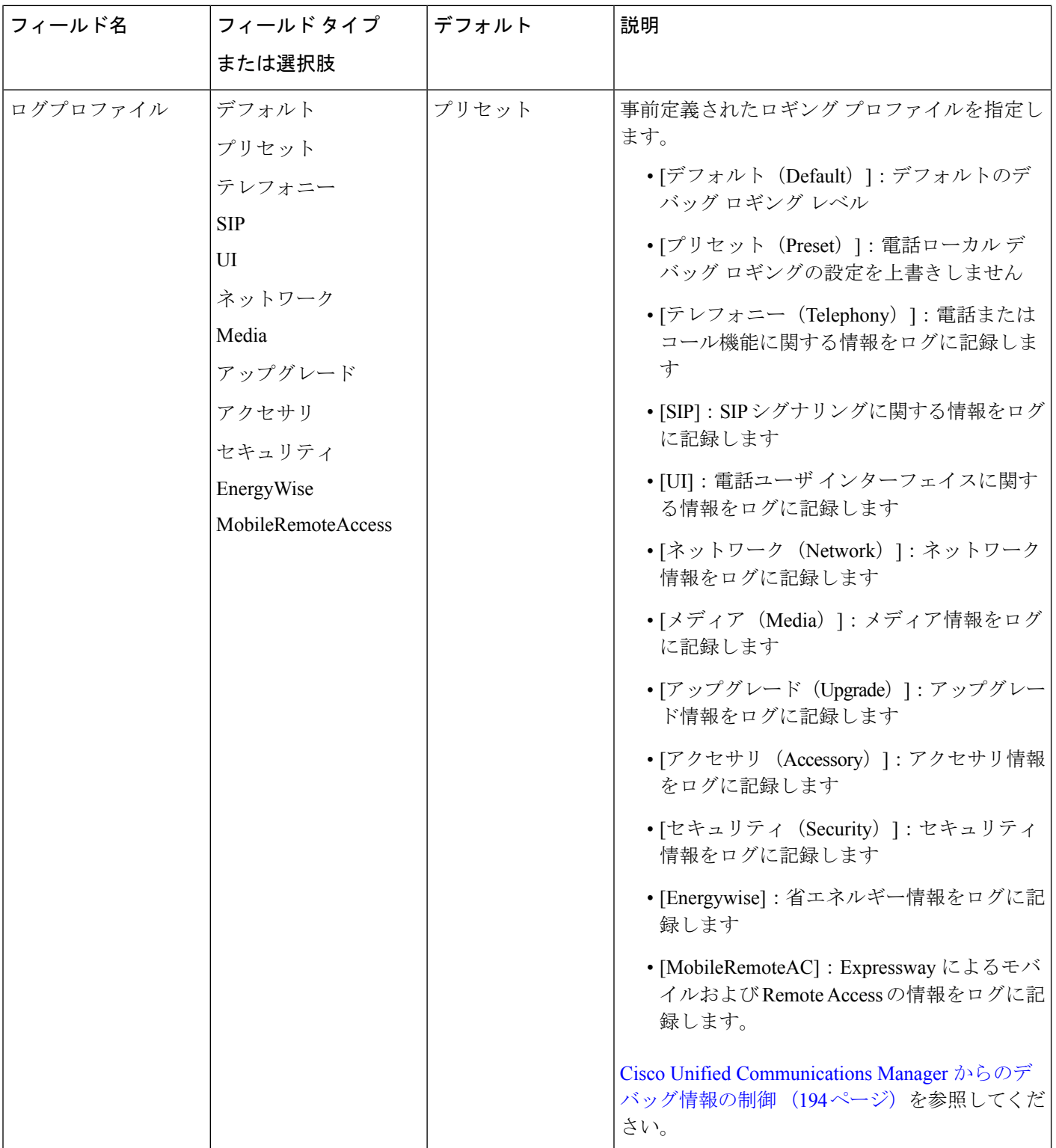

 $\mathbf I$ 

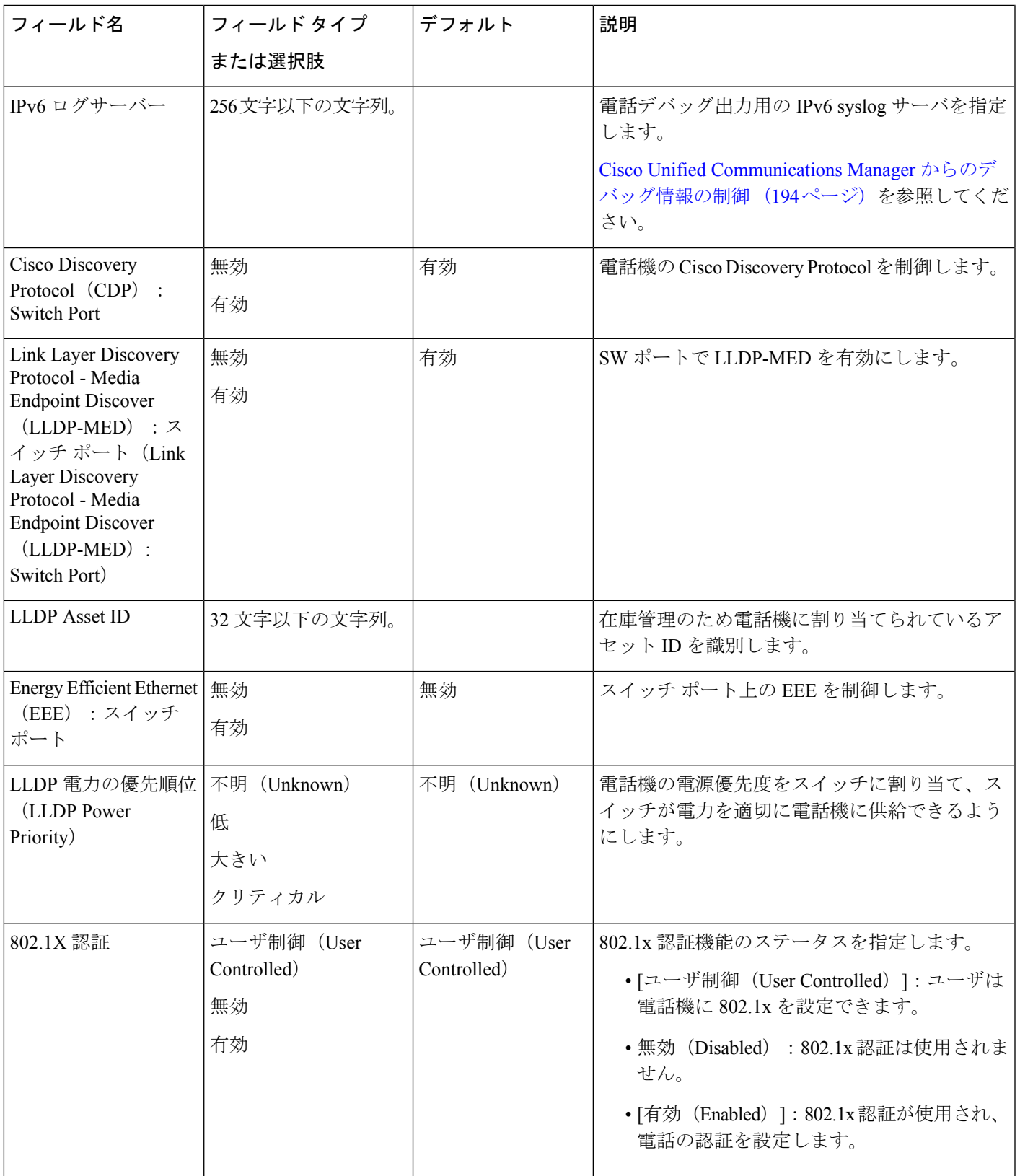

 $\mathbf l$ 

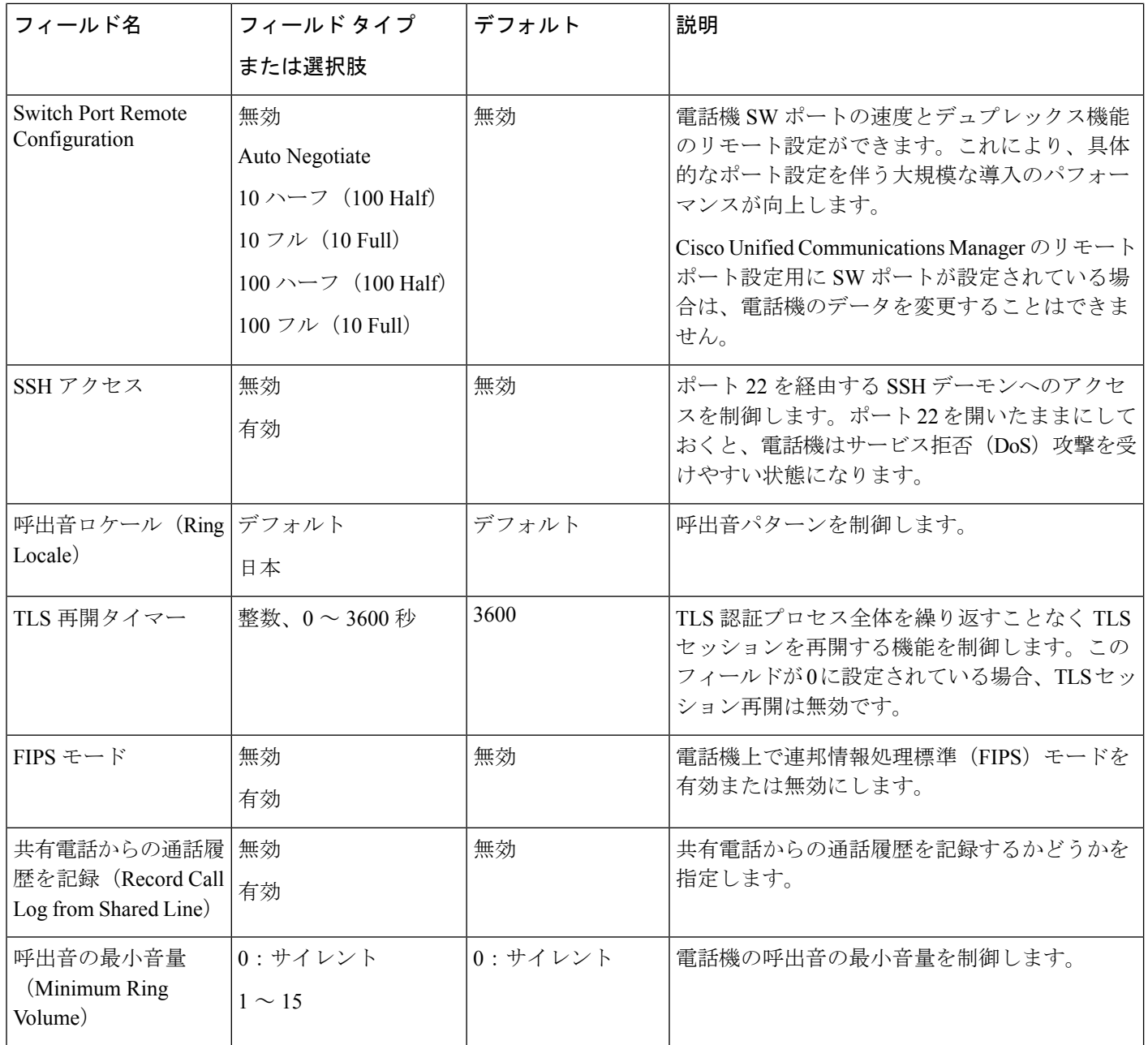

 $\mathbf{l}$ 

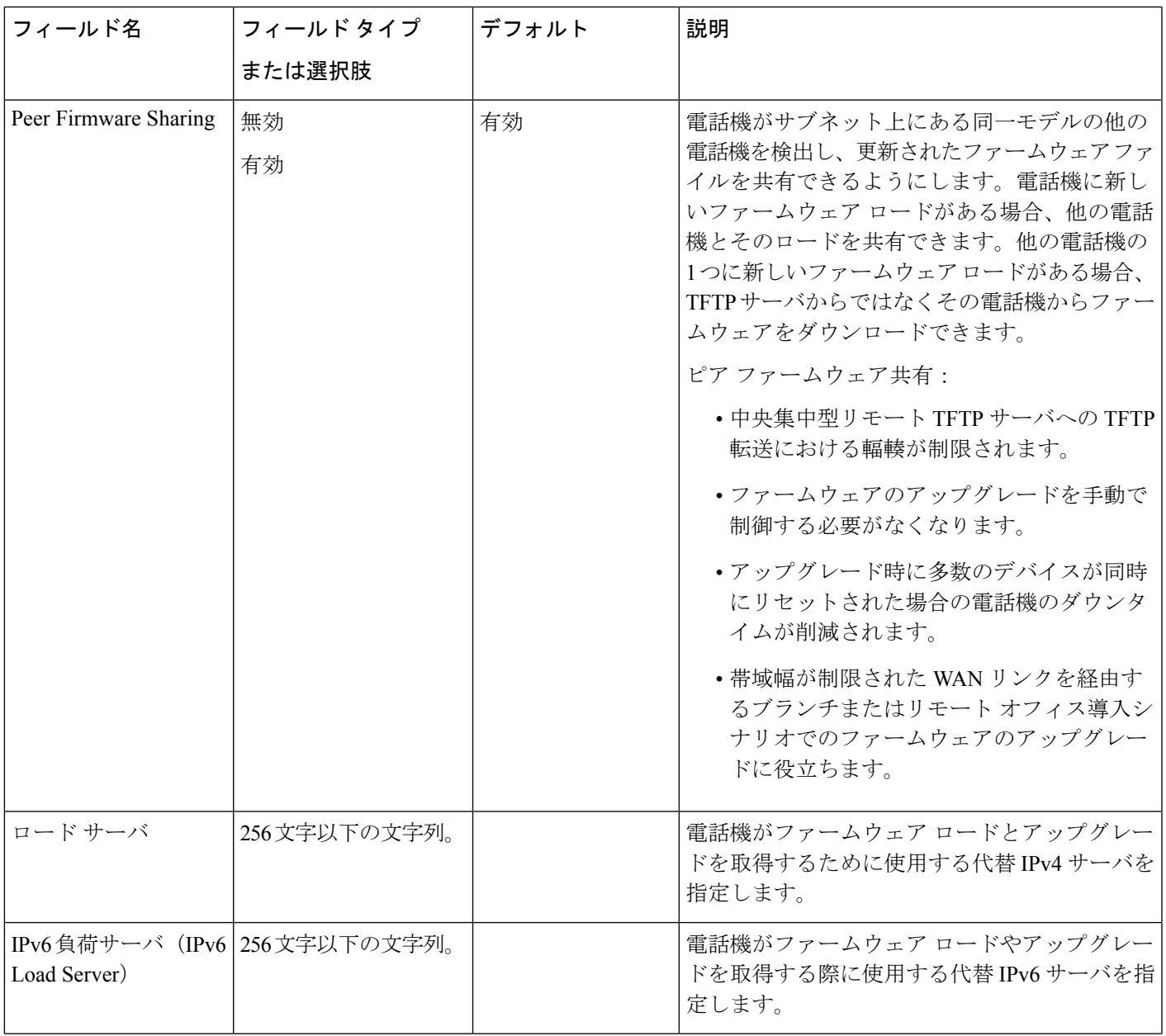

 $\mathbf l$ 

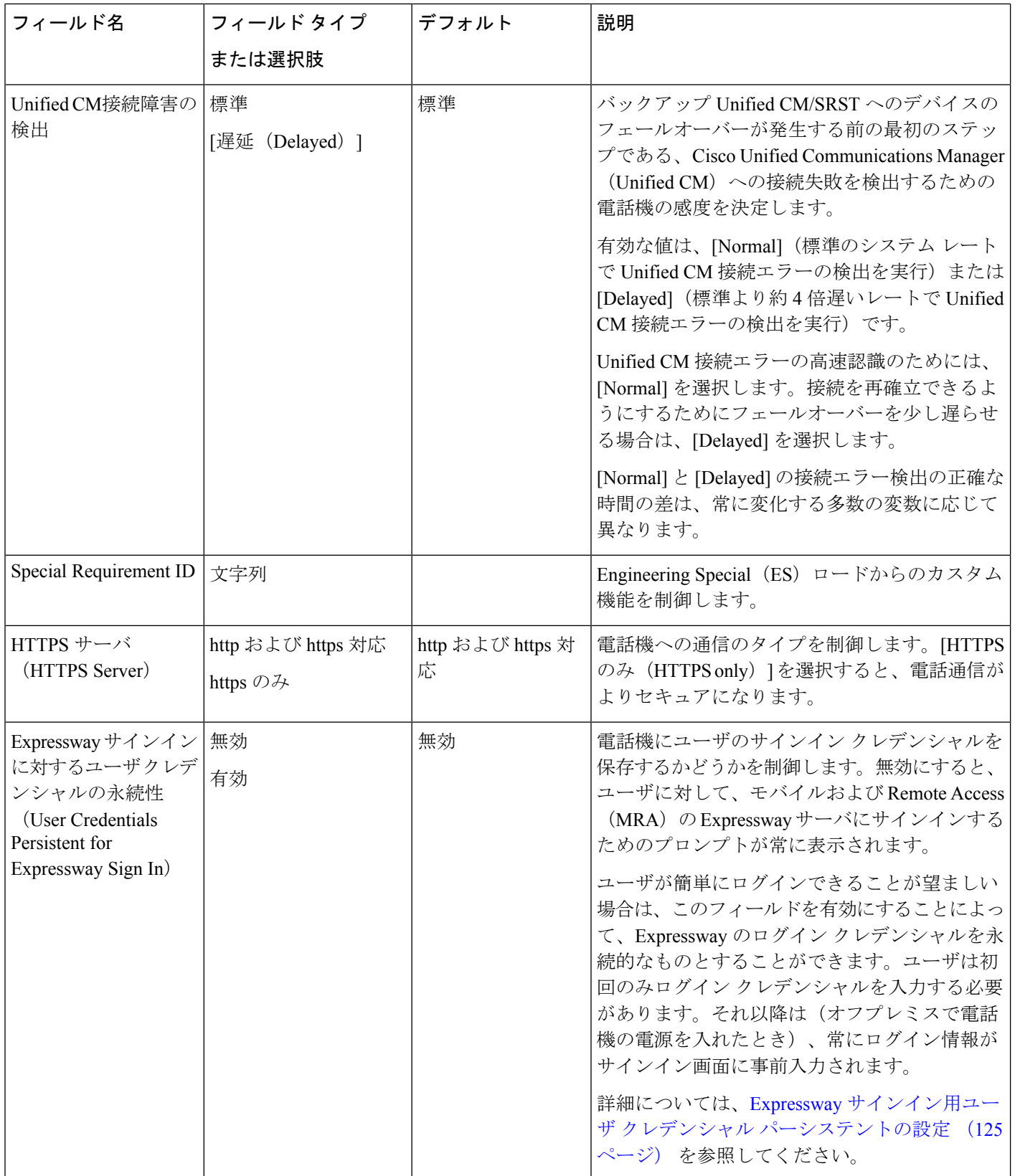

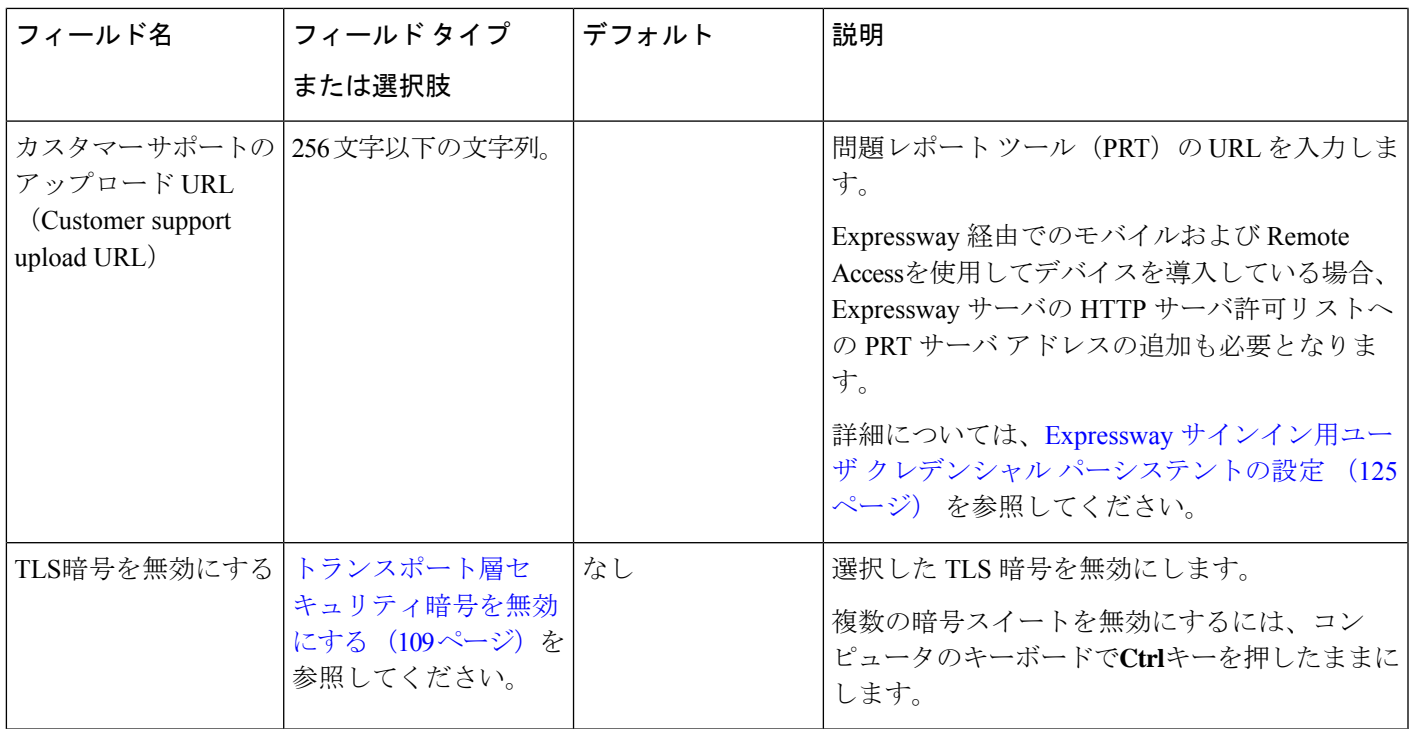

## <span id="page-118-0"></span>トランスポート層セキュリティ暗号を無効にする

**[TLS**暗号の無効化**]**パラメータを使用して、トランスポート層セキュリティ(TLS)暗号を無 効にできます。これにより、既知の脆弱性に合わせてセキュリティを調整したり、ネットワー クを暗号化に関する会社のポリシーに合わせることができます。

すべてデフォルト設定ではありません。

複数の暗号スイートを無効にするには、コンピュータのキーボードで**Ctrl**キーを押したままに します。すべての電話暗号を選択した場合、電話TLSサービスが影響を受けます。選択肢は、 次のとおりです。

- なし
- TLS\_RSA\_WITH\_3DES\_EDE\_CBC\_SHA
- TLS\_RSA\_WITH\_AES\_128\_CBC\_SHA
- TLS\_RSA\_WITH\_AES\_256\_CBC\_SHA
- TLS\_ECDHE\_RSA\_WITH\_AES\_128\_GCM\_SHA256
- TLS\_ECDHE\_ECDSA\_WITH\_AES\_128\_GCM\_SHA256
- TLS\_ECDHE\_RSA\_WITH\_AES\_256\_GCM\_SHA384
- TLS\_ECDHE\_ECDSA\_WITH\_AES\_256\_GCM\_SHA384

## **Cisco IP** 電話 での省電力のスケジュール

電力を節約し、電話スクリーンディスプレイの寿命を確実に延ばすには、不要なときに表示を オフにするように設定します。

Cisco Unified Communications Manager の管理ページを使用すると、ディスプレイを特定の曜日 の指定時刻にオフにし、他の曜日では終日オフにするように設定できます。たとえば、ディス プレイを平日の勤務時間後にオフにし、土曜日と日曜日では終日オフにするように選択できま す。

ディスプレイがオフのときはいつでも、次の操作でディスプレイをオンにできます。

- 電話機の任意のボタンを押す。
- ディスプレイがオンになり、そのボタンで指定されているアクションが実行されます。
- ハンドセットを持ち上げる。

ディスプレイは、オンにするとそのままオン状態になりますが、指定された期間にわたって電 話機がアイドル状態にあると、自動的にオフになります。

### 手順

- ステップ **1** Cisco Unified Communications Manager Administration で、**[**デバイス(**Device**)**]** > **[**電話(**Phone**)**]** を選択します。
- ステップ **2** 設定する電話機を特定します。
- ステップ **3** [プロダクト固有の設定(Product Specific Configuration Layout)] 領域に移動して、次のフィー ルドを設定します。
	- Days Display Not Active
	- Display On Time
	- Display On Duration
	- Display Idle Timeout

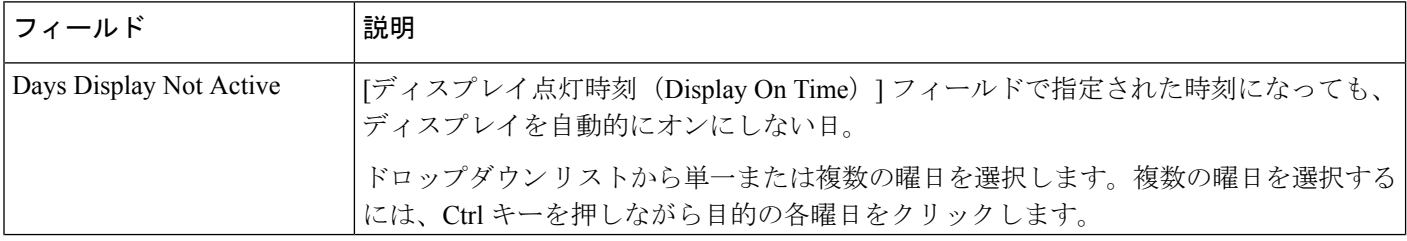

### 表 **21 : PowerSave** の設定フィールド

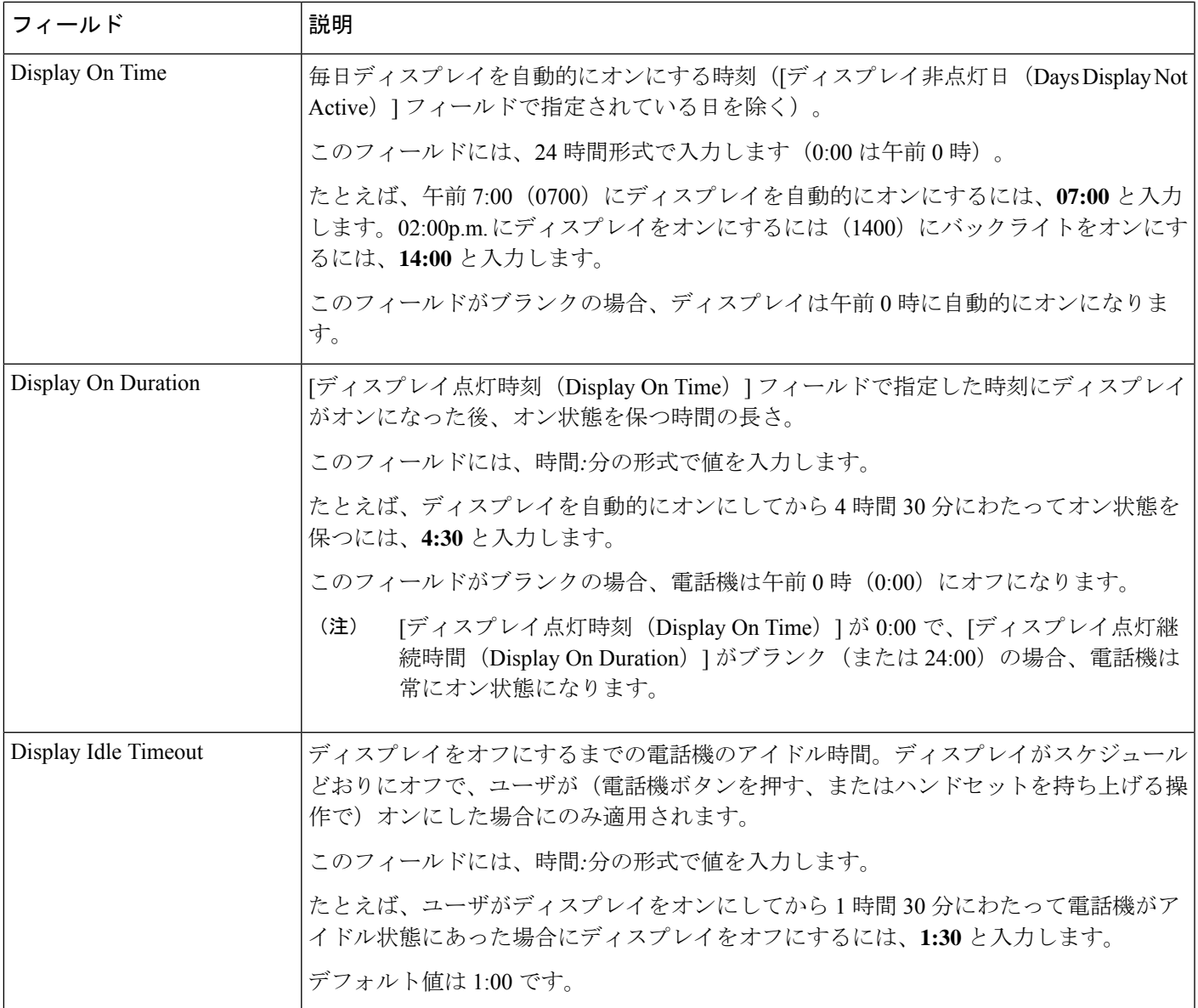

ステップ **4** [保存(Save)] を選択します。

<span id="page-120-0"></span>ステップ **5** [設定の適用(Apply Config)] を選択します。

ステップ **6** 電話機を再起動します。

# **Cisco IP** 電話 での **EnergyWise** のスケジュール

消費電力を減らすには、ご使用のシステムにEnergyWiseコントローラが含まれている場合に、 電話機をスリープ(電源オフ)とウェイク(電源オン)に設定します。

Cisco Unified Communications Manager の管理で、EnergyWise を有効にして、スリープ時間と ウェイク時間の設定を行います。これらのパラメータは、電話機の表示設定パラメータと緊密 に結びついています。

EnergyWiseが有効になっていて、スリープ時間が設定されていると、電話機を設定時刻に復帰 させるように、電話機からスイッチに要求が送信されます。この要求の受諾または拒否が、ス イッチから戻ります。スイッチが要求を拒否した場合、またはスイッチが応答しない場合は、 電話機はオフになりません。スイッチが要求を受諾すると、アイドル状態の電話機がスリープ 状態となり、消費電力をあらかじめ決められたレベルに減らすことができます。アイドル状態 になっていない電話機にはアイドルタイマーが設定され、タイマーの期限が切れると、電話機 がスリープ状態になります。

電話機をウェイクさせるには、選択ボタンを押します。スケジュールされているウェイク時間 になると、システムは電話機の電力を元に戻して電話機を復帰させます。

#### 手順

- ステップ **1** Cisco Unified Communications Manager Administration で、**[**デバイス(**Device**)**]** > **[**電話(**Phone**)**]** を選択します。
- ステップ **2** 設定する電話機を特定します。
- ステップ **3** [プロダクト固有の設定(Product Specific Configuration Layout)] 領域に移動して、次のフィー ルドを設定します。
	- Power Save Plus の有効化 (Enable Power Save Plus)
	- 電話機をオンにする時刻(Phone On Time)
	- 電話機をオフにする時刻(Phone Off Time)
	- 電話機をオフにするアイドル タイムアウト(Phone Off Idle Timeout)
	- 音声アラートを有効にする(Enable Audio Alert)
	- EnergyWise  $\forall \forall \forall \vee$  (EnergyWise Domain)
	- EnergyWise シークレット(EnergyWise Secret)
	- EnergyWise オーバーライドを許可(Allow EnergyWise Overrides)

Ι

### 表 **<sup>22</sup> : EnergyWise Configuration Fields**

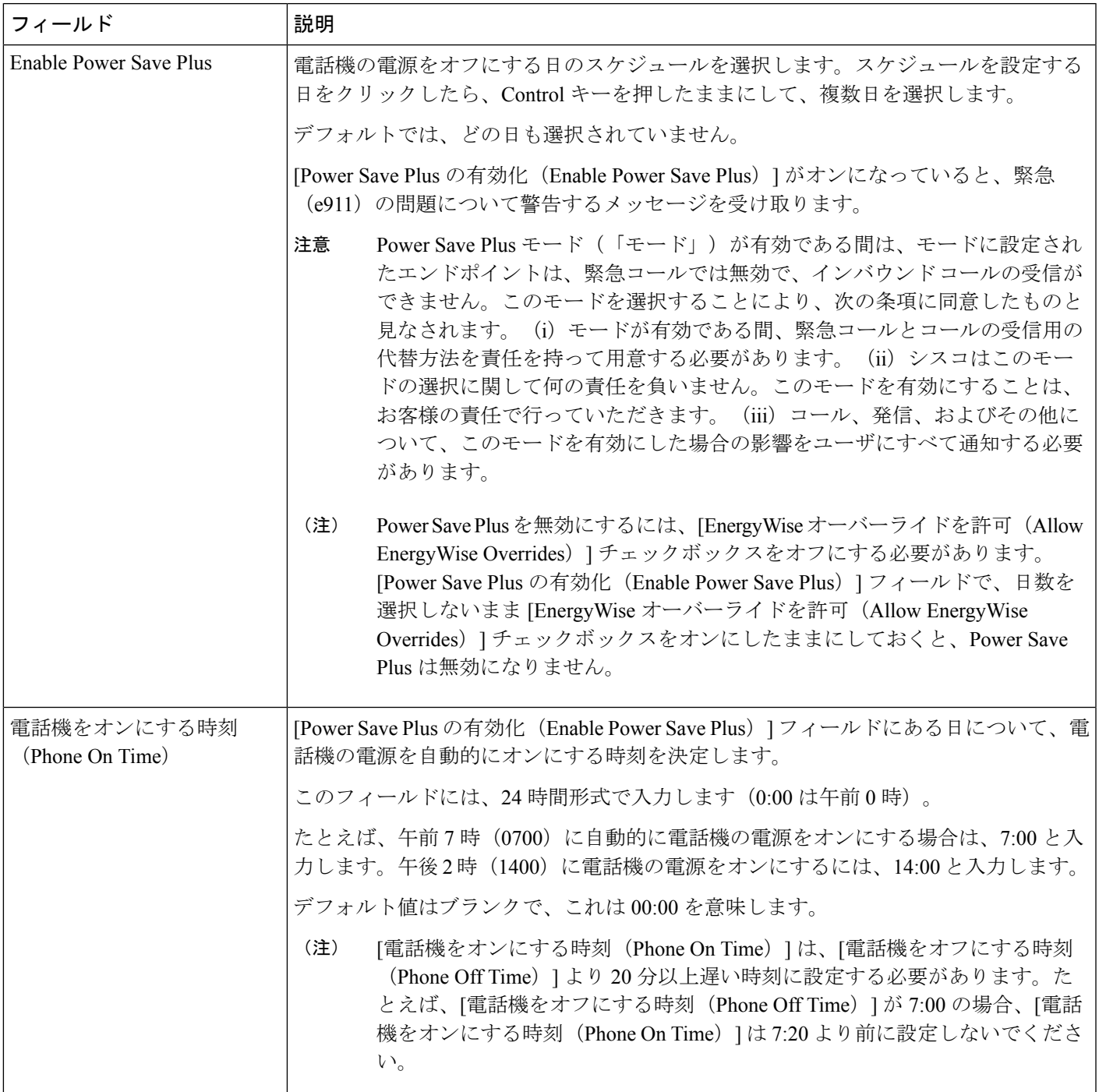

I

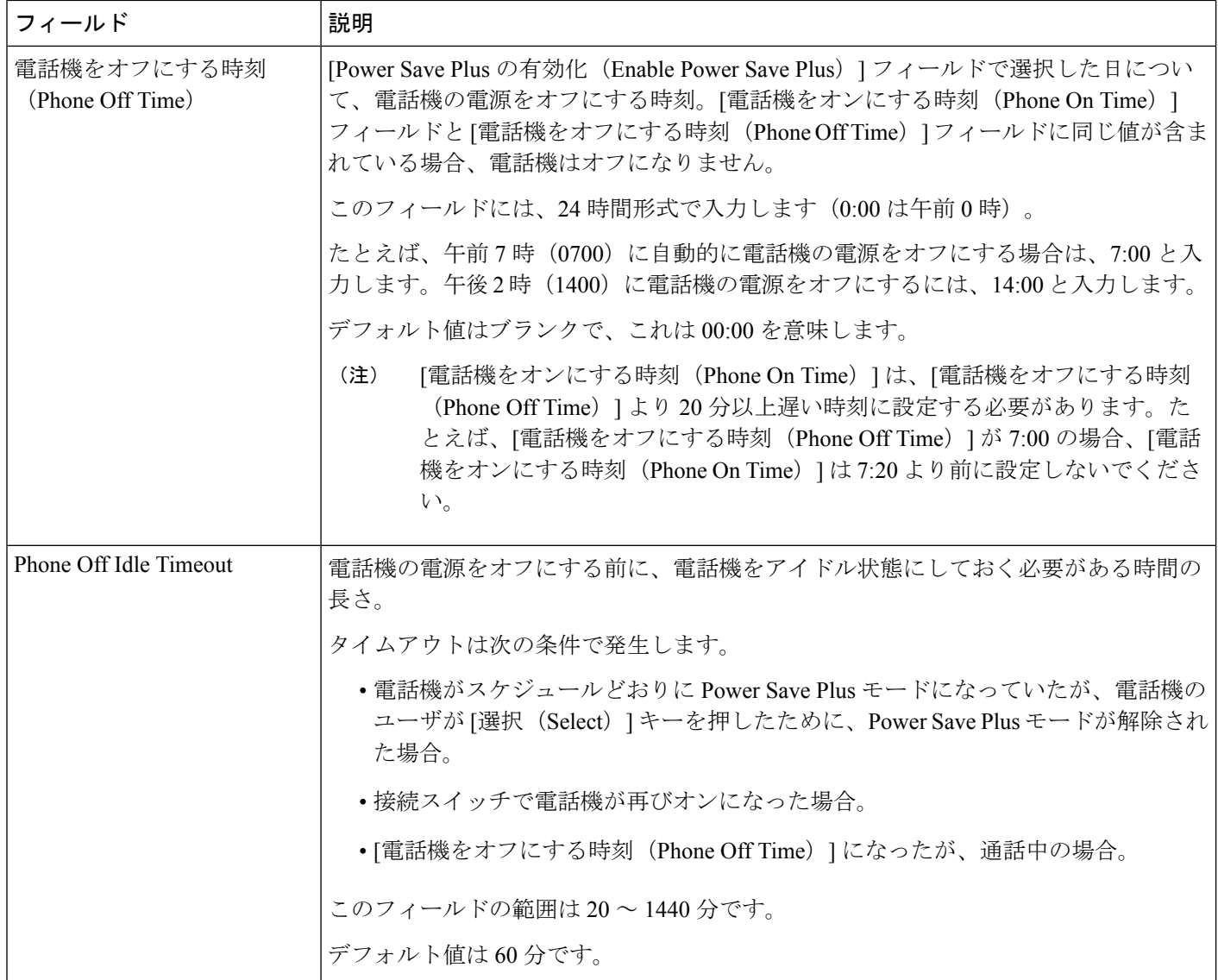

 $\mathbf I$ 

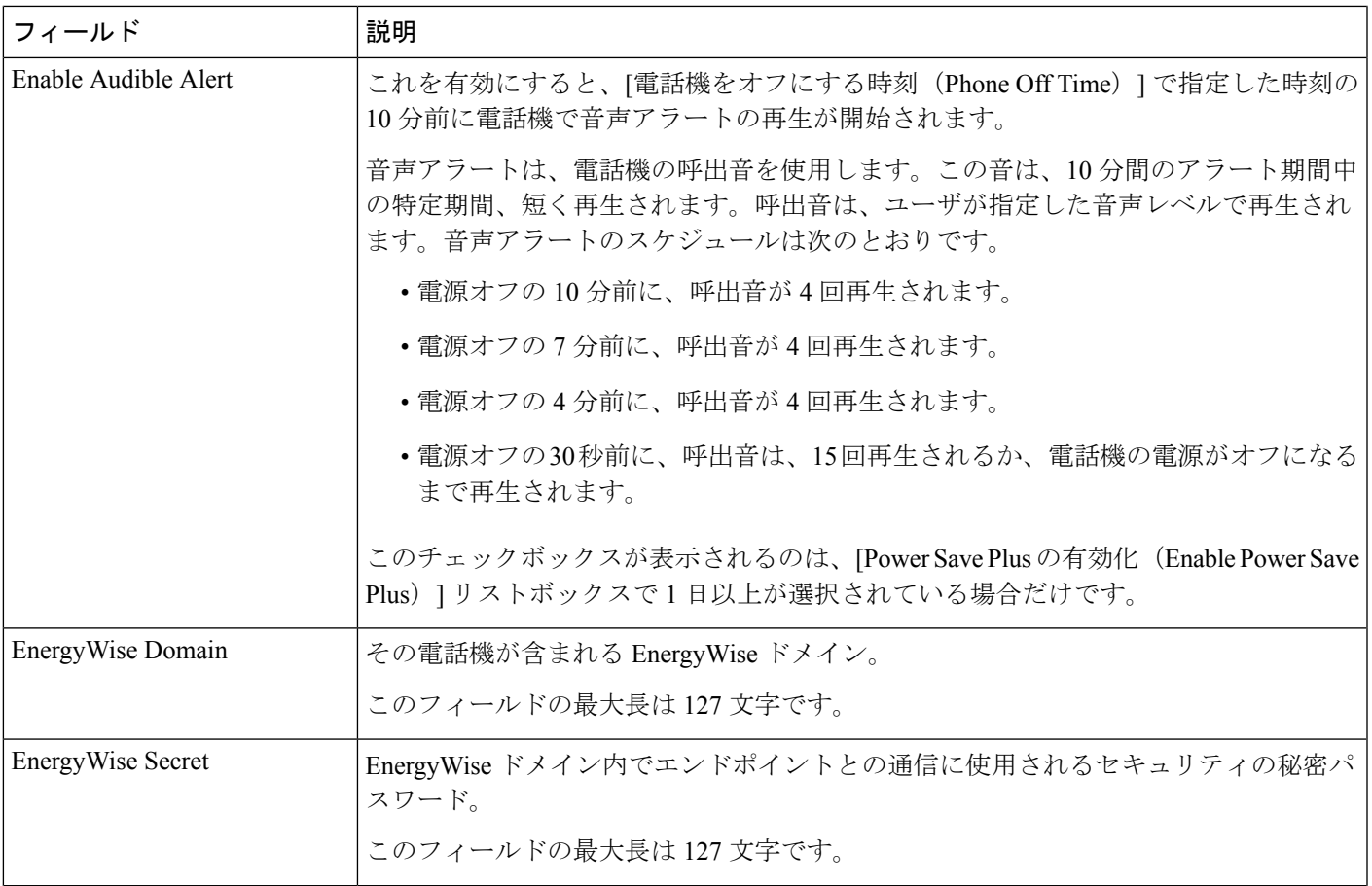

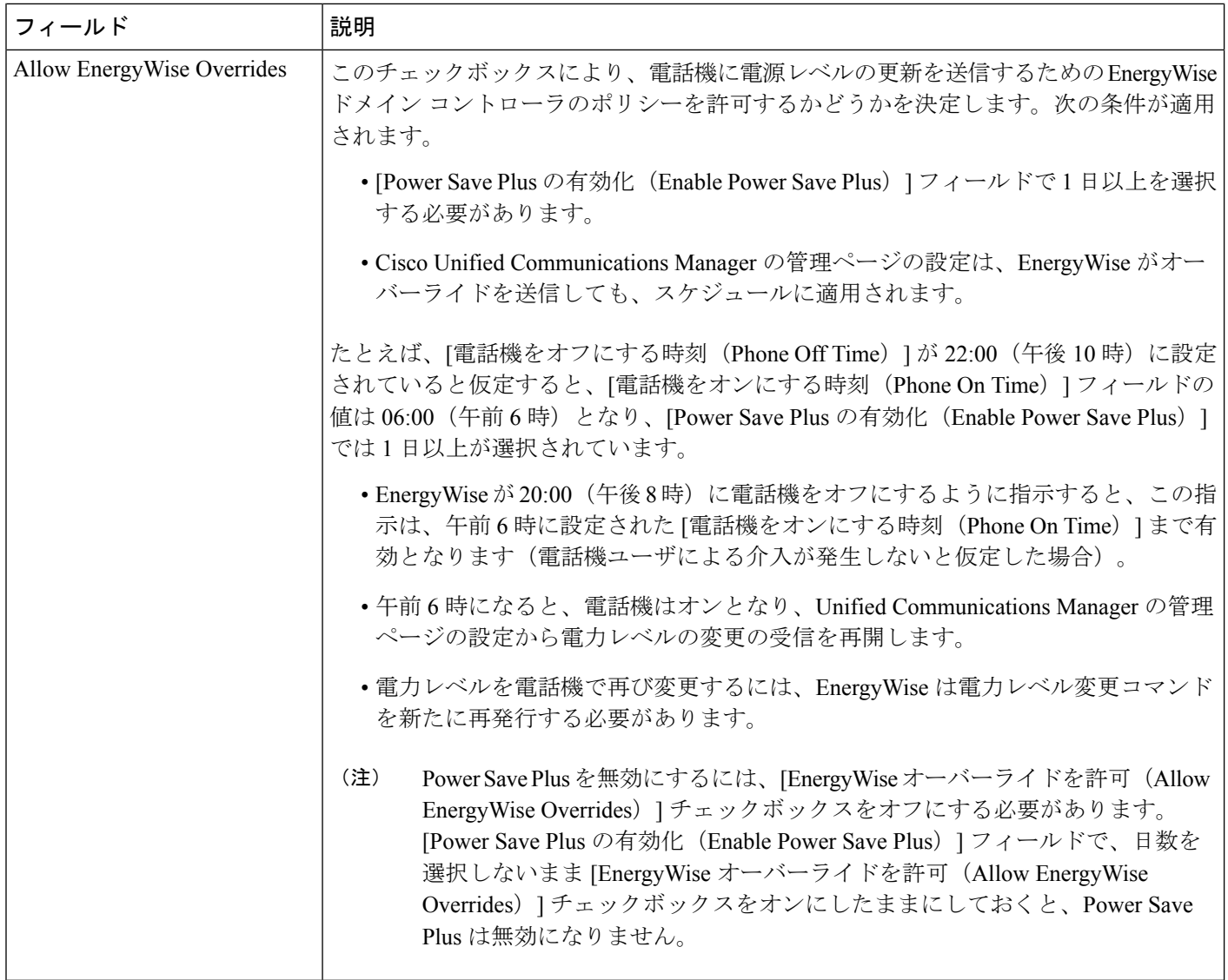

ステップ **4** [保存(Save)] を選択します。

- ステップ **5** [設定の適用(Apply Config)] を選択します。
- ステップ **6** 電話機を再起動します。

# サイレントの設定

サイレント(DND)をオンにすると、会議用電話の光バーが赤く点灯します。

詳細については、ご使用の Cisco Unified Communications Manager リリースのマニュアルの取り 込み中情報を参照してください。

手順

- ステップ **1** Cisco Unified Communications Manager Administration で、**[**デバイス(**Device**)**]** > **[**電話(**Phone**)**]** を選択します。
- ステップ **2** 設定する電話を特定します。
- ステップ **3** 次のパラメータを設定します。
	- [サイレント(Do Not Disturb)]:このチェックボックスを使用すると、電話機の DND を 有効にすることができます。
	- DND オプション: [呼出音オフ (Ring Off) ]、[コール拒否 (Call Reject) ]、または [共通 の電話プロファイル設定を使用 (Use Common Phone Profile Setting) ]。
	- [DND 着信呼警告 (DND Incoming Call Alert) 1: 電話機で DND がアクティブのときに着信 コールに対して発生させるアラート(存在する場合)のタイプを選択します。
		- このパラメータは、[共通の電話プロファイル(Common Phone Profile)] ウィン ドウと「電話の設定 (Phone Configuration) ] ウィンドウにあります。[電話の設定 (Phone Configuration)] ウィンドウの値が優先されます。 (注)

ステップ **4** 保存を選択します。

関連トピック

Cisco Unified [Communications](#page-21-0) Manager マニュアル (12 ページ)

# エージェント グリーティングの有効化

エージェントグリーティング機能では、エージェントが事前録音したグリーティングを作成し たり更新したりできます。このグリーティングは、エージェントが発信者と話しはじめる前 に、顧客コールなどのコールの開始時に再生されます。エージェントは、必要に応じて1つま たは複数のグリーティングを事前録音し、グリーティングを作成および更新できます。

顧客が電話をかけてきた場合、エージェントと発信者が事前録音したグリーティングを聴くこ とになります。エージェントは、グリーティングが終わるまで待つこともできますし、グリー ティングの途中で応答することもできます。

エージェント グリーティング コールでは、電話機でサポートされるすべてのコーデックがサ ポートされます。

詳細については、ご使用の Cisco Unified Communications Manager リリースのマニュアルの割り 込みおよびプライバシー情報を参照してください。

#### 手順

- ステップ **1** Cisco UnifiedCommunications Managerの管理ページから**[**デバイス(**Device**)**]** > **[**電話(**Phone**)**]** を選択します。
- ステップ **2** ユーザが設定する IP フォンを特定します。
- ステップ **3** [デバイス情報レイアウト(Device Information Layout)]ペインまでスクロールし、[ビルトイン ブリッジ(Built In Bridge)] を [オン(On)] または [デフォルト(Default)] に設定します。
- ステップ **4** [保存(Save)] を選択します。
- ステップ **5** ブリッジの設定を確認します。
	- a) **[System**(システム)**]** > **[Service Parameters**(サービス パラメータ)**]** を選択します。
	- b) 適切なサーバおよびサービスを選択します。
	- c) [クラスタワイドパラメータ(デバイス 電話) (Clusterwide Parameters (Device Phone))] ペインまでスクロールして、[ビルト イン ブリッジの有効(Builtin Bridge Enable)] を [オ ン(On)] に設定します。
	- d) 保存を選択します。

関連トピック

Cisco Unified [Communications](#page-21-0) Manager マニュアル (12 ページ)

## コールの転送通知のセット アップ

コール転送設定を制御できます。

### 手順

- ステップ **1** Cisco Unified Communications Manager Administration で、**[**デバイス(**Device**)**]** > **[**電話(**Phone**)**]** を選択します。
- ステップ **2** セット アップする電話を特定します。
- ステップ **3** [コールの転送通知(Call Forward Notification)] フィールドを設定します。

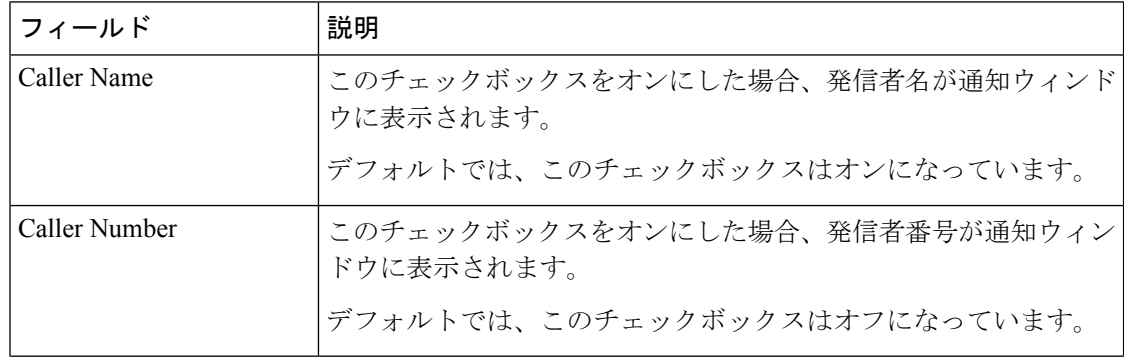

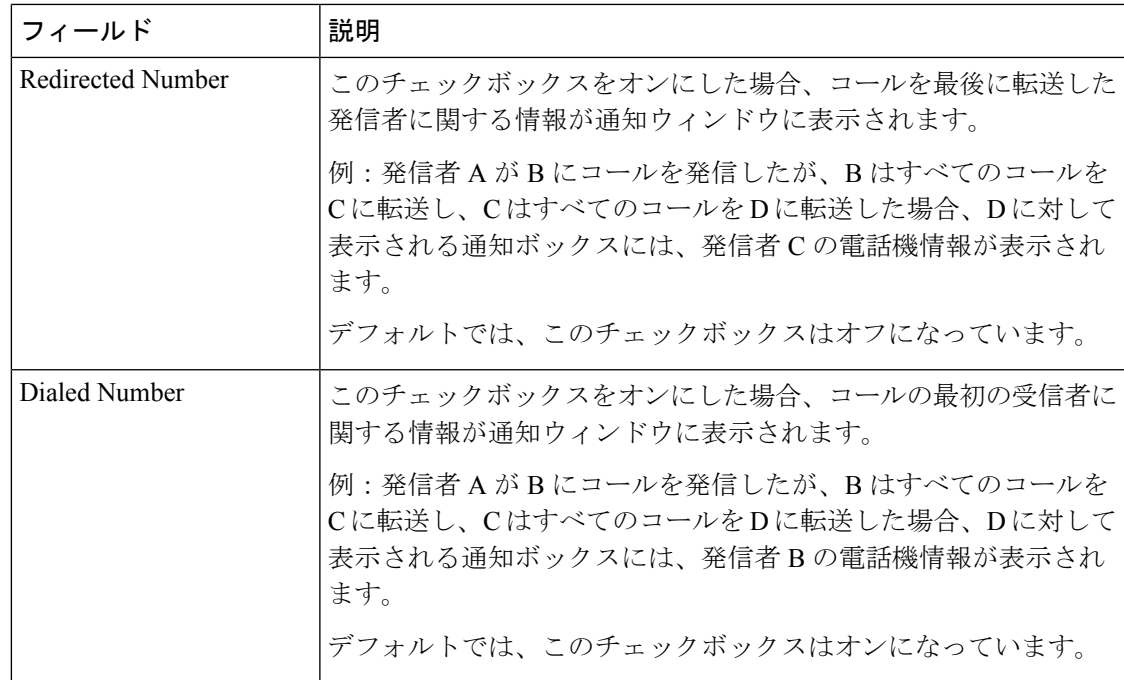

ステップ **4** 保存を選択します。

# デバイスから呼び出された録音を有効化

Cisco Unified Communications Manager の管理から、デバイス起動録音の機能を設定します。詳 細については、該当する Cisco Unified Communications Manager リリースのマニュアルを参照し てください。

#### 手順

- ステップ **1** IP 電話のビルトイン ブリッジ パラメータを [オン(On)] に設定します。
- ステップ2 回線設定ページで、[録音オプション (Recording Option) ]を[選択的コール録音を有効 (Selective Call Recording Enabled)] に設定し、適切な録音プロファイルを選択します。

#### 関連トピック

Cisco Unified [Communications](#page-21-0) Manager マニュアル (12 ページ)

## **UCR 2008** のセットアップ

UCR 2008 をサポートするパラメータは、Cisco Unified Communications Manager の管理ページに 存在します。次の表に、これらのパラメータと、設定を変更するための手順を示します。

#### 表 **23 : UCR 2008** のパラメータの場所

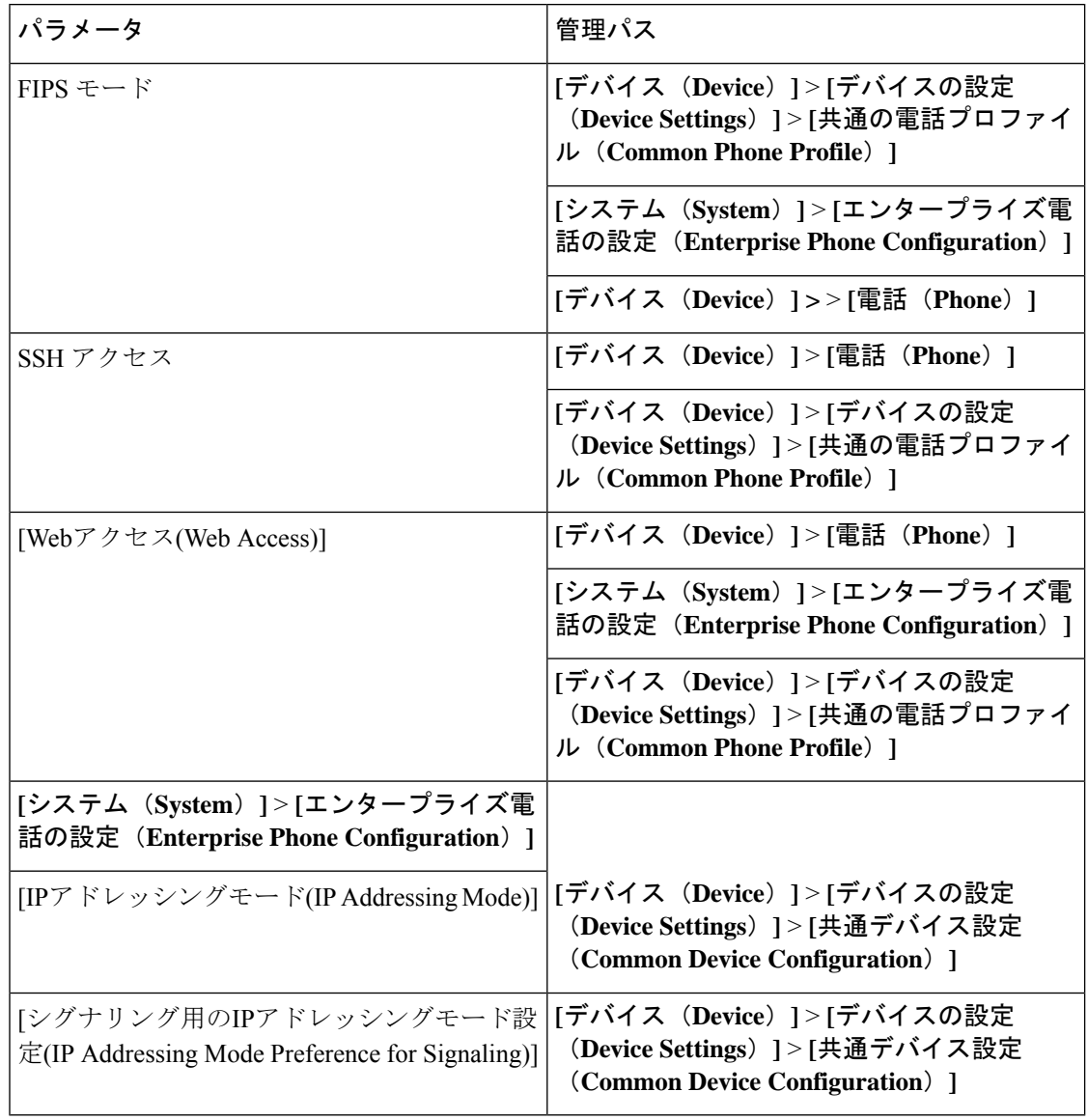

## 共通デバイス設定での **UCR 2008** のセットアップ

次の UCR 2008 のパラメータを設定するには、次の手順を実行します。

- IP アドレッシング モード(IP Addressing Mode)
- [シグナリング用の IP アドレッシング モード設定(IP Addressing Mode Preference for Signaling) ]

手順

- ステップ **1** Cisco UnifiedCommunicationsManagerの管理で、**[**デバイス(**Device**)**]** > **[**デバイスの設定(**Device Settings**)**]** > **[**共通デバイス設定(**Common Device Configuration**)**]** を選択します。
- ステップ2 [IP アドレッシング モード (IP Addressing Mode) ] パラメータを設定します。
- ステップ3 [シグナリング用のIPアドレッシングモード設定 (IP Addressing Mode Preference for Signaling) ] パラメータを設定します。
- ステップ **4** 保存を選択します。

## 共通の電話プロファイルでの **UCR 2008** のセットアップ

次の UCR 2008 のパラメータを設定するには、次の手順を実行します。

- FIPS モード
- SSH アクセス
- Web Access

手順

- ステップ **1** Cisco UnifiedCommunicationsManagerの管理で、**[**デバイス(**Device**)**]** > **[**デバイスの設定(**Device Settings**)**]** > **[**共通の電話プロファイル(**Common Phone Profile**)**]** を選択します。
- ステップ **2** [FIPS モード(FIPS Mode)] パラメータを [有効(Enabled)] に設定します。
- ステップ **3** [SSH アクセス(SSH Access)] パラメータを [無効(Disabled)] に設定します。
- ステップ **4 [Web** アクセス(**Web Access**)**]** パラメータを [無効(Disabled)] に設定します。
- ステップ **5** [80 ビット SRTCP(80-bit SRTCP)] パラメータを [有効(Enabled)] に設定します。
- ステップ **6** 保存を選択します。

## エンタープライズ電話の設定での **UCR 2008** のセットアップ

次の UCR 2008 のパラメータを設定するには、次の手順を実行します。

- FIPS モード
- Web Access

手順

ステップ **1** Cisco Unified Communications Manager の管理ページで、**[**システム(**System**)**]** > **[**エンタープラ イズ電話の設定(**Enterprise Phone Configuration**)**]** を選択します。

ステップ **2** [FIPS モード(FIPS Mode)] パラメータを [有効(Enabled)] に設定します。 ステップ **3 [Web** アクセス(**Web Access**)**]** パラメータを [無効(Disabled)] に設定します。 ステップ **4** 保存を選択します。

## 電話機での **UCR 2008** のセットアップ

次の UCR 2008 のパラメータを設定するには、次の手順を実行します。

- FIPS モード
- SSH アクセス
- Web アクセス

### 手順

- ステップ **1** Cisco Unified Communications Manager の管理ページで、**[**デバイス(**Device**)**]** > **[**電話(**Phone**)**]** を選択します。
- ステップ2 [SSH アクセス (SSH Access) ] パラメータを [無効 (Disabled) ] に設定します。
- ステップ **3** [FIPS モード(FIPS Mode)] パラメータを [有効(Enabled)] に設定します。
- ステップ **4** [Web アクセス(Web Access)] パラメータを [無効(Disabled)] に設定します。
- ステップ5 保存を選択します。

# **Expressway** 経由でのモバイルおよび **Remote Access**

Expressway 経由でのモバイルおよび Remote Access(MRA) を使用すると、リモート ワーカー は、仮想プライベート ネットワーク (VPN) クライアント トンネルを使用しなくても企業の ネットワークに簡単かつ安全に接続できます。Expressway は、Transport Layer Security (TLS) を使用してネットワーク トラフィックを保護します。電話機が Expressway 証明書を認証し、 TLSセッションを確立するには、Expressway証明書に、電話機のファームウェアが信頼してい るパブリック認証局による署名が必要です。Expressway証明書の認証に対して、電話機で他の CA 証明書をインストールしたり信頼したりすることはできません。

電話機ファームウェアに組み込まれているの CA 証明書の一覧は、 <http://www.cisco.com/c/en/us/support/collaboration-endpoints/unified-ip-phone-7800-series/products-technical-reference-list.html> から入手できます。

Expressway経由でのモバイルおよびRemote Access(MRA)は、Cisco Expresswayで動作します。 このため、『*Cisco Expressway Administrator Guide*』、『*Cisco Expressway Basic Configuration Deployment Guide*』などの Cisco Expressway のマニュアルをよくお読みいただく必要がありま す。Cisco Expressway のマニュアルは、

<http://www.cisco.com/c/en/us/support/unified-communications/expressway-series/tsd-products-support-series-home.html> にあります。

ユーザに対しては、IPv4 プロトコルのみが Expressway 経由でのモバイルおよび Remote Access サポートされます。

Expressway 経由でのモバイルおよび Remote Access の操作方法については、以下の資料も参照 してください。

- *Cisco Preferred Architecture for Enterprise Collaboration, Design Overview*
- *Cisco Preferred Architecture for Enterprise Collaboration, CVD*
- *Unified Communications Mobile and Remote Access via Cisco VCS Deployment Guide*
- *Cisco TelePresence Video Communication Server (VCS), Configuration Guides*
- *Cisco Expressway*展開ガイドによるモバイルおよび *Remote Access*

電話の登録プロセス中に、電話機に表示される日時が Network Time Protocol (NTP) サーバと 同期されます。MRA では、日時の同期に指定される NTP サーバの IP アドレスを特定するた めに DHCP オプション 42 タグが使用されます。DHCP オプション 42 タグが設定情報の中に見 つからない場合、電話機は 0.tandberg.pool.ntp.org タグを検索して NTP サーバを識別します。

登録後、電話機は SIP メッセージの情報を使って表示日時を同期します(ただし Cisco Unified Communications Manager 電話設定で NTP サーバが設定されている場合を除く)。

いずれかの電話機の電話セキュリティプロファイルでTFTP暗号化設定にチェックマークが付 いている場合、Mobile and Remote Access でその電話機を使用することはできません。MRA ソ リューションでは、認証局プロキシ機能(CAPF)とデバイスとのインタラクティブなやり取 りをサポートしていません。 (注)

SIPOAuthモードは、MRAでサポートされています。このモードでは、セキュアな環境での認 証に OAuth アクセス トークンを使用できます。

モバイルおよびリモート アクセス (MRA) モードの SIP OAuth の場合は、電話機を導入する際 に、モバイルおよびリモート アクセスでのアクティベーション コードの導入のみを使用しま す。ユーザ名とパスワードを使用したアクティベーションはサポートされていません。 (注)

SIP OAuth モードでは、Expressway x14.0(1) 以降、または Cisco Unified Communications Manager 14.0 (1) 以降が必要です。

SIP OAuthモードの詳細については、『*FeatureConfiguration Guide forCisco UnifiedCommunications Manager*』、リリース 14.0(1) 以降を参照してください。

## 展開シナリオ

次の表に、Expressway 経由でのモバイルおよび Remote Access のさまざまな導入シナリオを示 します。

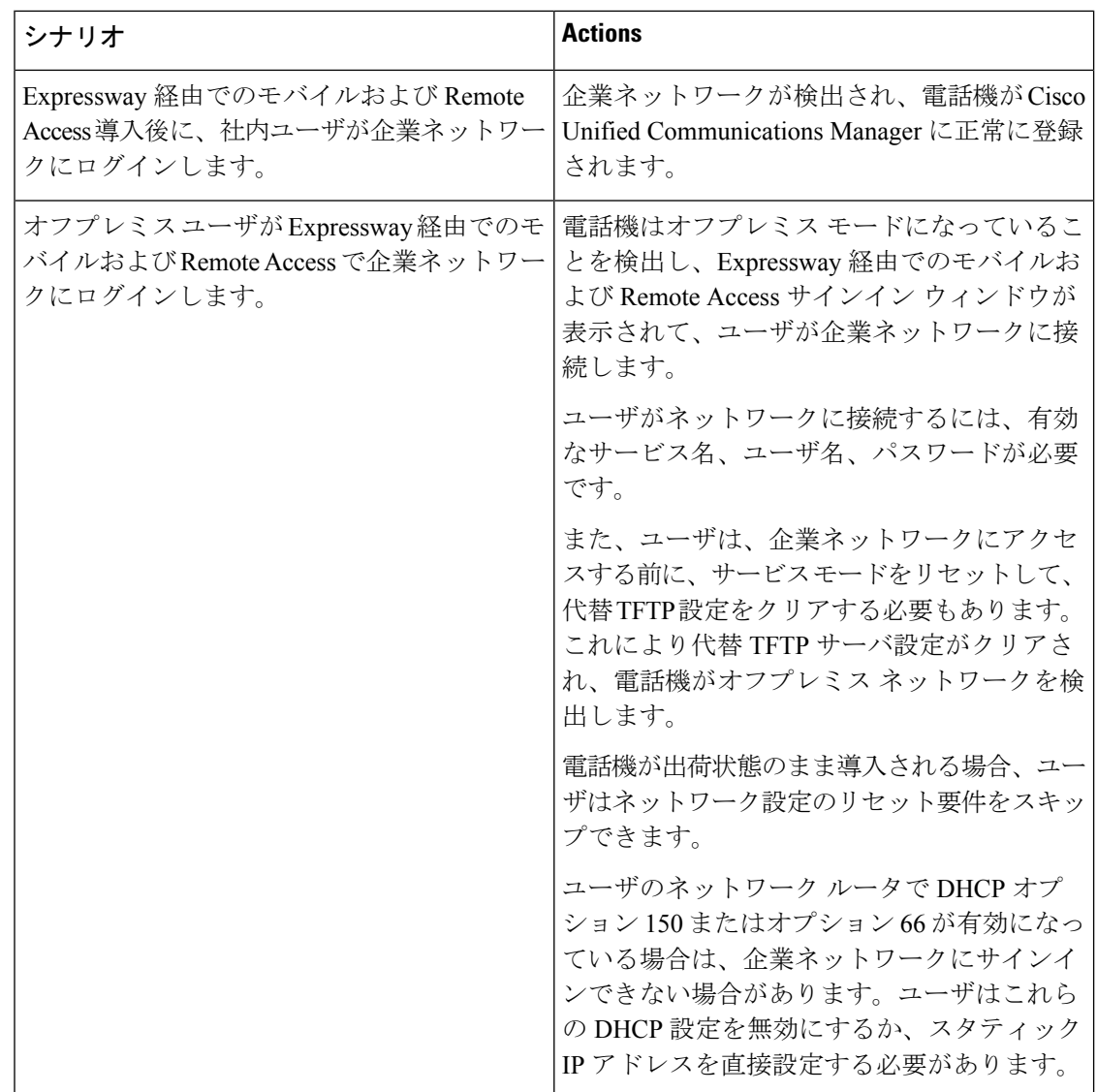

## メディア ルーティングを向上させる **Interactive Connectivity Establishment**(**ICE**)

ファイアウォールまたはネットワークアドレス変換(NAT)を通過する Mobile and Remote Access (MRA) コールの信頼性を向上させるために、Interactive Connectivity Establishment (ICE) を配置できます。ICEは、NATサービスの周囲でシリアルトンネリングおよびトラバーサルリ レーを使用してコールに最適なメディアパスを選択するオプションの展開です。

セカンダリターンサーバおよびターンサーバフェイルオーバーはサポートされていません。

MRA および ICEサービスの詳細については、『*System Configuration Guide for Cisco Unified Communications Manager*リリース*12.0(1)*以降』を参照してください。インターネット技術特別 調査委員会 (IETF) の Request for Comment 文書にも追加情報があります。

• 『*Traversal Using Relays around NAT (TURN)*』:*Session Traversal Utilities for NAT*(*STUN*) のためのリレー拡張(RFC 5766)

• 『*Interactive Connectivity Establishment (ICE): A Protocol for Network Address Translator (NAT) Traversal for Offer/Answer Protocols*』(RFC 5245)

## <span id="page-134-0"></span>**Expressway** サインイン用ユーザ クレデンシャル パーシステントの設定

Expressway 経由でのモバイルおよび Remote Access でネットワークにサインインすると、その ユーザはサービス ドメイン、ユーザ名、パスワードの入力を求められます。Expressway サイ ンイン用のユーザ クレデンシャル パーシステントのパラメータを有効化すると、ユーザのロ グインクレデンシャルが保存され、この情報を再入力する必要がなくなります。このパラメー タはデフォルトでは無効になっています。

単一の電話機、電話機グループ、またはすべての電話機について、クレデンシャルが永続的な ものとなるように設定できます。

### 関連トピック

[電話機の機能設定](#page-99-0) (90 ページ) [プロダクト固有の設定](#page-101-0) (92 ページ)

## 問題レポート ツール

ユーザが問題レポートを送信する際は、問題レポート ツールを使用します。

問題レポート ツールのログは、Cisco TAC で問題をトラブルシューティングするときに必要と なります。電話機を再起動すると、ログは消去されます。電話機を再起動する前に、ログを収 集してください。 (注)

問題レポートを発行するには、ユーザは問題レポートツールにアクセスし、問題の発生日時、 および問題の説明を提供します。

PRT のアップロードが失敗した場合は、電話機を使用して URL

**http://<phone-ip-address>/FS/<prt-file-name>** から PRT ファイルにアクセスでき ます。この URL は、次の場合に電話機に表示されます。

- 電話機が工場出荷時の状態の場合。URL の表示時間は 1 時間です。1 時間経過後は、電話 機ログの送信を再度試行する必要があります。
- 電話機に設定ファイルをダウンロード済みで、コール制御システムで電話への Web アク セスが許可されている場合。

Cisco Unified Communications Manager の [カスタマー サポート アップロード URL(Customer Support Upload URL)] フィールドにサーバ アドレスを追加する必要があります。

Expressway経由でMobile andRemoteAccessを使用してデバイスを導入している場合、Expressway サーバの HTTP サーバ許可リストへの PRT サーバ アドレスの追加も必要となります。

## カスタマー サポート アップロード **URL** の設定

サーバでアップロード スクリプトを使用して PRT ファイルを受信する必要があります。PRT は HTTP POST 機構を使用します。その際、アップロードに次のパラメータを含めます(マル チパート MIME 符号化を使用)。

- devicename (例: 「SEP001122334455」)
- serialno (例: 「FCH12345ABC」)
- •ユーザ名 (Cisco Unified Communications Managerに設定されているユーザ名、デバイスの 所有者)

• prt file (例: 「probrep-20141021-162840.tar.gz」)

スクリプトのサンプルを次に示します。このスクリプトは参考用としてのみ提供されます。シ スコでは、お客様のサーバにインストールされたアップロードスクリプトのサポートは提供し ていません。

```
<?php
```

```
// NOTE: you may need to edit your php.ini file to allow larger
// size file uploads to work.
// Modify the setting for upload max filesize
// I used: upload max filesize = 20M
// Retrieve the name of the uploaded file
$filename = basename($_FILES['prt_file']['name']);
// Get rid of quotes around the device name, serial number and username if they exist
$devicename = $_POST['devicename'];
$devicename = trim ($devicename, "!\n"");$serialno = $_POST['serialno'];
$serialno = trim ($serialno, "!\n"");$username = $_POST['username'];
$username = trim($username, "'\"");
// where to put the file
$fullfilename = "/var/prtuploads/".$filename;
// If the file upload is unsuccessful, return a 500 error and
// inform the user to try again
if(!move_uploaded_file($_FILES['prt_file']['tmp_name'], $fullfilename)) {
        header("HTTP/1.0 500 Internal Server Error");
        die("Error: You must select a file to upload.");
}
?>
```
(注) 電話機は、HTTP Url のみをサポートしています。

#### 手順

- ステップ **1** PRT アップロード スクリプトを実行できるサーバを設定します。
- ステップ **2** 上記パラメータを処理できるスクリプトを記述するか、必要に応じて提供されたサンプルスク リプトを編集します。
- ステップ **3** サーバにスクリプトをアップロードします。
- ステップ **4** Cisco Unified Communications Manager で、個々のデバイス設定ウィンドウ、[共通の電話プロ ファイル(CommonPhoneProfile)]ウィンドウ、または[エンタープライズ電話の設定(Enterprise Phone Configuration)  $\vert \nabla \phi \rangle$ ドウの $\vert \nabla \phi \rangle$ ト固有の設定(Product Specific Configuration Layout) 1領域に移動します。
- ステップ **5** [カスタマー サポートのアップロード URL(Customer support upload URL)] をオンにし、アッ プロード サーバ URL を入力します。

例:

http://example.com/prtscript.php

ステップ **6** 変更を保存します。

## 回線のラベルの設定

電話番号の代わりにテキスト ラベルを表示するよう電話機をセットアップすることができま す。このラベルを使用し、回線を名前または機能で特定します。たとえば、ユーザが電話機の 回線を共有している場合、回線を共有するユーザの名前で回線を特定できます。

キー拡張モジュールにラベルを追加すると、最初の 25 文字だけが行に表示されます。

## 手順

- ステップ **1** Cisco Unified Communications Manager Administration で、**[**デバイス(**Device**)**]** > **[**電話(**Phone**)**]** を選択します。
- ステップ **2** 設定する電話を特定します。
- ステップ **3** 回線インスタンスを特定し、[回線のテキスト ラベル(Line Text Label)] フィールドを設定し ます。
- ステップ **4** (任意) 回線を共有する別のデバイスにラベルを適用する必要がある場合は、[共有デバイス 設定の更新 (Update Shared Device Settings) ] チェックボックスをオンにして、[選択対象を反 映 (Propagate Selected) 1をクリックします。
- ステップ **5** 保存を選択します。

 $\mathbf I$ 

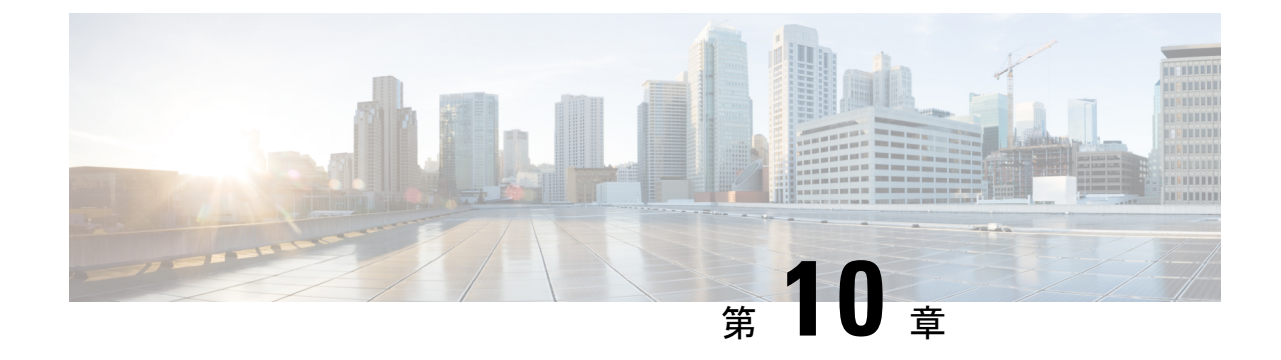

# 社内ディレクトリとパーソナル ディレク トリのセットアップ

- [社内ディレクトリのセットアップ](#page-138-0) (129 ページ)
- パーソナル [ディレクトリのセットアップ](#page-138-1) (129 ページ)

# <span id="page-138-0"></span>社内ディレクトリのセットアップ

社内ディレクトリによって、ユーザが同僚の電話番号を調べることができます。この機能をサ ポートするには、社内ディレクトリを設定する必要があります。

Cisco Unified Communications Manager では、Cisco Unified Communications Manager と連動する Cisco Unified Communications Manager アプリケーションのユーザの認証情報と認可情報を保存 するために、Lightweight Directory Access Protocol (LDAP) ディレクトリを使用しています。 認証によって、システムに対するユーザのアクセス権が確立します。認可とは、ユーザが使用 を許可されるテレフォニー リソース、たとえば特定の電話内線などを識別することです。

詳細については、特定の Cisco Unified Communications Manager リリースのマニュアルを参照し てください。

LDAPディレクトリの設定が完了すると、ユーザは電話機の社内ディレクトリサービスを使用 して、社内ディレクトリでユーザを検索できるようになります。

#### 関連トピック

Cisco Unified [Communications](#page-21-0) Manager マニュアル (12 ページ)

# <span id="page-138-1"></span>パーソナル ディレクトリのセットアップ

パーソナル ディレクトリには、ユーザが一連の個人の番号を保存できます。 パーソナル ディレクトリは、次の機能で構成されています。

- •個人アドレス帳(PAB)
- スピード ダイヤル

ユーザはこれらの方法を使用してパーソナル ディレクトリの機能を利用できます。

- Webブラウザから:ユーザは、Cisco Unified CommunicationsセルフケアポータルからPAB およびスピードダイヤル機能にアクセスできます。
- Cisco IP 電話から:企業ディレクトリまたはユーザの個人ディレクトリを検索するには、 **[**連絡先(**Contact**)**]**を選択します。

パーソナル ディレクトリを Web ブラウザから設定するには、ユーザがセルフケアポータルに アクセスする必要があります。管理者は、ユーザに対して URL とサインイン情報を提供する 必要があります。

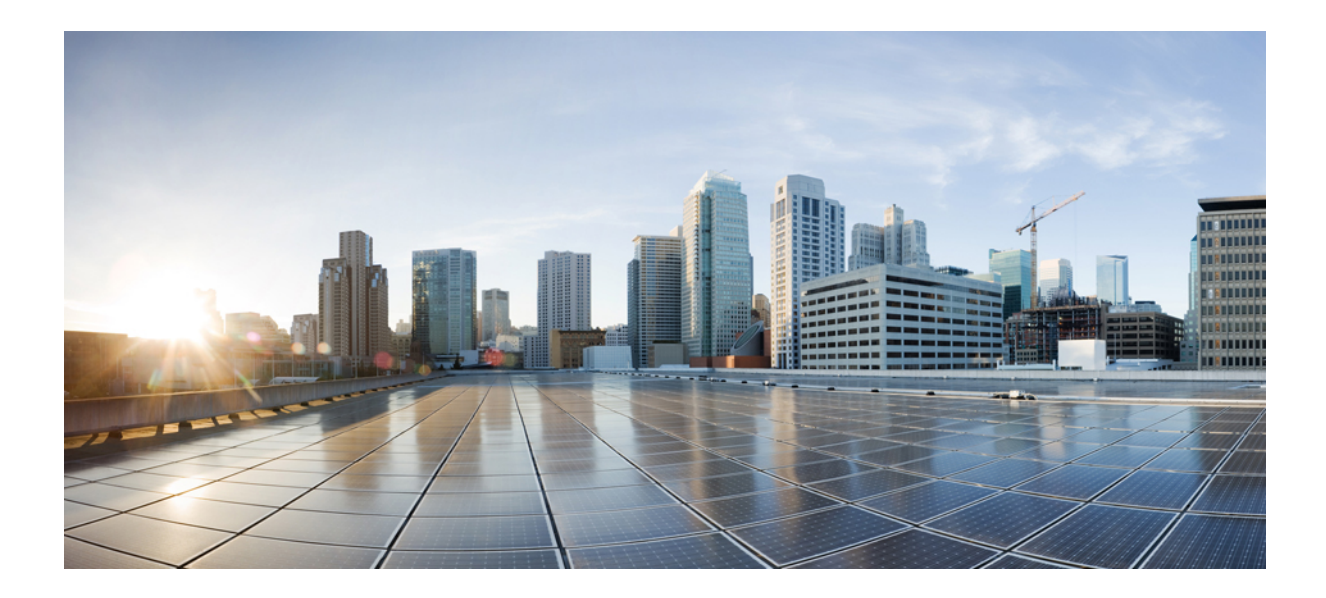

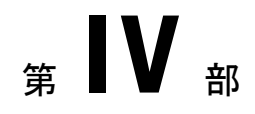

# 電話機のトラブルシューティング

- [電話システムのモニタリング](#page-142-0) (133 ページ)
- [メンテナンス](#page-180-0) (171 ページ)
- [トラブルシューティング](#page-184-0) (175 ページ)
- [各言語ユーザのサポート](#page-206-0) (197 ページ)

<span id="page-142-0"></span>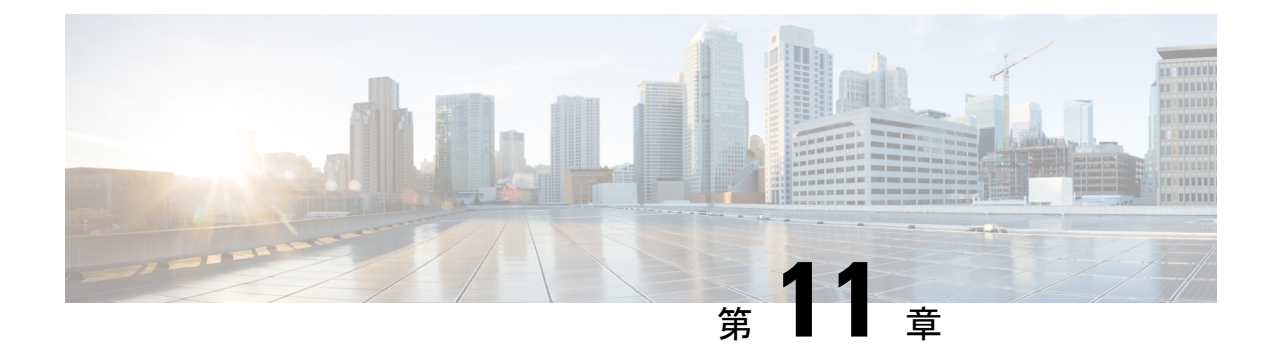

# 電話システムのモニタリング

- [電話システムの監視の概要](#page-142-1) (133 ページ)
- Cisco IP [電話のステータス](#page-142-2) (133ページ)
- Cisco IP 電話の Web ページ (149 [ページ\)](#page-158-0)
- XML [での電話からの情報要求](#page-175-0) (166 ページ)

# <span id="page-142-1"></span>電話システムの監視の概要

電話機および電話機 Web ページの電話機ステータス メニューを使用すると、電話機に関する さまざまな情報を表示できます。この情報には、次のものが含まれます。

- 機器情報
- ネットワークのセットアップ情報
- ネットワーク統計
- デバイス ログ
- ストリームの統計

この章では、電話機の Web ページから取得可能な情報について説明します。この情報は、電 話機の操作のリモート モニタやトラブルシューティングに役立てることができます。

## 関連トピック

[トラブルシューティング](#page-184-0) (175 ページ)

# <span id="page-142-2"></span>**Cisco IP** 電話のステータス

ここでは、Cisco IP 電話のモデル情報、ステータス メッセージ、およびネットワーク統計を表 示する方法について説明します。

• [モデル情報(Model Information)]:電話機のハードウェアとソフトウェアに関する情報 を表示します。

• [ステータス(Status)] メニュー:ステータス メッセージ、ネットワーク統計、および現 在のコールに関する統計を表示する画面にアクセスできます。

これらの画面に表示される情報は、電話機の操作のモニタやトラブルシューティングに役立て ることができます。

また、これらの情報の大半およびその他の関連情報は、電話機の Web ページからリモートで 取得することもできます。

## **[**電話の情報(**Phone Information**)**]** ウィンドウの表示

手順

ステップ **1 [**設定(**Settings**)**]** > **[**電話情報(**Phone information**)**]**を押します。 ステップ2 このメニューを終了するには、[終了 (Exit) ] を押します。

# **[**ステータス(**Status**)**]** メニューの表示

### 手順

ステップ **1 [**設定(**Settings**)**]** > **[**ステータス(**Status**)**]**を押します。 **ステップ2** このメニューを終了するには、[戻る (Back)]<sup>5</sup> を押します。

**[**ステータス メッセージ(**Status Messages**)**]** ウィンドウの表示

#### 手順

ステップ **1 [**設定(**Settings**)**]** > **[**ステータス(**Status**)**]** > **[**ステータス メッセージ(**Status Messages**)**]** を 押します。

**ステップ2** このメニューを終了するには、[戻る (Back) 1→ を押します。

ステータス メッセージのフィールド

次の表に、電話機の [ステータス メッセージ (Status Messages) ] 画面に表示されるステータス メッセージを示します。
#### 表 **24 : Cisco IP** 電話のステータス メッセージ

I

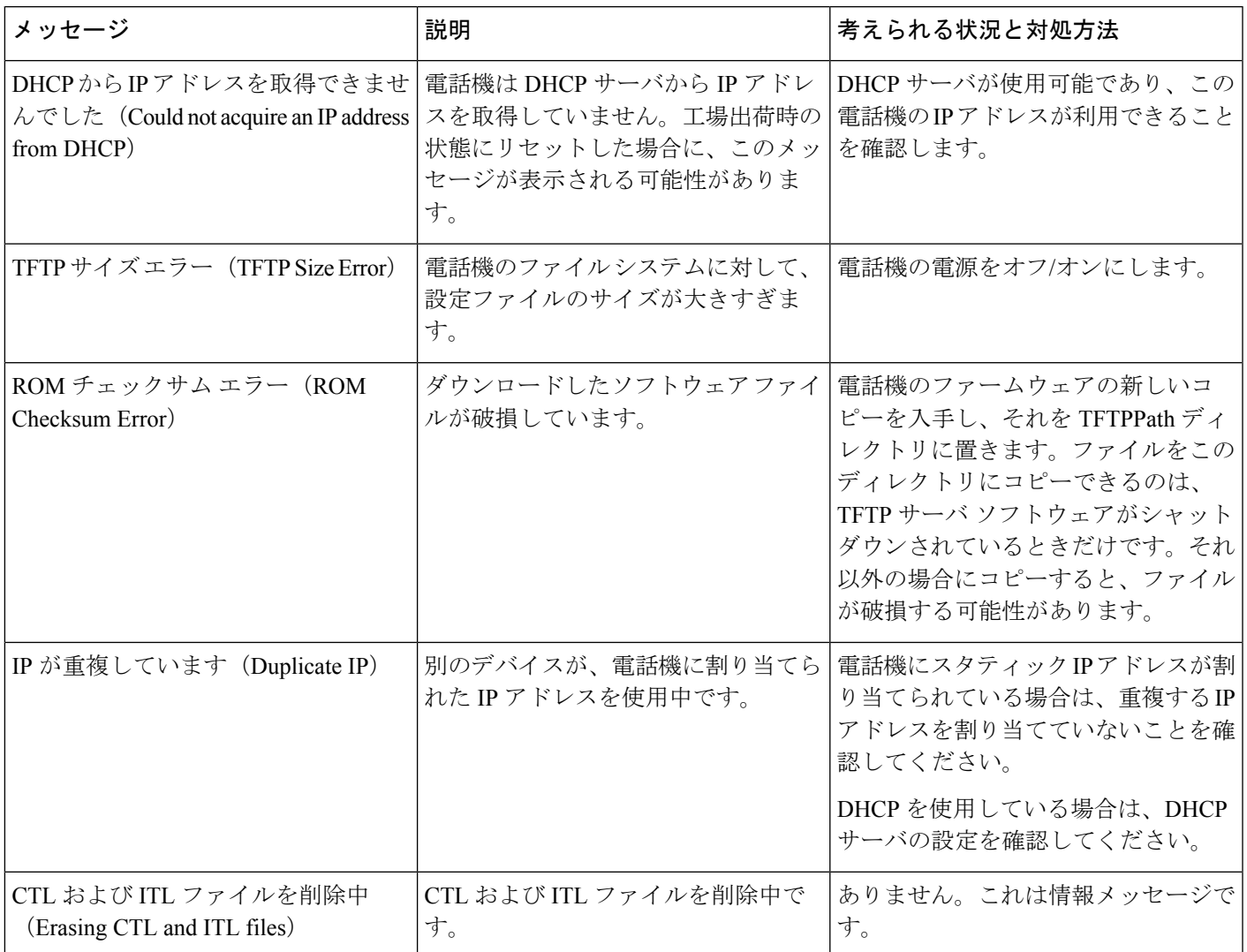

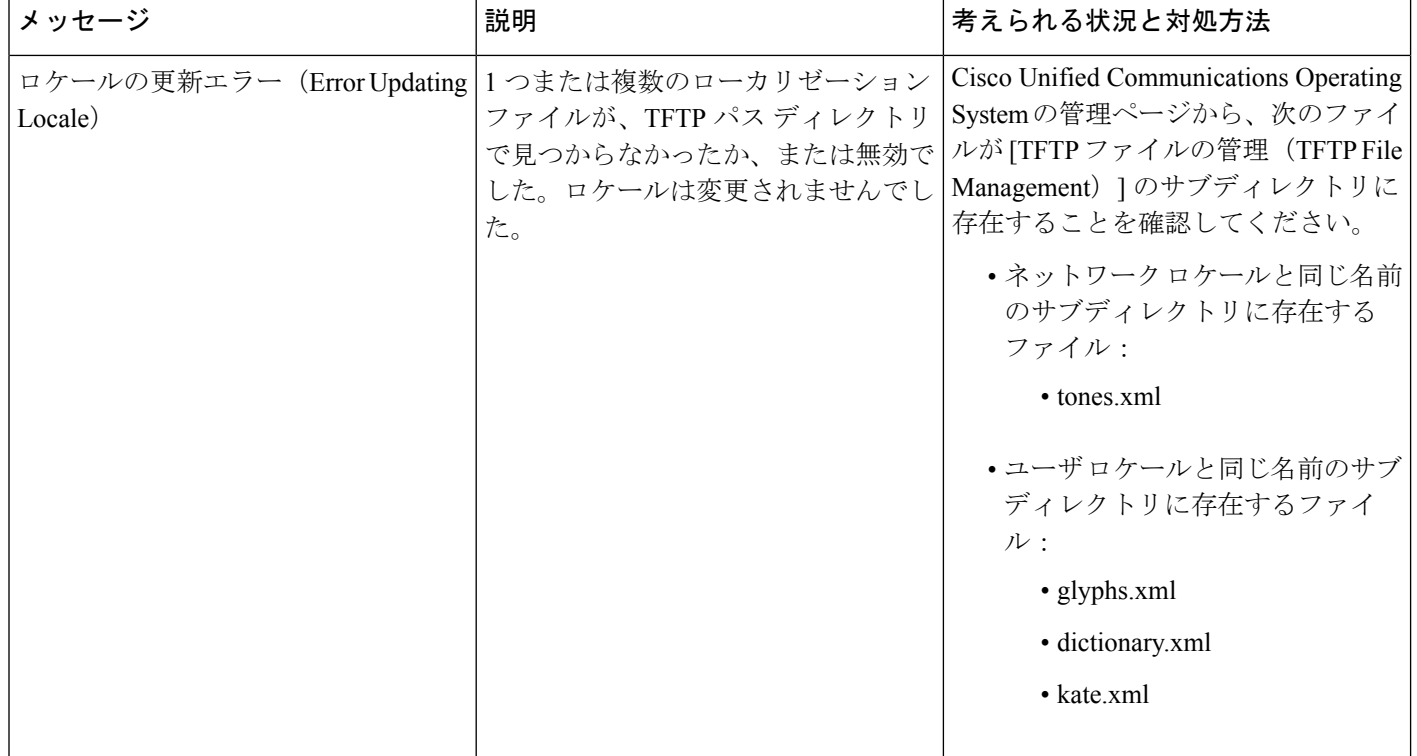

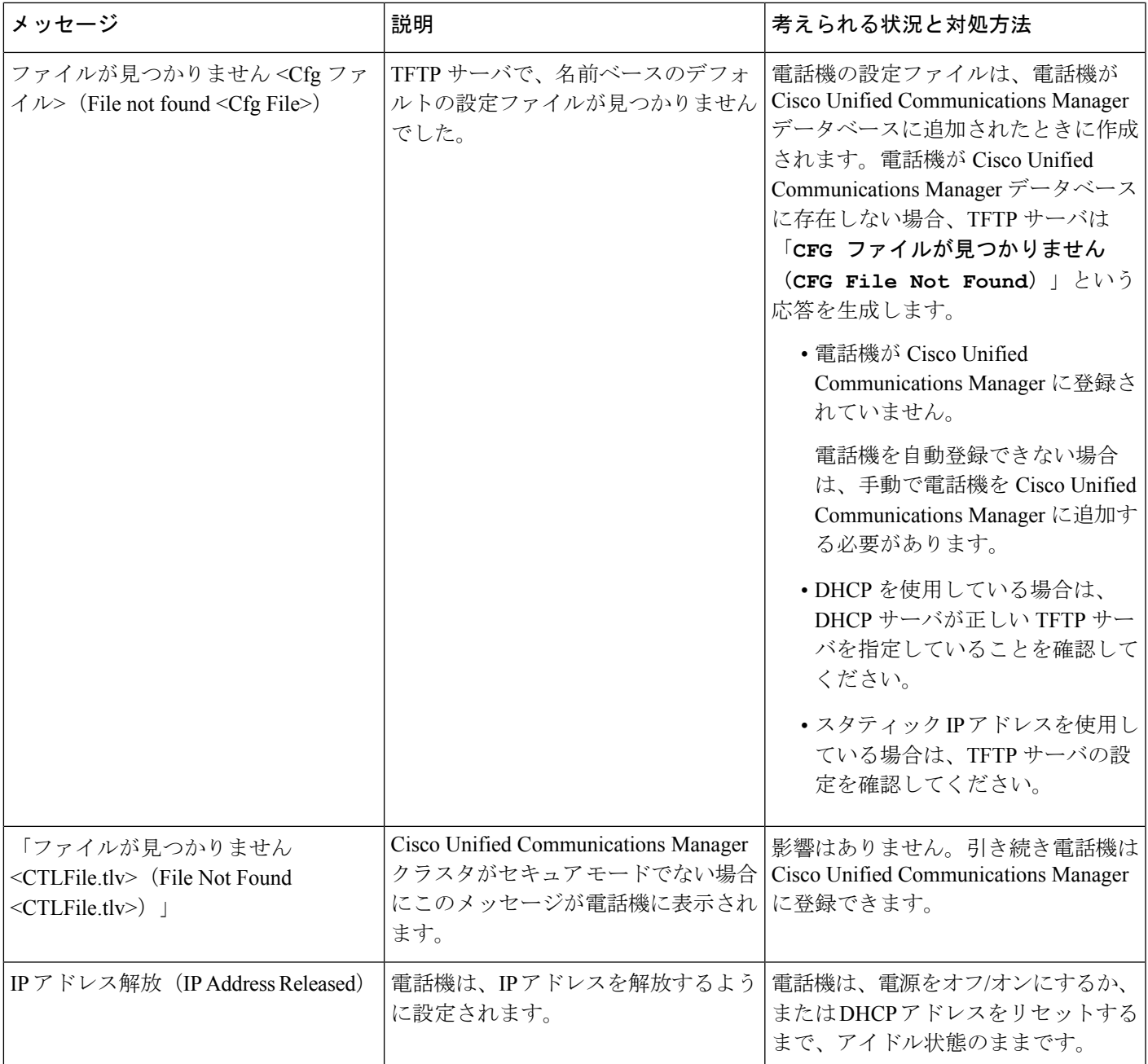

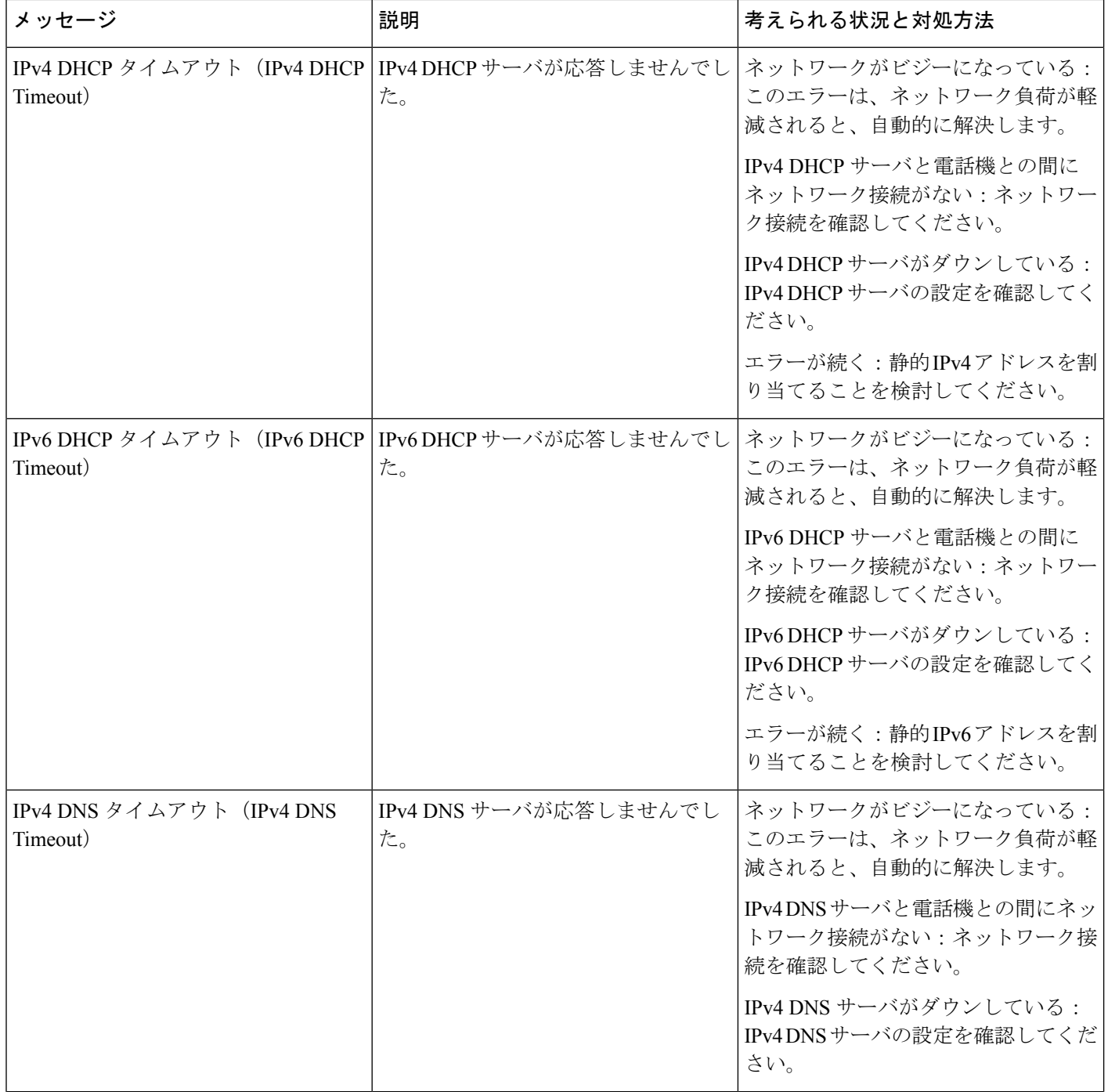

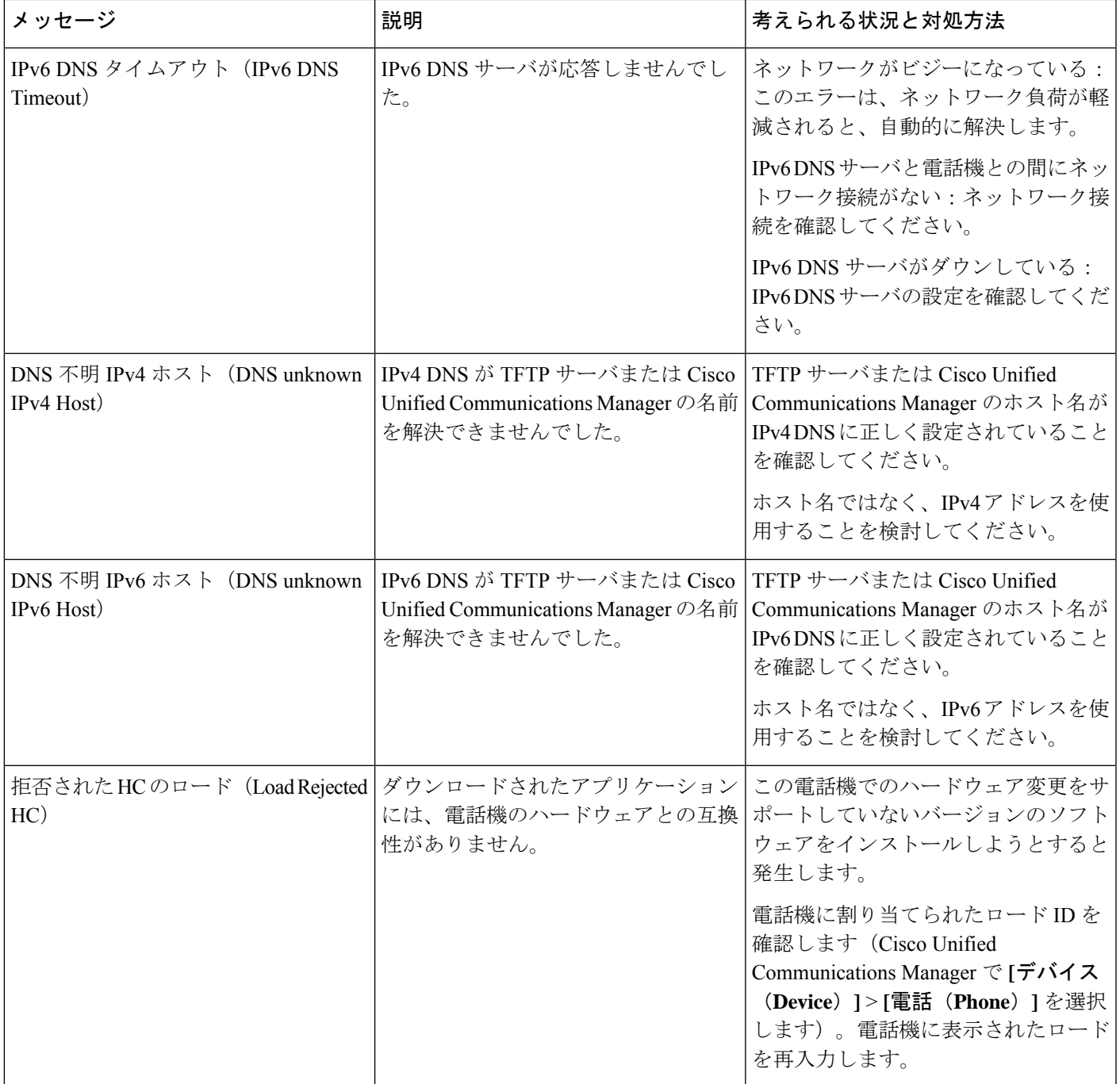

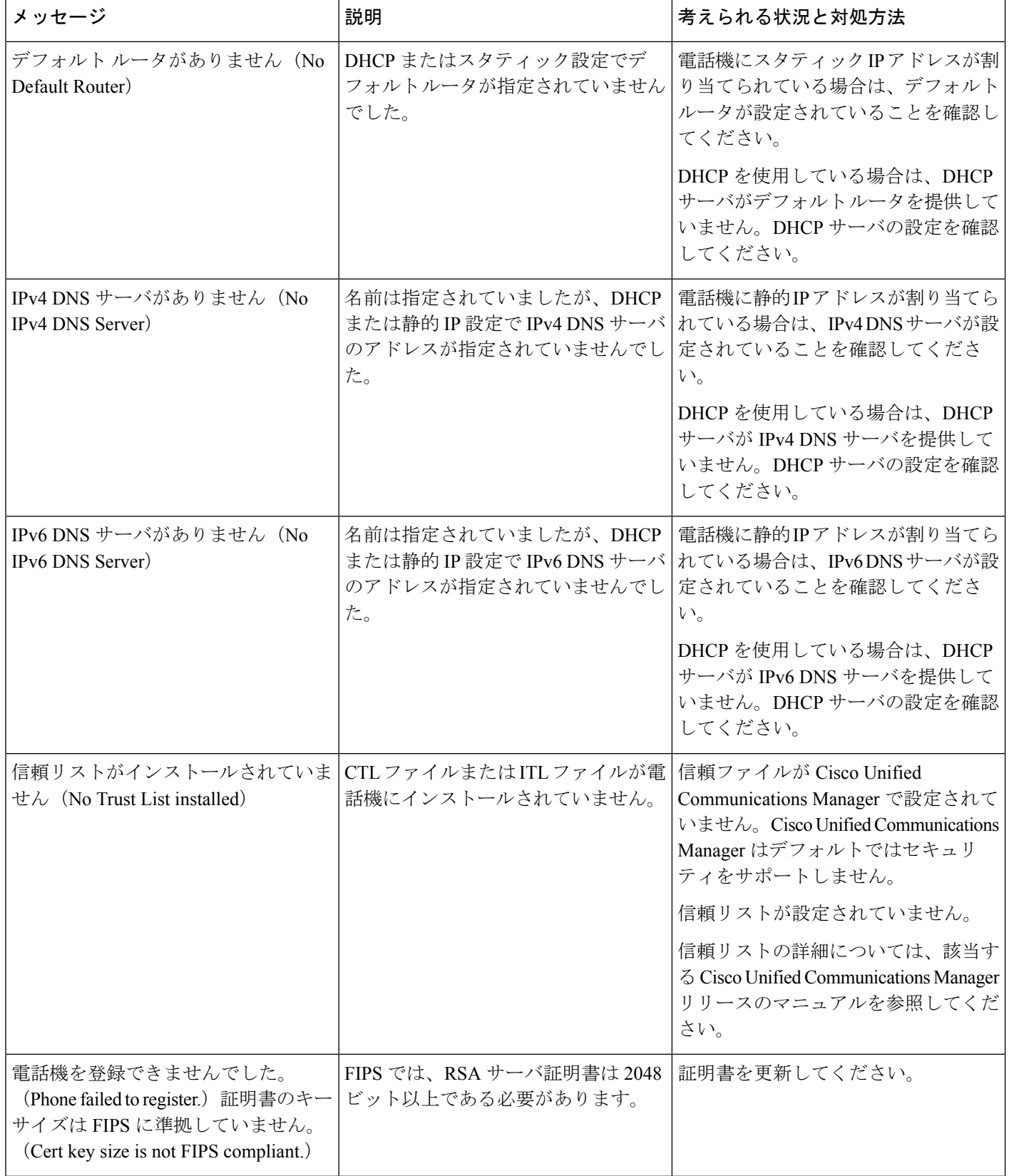

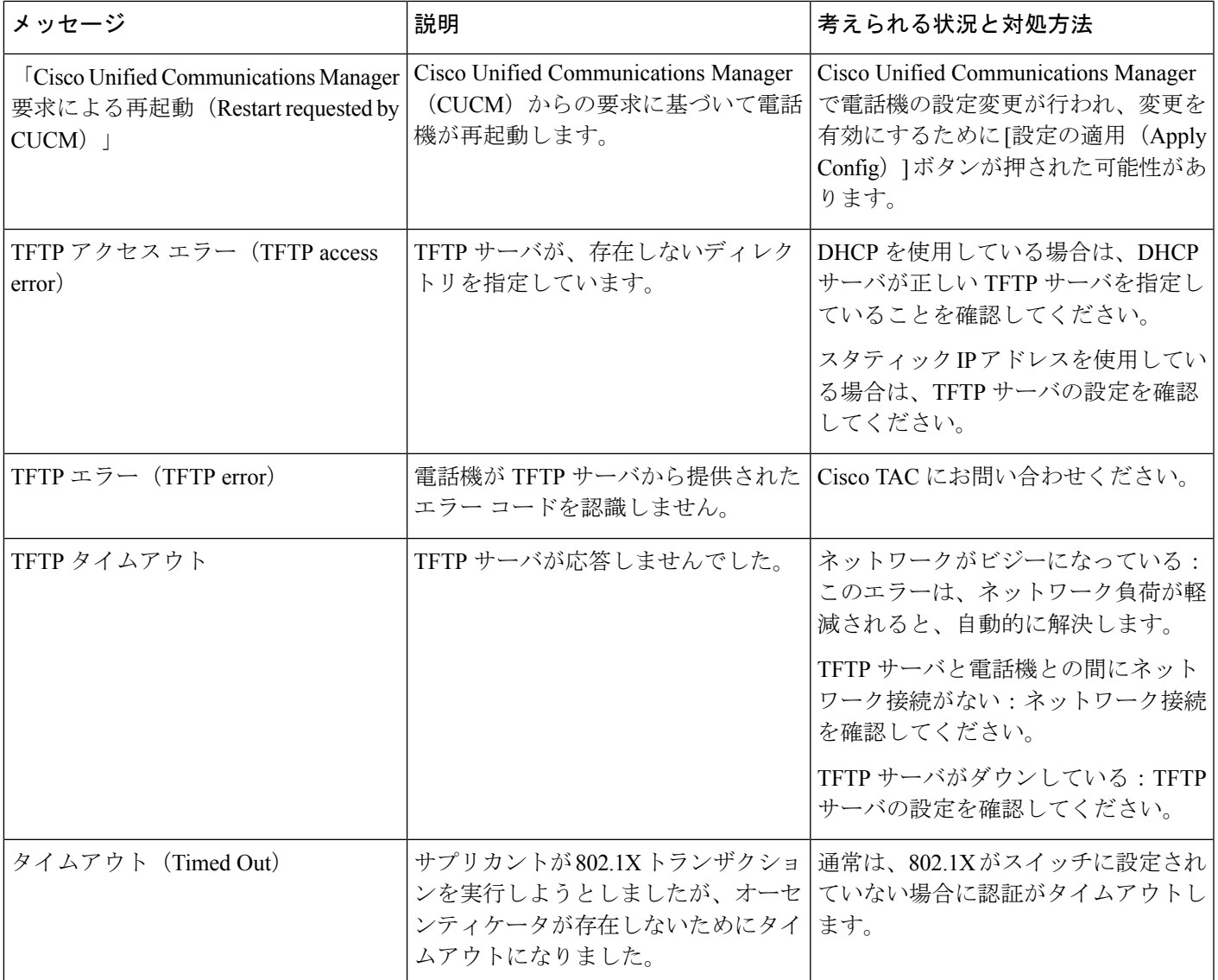

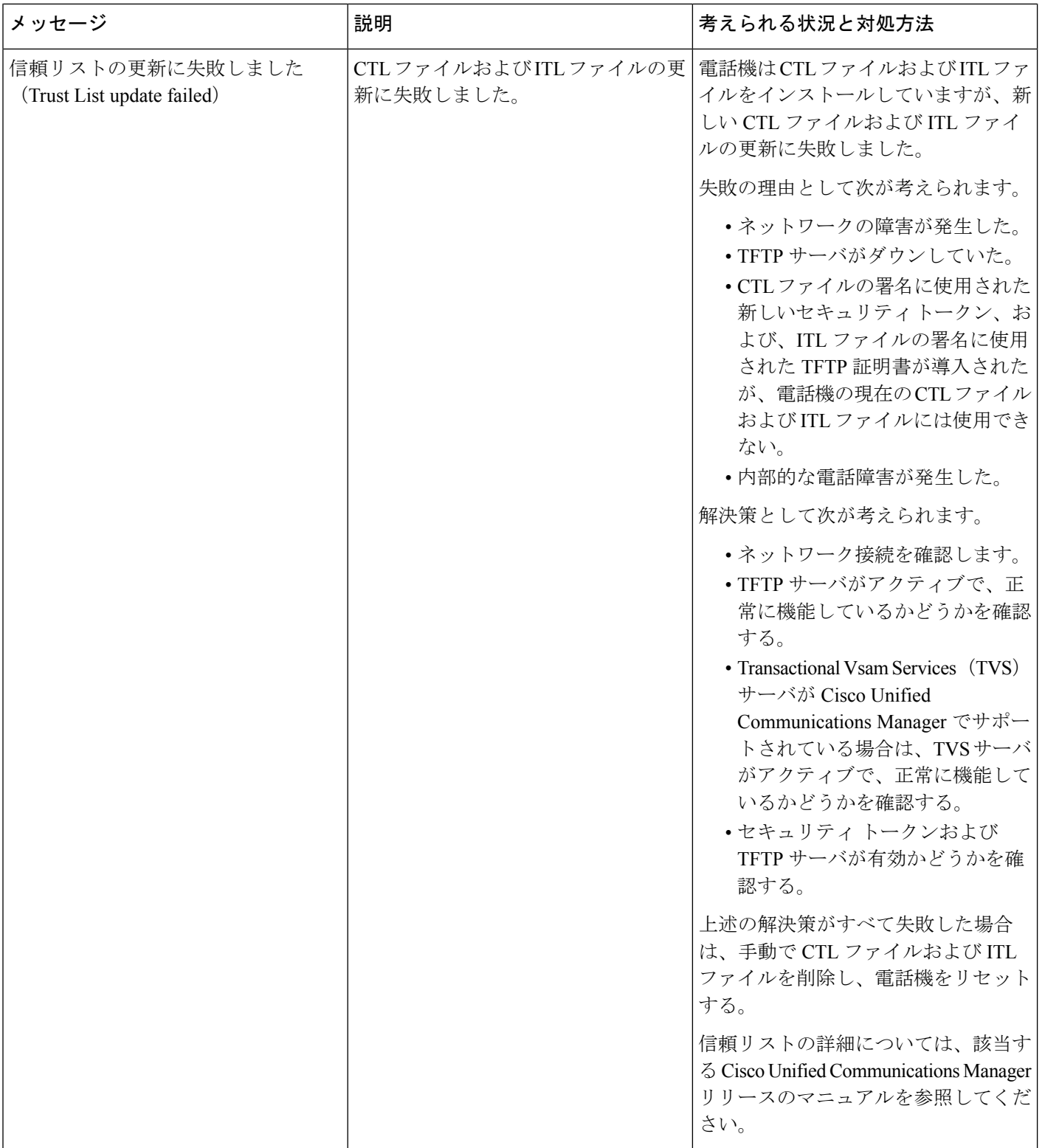

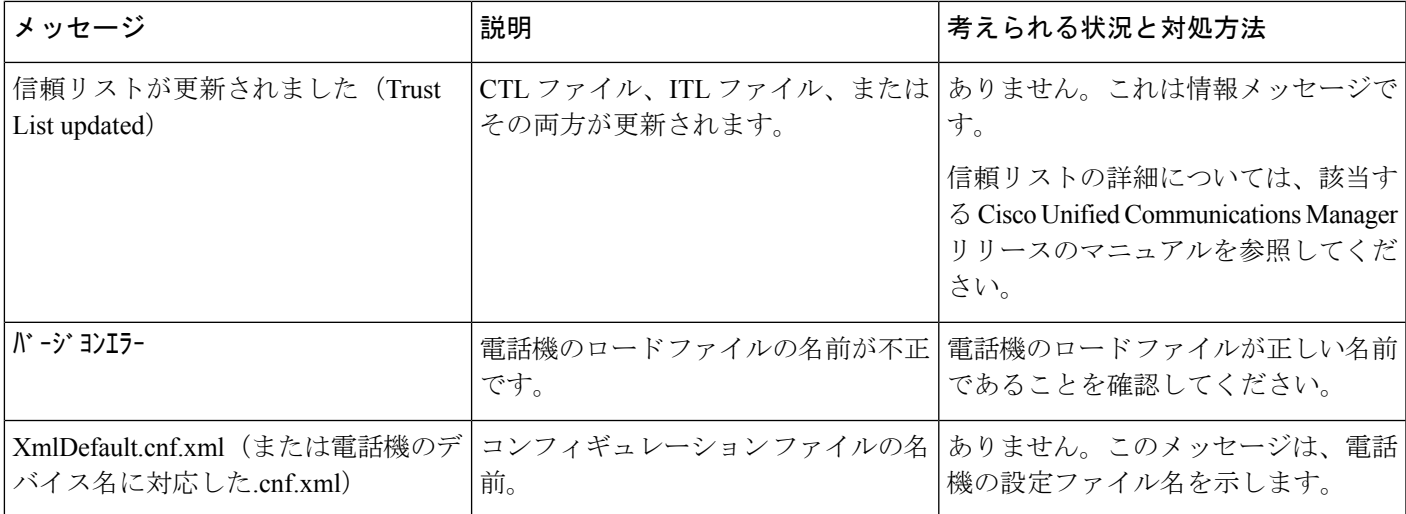

関連トピック

Cisco Unified [Communications](#page-21-0) Manager マニュアル (12 ページ)

### **[**ネットワーク統計情報(**Network Statistics**)**]** ウィンドウの表示

### 手順

- ステップ **1 [**設定(**Settings**)**]** > **[**ステータス(**Status**)**]** > **[**ネットワーク統計情報(**CallStatistics**)**]**を押し ます。
- ステップ2 このメニューを終了するには、「戻る (Back) 1<sup>6</sup>を押します。

### **[**ネットワーク統計(**Network Statistics**)**]** フィールド

次の表では、「ネットワーク統計 (Network Statistics) ] 画面の情報について説明します。

表 **25 : [**ネットワーク統計(**Network Statistics**)**]** フィールド

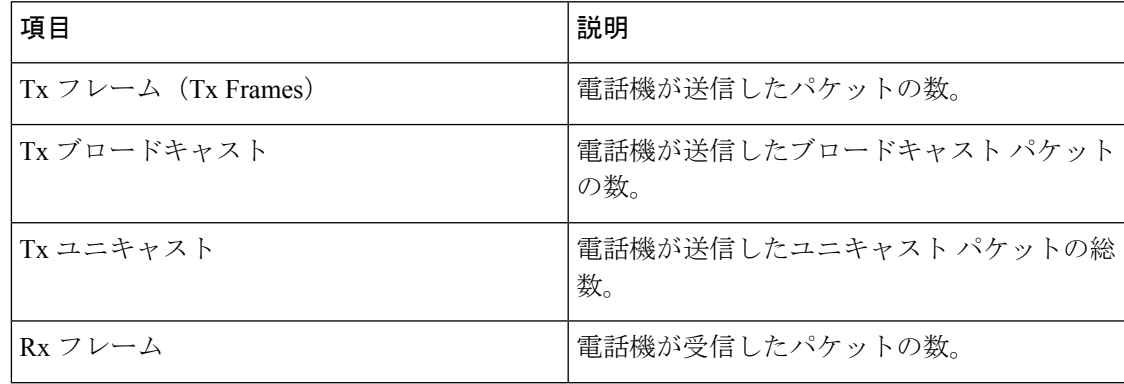

 $\overline{\phantom{a}}$ 

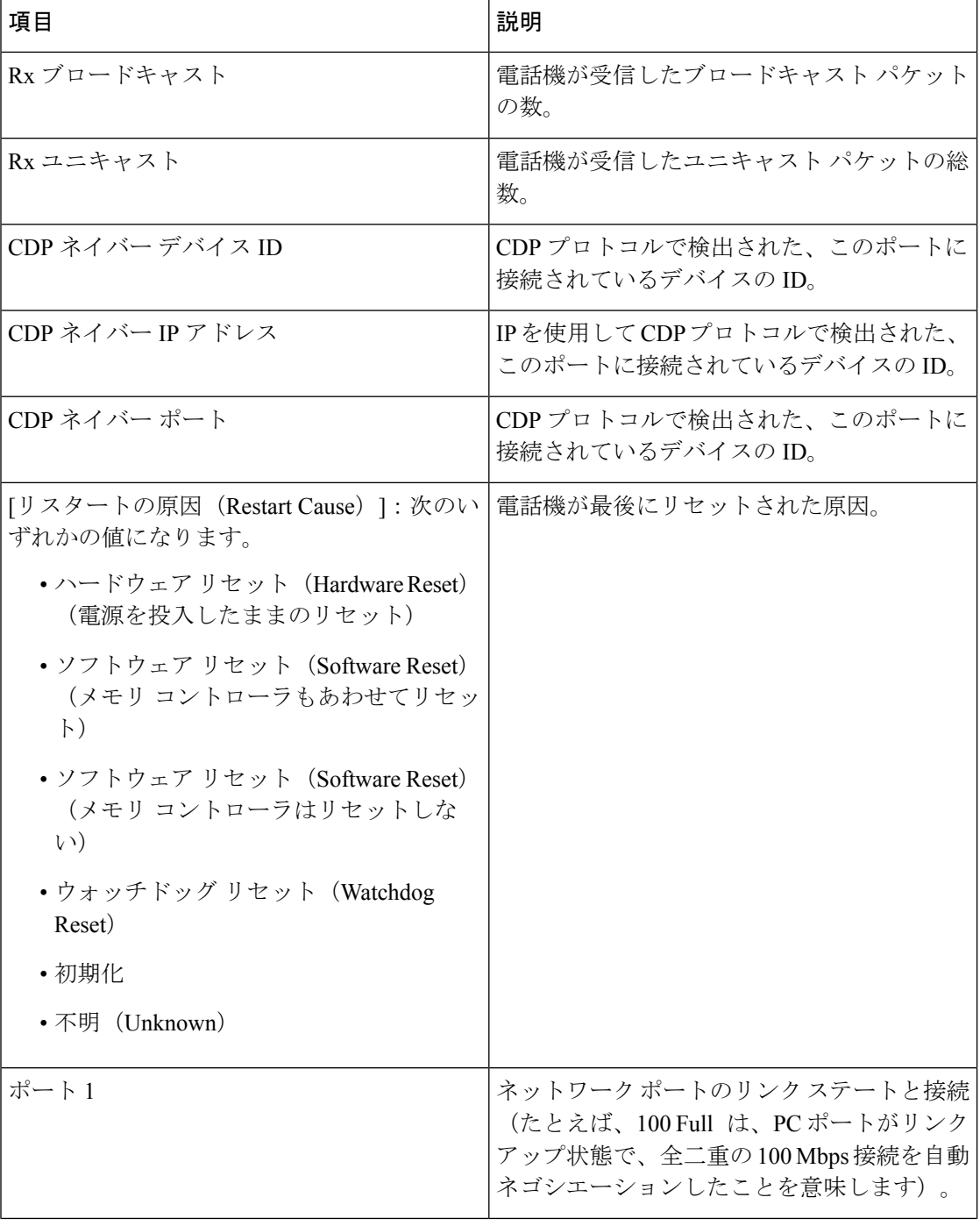

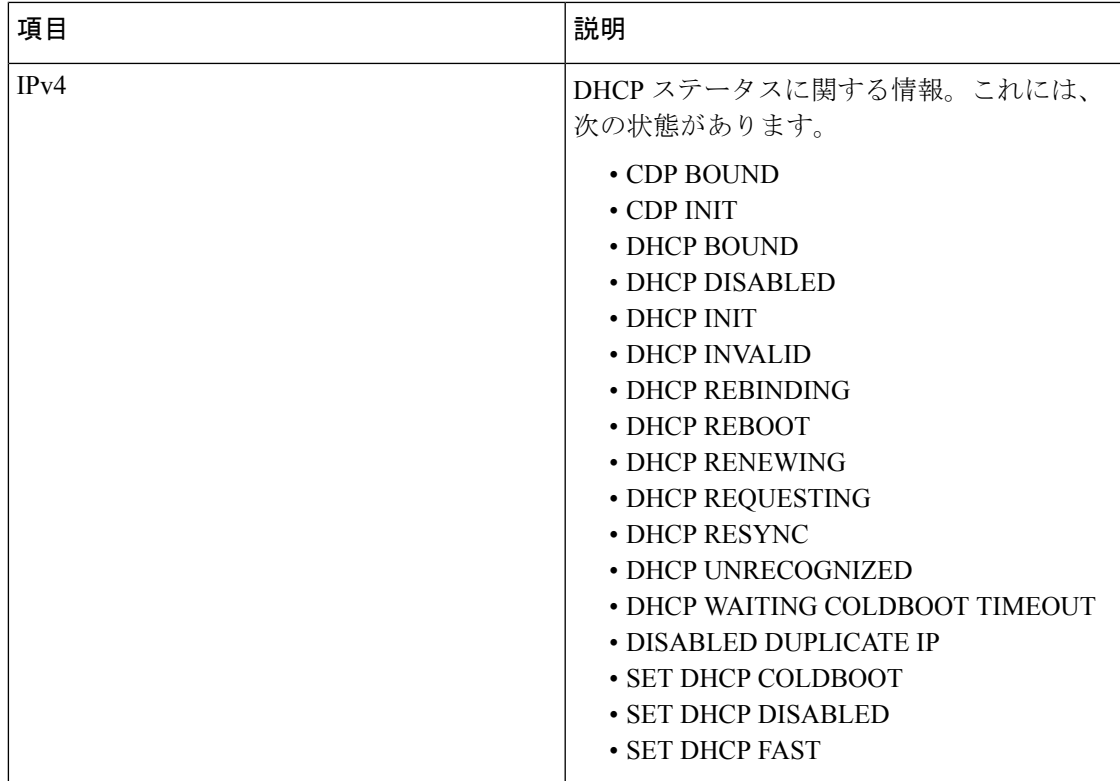

 $\overline{\phantom{a}}$ 

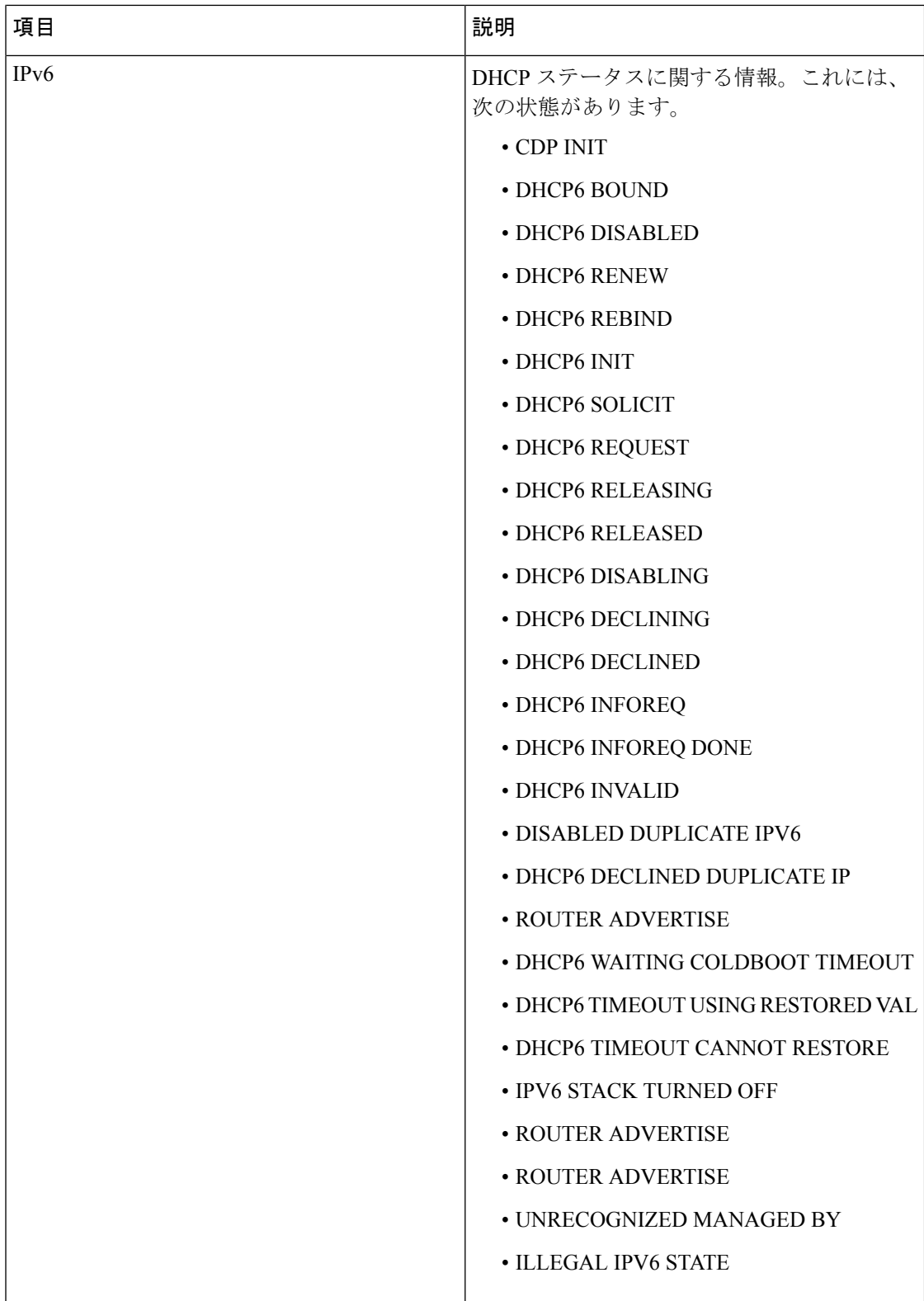

### **[**コール統計(**Call Statistics**)**]** ウィンドウの表示

手順

ステップ **1 [**設定(**Settings**)**]** > **[**ステータス(**Status**)**]** > **[**コール統計(**Call Statistics**)**]**を押します。 ステップ2 このメニューを終了するには、[戻る (Back) ]<sup>5</sup>を押します。

#### コール統計のフィールド

次の表に、[コール統計 (Call Statistics) ] 画面の項目を示します。

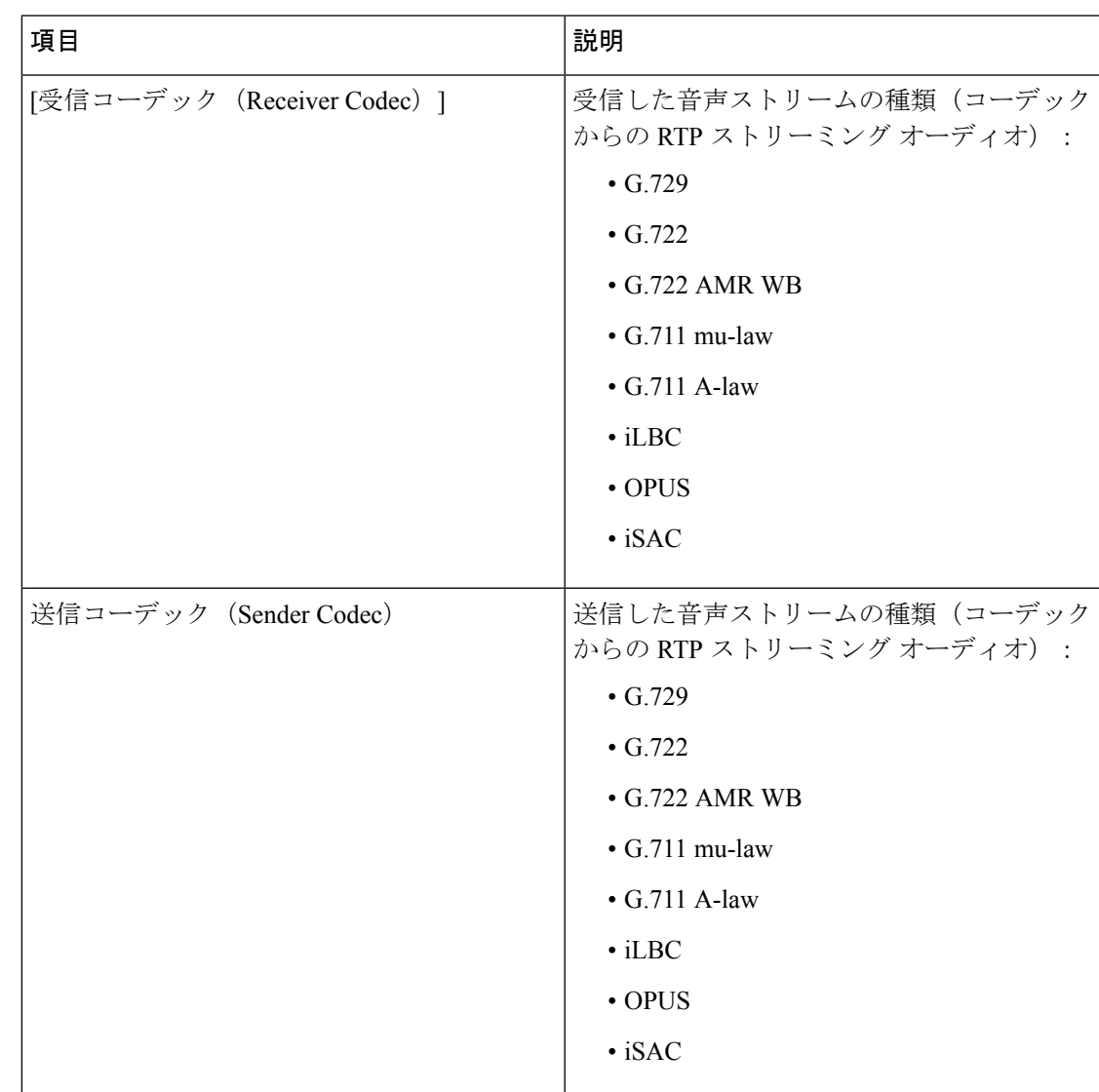

#### 表 **26 :** コールの統計の項目

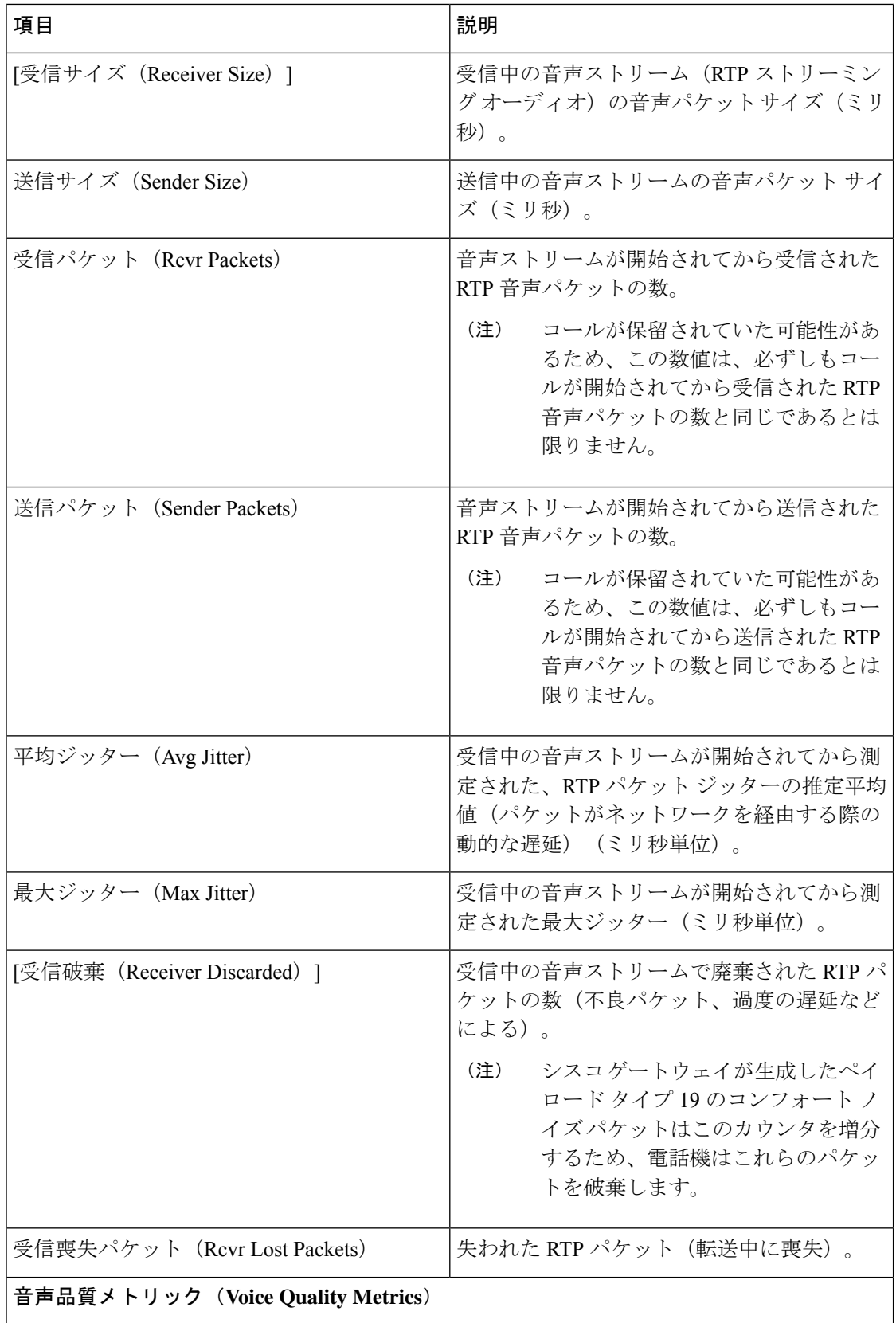

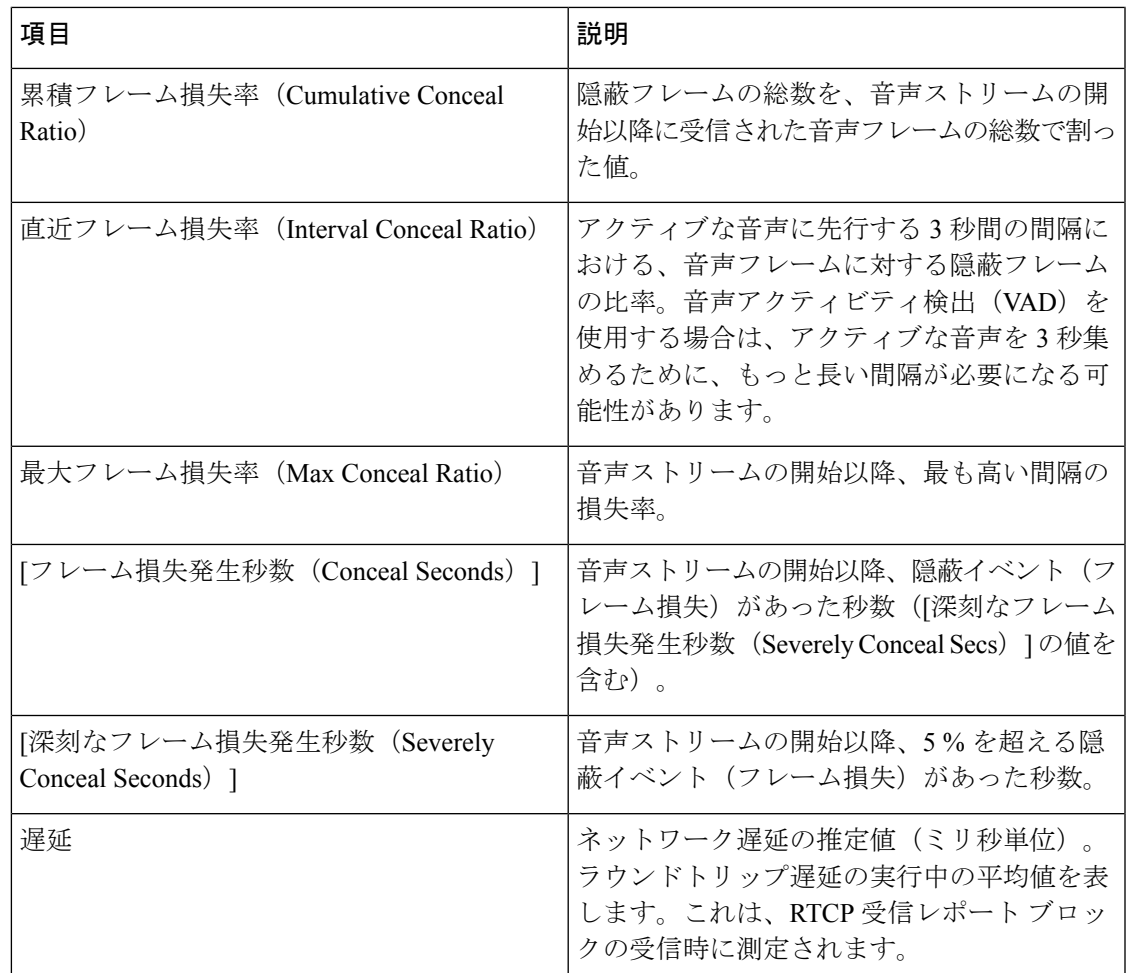

# **Cisco IP** 電話の **Web** ページ

Cisco IP 電話 には、それぞれ Web ページがあります。この Web ページで、電話機に関する次 のような情報を表示できます。

- [デバイス情報(Device Information)]:電話機のデバイス設定と関連情報を表示します。
- [ネットワークのセットアップ(Network Setup)]:ネットワークのセットアップ情報とそ の他の電話機の設定情報を表示します。
- •「ネットワーク統計情報 (Network Statistics)]: ネットワークトラフィックに関する情報を 提供するハイパーリンクを表示します。
- [デバイスログ(DeviceLogs)]:トラブルシューティングに利用できる情報を提供するハ イパーリンクを表示します。
- [ストリームの統計(Streaming Statistic)]:さまざまなストリーミング統計情報へのハイ パーリンクが表示されます。

この項では、電話機の Web ページから取得可能な情報について説明します。この情報は、電 話機の操作のリモート モニタやトラブルシューティングに役立てることができます。

また、この情報の多くは、電話機から直接取得することもできます。

## 電話機の **Web** ページへのアクセス

- 
- Webページにアクセスできない場合は、デフォルトでアクセスが無効になっている可能性があ ります。 (注)

#### 手順

- ステップ **1** 次の方法のいずれかを使用して、Cisco IP 電話の IP アドレスを入手します。
	- a) Cisco Unified Communications Manager の管理で **[**デバイス(**Device**)**]** > **[**電話(**Phone**)**]** の 順に選択して、電話機を検索します。Cisco Unified Communications Manager に登録されて いる電話機の IP アドレスが、[電話の検索と一覧表示(Find and List Phones)] ウィンドウ と [電話の設定 (Phone Configuration) ] ウィンドウの上部に表示されます。
	- b) 電話機で **[**設定(**Settings**)**]** > **[**管理者設定(**Admin Settings**)**]** > **[**ネットワークのセット アップ(**Network Setup**)**]** > **[IPv4** のセットアップ(**IPv4 Setup**)**]** の順に選択して、[IP ア ドレス(IP Address)] フィールドまでスクロールします。
- ステップ **2** Web ブラウザを開いて、次の URL を入力します。ここで、*IP\_address* は Cisco IP 電話の IP ア ドレスです。

**http://**<IP\_address>

## **[**デバイス情報(**Device Information**)**] Web** ページ

電話機の Web ページの [デバイス情報(Device Information)] エリアには、電話機のデバイス 設定と関連情報が表示されます。次の表に、これらの項目を示します。

[デバイス情報(Device Information)] 領域を表示するには、電話機の Web ページにアクセスし てから、[デバイス情報(Device Information)] ハイパーリンクをクリックします。

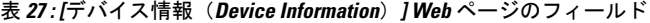

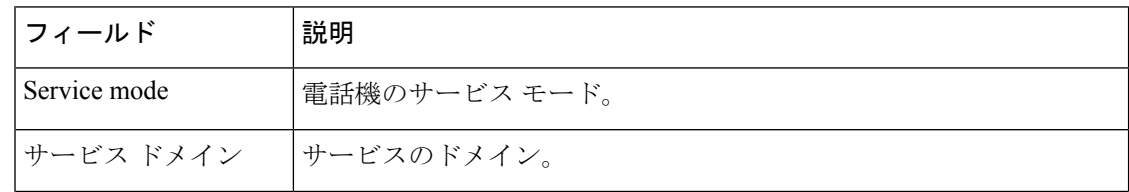

 $\mathbf{l}$ 

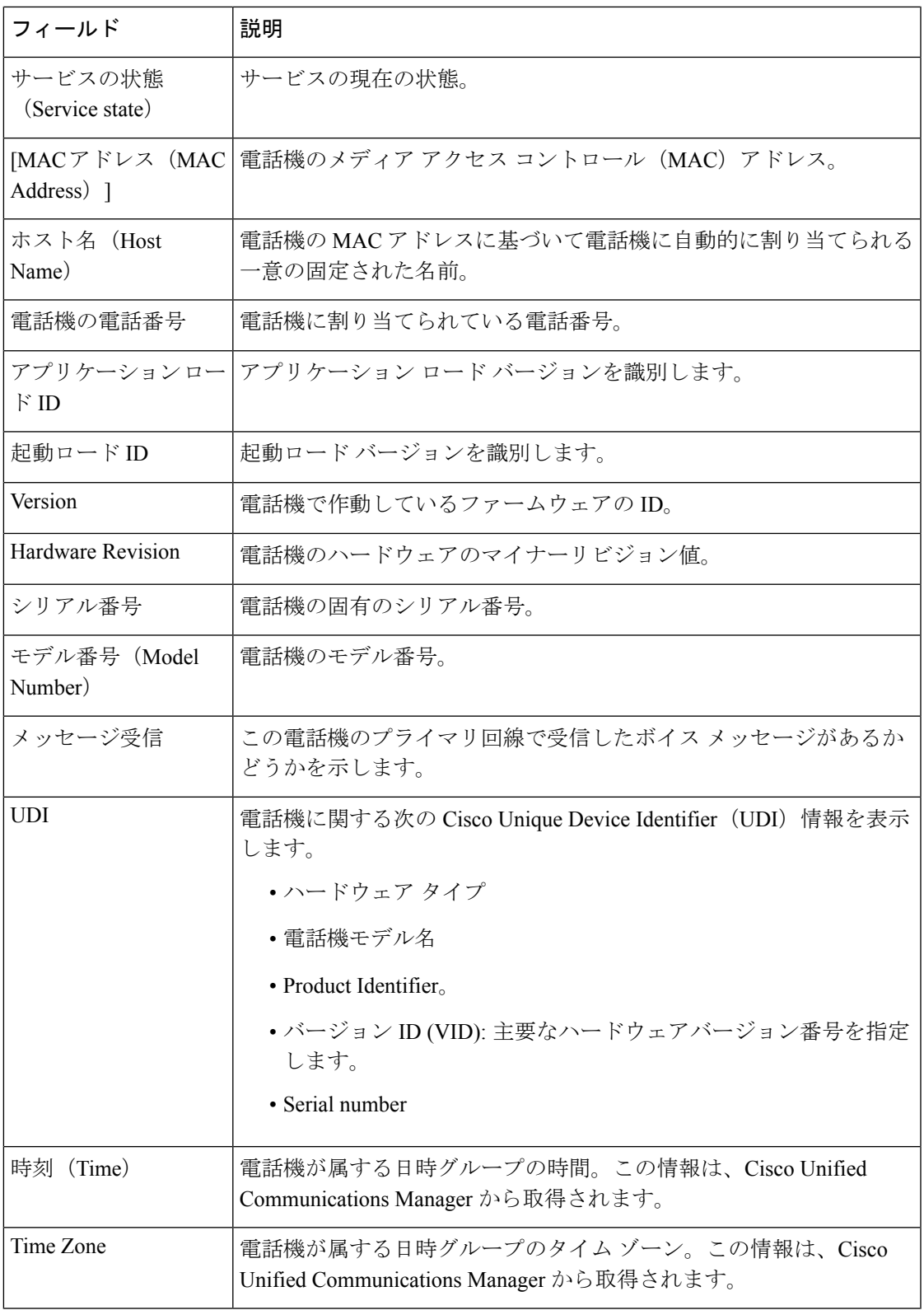

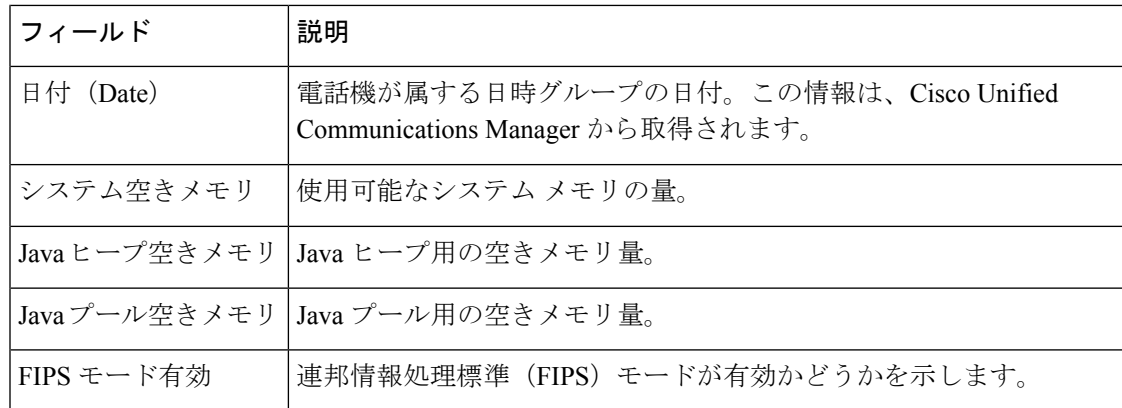

## **[**ネットワークのセットアップ(**Network Setup**)**] Web** ページ

電話機のWebページにある[ネットワークのセットアップ (Network Setup) ]エリアには、ネッ トワークの設定情報と電話機のその他の設定に関する情報が表示されます。次の表に、これら の項目を示します。

これらの項目の多くは、Cisco IP 電話の [ネットワークのセットアップ (Network Setup) ] メ ニューで表示し、設定できます。

[ネットワークのセットアップ (Network Setup) ] 領域を表示するには、電話機の Web ページ にアクセスし、次に[ネットワークのセットアップ(NetworkSetup)]ハイパーリンクをクリッ クします。

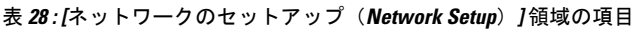

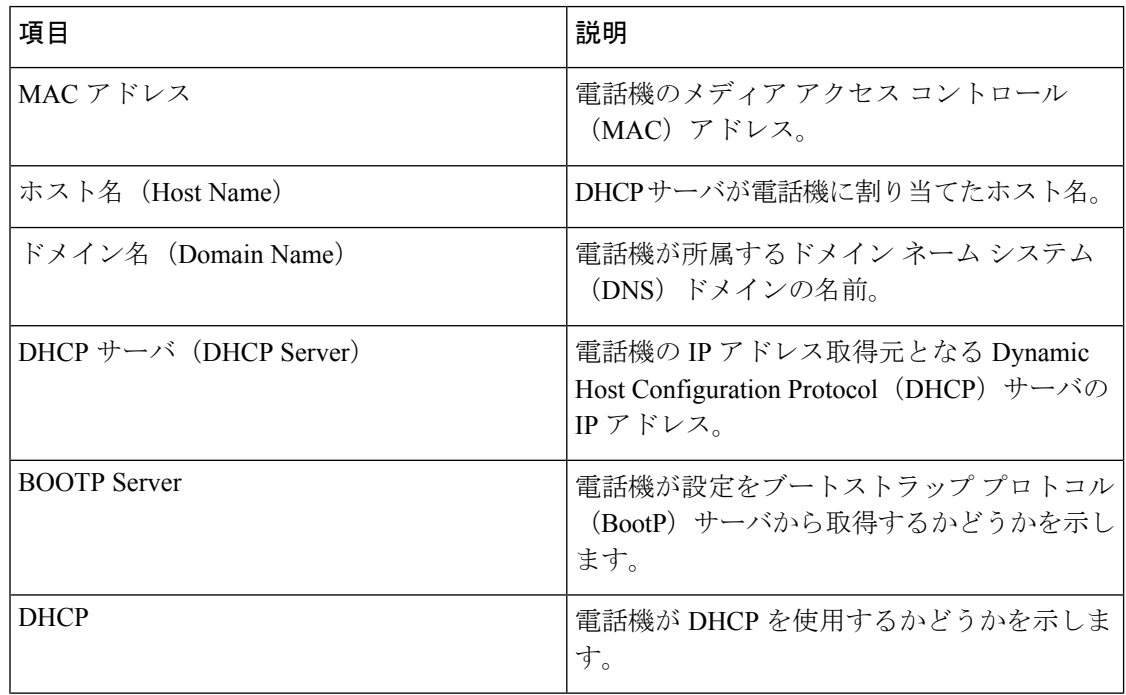

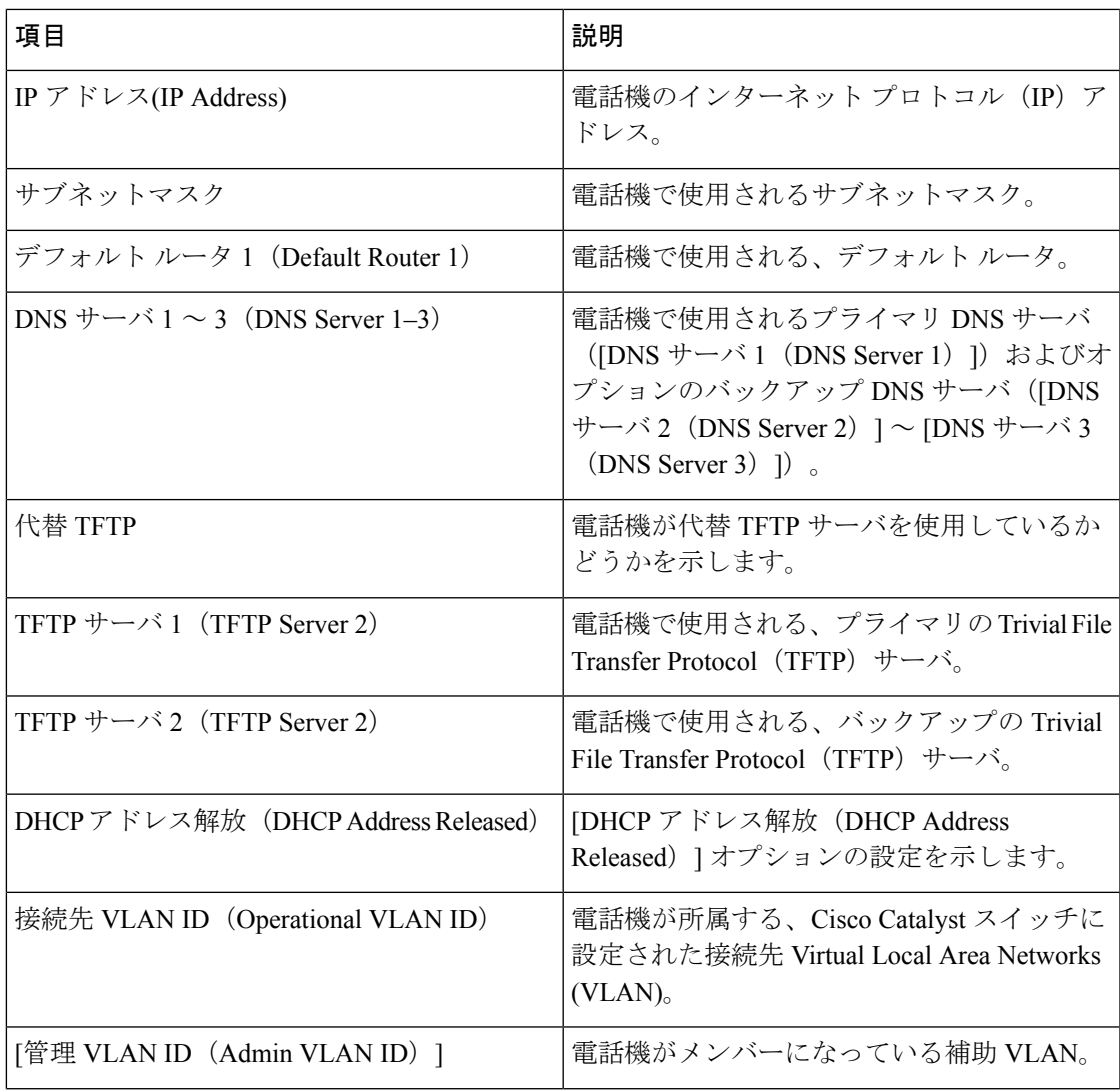

 $\overline{\phantom{a}}$ 

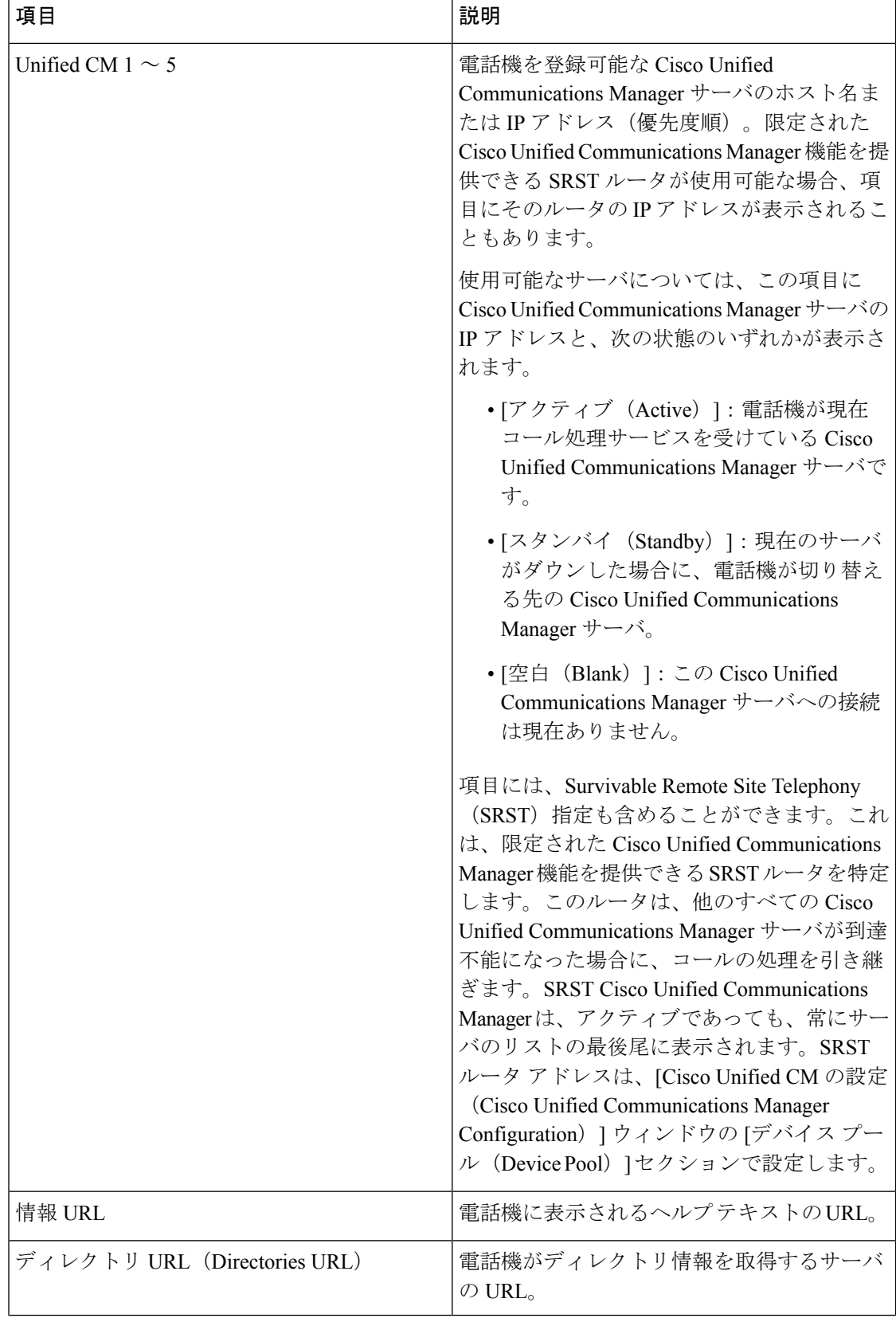

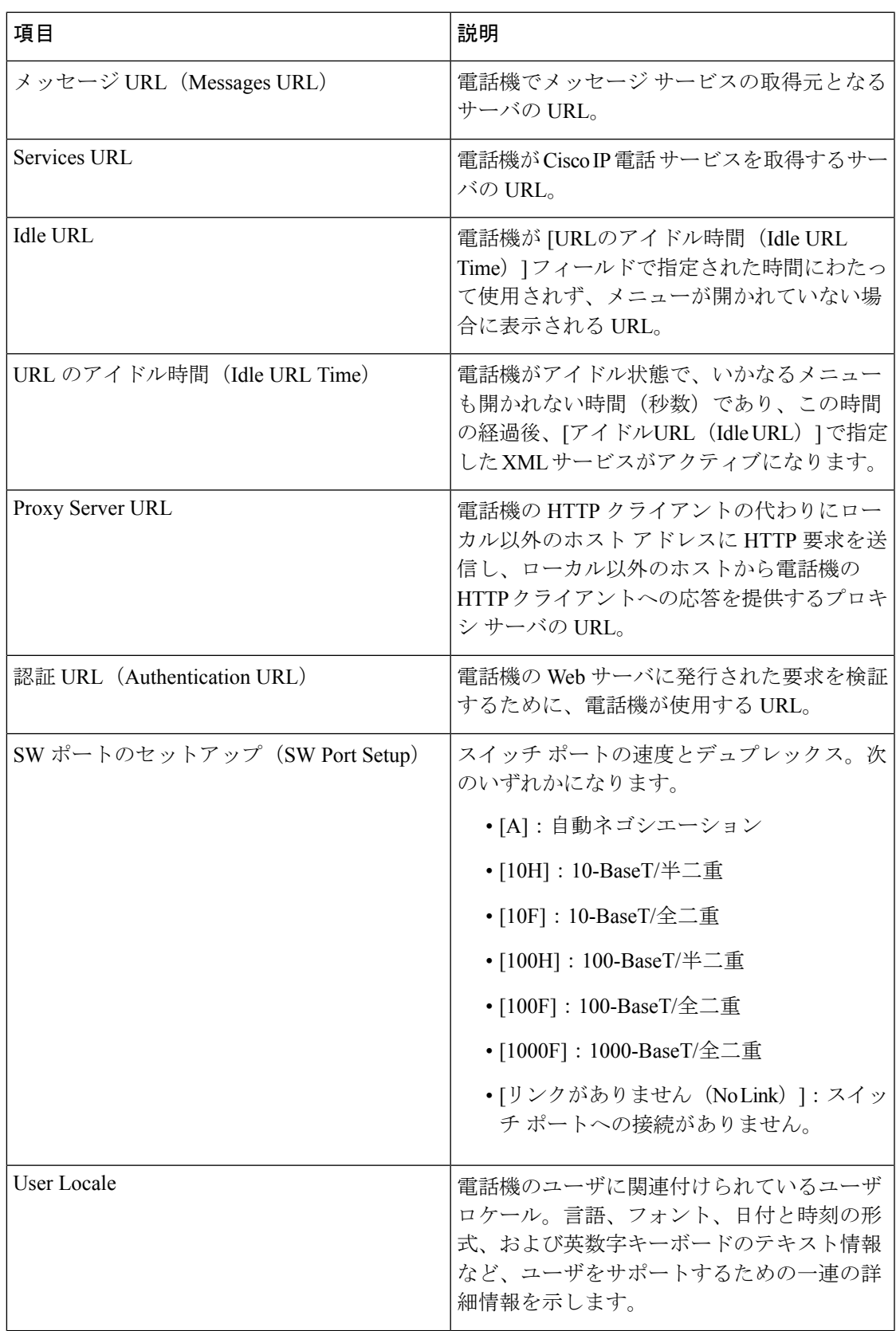

 $\overline{\phantom{a}}$ 

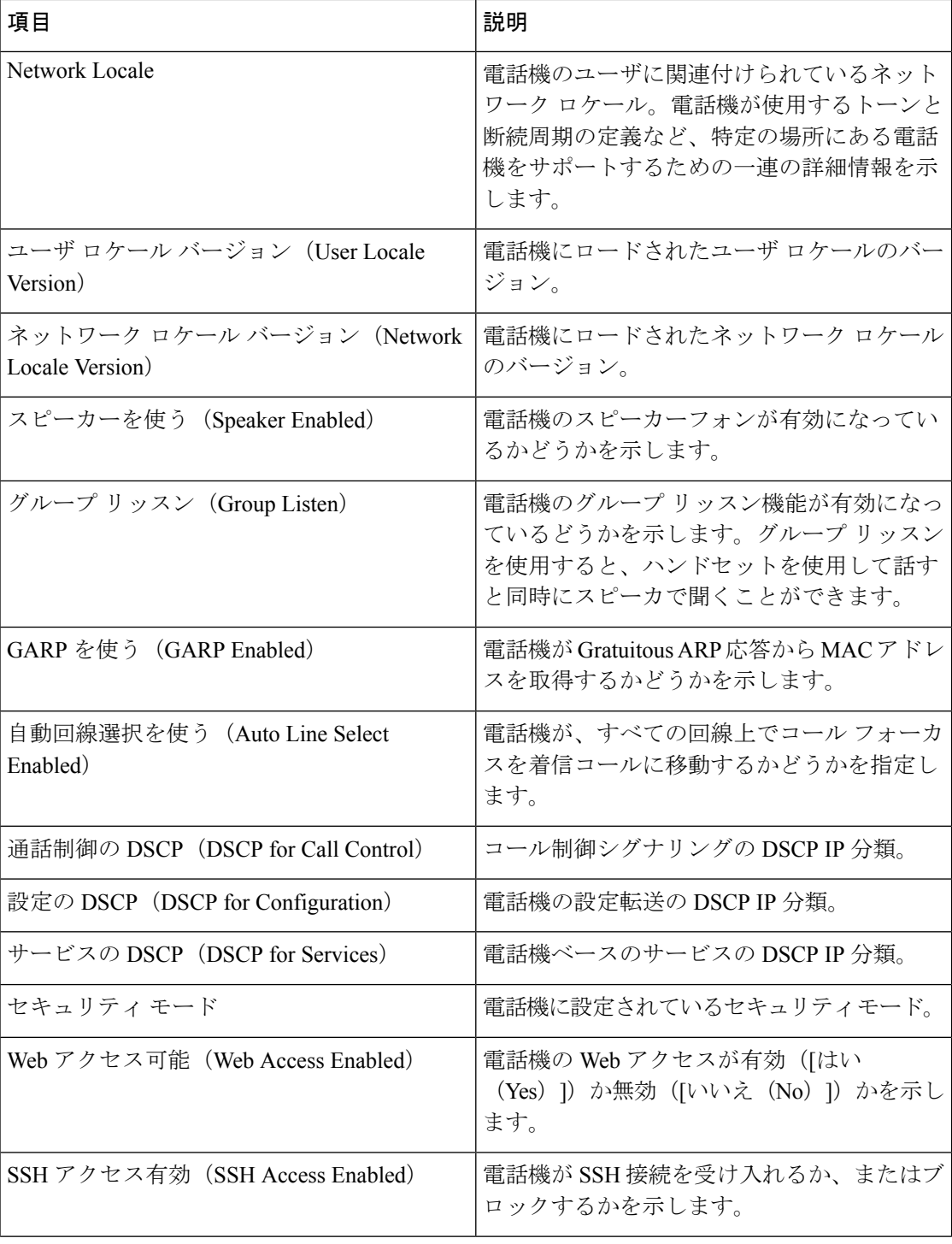

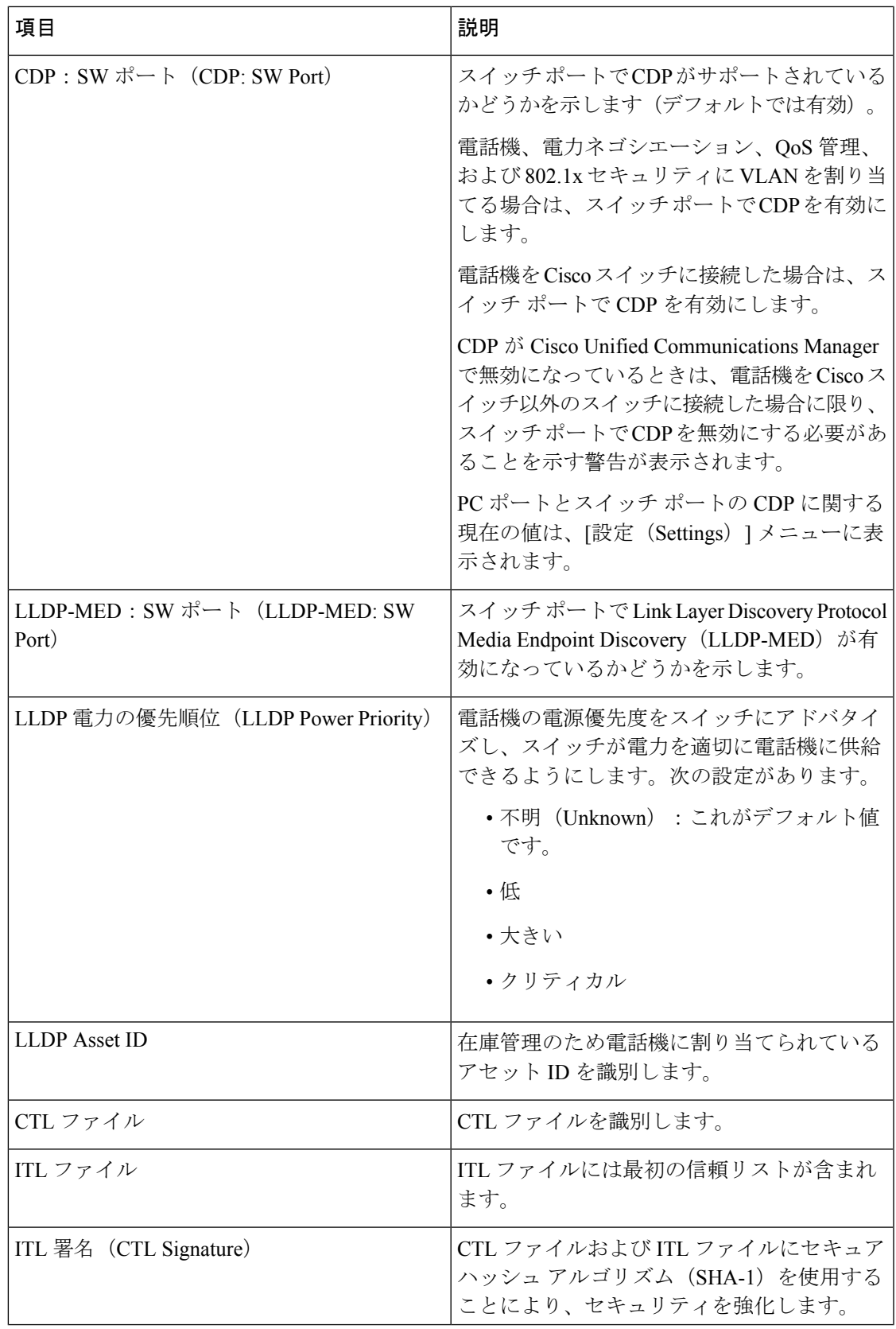

 $\overline{\phantom{a}}$ 

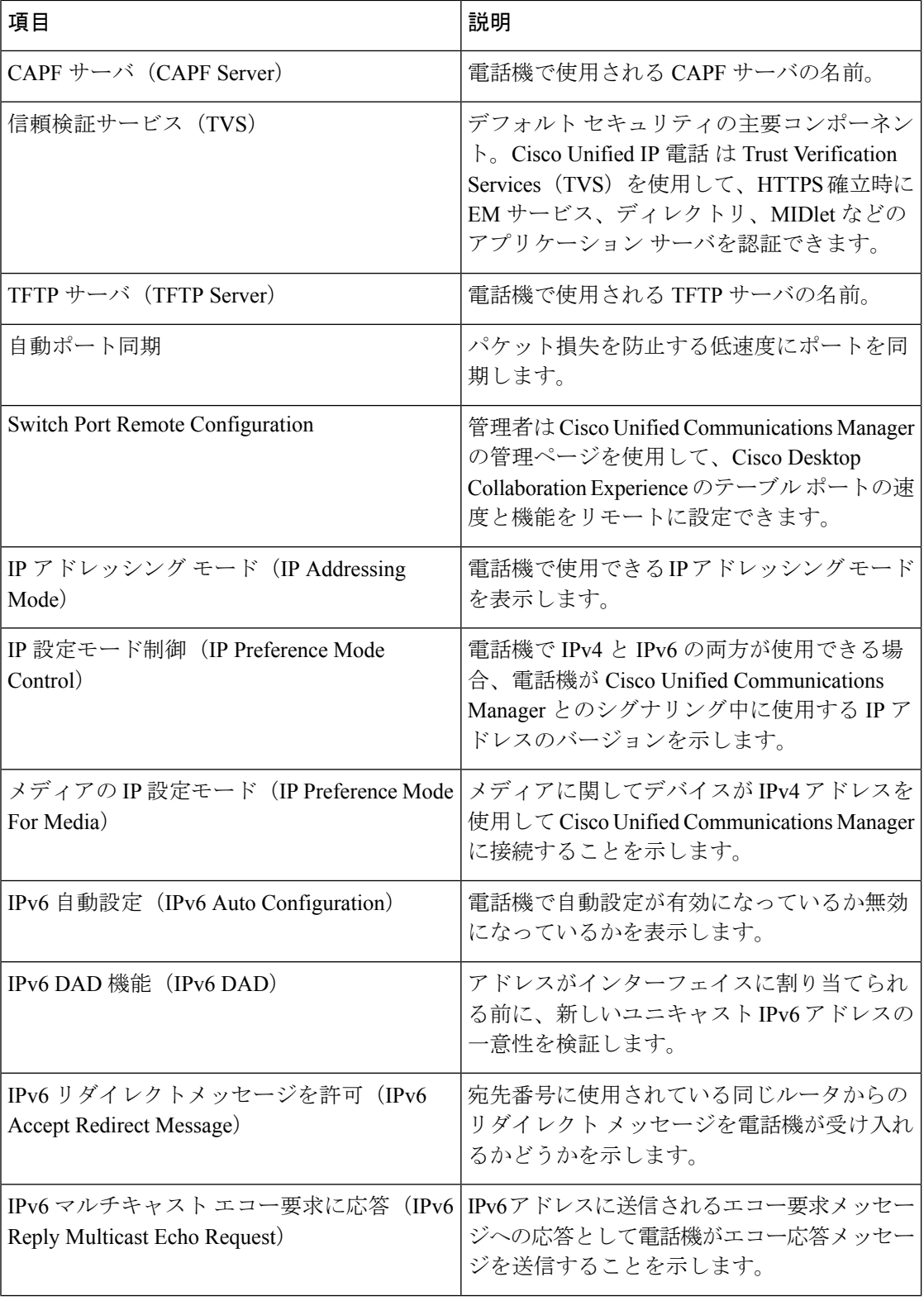

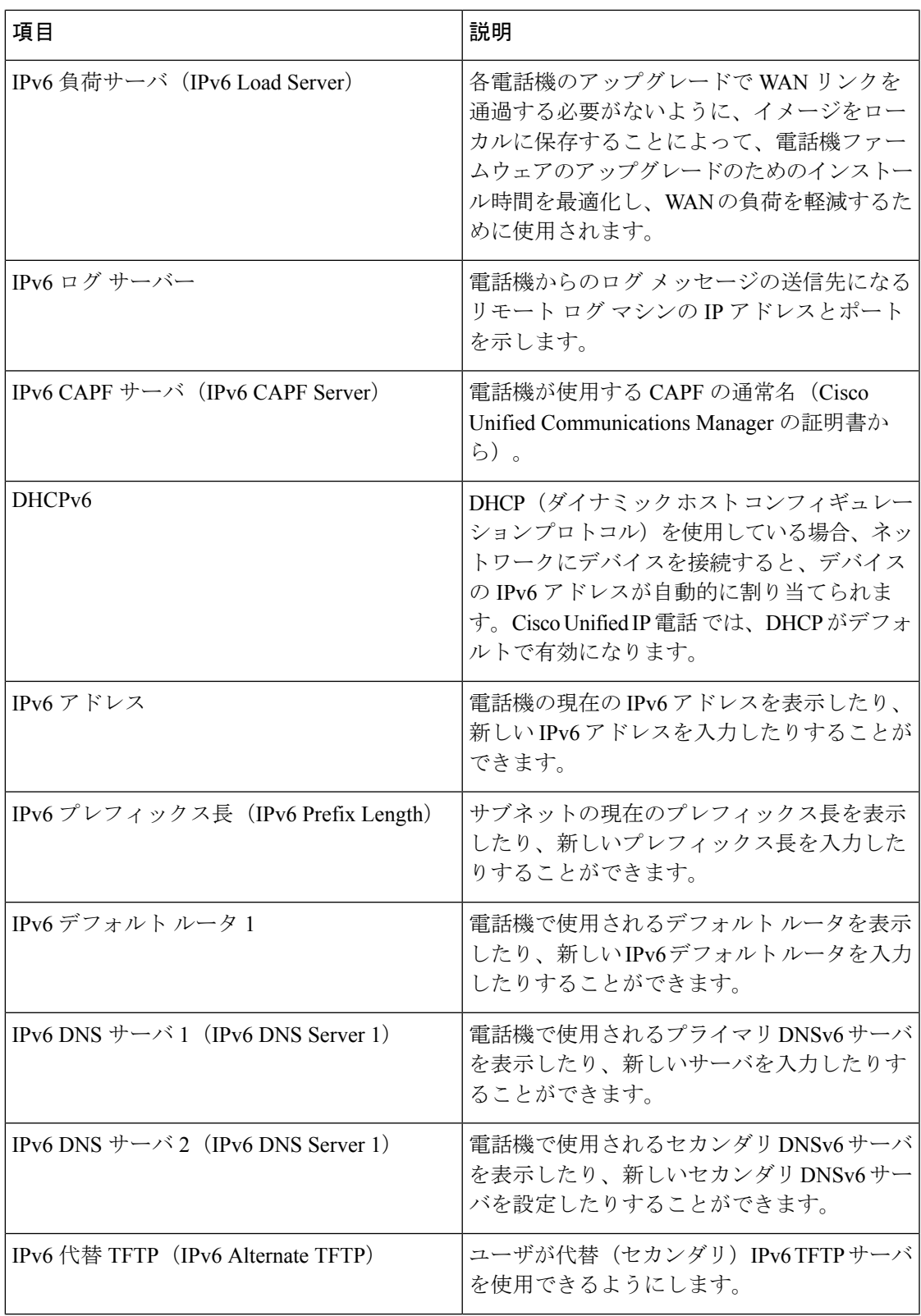

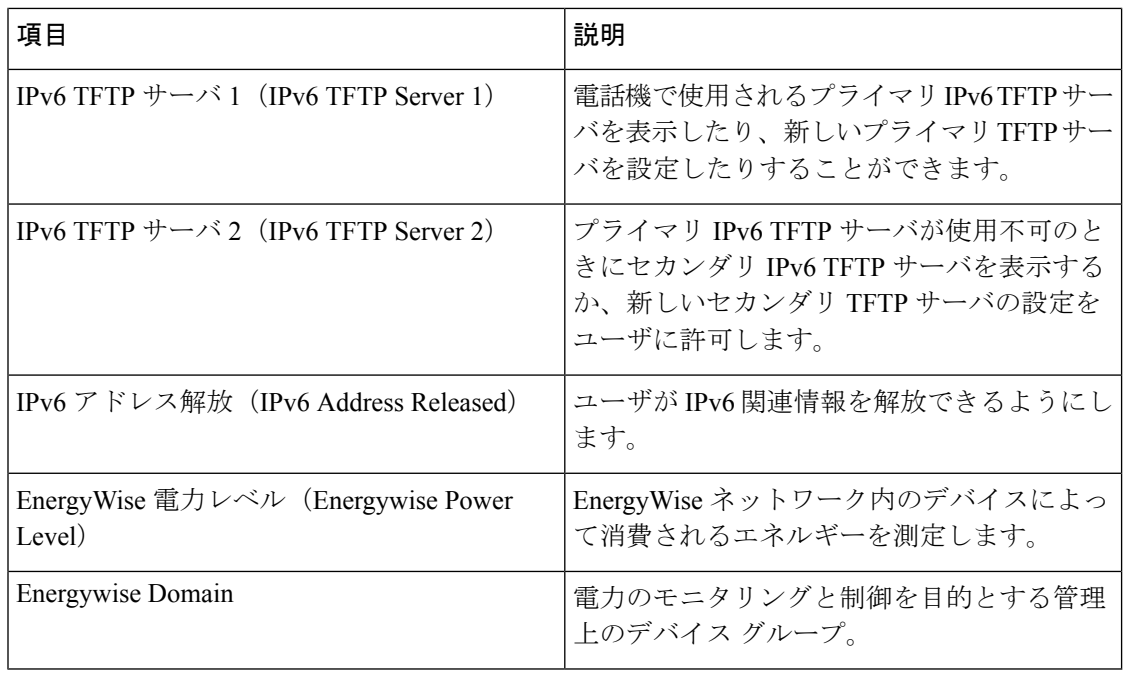

## **[**イーサネット情報(**Ethernet Information**)**] Web** ページ

次の表では、[イーサネット情報(Ethernet Information)] Web ページの内容について説明して います。

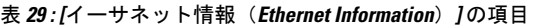

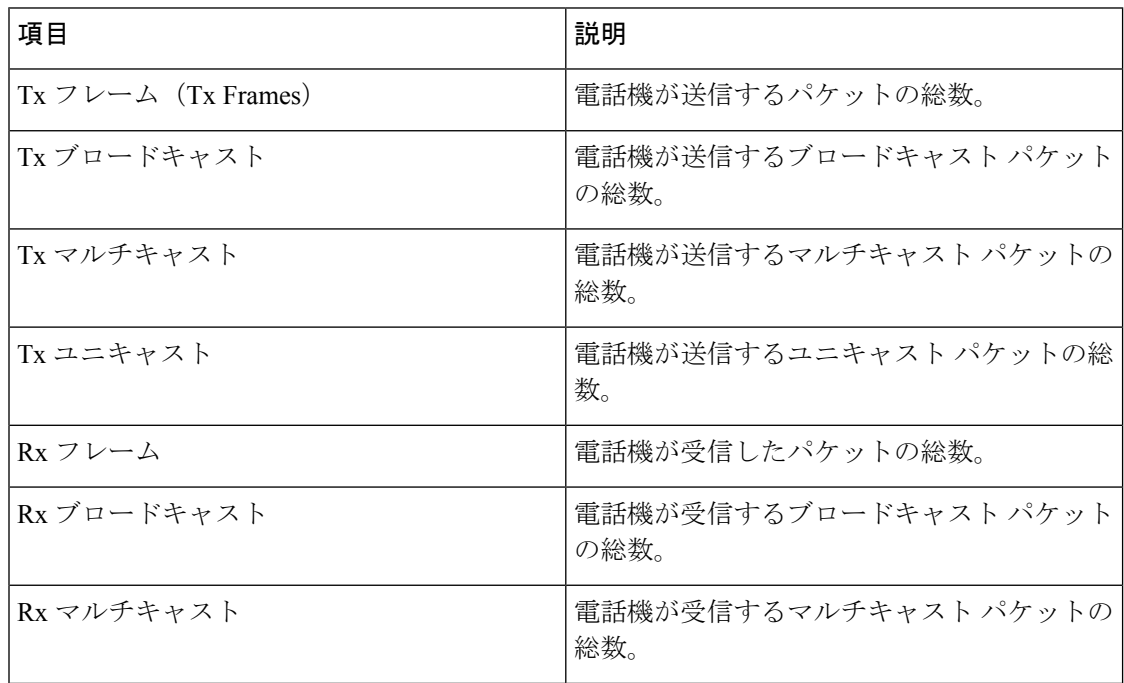

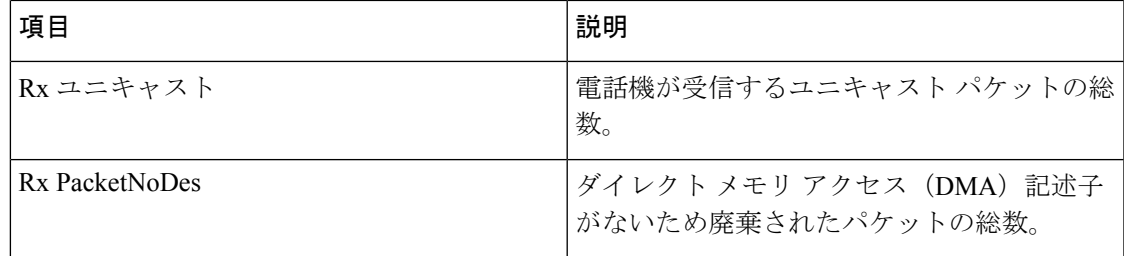

## **[**ネットワーク(**Network**)**]** の **Web** ページ

次の表に [ネットワーク領域 (Network Area) ] Web ページの情報を示します。

[ネットワーク統計情報(Network statistics)] の下の [ネットワーク(Network)] リンクをク リックすると、ポート情報のページ「」が表示されます。 (注)

表 **30 : [**ネットワーク領域(**Network Area**)**]** の項目

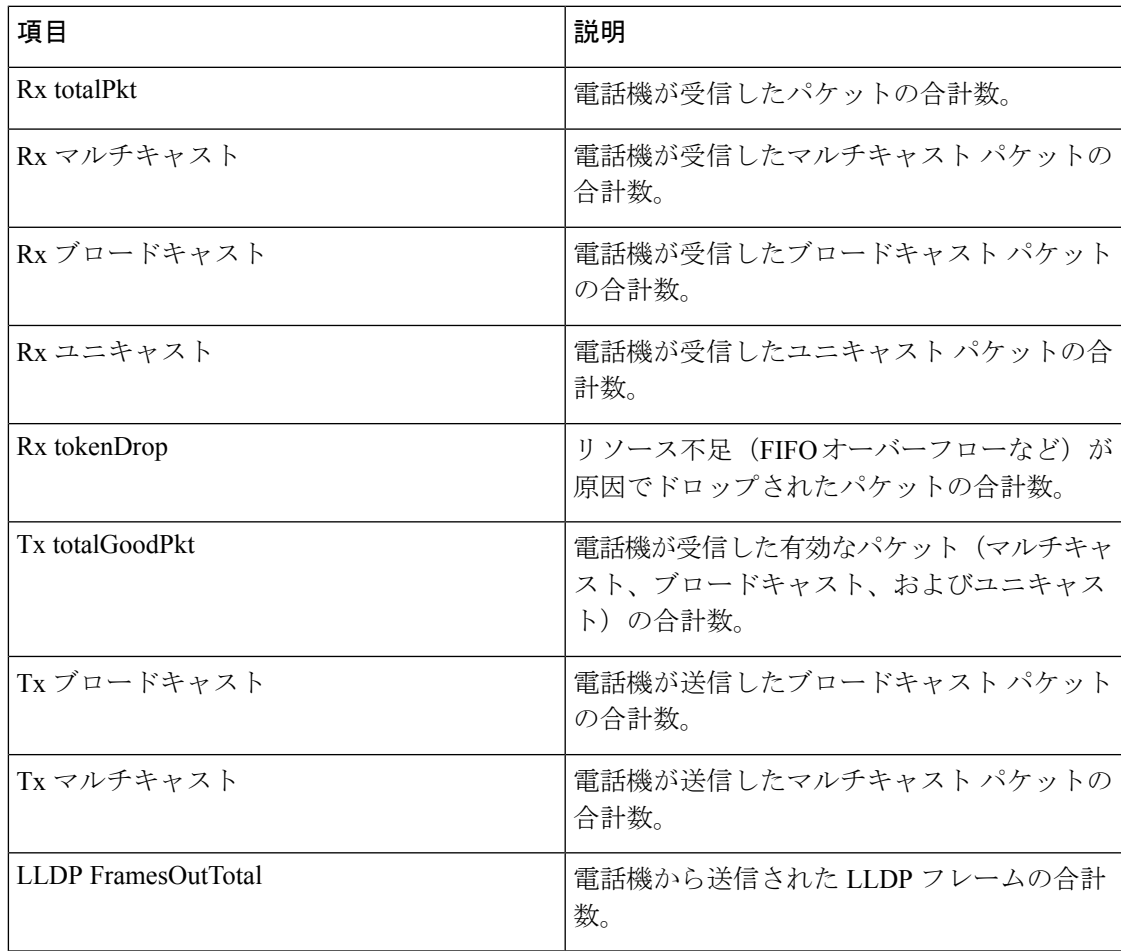

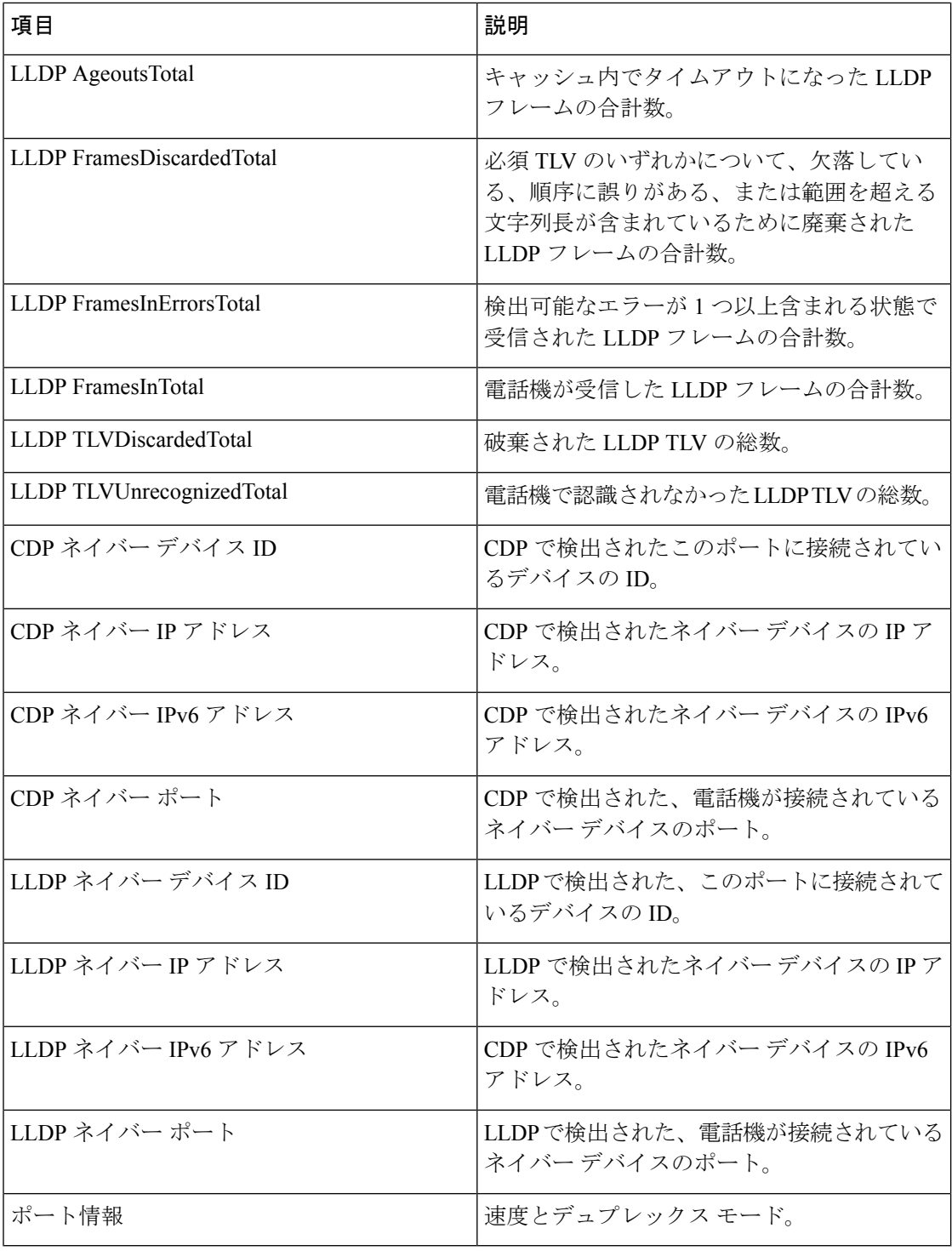

## コンソールのログ、コアダンプ、ステータス メッセージ、およびデ バッグ表示用 **Web** ページ

デバイス ログ(Device Logs)という見出しで表示される、コンソール ログ、コアダンプ、ス テータスメッセージ、およびデバッグ表示の各ハイパーリンクを参照することにより、電話機 のモニタリングとトラブルシューティングが可能です。

- [コンソール ログ(Console Logs)]:個々のログ ファイルへのハイパーリンクが含まれま す。コンソール ログ ファイルには、電話機が受信したデバッグ メッセージとエラー メッ セージが含まれます。
- [コアダンプ(CoreDumps)]:個々のダンプファイルへのハイパーリンクが含まれます。 コア ダンプ ファイルには、電話のクラッシュ時のデータが含まれています。
- [ステータスメッセージ(StatusMessages)]:電話機に最後に電源が投入されてから電話機 が生成したステータスメッセージの中で最近のものを最大10件表示します。この情報は、 電話機の [ステータス メッセージ(Status Messages)] 画面にも表示されます。
- [デバッグの表示(DebugDisplay)]:トラブルシューティングのサポートを依頼する際に、 Cisco TAC に有用なデバッグ メッセージを提供します。

## **[**ストリーミング統計(**Streaming Statistics**)**] Web** ページ

Cisco IP電話は、同時に最大で5つのデバイス間で情報をストリーミングできます。電話機は、 コール中、または音声やデータの送受信サービスの作動中に、情報をストリーミングします。

電話機の Web ページにある [ストリームの統計 (Streaming Statistics) ] 領域には、ストリーム に関する情報が表示されます。

[ストリームの統計(Streaming Statistics)] 領域を表示するには、電話機の Web ページにアク セスし、[ストリーム(Stream)] ハイパーリンクをクリックします。

次の表に、[ストリームの統計 (Streaming Statistics) ] 領域の項目を示します。

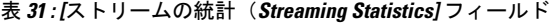

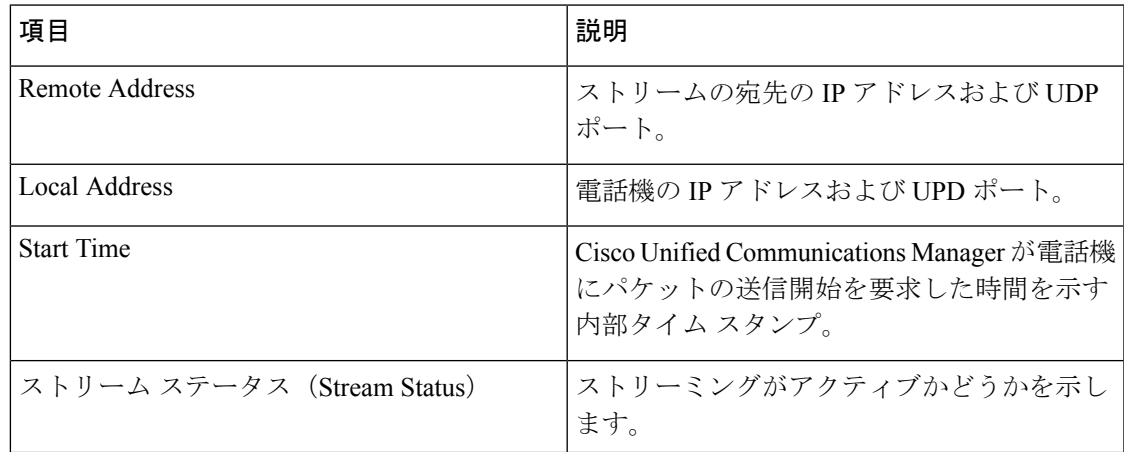

 $\overline{\phantom{a}}$ 

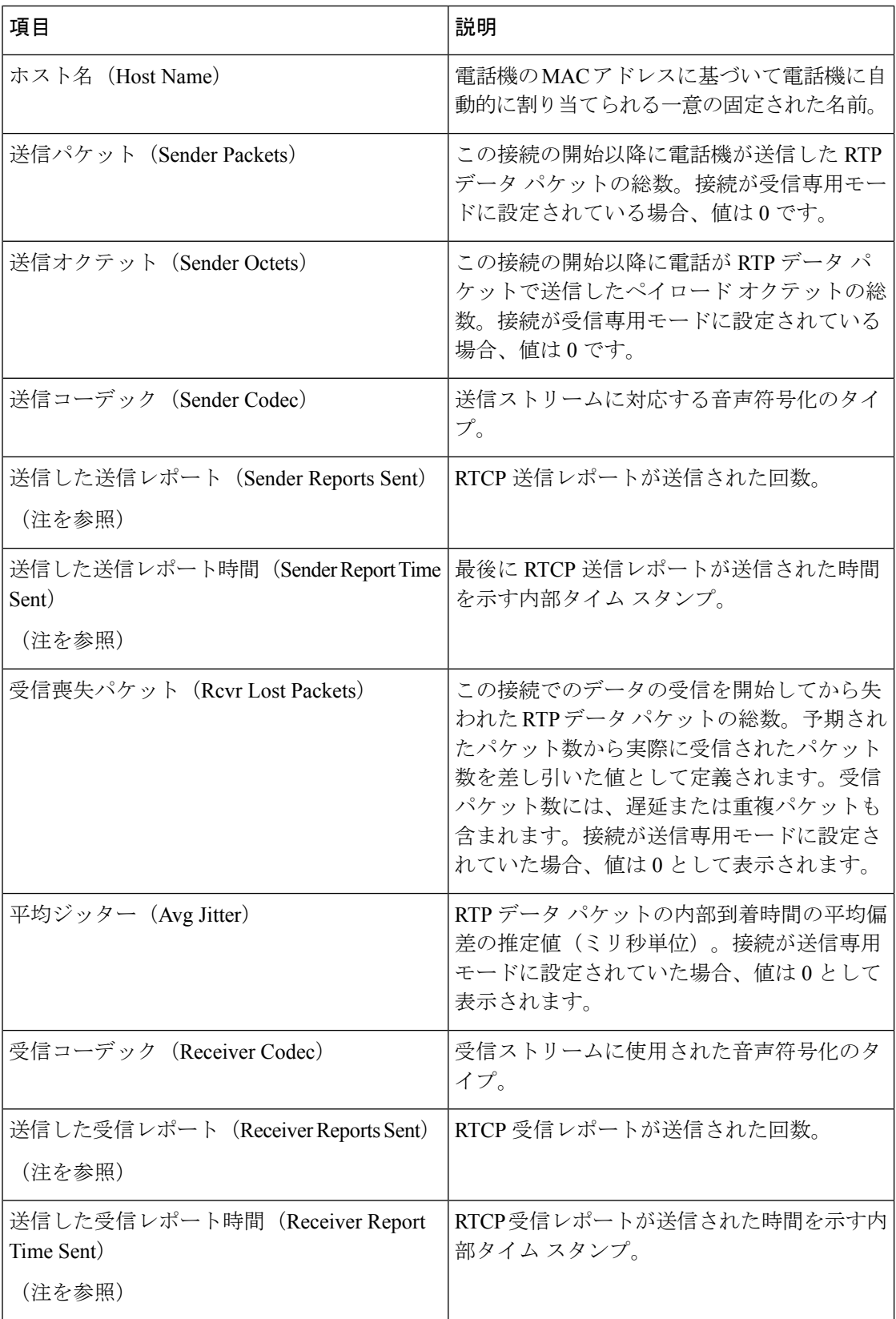

 $\mathbf{l}$ 

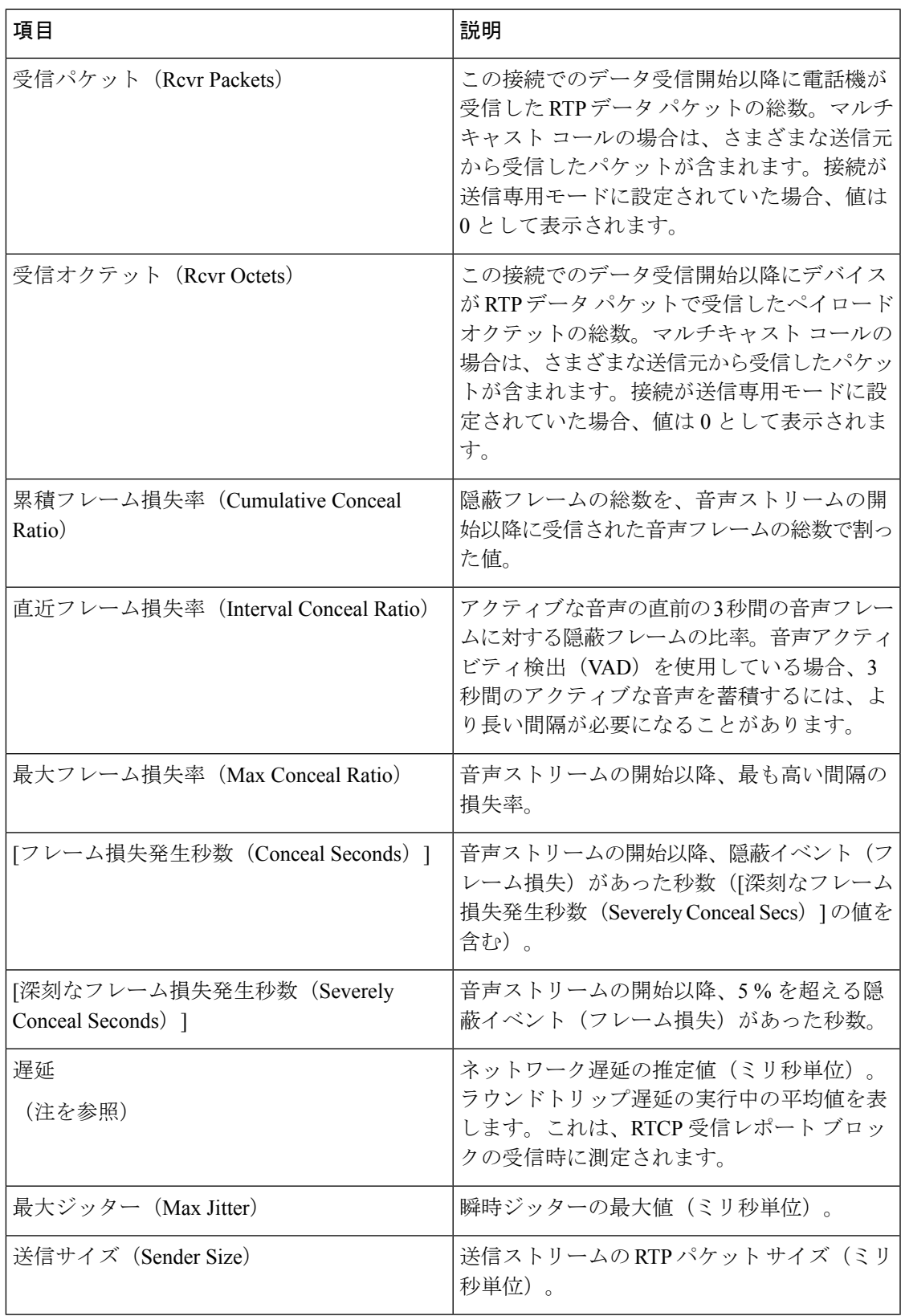

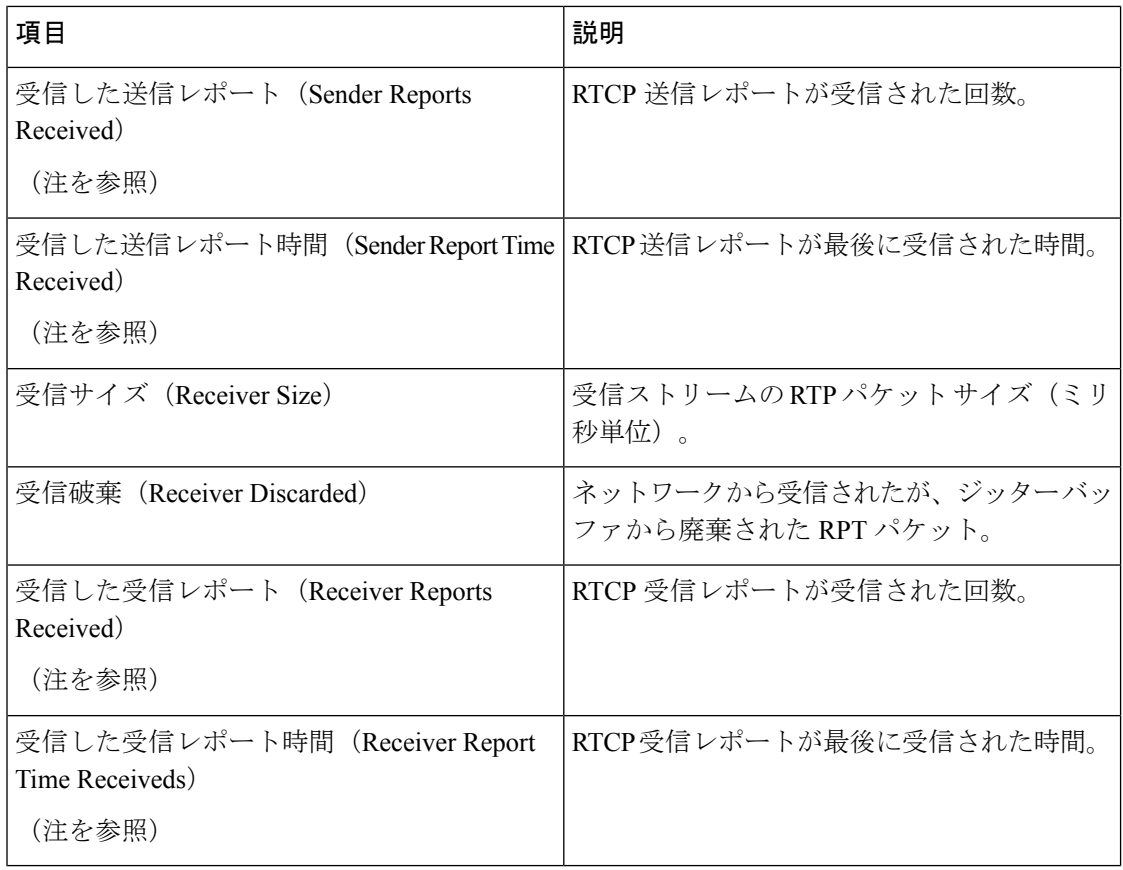

$$
\mathscr{A}
$$

RTP制御プロトコルが無効になっている場合、このフィールドのデータは生成されないため、 0 が表示されます。 (注)

# **XML** での電話からの情報要求

トラブルシューティングの目的で、電話機からの情報を要求できます。結果の情報は XML 形 式です。表示される情報は次のとおりです。

- CallInfo は特定の回線のコール セッション情報です。
- LineInfo は電話機の回線設定情報です。
- ModeInfo は電話モードの情報です。

### 始める前に

情報を入手するために Web アクセスが有効になっている必要があります。 電話機がユーザに関連付けられている必要があります。

手順

ステップ **1** Call Info については、ブラウザに次の URL を入力します。**http://<phone ip address>/CGI/Java/CallInfo<x>**

値は次のとおりです。

- *<phone ip address>* は電話機の IP アドレスです。
- *<x>* は情報を取得する回線番号です。

コマンドは XML ドキュメントを返します。

ステップ **2** Line Info については、ブラウザに次の URL を入力します。**http://<phone ip address>/CGI/Java/LineInfo**

値は次のとおりです。

• *<phone ip address>* は電話機の IP アドレスです。

コマンドは XML ドキュメントを返します。

ステップ **3** Model Info については、ブラウザに次の URL を入力します。**http://<phone ip address>/CGI/Java/ModelInfo**

値は次のとおりです。

• *<phone ip address>* は電話機の IP アドレスです。

コマンドは XML ドキュメントを返します。

### **CallInfo** の出力例

次の XML コードは、CallInfo のコマンドの出力例を示します。

```
<?xml version="1.0" encoding="UTF-8"?>
<CiscoIPPhoneCallLineInfo>
 <Prompt/>
 <Notify/>
 <Status/>
 <LineDirNum>1030</LineDirNum>
  <LineState>CONNECTED</LineState>
  <CiscoIPPhoneCallInfo>
    <CallState>CONNECTED</CallState>
    <CallType>INBOUND</CallType>
    <CallingPartyName/>
    <CallingPartyDirNum>9700</CallingPartyDirNum>
    <CalledPartyName/>
    <CalledPartyDirNum>1030</CalledPartyDirNum>
    <HuntPilotName/>
    <CallReference>30303060</CallReference>
    <CallDuration>12835</CallDuration>
    <CallStatus>null</CallStatus>
```

```
<CallSecurity>UNAUTHENTICATED</CallSecurity>
    <CallPrecedence>ROUTINE</CallPrecedence>
     <FeatureList/>
   </CiscoIPPhoneCallInfo>
   <VisibleFeatureList>
     <Feature Position="1" Enabled="true" Label="End Call"/>
     <Feature Position="2" Enabled="true" Label="Show Detail"/>
   </VisibleFeatureList>
</CiscoIPPhoneCallLineInfo>
```
## **LineInfo** の出力例

```
次の XML コードは LineInfo コマンドからの出力例を示します。
<CiscoIPPhoneLineInfo>
  <Prompt/>
  <Notify/>
   <Status>null</Status>
   <CiscoIPPhoneLines>
    <LineType>9</LineType>
    <lineDirNum>1028</lineDirNum>
    <MessageWaiting>NO</MessageWaiting>
    <RingerName>Chirp1</RingerName>
     <LineLabel/>
     <LineIconState>ONHOOK</LineIconState>
   </CiscoIPPhoneLines>
   <CiscoIPPhoneLines>
    <LineType>9</LineType>
    <lineDirNum>1029</lineDirNum>
     <MessageWaiting>NO</MessageWaiting> <RingerName>Chirp1</RingerName>
    \langleLineLabel/\rangle<LineIconState>ONHOOK</LineIconState>
   </CiscoIPPhoneLines>
  <CiscoIPPhoneLines>
     <LineType>9</LineType>
    <lineDirNum>1030</lineDirNum>
    <MessageWaiting>NO</MessageWaiting>
    <RingerName>Chirp1</RingerName>
    <LineLabel/>
     <LineIconState>CONNECTED</LineIconState>
   </CiscoIPPhoneLines>
   <CiscoIPPhoneLines>
    <LineType>2</LineType>
    <lineDirNum>9700</lineDirNum>
    <MessageWaiting>NO</MessageWaiting>
     <LineLabel>SD9700</LineLabel>
     <LineIconState>ON</LineIconState>
 </CiscoIPPhoneLines>
</CiscoIPPhoneLineInfo>
```
### **ModeInfo** の出力例

```
次の XML コードは ModeInfo コマンドからの出力例を示します。
```

```
<?xml version="1.0" encoding="utf-8"?>
<CiscoIPPhoneModeInfo>
   <PlaneTitle>Applications</PlaneTitle>
   <PlaneFieldCount>12</PlaneFieldCount>
  <PlaneSoftKeyIndex>0</PlaneSoftKeyIndex>
  <PlaneSoftKeyMask>0</PlaneSoftKeyMask>
```

```
<Prompt></Prompt>
<Notify></Notify>
<Status></Status>
<CiscoIPPhoneFields>
   <FieldType>0</FieldType>
   <FieldAttr></FieldAttr>
   <fieldHelpIndex>0</fieldHelpIndex>
   <FieldName>Call History</FieldName>
   <FieldValue></FieldValue>
</CiscoIPPhoneFields>
<CiscoIPPhoneFields>
   <FieldType>0</FieldType>
   <FieldAttr></FieldAttr>
   <fieldHelpIndex>0</fieldHelpIndex>
   <FieldName>Preferences</FieldName>
   <FieldValue></FieldValue>
</CiscoIPPhoneFields>
...
```
</CiscoIPPhoneModeInfo>

**ModeInfo** の出力例
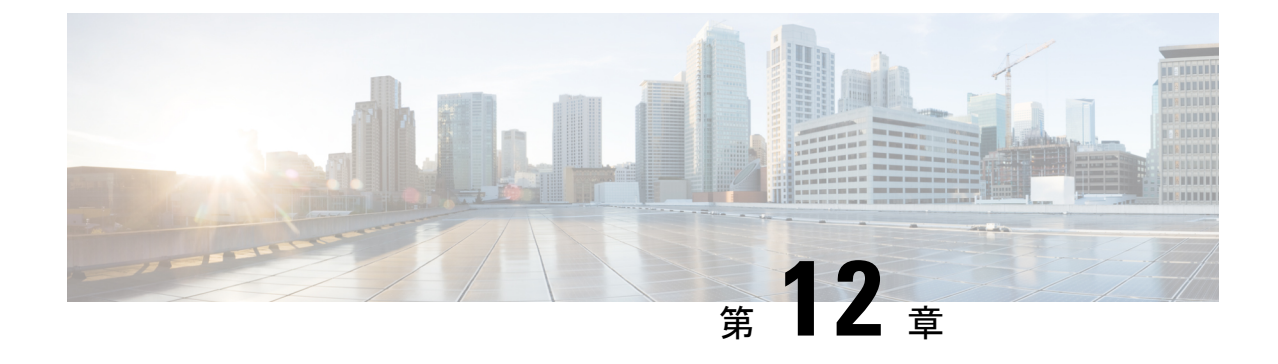

# メンテナンス

- [会議電話の再起動またはリセット](#page-180-0) (171 ページ)
- [音声品質のモニタリング](#page-181-0) (172 ページ)
- Cisco IP [電話のクリーニング](#page-183-0) (174 ページ)

# <span id="page-180-0"></span>会議電話の再起動またはリセット

電話機でエラーが発生した場合は、回復する電話の基本的なリセットを実行します。構成およ びセキュリティ設定を工場出荷時デフォルト設定に戻すこともできます。

# 会議電話の再起動

電話機を再起動すると、電話機のフラッシュ メモリにコミットされていないすべてのユーザ セットアップおよびネットワーク セットアップに対する変更が失われます。

手順

**[**設定(**Settings**)**]** > **[**管理者設定(**AdminSettings**)**]** > **[**設定のリセット(**Resetsettings**)**]** > **[**デ バイスのリセット(**Reset device**)**]** を押します。

# 電話メニューからの会議電話の設定のリセット

手順

ステップ **1 [**設定(**Settings**)**]**を押します。

ステップ **2 [**管理者設定(**Admin Settings**)**]** > **[**設定のリセット(**Reset Settings**)**]** を選択します。

ステップ **3** リセットのタイプを選択します。

- [すべて(All)] :工場出荷時の設定に戻します。
- [デバイスのリセット(Reset device)]:デバイスをリセットします。既存の設定は変更さ れません。
- [ネットワーク(Network)] :ネットワーク構成をデフォルトの設定にリセットします。
- [サービス モード(Service mode)] :現在のサービス モードをクリアし、VPN を非アク ティブ化して、電話機を再起動します。
- [セキュリティ(Security)]:セキュリティ構成をデフォルトの設定にリセットします。こ のオプションを選択すると、CTL ファイルが削除されます。
- ステップ **4** [リセット(Reset)] または [キャンセル(Cancel)] をクリックします。

# キーパッドから会議電話を工場出荷時の初期状態にリセットする

キーパッドから電話機をリセットすると、電話機は工場出荷時の設定に戻ります。

#### 手順

- ステップ **1** 電話機のプラグを抜きます。
	- PoE を使用している場合、LAN ケーブルを抜きます。
	- 電源キューブを使用している場合、電源キューブを外します。
- ステップ **2** 5 秒間待機します。
- ステップ **3** [#] キーを押したままにして電話機を再接続します。
- ステップ **4** 電話機が起動する, LED ストリップが点灯します。LED 削除がオンになるとすぐに、続けて **123456789\*0#**を押します。

これらのボタンを押すと、電話機を工場出荷時の状態にリセットするプロセスが実行されま す。

ボタンを押す順番を間違えた場合、通常どおりに電話機が電源オンになります。

工場出荷時の状態にリセットするプロセスが完了して、メイン画面が表示されるま で、電話機の電源を切らないでください。 注意

# <span id="page-181-0"></span>音声品質のモニタリング

ネットワーク内で送受信されるコールの音声品質を測定するために、Cisco IP 電話では隠蔽イ ベントに基づく次の統計メトリックを使用します。DSP は、音声パケット ストリーム内でフ レーム損失の部分をマスクするために、隠蔽フレームを再生します。

- フレーム損失率のメトリック:音声フレームの総数に対する秘匿フレームの比率を示しま す。直近フレーム損失率は、3 秒ごとに計算されます。
- フレーム損失発生秒数のメトリック:損失フレームが原因で DSP が秘匿フレームを処理 する場合の処理秒数を示します。深刻な「フレーム損失発生秒数」は、DSPが5%を超え る隠蔽フレームを処理する場合の秒数です。

(注)

フレーム損失率とフレーム損失発生秒数は、フレーム損失に基づいた主要な測定値です。フ レーム損失率がゼロの場合は、IPネットワークが損失なく時間どおりにフレームやパケットを 配信していることを示しています。

Cisco IP 電話 から音声品質メトリックにアクセスするには、[コール統計(Call Statistics)] 画 面を使用するか、または、リモートで[ストリーム統計 (Streaming Statistics) ]画面を使用しま す。

# 音声品質のトラブルシューティングのヒント

メトリックに大幅な変化が継続的に見られた場合は、次の表の一般的なトラブルシューティン グ情報を使用してください。

表 **32 :** 音声品質メトリックの変化

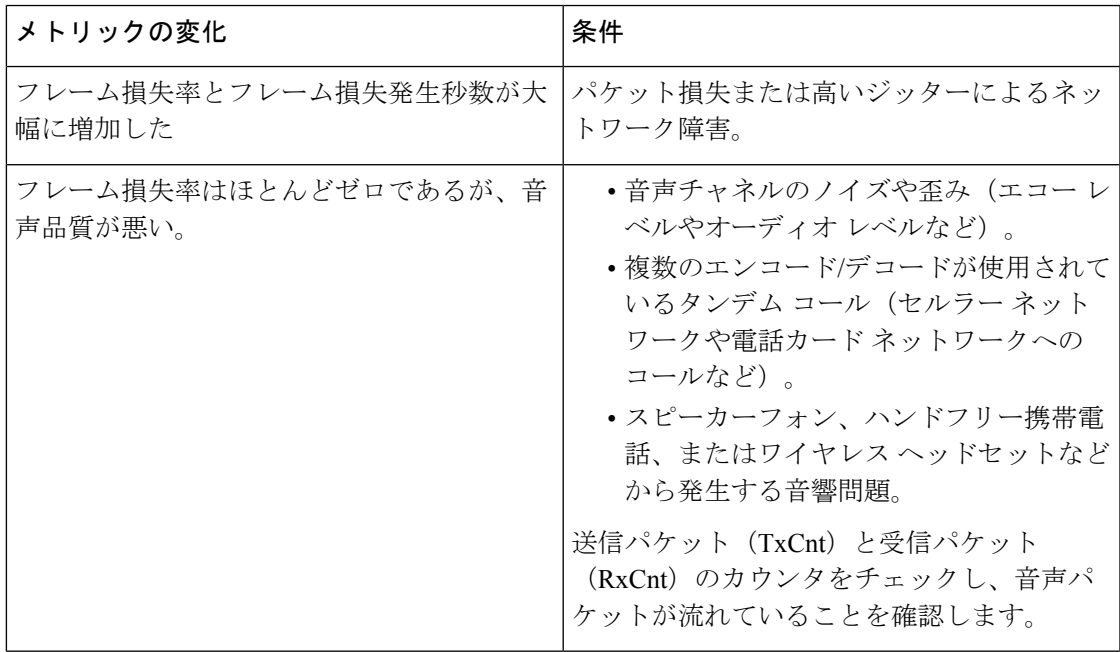

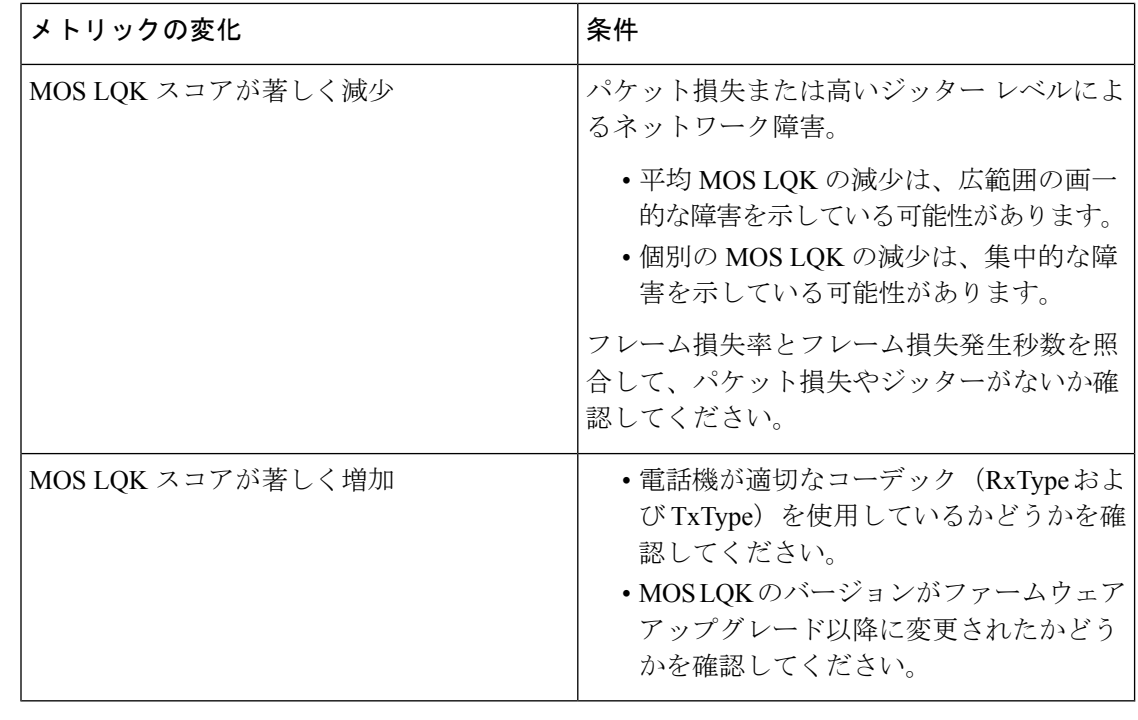

音声品質メトリックでは、ノイズや歪みは考慮されません。フレーム損失だけが考慮されま す。 (注)

# <span id="page-183-0"></span>**Cisco IP** 電話のクリーニング

Cisco IP 電話をクリーニングする際は、必ず乾いた柔らかい布を使用して電話機と画面を軽く 拭いてください。液体や粉末を電話機に直接付けないでください。すべての非耐候性の電子機 器と同様に、液体や粉末はコンポーネントを損傷し、障害を引き起こすことがあります。

電話機がスリープ モードになっているときは、画面は空白で、選択ボタンは点灯していませ ん。電話機がこの状態のときは画面をクリーニングできます。ただし、クリーニングを終了す るまで電話機のスリープ状態が続くとわかっている場合に限ります。

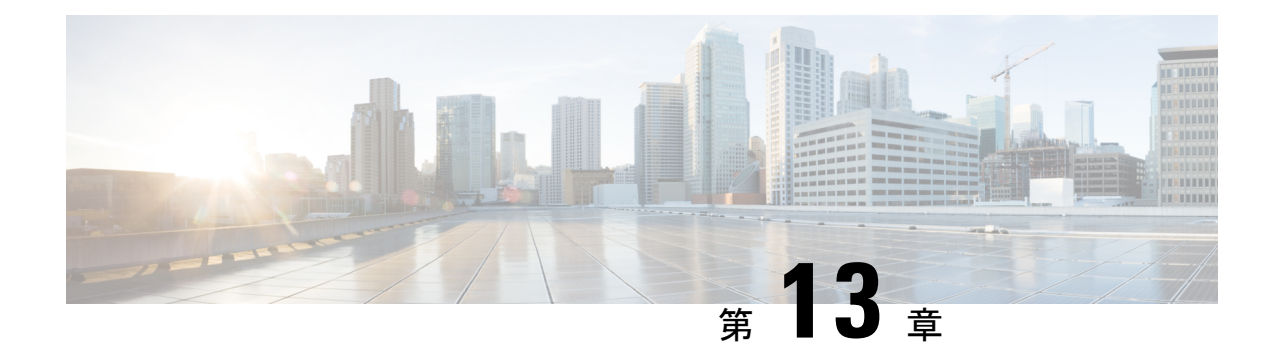

# トラブルシューティング

- [一般的なトラブルシューティング情報](#page-184-0) (175 ページ)
- [起動時の問題](#page-187-0) (178 ページ)
- [電話機のリセットの問題](#page-191-0) (182 ページ)
- 電話機が LAN [に接続できない](#page-194-0) (185 ページ)
- Cisco IP [電話のセキュリティの問題](#page-194-1) (185 ページ)
- [オーディオに関する問題](#page-196-0) (187 ページ)
- [コールに関する一般的な問題](#page-197-0) (188 ページ)
- [トラブルシューティング手順](#page-198-0) (189 ページ)
- Cisco Unified Communications Manager [からのデバッグ情報の制御](#page-203-0) (194ページ)
- [トラブルシューティングに関する追加情報](#page-204-0) (195 ページ)

# <span id="page-184-0"></span>一般的なトラブルシューティング情報

次の表に、Cisco IP 電話の一般的なトラブルシューティング情報を示します。

## 表 **33 : Cisco IP** 電話のトラブルシューティング

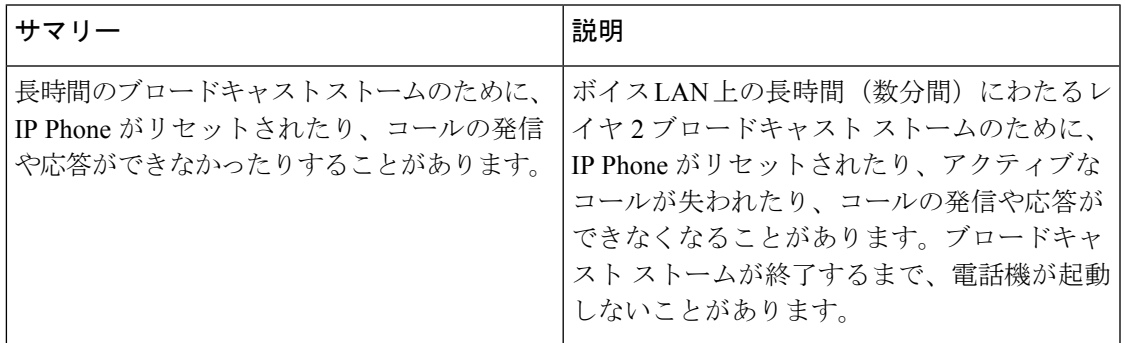

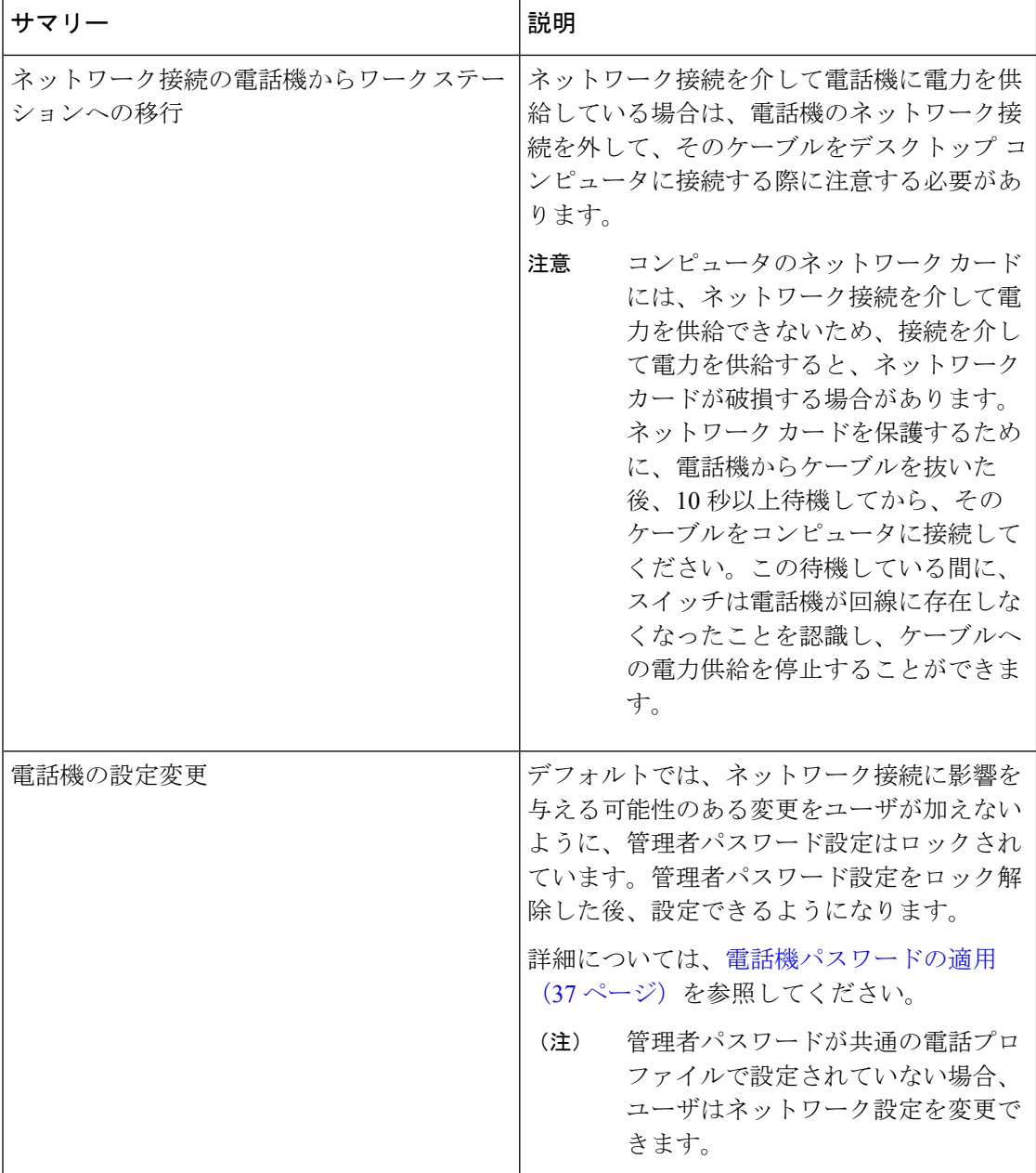

 $\mathbf I$ 

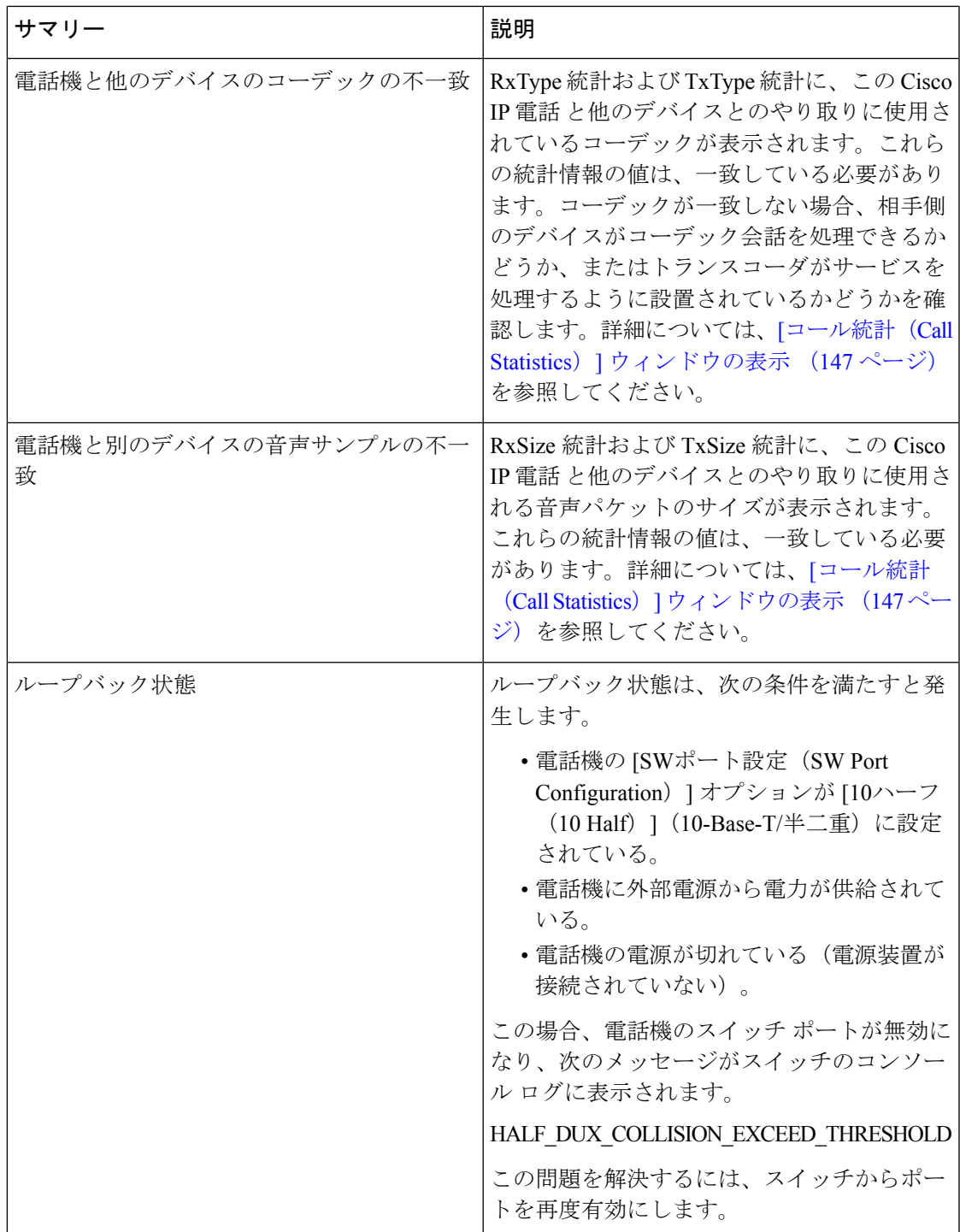

# <span id="page-187-0"></span>起動時の問題

下の関連項目で説明するとおり、ネットワークに電話機を設置し、CiscoUnifiedCommunications Manager に追加すると、電話機は起動します。

電話機が正しく起動しない場合は、次の各セクションのトラブルシューティング情報を参照し てください。

# 関連トピック

[電話機起動の確認](#page-53-0) (44 ページ)

# **Cisco IP** 電話が通常の起動プロセスを実行しない

## 問題

Cisco IP 電話をネットワーク ポートに接続したとき、関連項目で説明されている通常の起動プ ロセスを電話機が実行せず、電話画面に情報が表示されません。

## 原因

電話機が起動プロセスを実行しない場合、ケーブル不良、不正な接続、ネットワークの停止、 電力の不足、または電話機が機能していないなどの原因が考えられます。

## ソリューション

電話機が動作しているかどうかを確認するには、次の推奨事項に従って、考えられる他の問題 を排除します。

- ネットワーク ポートが動作していることを確認します。
	- イーサネット ケーブルを、動作することがわかっているケーブルと交換します。
	- 別のポートから正常に動作しているCisco IP電話を取り外してこのネットワークポー トに接続し、このポートがアクティブかどうかを確認します。
	- 起動しないCisco IP電話を、正常であることがわかっている別のネットワークポート に接続します。
	- 起動しないCisco IP電話をスイッチのポートに直接接続して、オフィスのパッチパネ ル接続を回避します。
- 電話機に電力が供給されていることを確認します。
	- 外部電源を使用している場合は、電気のコンセントが機能していることを確認しま す。
	- インラインパワーを使用している場合は、代わりに外部電源を使用します。
- 外部電源を使用している場合は、動作することがわかっているユニットに切り替えま す。
- 電話機が正常に起動しない場合は、バックアップ ソフトウェア イメージから電話機の電 源を入れます。
- これらを試しても、電話機が正常に起動しない場合は、電話機を工場出荷時の状態にリ セットします。
- これらの解決策を試みた後、最低 5 分経過しても Cisco IP 電話の電話画面に何も表示され ない場合は、シスコのテクニカルサポートの担当者に連絡して、サポートを受けてくださ い。

# 関連トピック

[電話機起動の確認](#page-53-0) (44 ページ)

# **Cisco IP** 電話が **Cisco Unified Communications Manager** に登録されない

電話機が起動プロセスの第1段階(LEDボタンが点滅する)を完了しても、引き続き電話スク リーンにメッセージが表示される場合、電話機は正常に起動していません。電話機は、イーサ ネット ネットワークに接続され、Cisco Unified Communications Manager サーバに登録されてい ない限り、正常に起動できません。

これ以外に、セキュリティ上の問題によって電話機が正常に起動しないこともあります。詳細 については[、トラブルシューティング手順](#page-198-0) (189ページ)を参照してください。

# 電話機にエラー メッセージが表示される

# 問題

ステータス メッセージには、起動中のエラーが表示されます。

#### ソリューション

電話機が起動プロセスを繰り返している間は、問題の原因に関する情報を提供するステータス メッセージにアクセスできます。ステータスメッセージへのアクセスに関する説明、および発 生する可能性のあるエラーとその説明、解決策の一覧については、「[ステータスメッセージ (Status Messages)] ウィンドウの表示」のセクションを参照してください。

# 関連トピック

[ステータス メッセージ (Status Messages) ] [ウィンドウの表示](#page-143-0) (134 ページ)

# 電話機が **TFTP** サーバまたは **Cisco Unified Communications Manager** に接続できない

# 問題

電話機と、TFTP サーバまたは Cisco Unified Communications Manager の間のネットワークがダ ウンしている場合は、電話機が正しく起動できません。

## ソリューション

現在、ネットワークが作動していることを確認してください。

# 電話機が **TFTP** サーバに接続できない

## 問題

TFTP サーバの設定が正しくない可能性があります。

### ソリューション

TFTP 設定を確認します。

## 関連トピック

TFTP [設定の確認](#page-199-0) (190 ページ)

# 電話機がサーバに接続できない

#### 問題

IPアドレッシングおよびルーティングのフィールドが正しく設定されていない可能性がありま す。

### ソリューション

電話機の IP アドレッシングおよびルーティングの設定を確認する必要があります。DHCP を 使用している場合は、DHCP サーバがこれらの値を提供します。電話機にスタティック IP ア ドレスを割り当てている場合は、これらの値を手動で入力する必要があります。

#### 関連トピック

DHCP [設定の確認](#page-200-0) (191 ページ)

# 電話機が **DNS** を使用して接続できない

# 問題

DNS 設定が誤っている可能性があります。

## ソリューション

TFTP サーバまたは Cisco Unified Communications Manager へのアクセスに DNS を使用する場合 は、DNS サーバを指定してあることを確認してください。

### 関連トピック

DNS [設定の確認](#page-202-0) (193 ページ)

# **Cisco Unified Communications Manager** および **TFTP** サービスの未作動

# 問題

Cisco Unified Communications Manager または TFTP サービスが作動していない場合は、電話機 が正常に起動できないことがあります。このような状況では、システム全体にわたる障害が発 生しており、他の電話機やデバイスも正しく起動できない可能性があります。

## ソリューション

Cisco Unified Communications Manager サービスが作動していない場合は、コールを確立するた めにこのサービスに依存しているネットワーク上のすべてのデバイスが影響を受けます。TFTP サービスが作動していない場合は、多数のデバイスが正常に起動できません。詳細について は[、サービスの開始](#page-202-1) (193 ページ)を参照してください。

# <span id="page-190-0"></span>設定ファイルの破損

# 問題

この章に記載された他の解決策を試みても解決しない問題が特定の電話機で存続する場合は、 設定ファイルが破損している可能性があります。

## ソリューション

電話機の新しい設定ファイルを作成します。

## 関連トピック

[電話機の新しい設定ファイルの作成](#page-201-0) (192 ページ)

# **Cisco Unified Communications Manager** での電話機の登録

## 問題

電話機が Cisco Unified Communications Manager に登録されていません。

### ソリューション

Cisco IP 電話 は、電話機がサーバに追加されている場合、または自動登録が有効になっている 場合にのみ、Cisco Unified Communications Manager サーバに登録できます[。電話機の追加方法](#page-62-0)

(53 [ページ\)](#page-62-0)の情報と手順を見直して、電話機が Cisco Unified Communications Manager デー タベースに追加されていることを確認します。

電話機が Cisco Unified Communications Manager データベースに登録されていることを確認する には、Cisco Unified Communications Manager Administration から **[**デバイス(**Device**)**]** > **[**検索 (**Find**)**]** を選択します。MAC アドレスに基づいて電話機を検索するには、[Find] をクリック します。MAC アドレスの確認方法については、電話機の MAC [アドレスの決定](#page-62-1) (53 ページ) を参照してください。

電話機がすでに Cisco Unified Communications Manager データベースに登録されている場合は、 設定ファイルが損傷している可能性があります。解決策については、設定ファイルの破損 (181 [ページ\)](#page-190-0)を参照してください。

# **Cisco IP** 電話が **IP** アドレスを取得できない

### 問題

電話機が起動時に IP アドレスを取得できない場合は、その電話機が DHCP サーバと同じネッ トワークまたは VLAN 上に存在しないか、または電話機が接続されている先のスイッチ ポー トが無効になっている可能性があります。

### ソリューション

電話機が接続されている先のネットワークまたは VLAN が DHCP サーバにアクセスできるこ と、およびスイッチ ポートが有効になっていることを確認します。

# <span id="page-191-0"></span>電話機のリセットの問題

電話機が通話中やアイドル状態のときにリセットされるという報告をユーザから受けた場合 は、原因を調査する必要があります。ネットワーク接続とCisco UnifiedCommunicationsManager の接続が安定している場合は、電話機がリセットされることはありません。

一般的に、電話機がリセットされるのは、ネットワークまたは Cisco Unified Communications Manager への接続に問題がある場合です。

# 断続的なネットワークの停止によって電話機がリセットされる

## 問題

ネットワークで断続的な停止が発生している可能性があります。

#### ソリューション

断続的なネットワークの停止は、データトラフィックと音声トラフィックにそれぞれ異なる影 響を与えます。ネットワークで断続的な停止が、検出されずに発生している可能性がありま す。この場合、データトラフィックでは喪失パケットを再送信し、パケットが受信および送信

されたことを確認できます。ただし、音声トラフィックでは、喪失パケットを取り戻すことは できません。電話機は、失われたネットワーク接続を再送信するのではなく、ネットワークを リセットして再接続しようとします。音声ネットワークでの既知の問題については、システム 管理者にお問い合わせください。

# **DHCP** の設定エラーによって電話機がリセットされる

問題

DHCP 設定が正しくない可能性があります。

#### ソリューション

電話機がDHCPを使用するように正しく設定されていることを確認します。DHCPサーバが正 しくセットアップされていることを確認します。DHCPリース期間を確認します。リース期間 を 8 日に設定することを推奨します。

## 関連トピック

DHCP [設定の確認](#page-200-0) (191 ページ)

# 誤ったスタティック **IP** アドレスによる電話機のリセット

#### 問題

電話機に割り当てられたスタティック IP アドレスが正しくない可能性があります。

#### ソリューション

電話機にスタティック IP アドレスが割り当てられている場合は、正しい設定値が入力されて いることを確認します。

# ネットワーク使用量が多いときの電話機のリセット

## 問題

ネットワーク使用量が多いときに電話機がリセットされるように思われる場合は、ボイスVLAN が設定されていない可能性があります。

## ソリューション

電話機を個別の補助 VLAN に分離することで、音声トラフィックの品質が向上します。

# 意図的なリセットによる電話機のリセット

## 問題

Cisco UnifiedCommunications Managerへのアクセス権を持つ管理者が1人だけではない場合は、 他の管理者が意図的に電話機をリセットしていないかどうかを確認する必要があります。

ソリューション

Cisco IP 電話が Cisco Unified Communications Manager からリセット コマンドを受信したかどう かを確認するには、電話機の [設定(Settings)] を押し、**[**管理者設定(**AdminSettings**)**]** > **[**ス テータス(**Status**)**]** > **[**ネットワーク統計(**Network Statistics**)**]** の順に選択します。

- [リスタートの原因 (Restart Cause) ] フィールドに [Reset-Reset] が表示される場合、電話 機はCisco UnifiedCommunications Managerの管理ページからリセット/リセットを受信して います。
- [Restart Cause] フィールドに [Reset-Restart] が表示される場合、電話機は Cisco Unified Communications Manager Administration からリセット/リスタートを受信したために切断さ れました。

# **DNS** エラーまたは他の接続の問題による電話機のリセット

## 問題

電話機のリセットが続いており、DNS またはその他の接続の問題が疑われます。

### ソリューション

電話機が引き続きリセットされる場合は、DNSまたは接続の問題の特定 (190ページ) の手順 に従って、DNS またはその他の接続エラーを排除します。

# 電話機に電源が入らない

問題

電話機に電源が入っているように見えません。

# ソリューション

電話機が再起動するのは、ほとんどの場合、外部電源から電源が供給されていたが、その接続 が失われてPoEに切り替わったときです。同様に、PoEを使用して電力が供給されている電話 機が外部電源に接続された場合にも、電話機が再起動することがあります。

# <span id="page-194-0"></span>電話機が **LAN** に接続できない

## 問題

LAN への物理的な接続が切断されている可能性があります。

### ソリューション

CiscoIP電話が接続されているイーサネット接続が動作していることを確認します。たとえば、 電話機が接続されている先の特定のポートまたはスイッチがダウンしていないか、またスイッ チが再起動中でないかどうかを確認します。また、ケーブルの切断が存在しないことも確認し てください。

# <span id="page-194-1"></span>**Cisco IP** 電話のセキュリティの問題

ここでは、Cisco IP 電話のセキュリティ機能のトラブルシューティングに関する情報を示しま す。これらの問題の任意の解決方法、およびセキュリティに関するトラブルシューティングの 詳細情報については、『*Cisco Unified Communications Manager Security Guide*』を参照してくだ さい。

# **CTL** ファイルの問題

ここでは、CTL ファイルの問題のトラブルシューティングについて説明します。

# 認証エラー。電話機が **CTL** ファイルを認証できない

# 問題

デバイスの認証エラーが発生しました。

# 原因

CTL ファイルに Cisco Unified Communications Manager の証明書がないか、証明書が不正です。

#### ソリューション

適切な証明書をインストールします。

# 電話機が **CTL** ファイルを認証できない

### 問題

電話機が CTL ファイルを認証できない。

#### 原因

電話機の CTL ファイル内に、更新された CTL ファイルに署名したセキュリティ トークンがあ りません。

#### ソリューション

CTL ファイル内のセキュリティ トークンを変更し、新しいファイルを電話機にインストール します。

# **CTL** ファイルは認証されるが、他の設定ファイルが認証されない

# 問題

電話機が CTL ファイル以外の設定ファイルを認証できません。

#### 原因

不正な TFTP レコードが存在するか、電話機の信頼リストの対応する証明書によって設定ファ イルが署名されていない可能性があります。

### ソリューション

TFTP レコード、および信頼リストの証明書を確認します。

# **ITL** ファイルは認証されるが、他の設定ファイルが認証されない

### 問題

電話機が ITL ファイル以外の設定ファイルを認証できない。

### 原因

設定ファイルは、電話機の信頼リストの対応する証明書によって署名されていない可能性があ ります。

ソリューション

正しい証明書を使用してコンフィギュレーション ファイルに再署名します。

# **TFTP** 認証が失敗する

問題

電話機が TFTP 認証の失敗を報告する。

## 原因

CTL ファイルに電話機の TFTP アドレスがありません。

新しい TFTP レコードを含む新しい CTL ファイルを作成した場合は、電話機上の既存の CTL ファイルには新しい TFTP サーバ用のレコードが含まれない可能性があります。

ソリューション

電話機の CTL ファイルの TFTP アドレス設定を確認します。

# 電話機が登録されない

問題

電話機が Cisco Unified Communications Manager に登録されない。

## 原因

CTL ファイルに Cisco Unified Communications Manager サーバ用の正しい情報が含まれていませ  $h_n$ 

ソリューション

CTL ファイル内の Cisco Unified Communications Manager サーバの情報を変更します。

# 署名付き設定ファイルが要求されない

### 問題

電話機が、署名付き設定ファイルを要求しない。

### 原因

CTL ファイルに証明書付きの TFTP エントリが含まれていません。

## ソリューション

証明書付きの TFTP エントリを CTL ファイルに設定します。

# <span id="page-196-0"></span>オーディオに関する問題

ここでは、オーディオに関する問題を解決する方法について説明します。

通話路がない

問題

コール中の 1 人以上の通話者に音声が聞こえません。

## ソリューション

少なくとも 1 人の通話者がオーディオを受信できない場合、電話機間の IP 接続が確立されて いません。ルータとスイッチの設定をチェックし、IP接続が正しく設定されていることを確認 します。

# 音声の途切れ

## 問題

ユーザからコールで音声が途切れるという苦情があります。

# 原因

ジッターの設定に不一致が存在する可能性があります。

# ソリューション

AvgJtr統計情報とMaxJtr統計情報を確認します。これらの統計に大きな差がある場合は、ネッ トワークのジッターに問題があるか、または周期的にネットワークアクティビティが高くなっ ている可能性があります。

# <span id="page-197-0"></span>コールに関する一般的な問題

次の各項は、電話のコールに関する一般的な問題のトラブルシューティングに役立ちます。

# コールを確立できない

## 問題

ユーザからコールを発信できないことについての苦情があります。

## 原因

DHCP IP アドレスが割り当てられていない電話機は、Cisco Unified Communications Manager に 登録できません。LCD 画面付きの電話機には、「IP を設定中(Configuring IP)」または「登 録(Registering)」というメッセージが表示されます。LCD画面のない電話機では、ユーザが コールを発信しようとすると、ハンドセットで(ダイヤルトーンの代わりに)リオーダー音が 再生されます。

ソリューション

- **1.** 次の点を確認してください。
	- **1.** イーサネット ケーブルが接続されている。
- **2.** Cisco CallManager サービスが Cisco Unified Communications Manager サーバで作動して いる。
- **3.** 両方の電話機が同じ Cisco Unified Communications Manager に登録されている。
- **2.** 両方の電話機で、オーディオ サーバ デバッグとキャプチャ ログが有効になっています。 必要な場合は、Java デバッグを有効にしてください。

# 電話機が **DTMF** ディジットを認識しないか、または数字が遅い

# 問題

ユーザから、キーパッドを使用しているときに数字が消えるか、または遅いという苦情があり ます。

# 原因

キーを速く押しすぎると、数字が消えたり、遅くなったりすることがあります。

ソリューション

キーをあまり速く押さないでください。

# <span id="page-198-0"></span>トラブルシューティング手順

これらの手順を使用すると、問題を識別したり、解決したりすることができます。

# **Cisco Unified Communications Manager** から電話機の問題レポートを作 成する

Cisco Unified Communications Manager から電話機の問題レポートを生成することができます。 この操作によって、Problem Report Tool (PRT) のソフトキーが電話機で生成するものと同じ情 報が得られます。

問題レポートには、電話機とヘッドセットに関する情報が含まれています。

## 手順

- ステップ **1** [Cisco Unified CM の管理 (Cisco Unified CM Administration)] で、**[**デバイス **(Device)]** > **[**電話 **(Phone)]**を選択します。
- ステップ **2 [**検索 **(Search)]** をクリックして、1 つまたは複数の Cisco IP 電話を選択します。

ステップ **3** 選択した Cisco IP 電話 上で使用されているヘッドセットの PRT ログを収集するには、**[** 選択対 象の**PRT**を生成する **(Generate PRT for Selected)]**をクリックします。

# <span id="page-199-0"></span>**TFTP** 設定の確認

手順

- **ステップ1 電話機で、「アプリケーション (Applications) 1 & を押します。**
- ステップ2 電話機で、設定ボタンを押します。
- ステップ **3 [**ネットワークの設定(**Network Setup**)**]** > **[IPv4** のセットアップ(**IPv4 Setup**)**]** を選択しま す。
- ステップ4 [TFTP サーバ 1 (TFTP Server 1)] フィールドを確認します。

電話機にスタティック IP アドレスを割り当てている場合は、手動で [TFTP サーバ1 (TFTP Server 1) 1オプションに設定値を入力する必要があります。

DHCP を使用している場合は、電話機は TFTP サーバのアドレスを DHCP サーバから取得しま す。オプション 150 で、IP アドレスが設定されていることを確認します。

- ステップ **5** また、電話機が代替 TFTP サーバを使用できるように設定することもできます。このような設 定は、電話機の場所を最近移動した場合などに特に役立ちます。
- ステップ **6** ローカル DHCP が正しい TFTP アドレスを提供しない場合は、電話機で代替 TFTP サーバが使 用できるようにします。

これは多くの場合、VPN シナリオで必要です。

# <span id="page-199-1"></span>**DNS** または接続の問題の特定

手順

- ステップ **1** [Reset Settings] メニューを使用して、電話機をデフォルト値にリセットします。
- ステップ **2** 次の操作を実行して、DHCP および IP の設定を変更します。
	- a) DHCP を無効にします。
	- b) 電話機にスタティックIP値を割り当てます。機能している他の電話機で使用しているもの と同じデフォルト ルータの設定を使用します。
	- c) TFTP サーバを割り当てます。機能している他の電話機で使用しているものと同じ TFTP サーバを使用します。
- ステップ **3** Cisco Unified Communications Manager サーバで、正しい IP アドレスにマッピングされている正 しい Cisco Unified Communications Manager サーバ名がローカル ホスト ファイルに指定されて いることを確認します。
- ステップ **4** Cisco Unified Communications Manager から **[**システム(**System**)**]** > **[**サーバ(**Server**)**]** の順に 選択し、サーバが DNS 名ではなく IP アドレスで参照されていることを確認します。
- ステップ **5** Cisco Unified Communications Manager から、**[**デバイス(**Device**)**]** > **[**電話(**Phone**)**]** の順に選 択します。この電話機を検索するには、[Find] をクリックします。この Cisco IP 電話 に正しい MAC アドレスが割り当てられていることを確認します。
- ステップ **6** 電話機の電源をオフ/オンにします。

関連トピック 電話機の MAC [アドレスの決定](#page-62-1) (53 ページ) [会議電話の再起動またはリセット](#page-180-0) (171 ページ)

# <span id="page-200-0"></span>**DHCP** 設定の確認

手順

- ステップ1 電話機で、[アプリケーション (Applications) ] <sup>な</sup> を押します。
- ステップ2 電話機で、設定ボタンを押します。
- ステップ **3 [**ネットワークの設定(**Network Setup**)**]** > **[IPv4** のセットアップ(**IPv4 Setup**)**]** を選択しま す。
- ステップ4 [DHCPサーバ (DHCP server) 1フィールドを確認します。

電話機に静的 IP アドレスを割り当てている場合は、[DHCP サーバ(DHCP Server)] オプショ ンに値を入力する必要はありません。ただし、DHCPサーバを使用している場合は、このオプ ションに値が指定されている必要があります。値が見つからない場合は、IPルーティングおよ び VLAN の設定を確認してください。『*Troubleshooting Switch Port and Interface Problems*』を 参照してください。このマニュアルは、次の URL から入手できます。

[https://www.cisco.com/en/US/customer/products/hw/switches/ps708/prod\\_tech\\_notes\\_list.html](https://www.cisco.com/en/US/customer/products/hw/switches/ps708/prod_tech_notes_list.html)

ステップ **5** [IPアドレス]、[サブネットマスク]、および [デフォルトルータ(Default Router)] フィールド を確認します。

> 電話機に静的 IP アドレスを割り当てる場合は、これらのオプションの設定を手動で入力する 必要があります。

ステップ **6** DHCPを使用している場合は、DHCPサーバによって配布されたIPアドレスを確認してくださ い。

> 『*Understanding and Troubleshooting DHCP in Catalyst Switch or Enterprise Networks*』を参照して ください。このマニュアルは、次の URL から入手できます。

[https://www.cisco.com/en/US/tech/tk648/tk361/technologies\\_tech\\_note09186a00800f0804.shtml](https://www.cisco.com/en/US/tech/tk648/tk361/technologies_tech_note09186a00800f0804.shtml)

# <span id="page-201-0"></span>電話機の新しい設定ファイルの作成

Cisco Unified Communications Manager データベースから電話機を削除すると、設定ファイルが Cisco Unified Communications Manager TFTP サーバから削除されます。電話機の電話番号(1 つ または複数)は、Cisco Unified Communications Manager データベースに残ります。これらは、 「未定義の DN」と呼ばれ、他のデバイスで使用できます。未定義の DN を他のデバイスで使 用しない場合は、Cisco Unified Communications Manager データベースから削除します。ルート プランレポートを使用すると、未定義のDNを表示および削除できます。詳細については、特 定の Cisco Unified Communications Manager リリースのマニュアルを参照してください。

電話ボタン テンプレートのボタンを変更したり、異なる電話ボタン テンプレートを電話機に 割り当てたりすると、電話機から電話番号にアクセスできなくなることがあります。Cisco UnifiedCommunications Managerデータベースでは、引き続き電話番号が電話機に割り当てられ ていますが、コールに応答するためのボタンがないためです。これらの電話番号は、電話機か ら消去し、必要に応じて削除してください。

#### 手順

- ステップ **1** Cisco Unified Communications Manager で、 **[**デバイス(**Device**)**]** > **[**電話(**Phone**)**]** を選択し、 [検索(Find)] をクリックして、問題が発生している電話機を特定します。
- ステップ **2** [Delete] を選択して、電話機を Cisco Unified Communications Manager データベースから削除し ます。
	- Cisco UnifiedCommunications Managerデータベースから電話機を削除すると、設定ファ イルが Cisco Unified Communications Manager TFTP サーバから削除されます。電話機 の電話番号 (1 つまたは複数) は、Cisco Unified Communications Manager データベー スに残ります。これらは、「未定義のDN」と呼ばれ、他のデバイスで使用できます。 未定義のDNを他のデバイスで使用しない場合は、CiscoUnifiedCommunicationsManager データベースから削除します。ルート プラン レポートを使用すると、未定義の DN を表示および削除できます。 (注)
- ステップ **3** 電話機を Cisco Unified Communications Manager データベースに追加し直します。
- ステップ **4** 電話機の電源をオフ/オンにします。

## 関連トピック

[電話機の追加方法](#page-62-0) (53 ページ) Cisco Unified [Communications](#page-21-0) Manager マニュアル (12 ページ)

# <span id="page-202-0"></span>**DNS** 設定の確認

手順

- ステップ1 電話機で、「アプリケーション (Applications) 1<sup>2</sup> を押します。
- ステップ2 電話機で、設定ボタンを押します。
- ステップ **3 [**ネットワークのセットアップ(**Network Setup**)**]** > **[IPv4** のセットアップ(**IPv4 Setup**)**]** を選 択します。
- ステップ **4** [DNSサーバ1(DNS Server 1)] フィールドが正しく設定されていることを確認します。
- ステップ **5** また、DNSサーバに、TFTPサーバとCisco UnifiedCommunications ManagerシステムのCNAME エントリが作成されていることを確認する必要もあります。

また、DNS が逆ルックアップを実行するように設定されていることも確認する必要がありま す。

# <span id="page-202-1"></span>サービスの開始

サービスを開始または停止するには、事前にサービスをアクティブにする必要があります。

### 手順

- ステップ **1** Cisco Unified Communications Manager の管理ページで、[ナビゲーション(Navigation)] ドロッ プダウン リストから [Cisco Unified サービスアビリティ (Cisco Unified Serviceability) 1を選択 し、[移動 (Go) ] をクリックします。
- ステップ **2 [**ツール(**Tool**)**]** > **> [**コントロール センター **-** 機能サービス(**Control Center - Feature Services**)**]** を選択します。
- ステップ **3** [サーバ(Server)]ドロップダウンリストで、プライマリのCiscoUnifiedCommunicationsManager サーバを選択します。

ウィンドウに、選択したサーバのサービス名、サービスのステータス、およびサービスを停止 または開始するためのサービス コントロール パネルが表示されます。

ステップ **4** サービスが停止している場合は、対応するオプションボタンをクリックし、[Start]ボタンをク リックします。

[[サービスのステータス(Service Status)] 記号が四角形から矢印に変わります。

# <span id="page-203-0"></span>**Cisco Unified Communications Manager** からのデバッグ情 報の制御

お客様が解決できない電話機の問題が発生した場合は、Cisco TAC でサポートを受けることが できます。電話機のデバッグをオンにして問題を再現し、デバッグをオフにして、分析のため に TAC にログを送信する必要があります。

デバッグでは詳細情報を取り込むため、通信量によって電話が遅くなり応答が遅れる可能性が あります。ログを検出したら、電話の動作を確保するためにデバッグをオフにする必要があり ます。

デバッグ情報には、状況の重大度を表す1桁のコードが含まれることがあります。状況は次の ようにランクが付けられています。

- 0 緊急事態
- 1 アラート
- 2 クリティカル
- 3 エラー
- 4 警告
- 5 通知
- 6 情報
- 7 デバッグ

詳細情報およびサポートについては、Cisco TAC にお問い合わせください。

# 手順

- ステップ **1** [Cisco Unified CM の管理(Cisco Unified Communications Manager Administration)] で次のウィ ンドウのいずれかを選択します。
	- **[**デバイス(**Device**)**]** > **[**デバイスの設定(**Device Settings**)**]** > **[**共通の電話プロファイル (**Common Phone Profile**)**]**
	- **[**システム(**System**)**]** > **[**エンタープライズ電話の設定(**Enterprise Phone Configuration**)**]**
	- **[**デバイス(**Device**)**]** > **[**電話(**Phone**)**]**
- ステップ **2** 次のパラメータを設定します。
	- ログのプロファイル-値:プリセット(デフォルト)、デフォルト、テレフォニー、SIP、 UI、ネットワーク、メディア、アップグレード、アクセサリ、セキュリティ、EnergyWise、 MobileRemoteAccess
- リモート ログ 値:無効(デフォルト)、有効
- IPv6 ログ サーバまたはログ サーバ IP アドレス(IPv4 アドレスまたは IPv6 アドレス)
- (注) ログサーバに到達できない場合、電話機はデバッグメッセージの送信を停止します。
	- IPv4 ログ サーバのアドレスの形式は、**address:<port>@@base=<0-7>;pfs=<0-1>**
	- IPv6ログサーバのアドレスの形式は、**[address]:<port>@@base=<0-7>;pfs=<0-1>**
	- それぞれの説明は次のとおりです。
		- IPv4 アドレスはドット(.)で区切ります。
		- IPv6 アドレスはコロン(:)で区切ります。

# <span id="page-204-0"></span>トラブルシューティングに関する追加情報

電話機のトラブルシューティングに関する詳細については、次に示すシスコの Web サイトに アクセスして、該当の電話機モデルに移動してください。

<https://www.cisco.com/cisco/web/psa/troubleshoot.html>

I

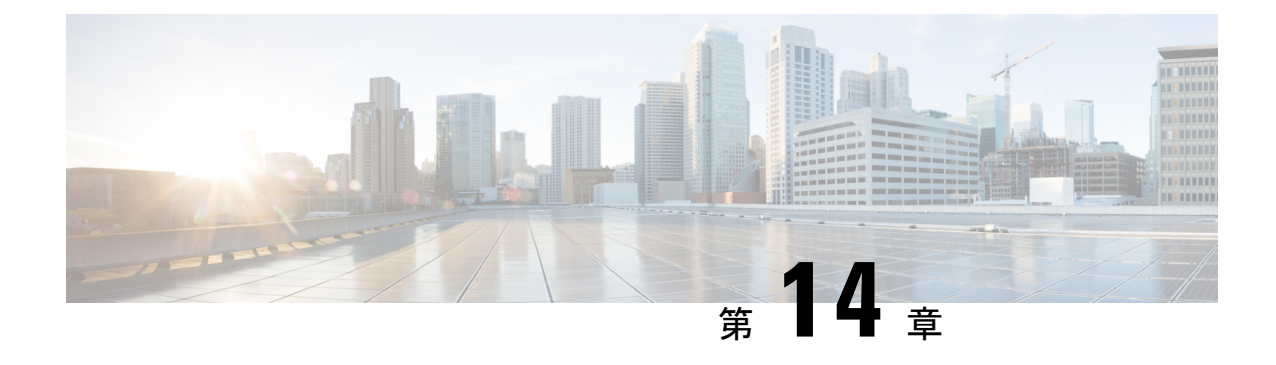

# 各言語ユーザのサポート

- Unified [Communications](#page-206-0) Manager Endpoints Locale Installer (197  $\langle -\psi \rangle$ )
- [国際コールのロギングのサポート](#page-206-1) (197 ページ)
- [言語の制限](#page-207-0) (198 ページ)

# <span id="page-206-0"></span>**Unified Communications Manager Endpoints Locale Installer**

デフォルトでは、CiscoIP電話は英語(米国)のロケール用に設定されます。それ以外のロケー ルで Cisco IP 電話を使用するには、そのロケール固有のバージョンの Unified Communications Manager Endpoints Locale Installer を、クラスタ内の各 Cisco Unified Communications Manager サー バにインストールする必要があります。Locale Installer は電話機のユーザ インターフェイス用 の最新版の翻訳テキストおよび国別の電話トーンをシステムにインストールし、Cisco IP 電話 に使用できるようにします。

特定のリリースに必要なロケール インストーラにアクセスするには、[ソフトウェアのダウン](https://software.cisco.com/download/home/286037605) [ロードペ](https://software.cisco.com/download/home/286037605)ージにアクセスし、お使いの電話機モデルに移動して、UnifiedCommunicationsManager エンドポイント ロケール インストーラのリンクを選択します。

手順の詳細については、特定のリリースのマニュアルを参照してください。Cisco Unified Communications Manager

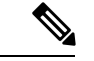

最新の Locale Installer がすぐに利用できるとは限らないため、Web サイトの更新を継続的に確 認してください。 (注)

関連トピック

Cisco Unified [Communications](#page-21-0) Manager マニュアル (12 ページ)

# <span id="page-206-1"></span>国際コールのロギングのサポート

ご使用の電話システムで国際コールのロギング(発信側の正規化)が設定されている場合、通 話履歴、リダイヤル、コール ディレクトリの各エントリに通話場所の国際エスケープ コード

を表す「+」記号が表示されることがあります。電話システムの設定によっては、「+」記号で はなく正しい国際ダイヤル コードが表示される場合があります。国際ダイヤル コードが表示 されない場合は、必要に応じて、「+」記号を通話場所の国際エスケープ コードに手動で置き 換えて番号を編集した後にダイヤルします。また、コール ログやディレクトリ エントリには 受信コールの完全な国際電話番号が表示され、電話機のディスプレイには国際コード(国番 号)が省略された国内用の短い番号が表示される場合もあります。

# <span id="page-207-0"></span>言語の制限

次のアジアロケールについては、ローカライズされたKeyboardAlphanumericTextEntry(KATE) のサポートはありません。

- 中国語(中国)
- 中国語(香港)
- 中国語(台湾)
- 日本語(日本)
- 韓国語(韓国)

その代わり、デフォルトとして英語(米国)の KATE がユーザに表示されます。

たとえば、電話画面には韓国語でテキストが表示されるとしてもキーパッドの **2** キーには、**a b c 2 A B C** と表示されます。